### **PLC Connection Guide**

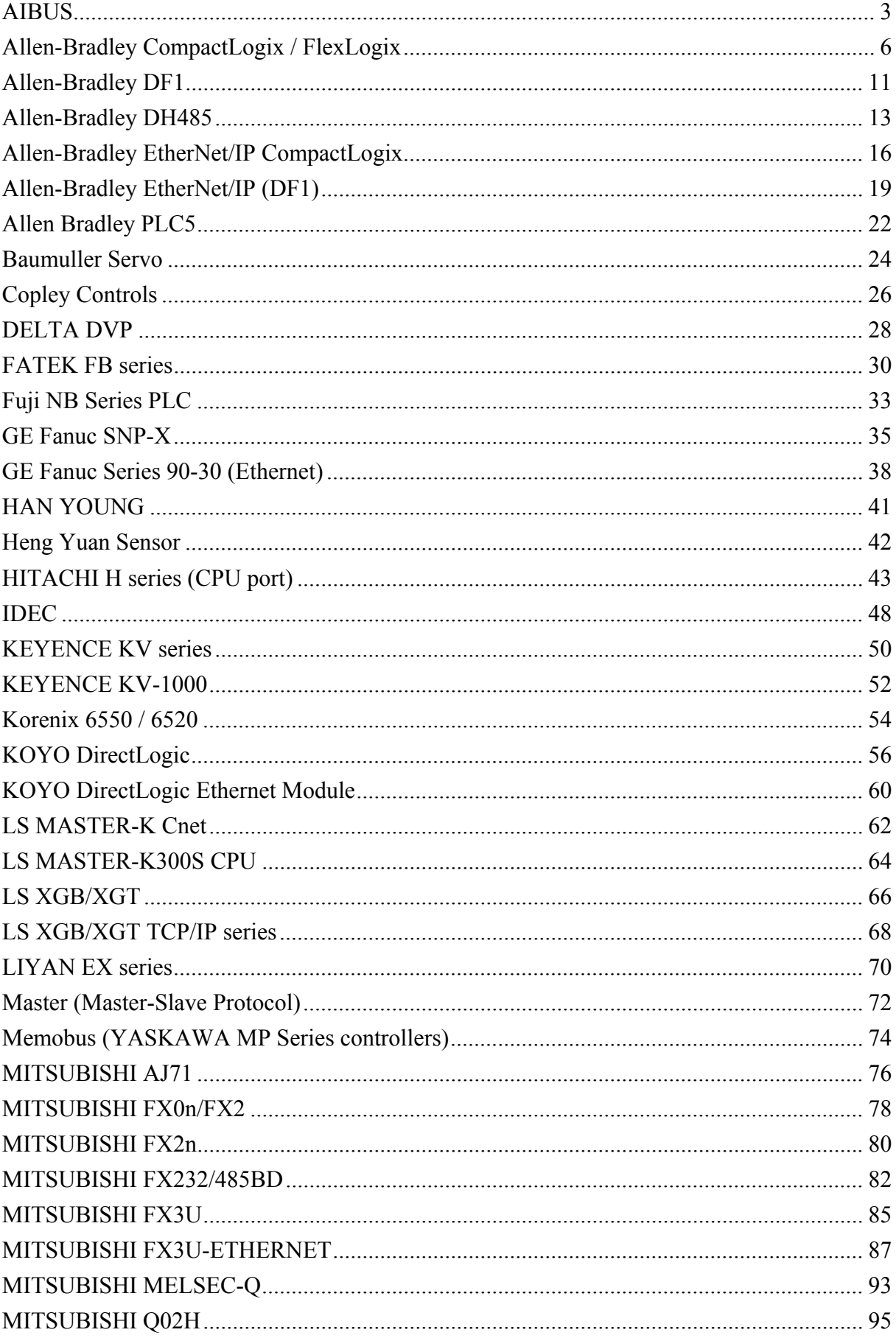

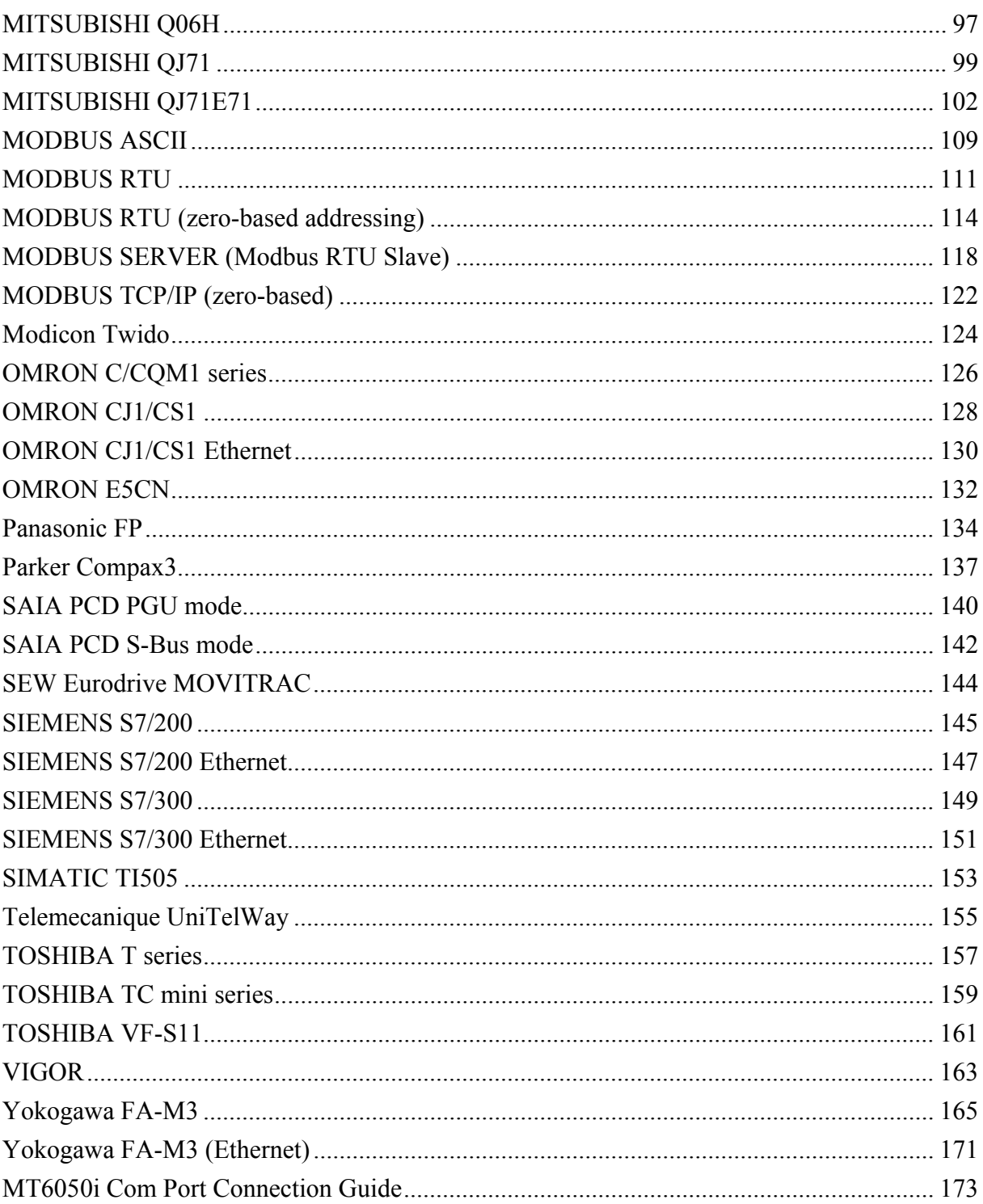

## <span id="page-2-1"></span><span id="page-2-0"></span>**AIBUS**

#### UDIAN Automation AI-501, AI-518, AI-519, AI-701, AI-702M, AI-704M, AI-706M, AI-719 [http://www.yudian.us](http://www.yudian.us/)

### **HMI Setting:**

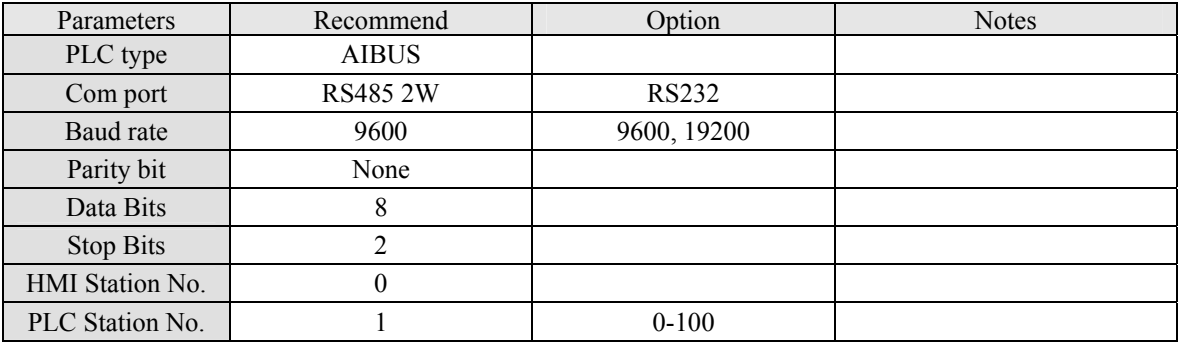

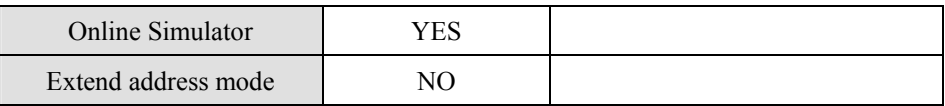

### **PLC Setting:**

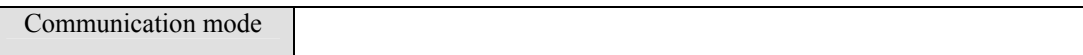

### **Device address:**

### **AI-518**

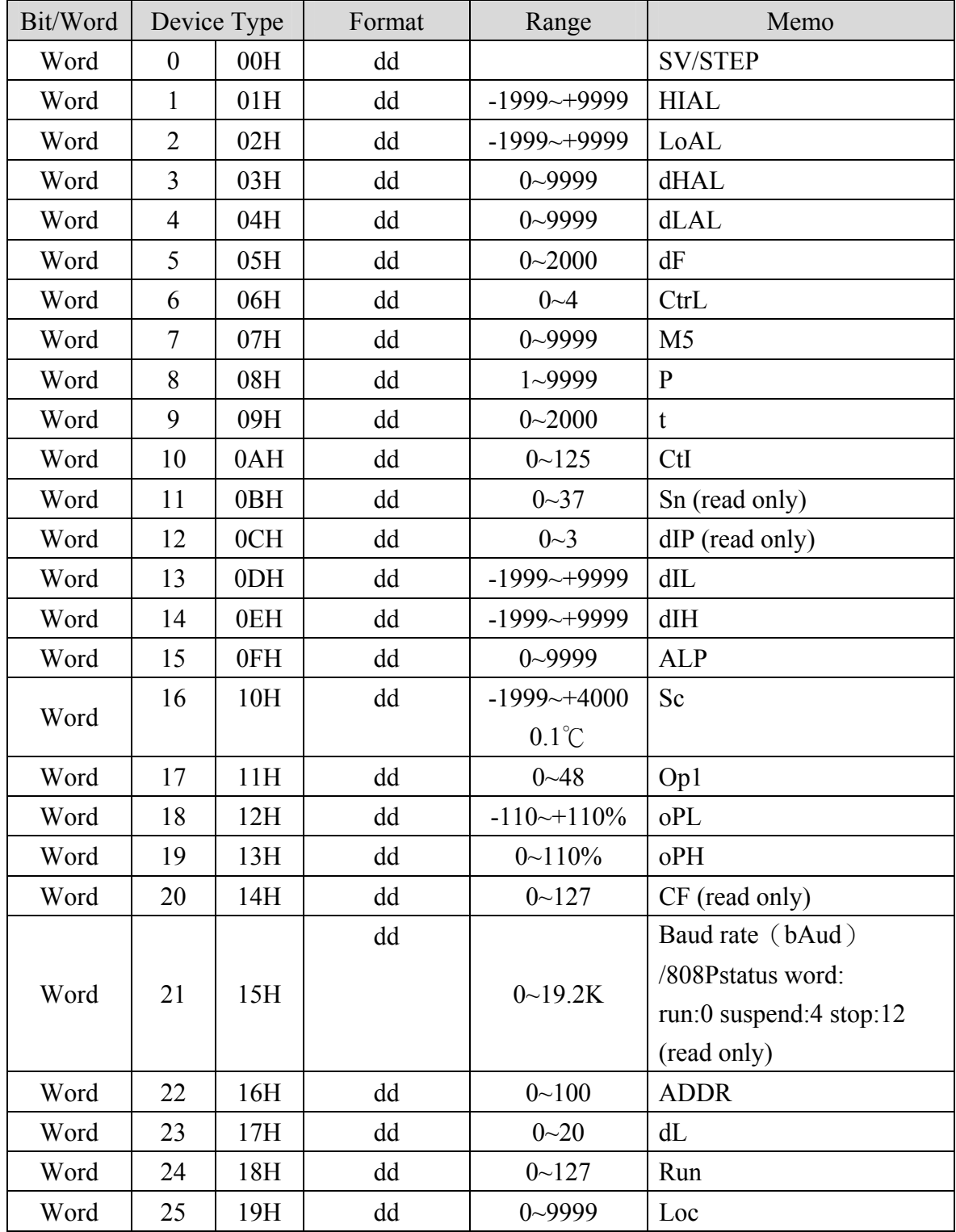

### **AI-701**

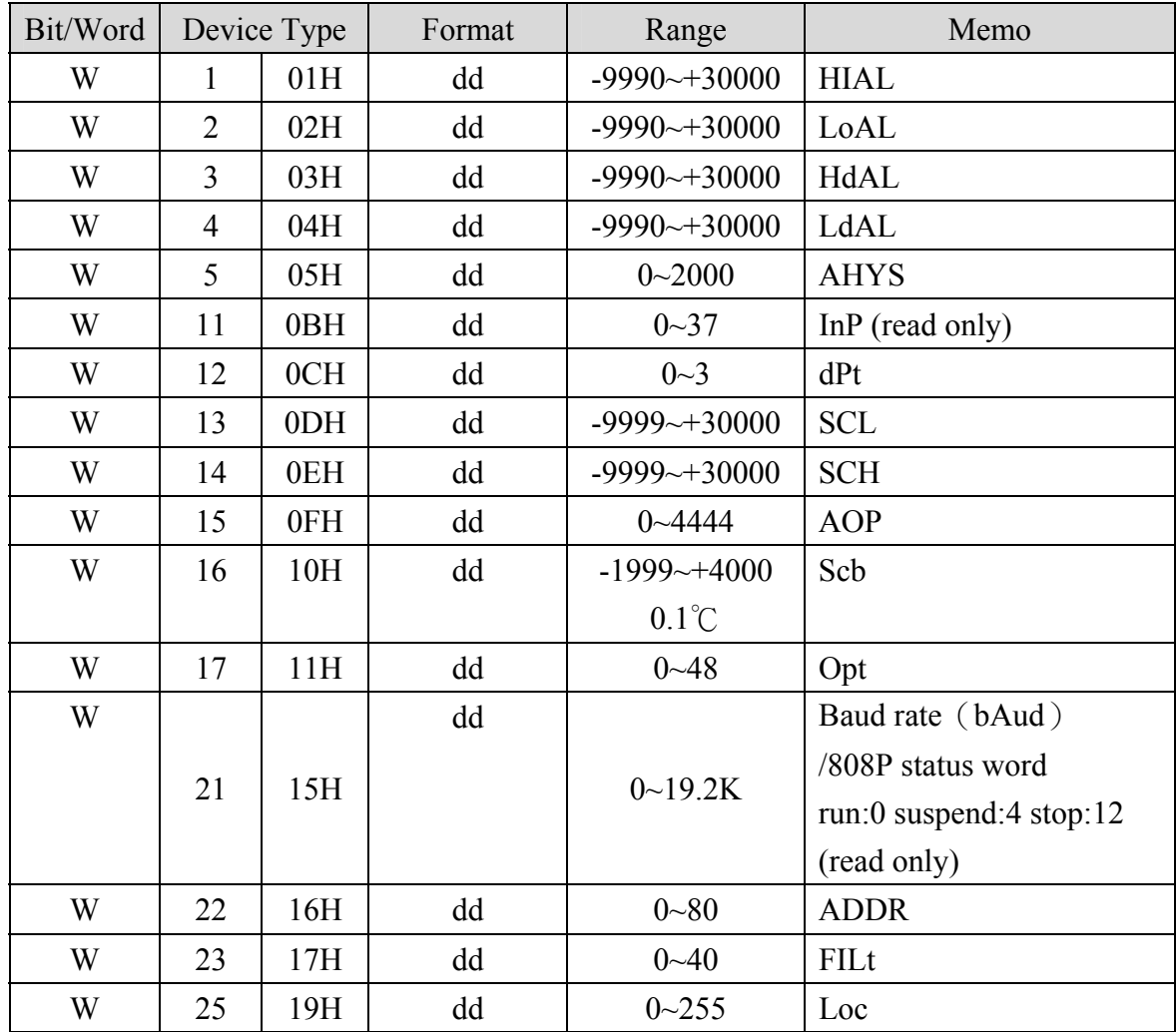

## **Wiring diagram:**

#### RS-485:

MT8000 PLC[485]

AI-518/518P RS485 port

9P D-SUB

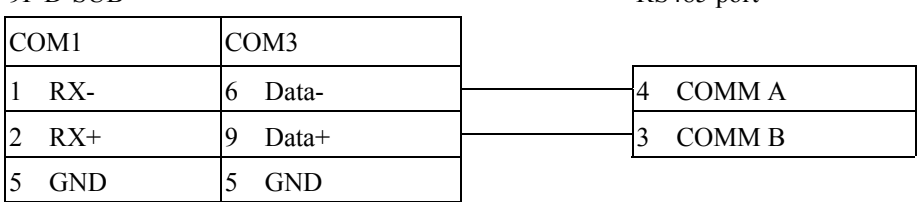

## <span id="page-5-1"></span><span id="page-5-0"></span>**Allen-Bradley CompactLogix / FlexLogix**

Allen-Bradley CompactLogix, FlexLogix CH0 DF1 [http://www.ab.com](http://www.ab.com/)

### **HMI Setting:**

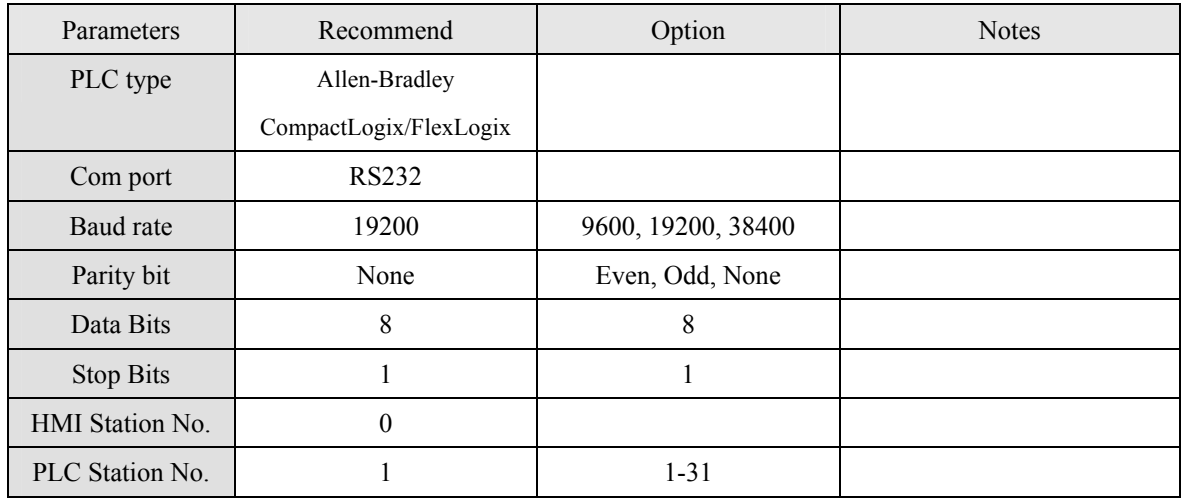

### **PLC Setting:**

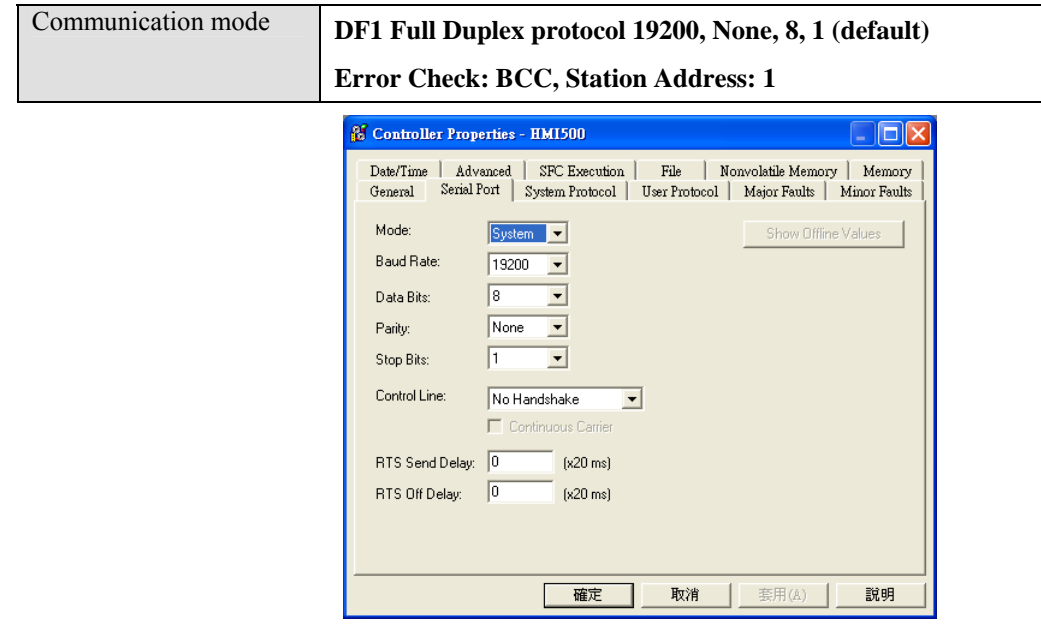

### **Device address:**

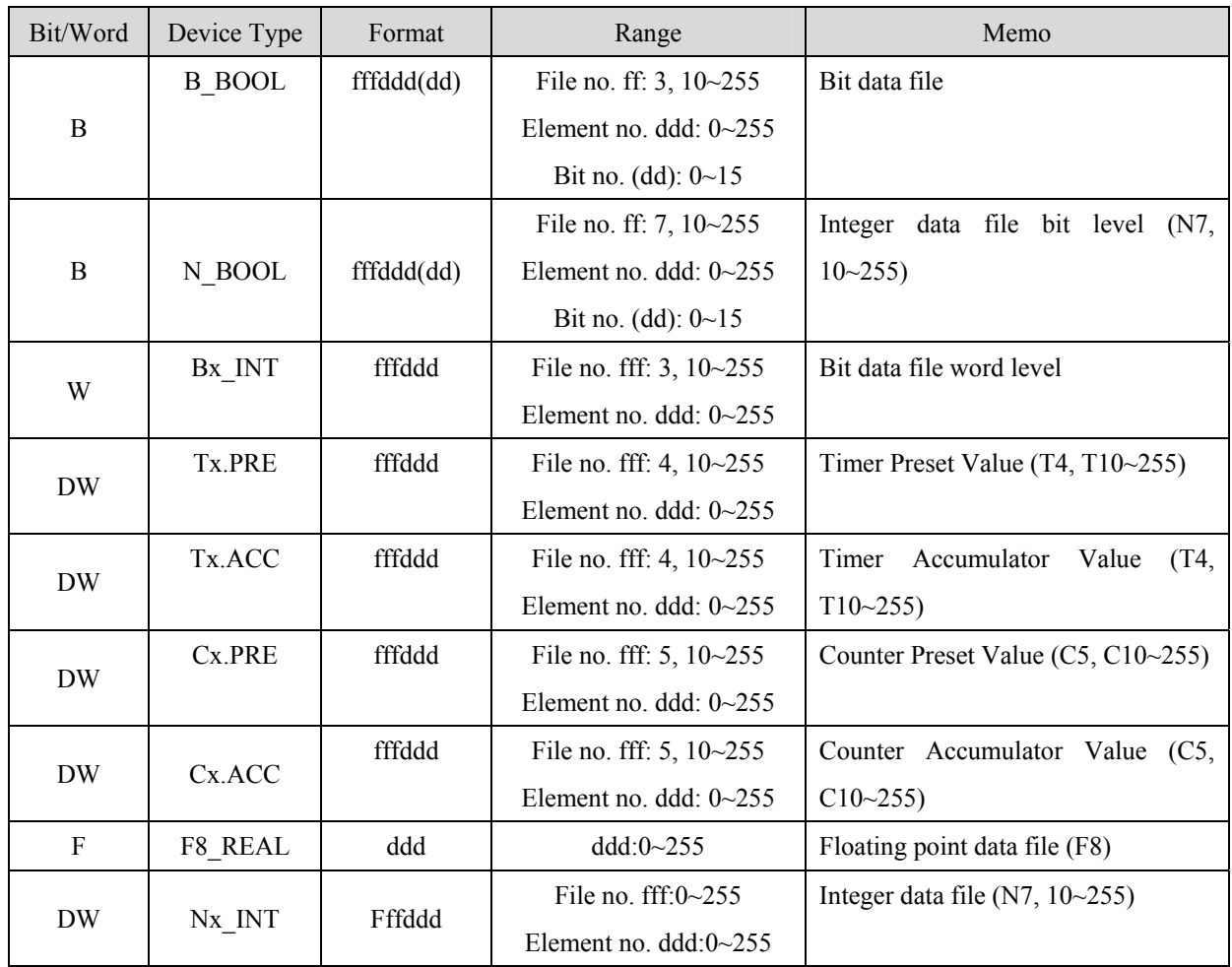

### **Wiring diagram:**

#### RS-232: ControlLogix, CompactLogix CPU CH0

MT8000 RS232 9P D-SUB Female

AB CPU CH0 RS-232 9P D-SUB Male

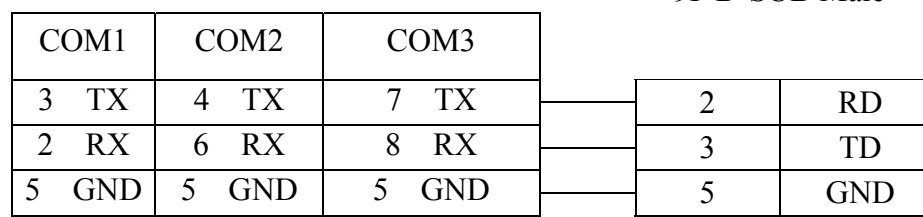

#### RS Logix 5000 setting

You can configure a mapping table to allow the controller to accept the PLC-2, 3, 5, or SLC/500 messages.

Configure Mapping for a PLC-3, PLC-5, or SLC/500 Processor

1. From the Logic menu, choose Map PLC Messages.

- 2. In the Mapping frame, enter the File Number and Tag Name to be mapped.
- 3. Click on OK to configure the mapping.

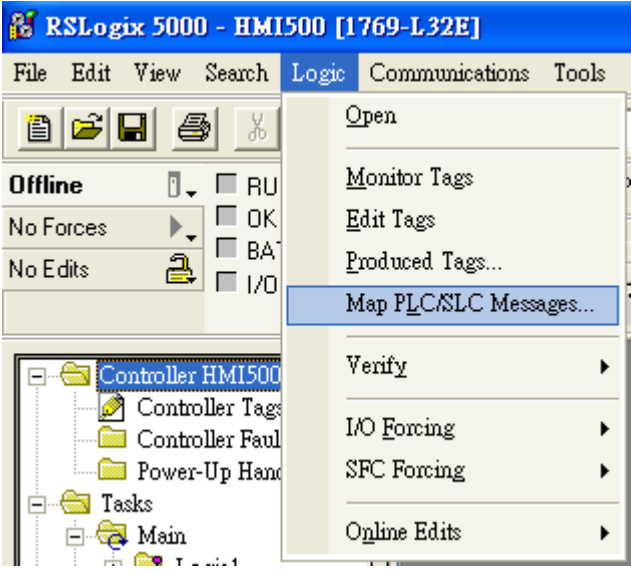

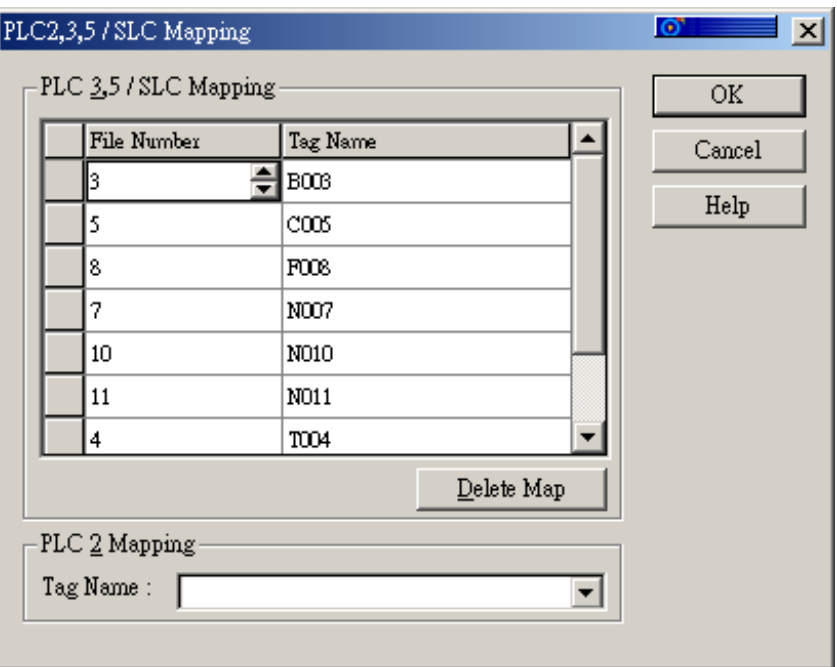

ControlLogix, CompactLogix CPU CH0 setting:

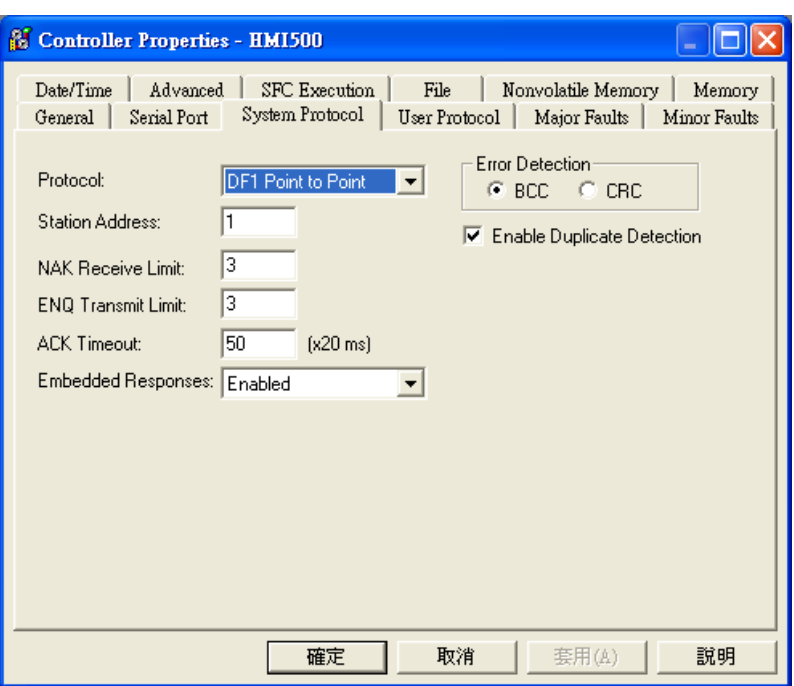

Create the Tag:

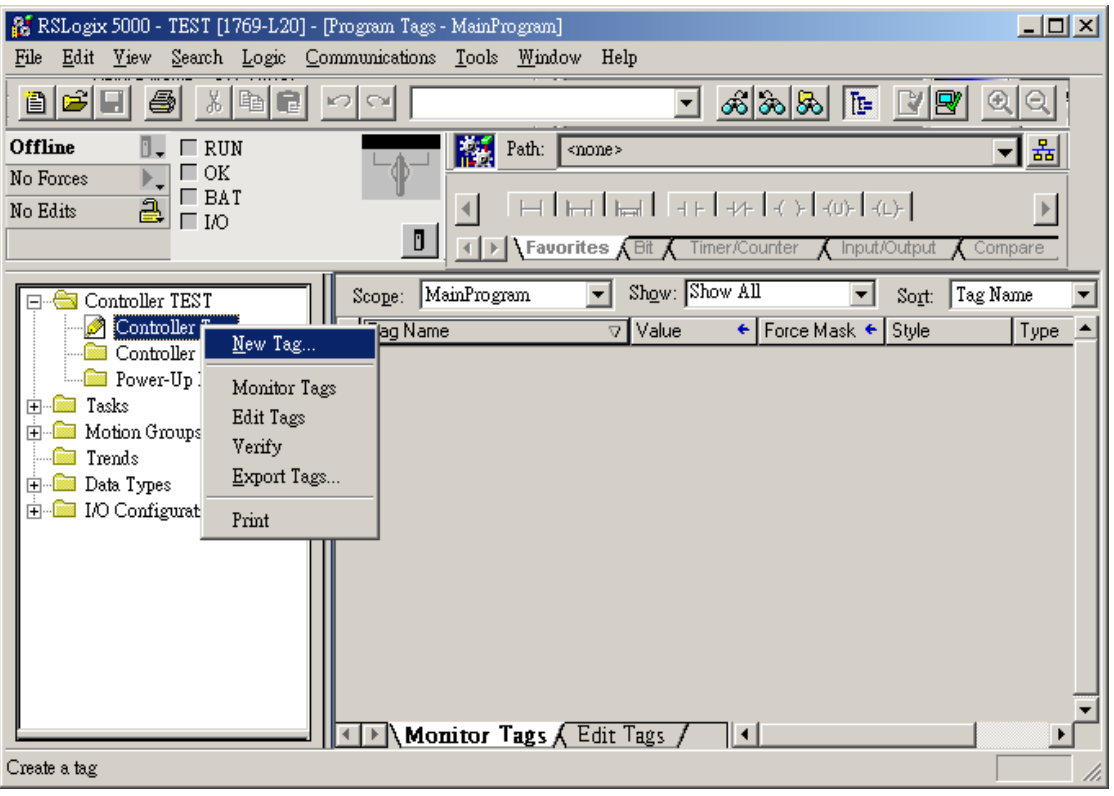

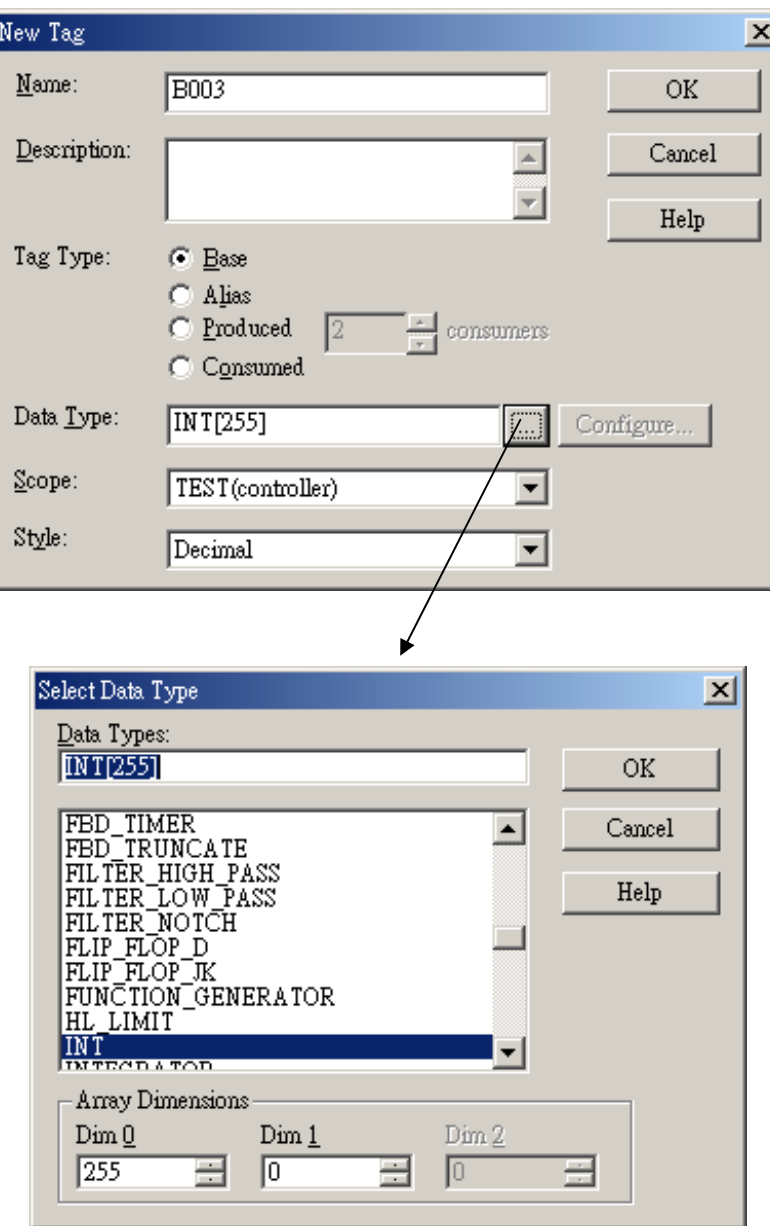

## <span id="page-10-1"></span><span id="page-10-0"></span>**Allen-Bradley DF1**

Allen-Bradley MicroLogix 1000, 1100, 1200, 1500, SLC 5/03, 5/04, 5/05 [http://www.ab.com](http://www.ab.com/)

### **HMI Setting:**

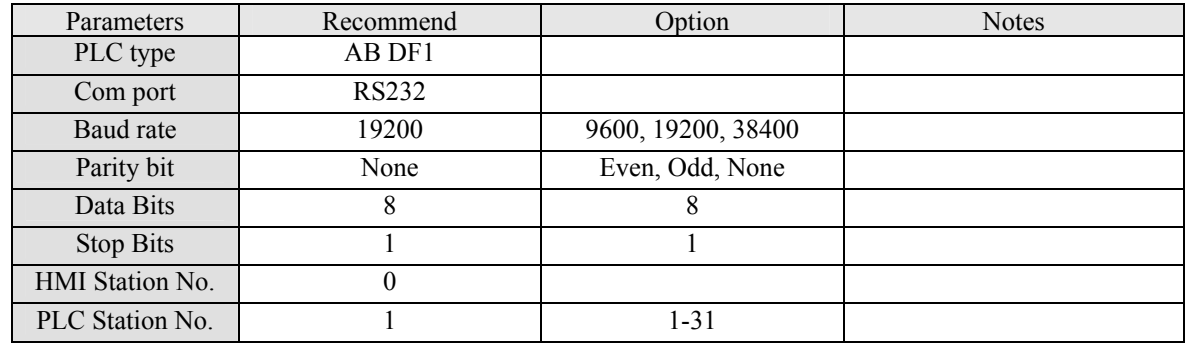

### **PLC Setting:**

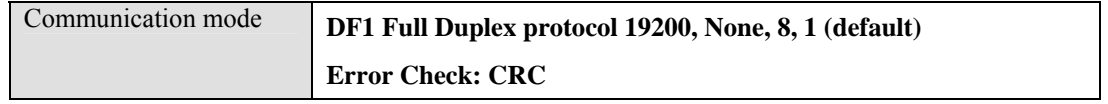

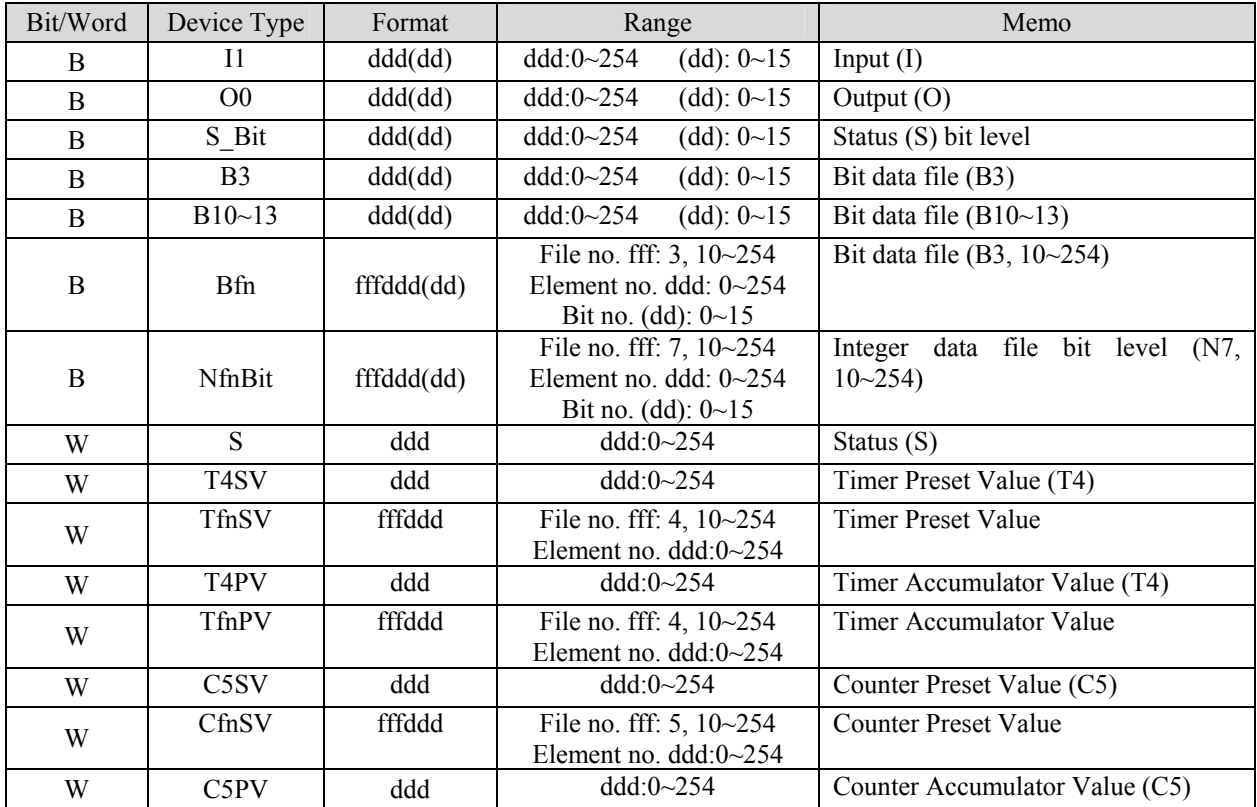

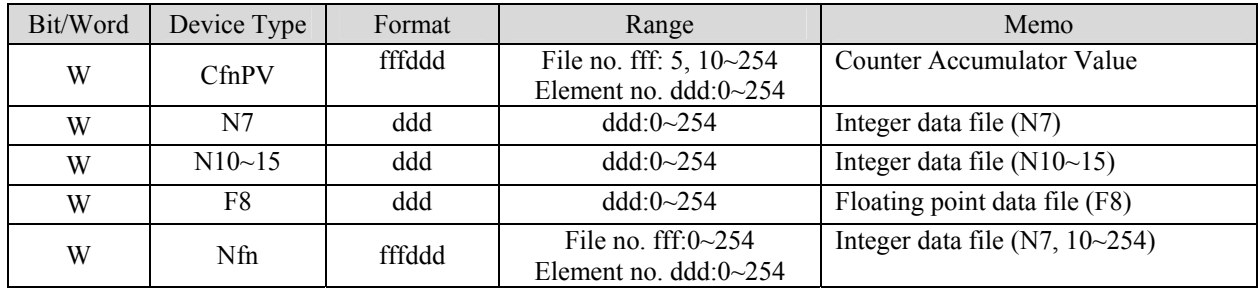

#### RS-232: MicroLogix 1000, 1100, 1200, 1500

MT8000 RS232 9P D-SUB

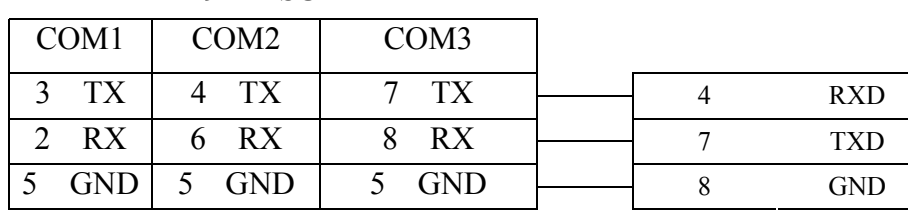

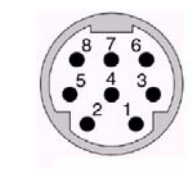

RS-232: SLC5/03, 04, 05 CH0

#### MT8000 RS232 9P D-SUB Female

#### AB CPU CH0 RS-232 9P D-SUB Male

MicroLogix RS232 mini-DIN 8pin

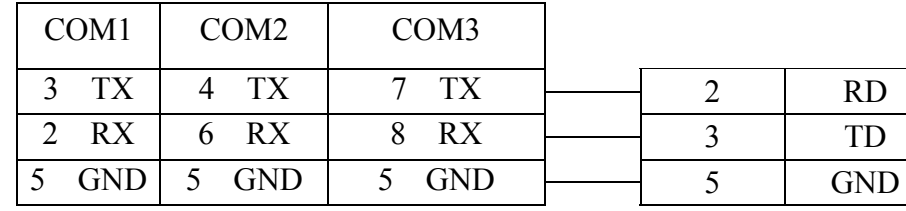

## <span id="page-12-1"></span><span id="page-12-0"></span>**Allen-Bradley DH485**

#### Allen-Bradley MicroLogix 1000, 1100, 1200, 1500, SLC 5/03, 5/04, 5/05 [http://www.ab.com](http://www.ab.com/)

#### **HMI Setting:**

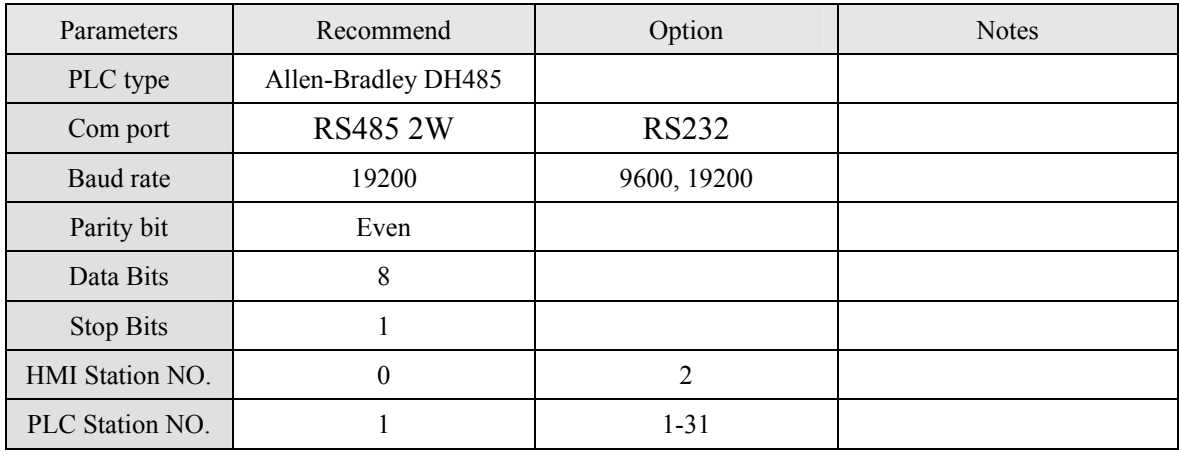

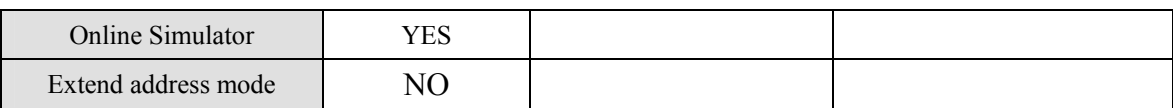

### **PLC Setting:**

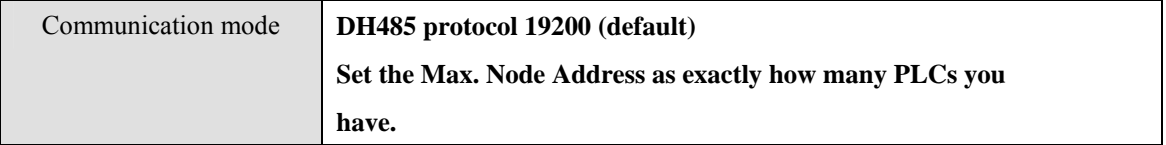

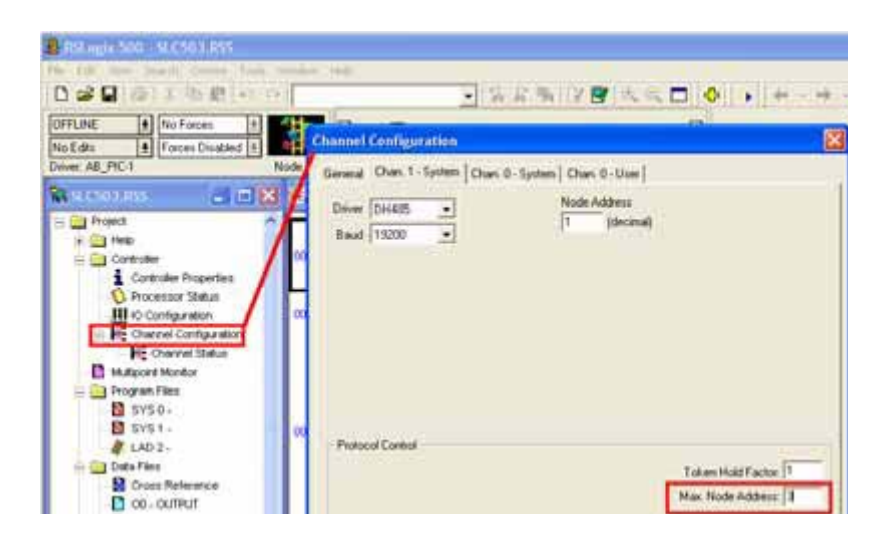

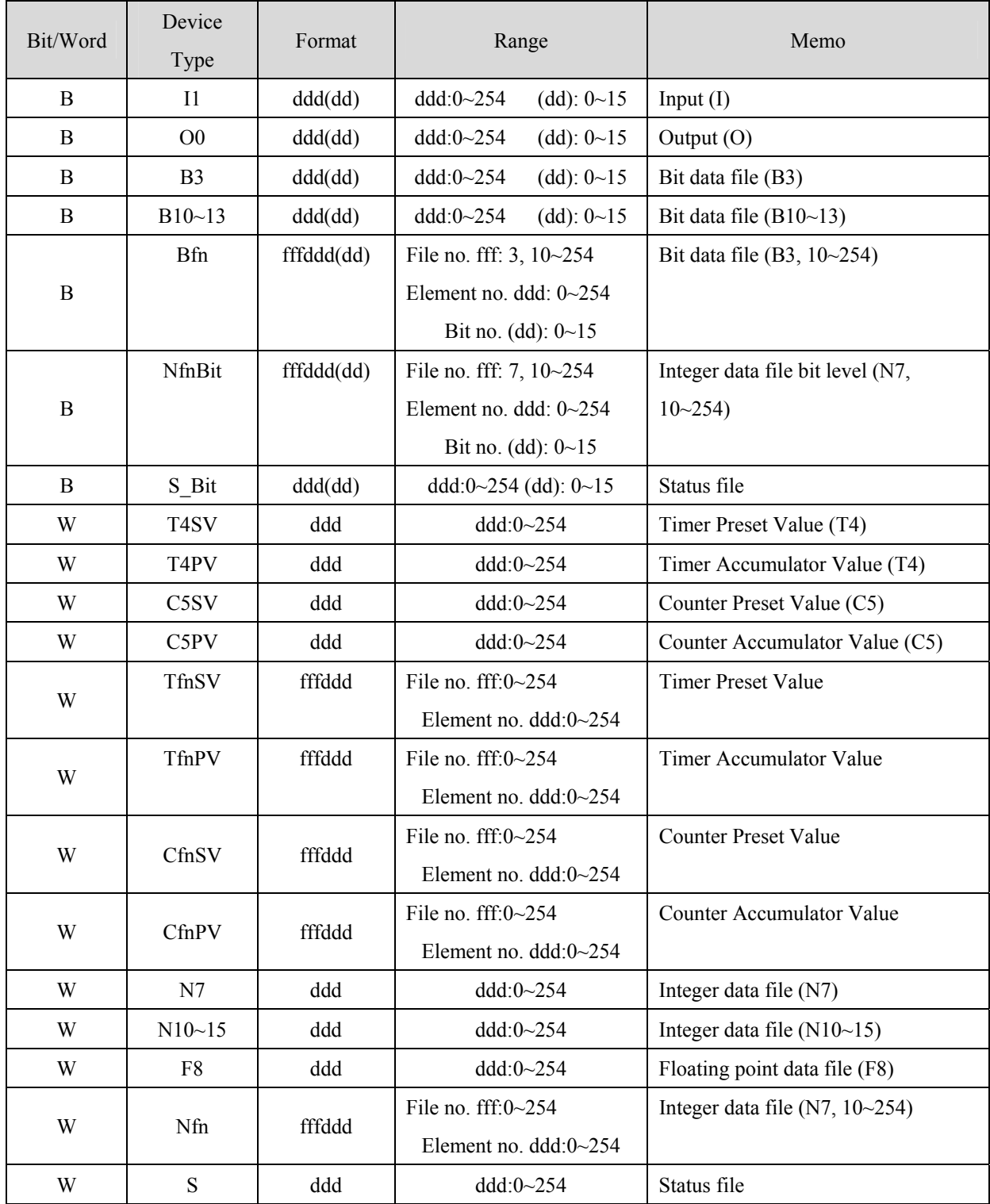

#### RS-485: SLC500 Fixed type, SLC5/01,02,03 CH1. MT8000 can't connect to 1747-AIC PERIPHERAL PORT

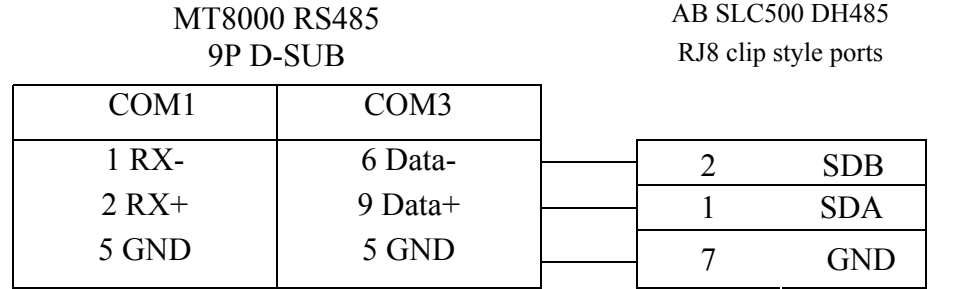

RS-232: MicroLogix 1000, 1100, 1200, 1500 must set DH485 protocol.

MT8000 RS232 9P D-SUB

COM1 COM2 COM3

MicroLogix RS232 mini-DIN 8pin

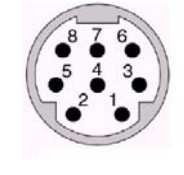

 $\mathbf{1}$ 

RJ8 connector

8

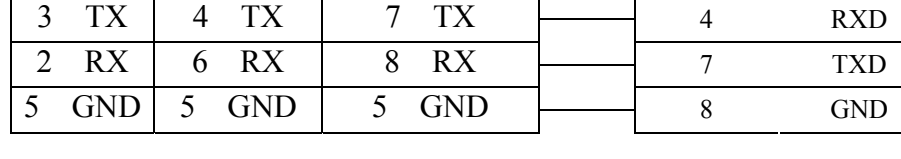

RS-232: SLC5/03,04,05 CH0 must set DH485 protocol.

MT8000 RS232 9P D-SUB Female

AB CPU CH0 RS-232 9P D-SUB Male

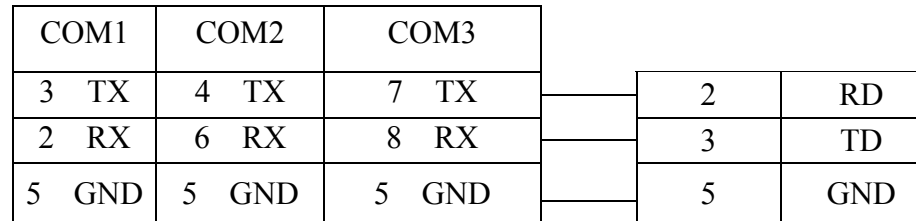

Caution: AB DH485 supports MT8000 X series only.

## <span id="page-15-1"></span><span id="page-15-0"></span>**Allen-Bradley EtherNet/IP CompactLogix**

Allen-Bradley ControlLogix, CompactLogix, FelxLogix Ethernet [http://www.ab.com](http://www.ab.com/)

### **HMI Setting:**

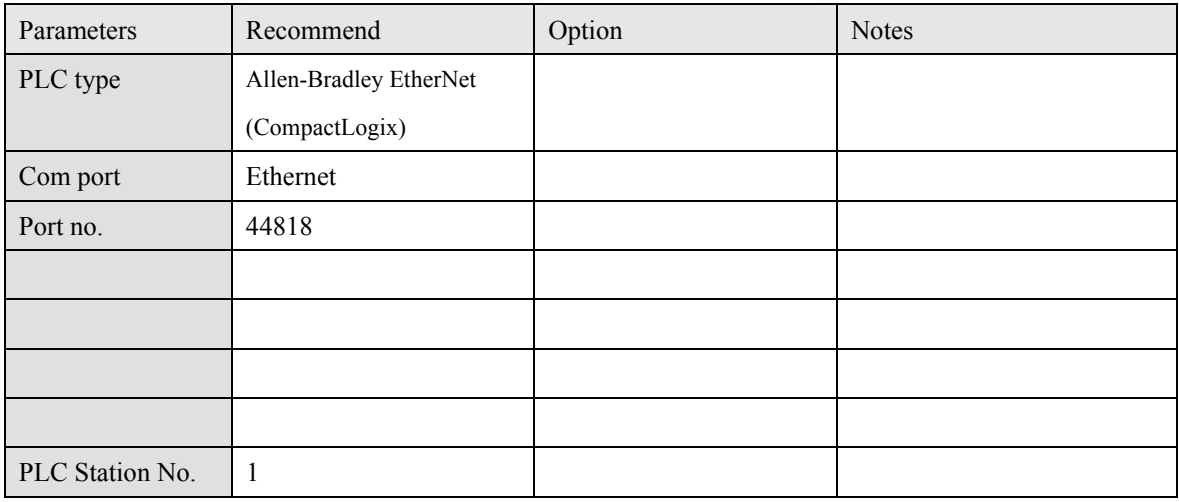

### **PLC Setting:**

Communication mode

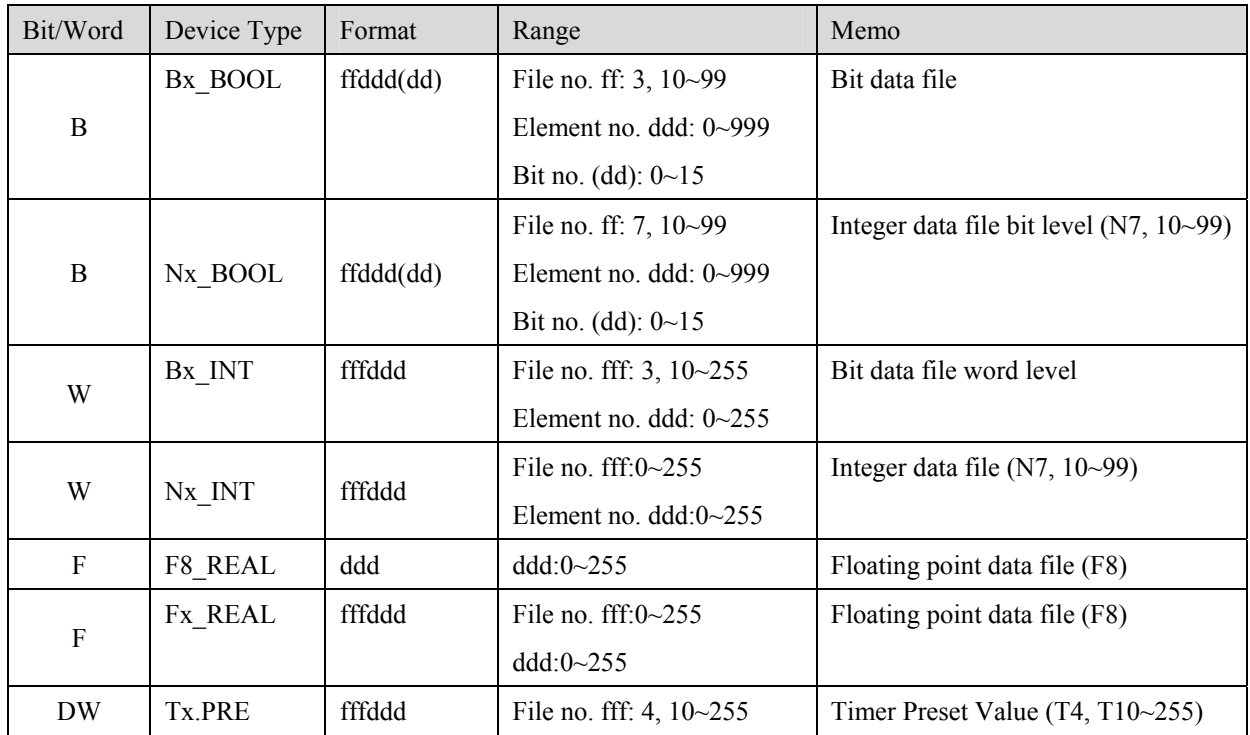

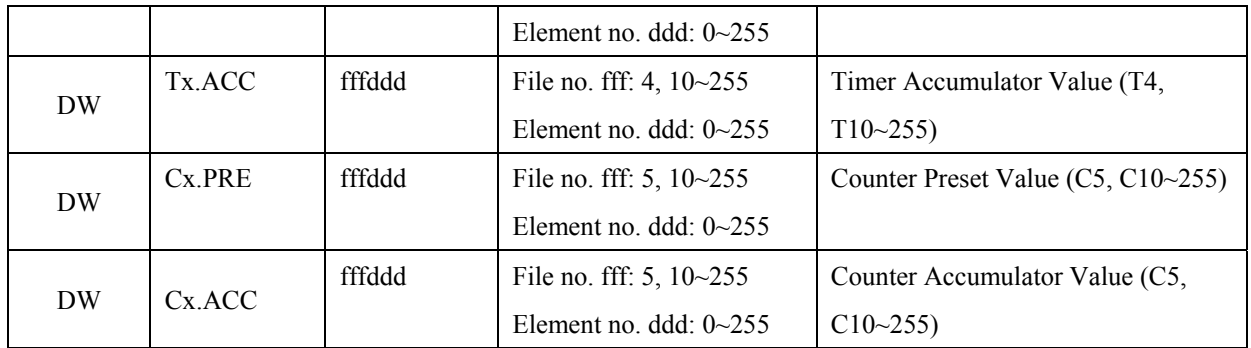

#### Ethernet:

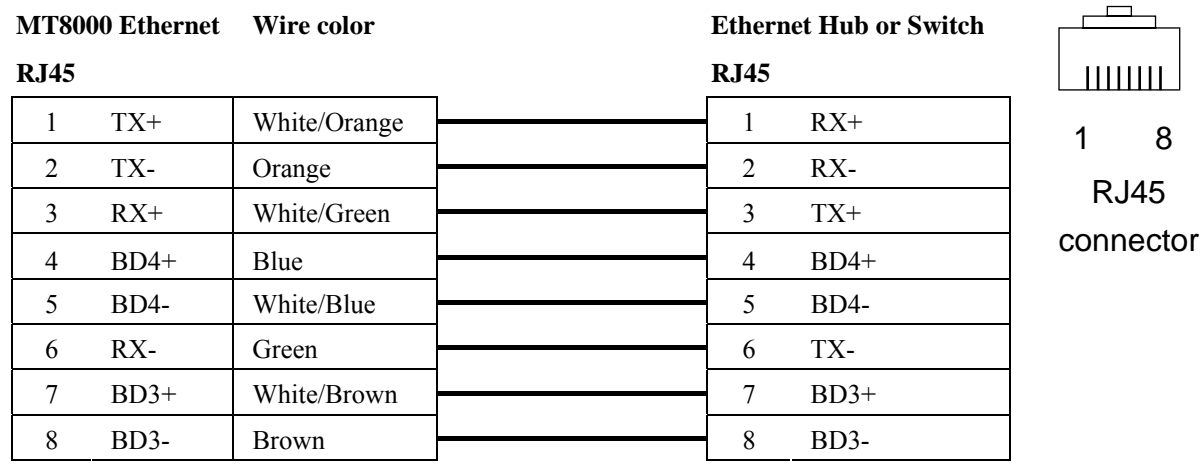

#### Ethernet: Direct connect (crossover cable)

#### **MT8000 Ethernet**

#### **RJ45**

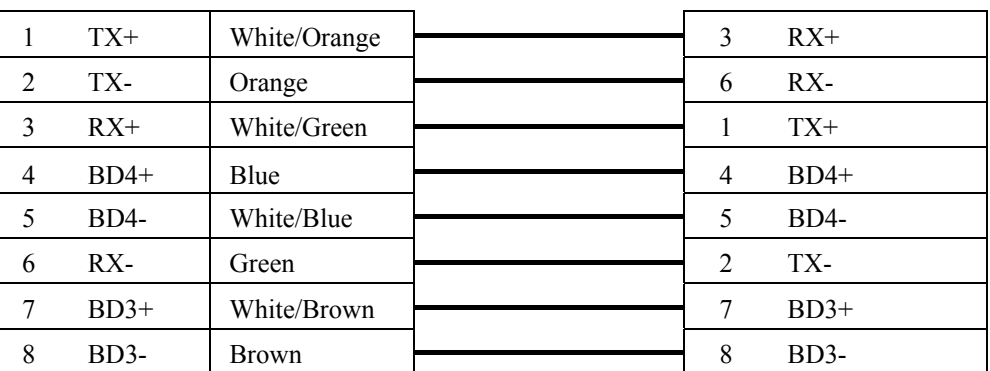

RSLogix 5000 setting Create the Tag:

#### **CPU Ethernet port**

**RJ45**

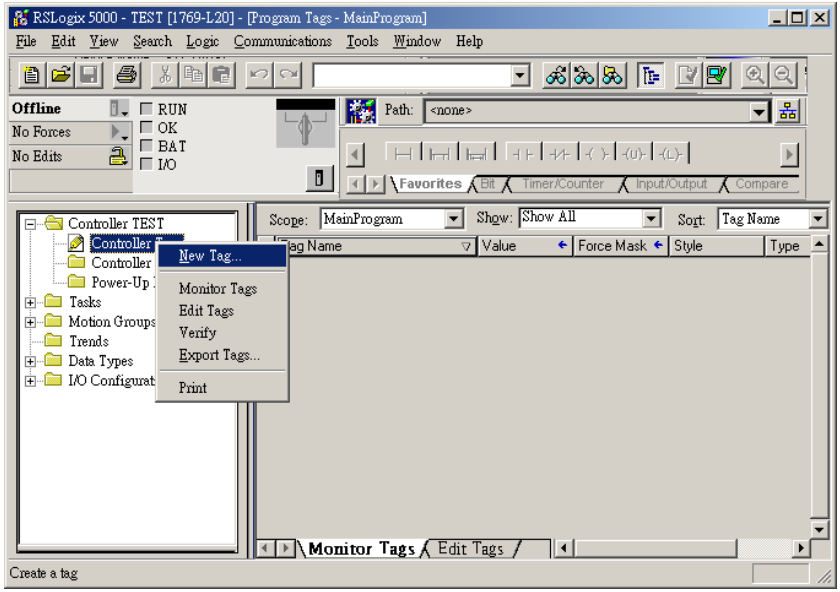

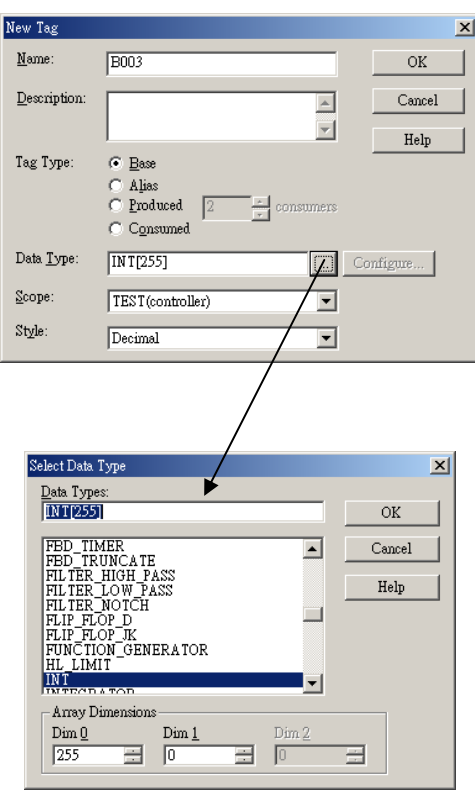

## <span id="page-18-1"></span><span id="page-18-0"></span>**Allen-Bradley EtherNet/IP (DF1)**

Allen-Bradley MicroLogix 1100, SLC5/05 Ethernet port. MicroLogix1000, 1200, 1500, SLC 5/03, 5/04 with 1761-NET-ENI

### **HMI Setting:**

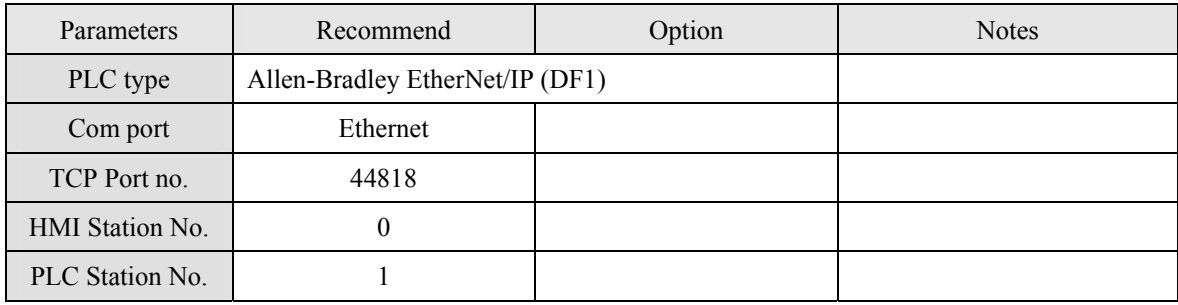

### **PLC Setting:**

Communication mode **Port Setting: 10/100 Mbps Full Duplex/Half Duplex** 

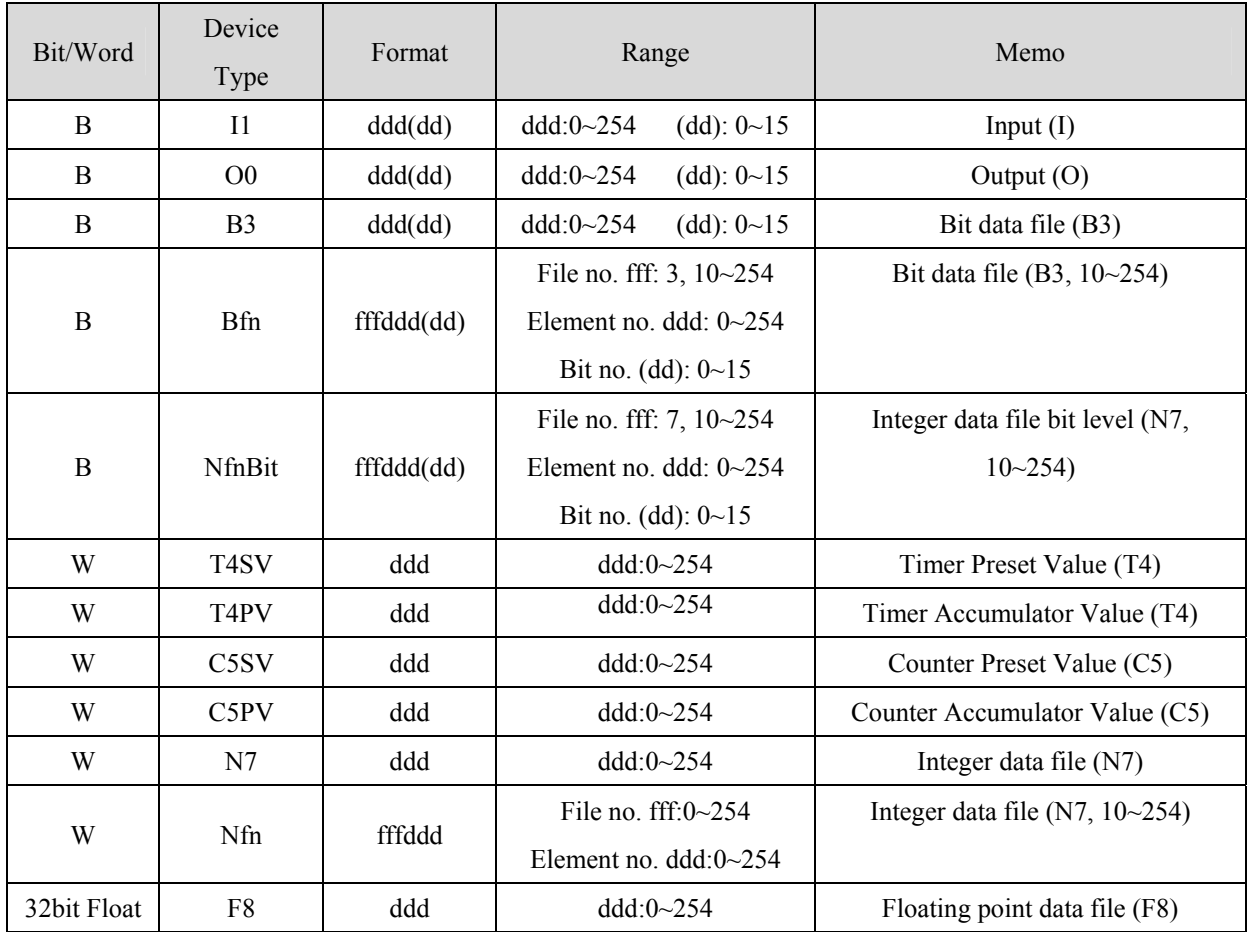

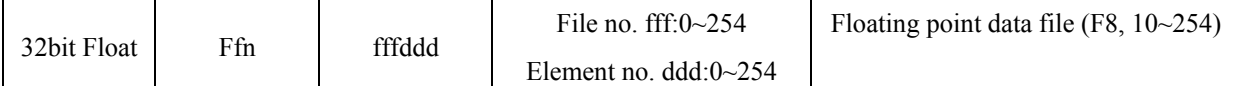

#### Ethernet: Direct connect (crossover cable)

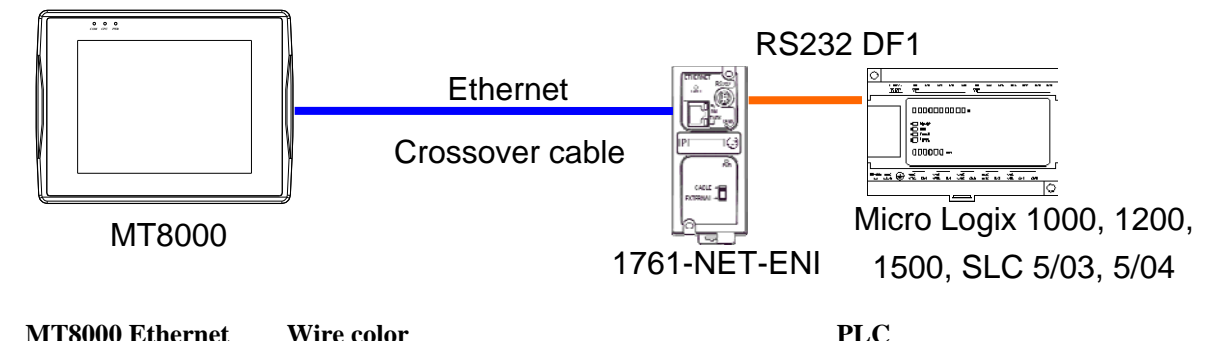

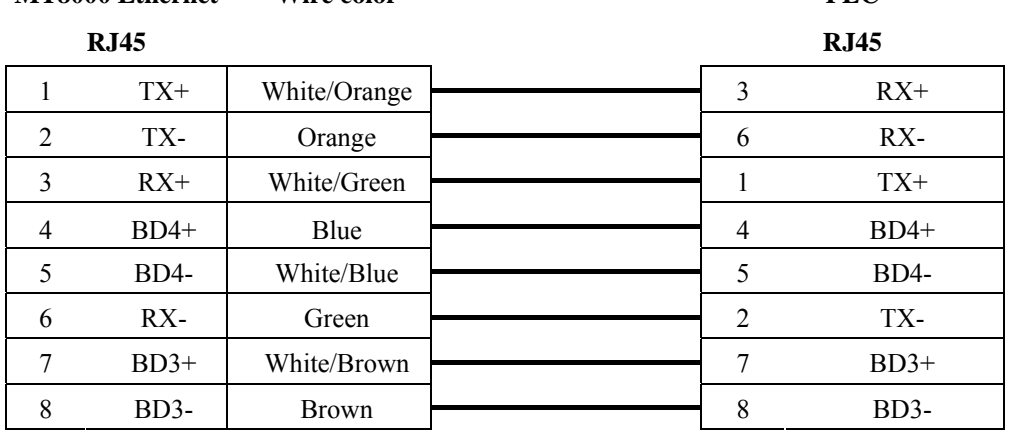

Ethernet:

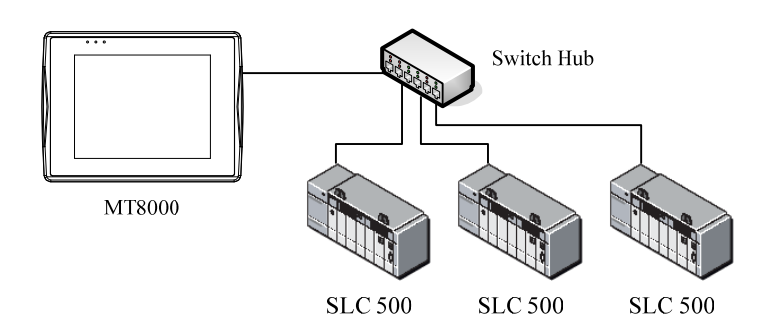

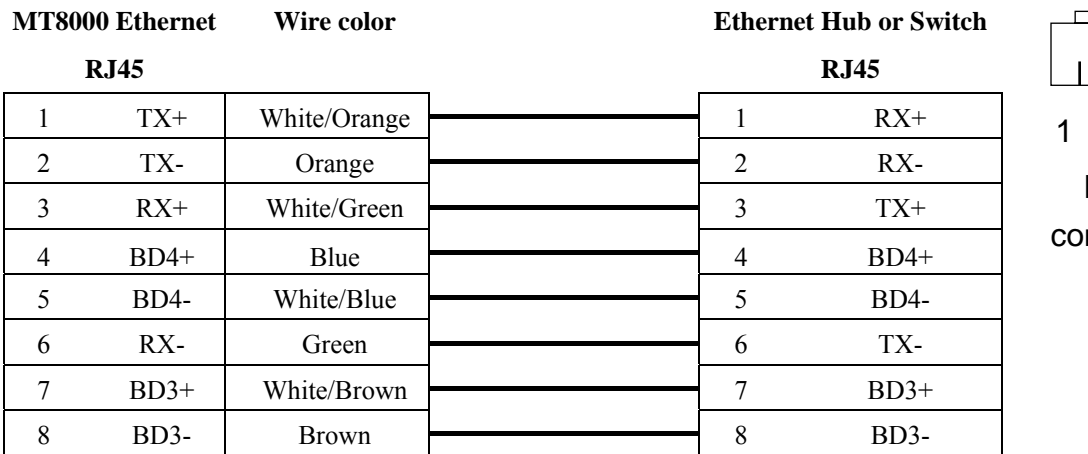

 $\Box$ 1 8 RJ45 nnector

## <span id="page-21-1"></span><span id="page-21-0"></span>**Allen Bradley PLC5**

#### [http://www.ab.com](http://www.ab.com/)

### **HMI Setting:**

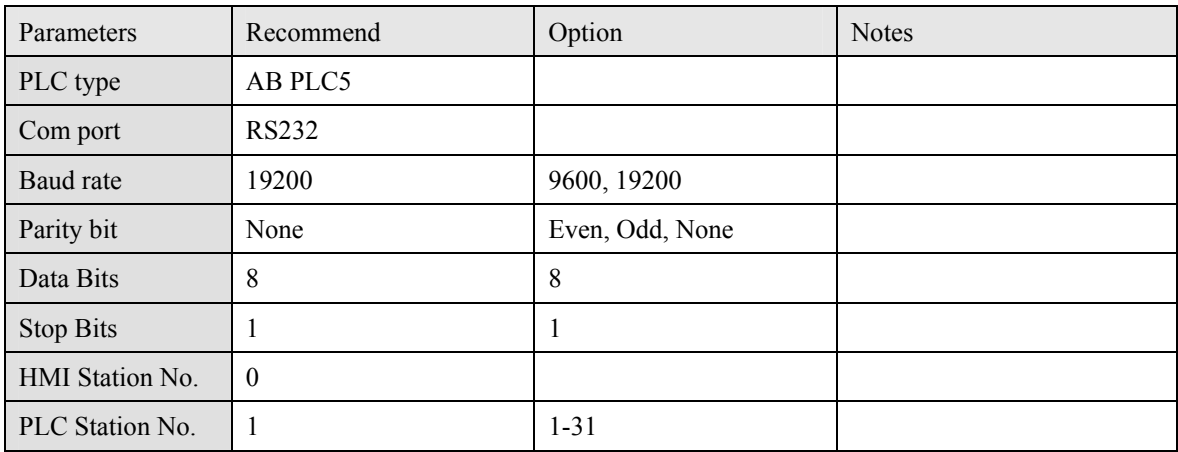

### **PLC Setting:**

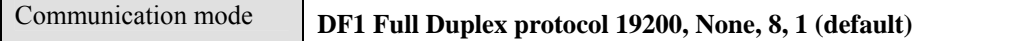

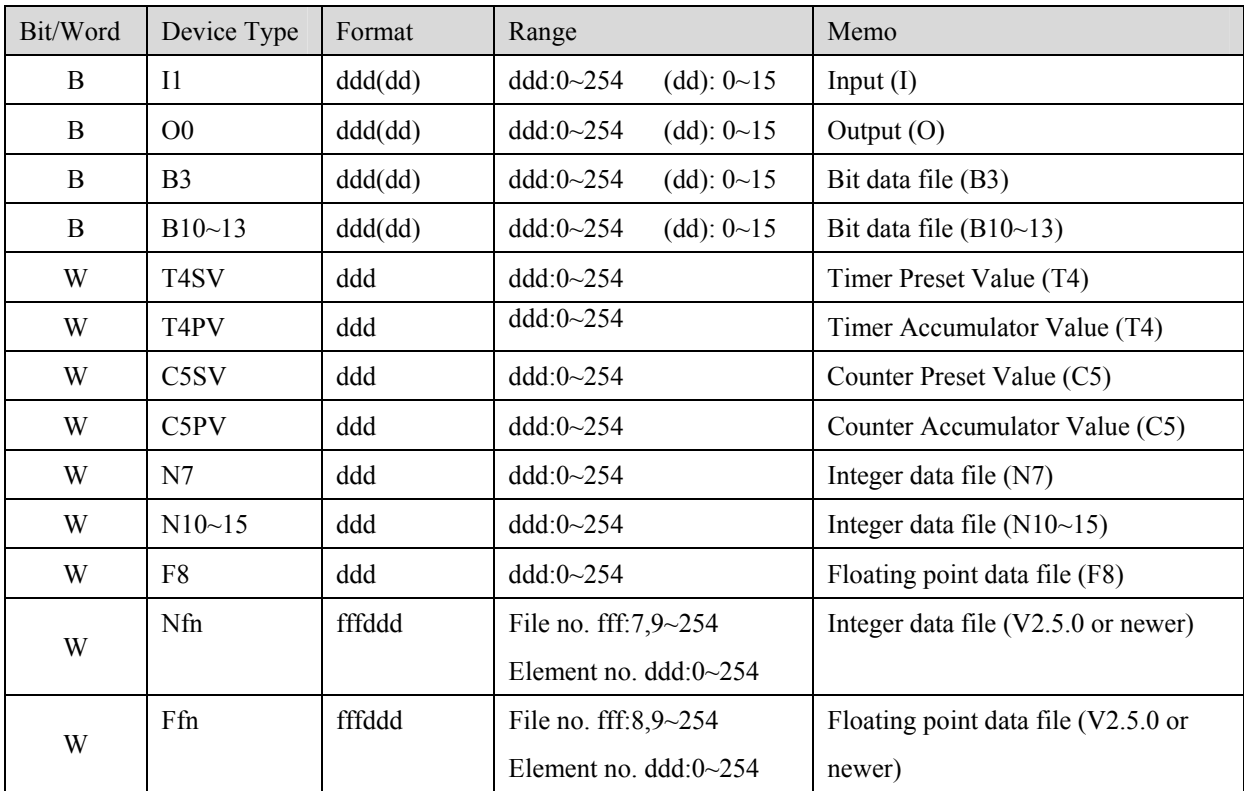

Allen-Bradley PLC-5 Family PLCs using the DF1 Full Duplex protocol.

For the PLC-5/10, PLC-5/15 and PLC-5/25 the MT8000 should be connected to:

• the DF1 port on the 1785-KE module;

for the PLC-5/11, PLC-5/20, PLC-5/30 and PLC-5/40 the MT8000 should be connected to:

 $\bullet$  the Channel 0 Port on the PLC.

### **Wiring diagram:**

RS-232: PLC5 CPU CH0

EasyView MT8000

9P D-SUB

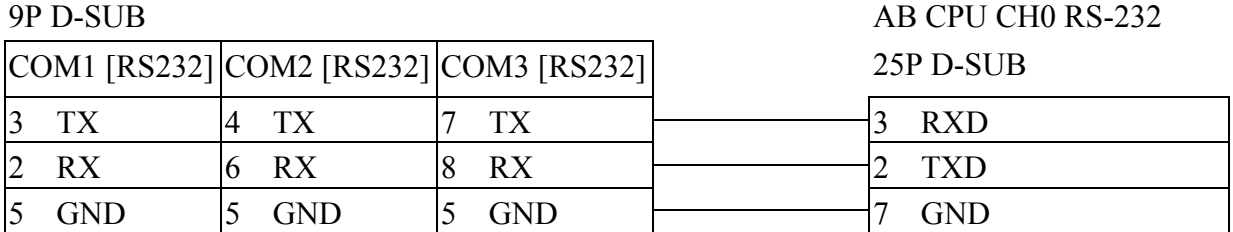

## <span id="page-23-1"></span><span id="page-23-0"></span>**Baumuller Servo**

<http://www.baumuller.com/>

### **HMI Setting:**

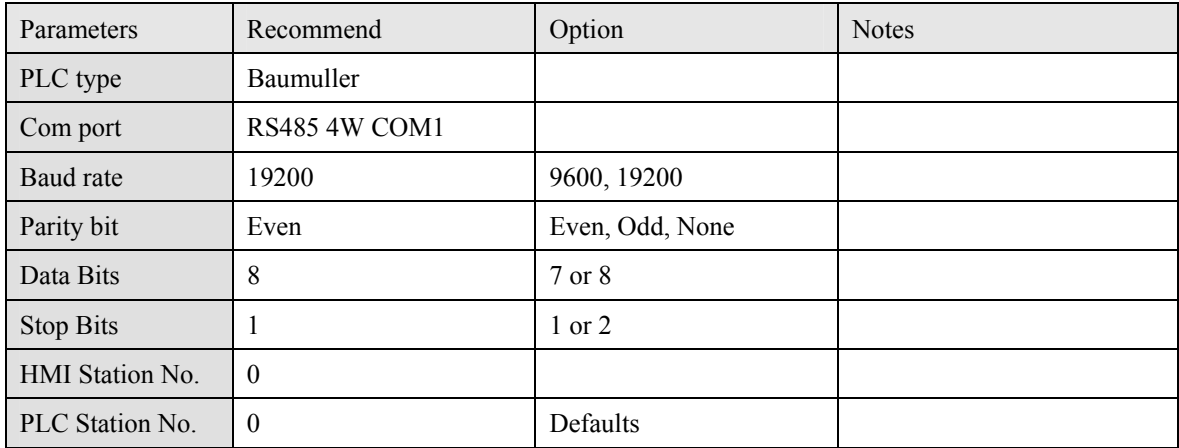

### **Baumuller Servo Setting:**

Communication mode **RK 512 Protocol**,**19200**,**8**,**1**,**EVEN** 

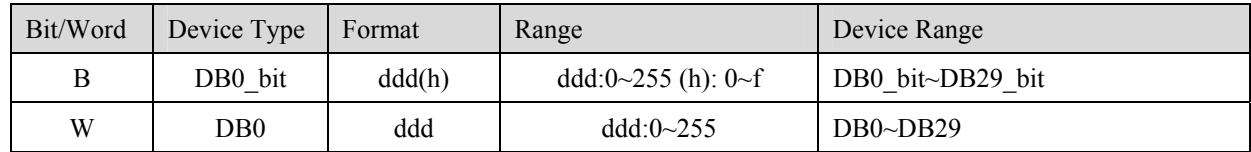

#### RS-485 4W:

#### **MT8000 HMI COM1**

**RS485 4W** 9P D-SUB

Female

Baumuller servo RS-422 9P D-SUB Female

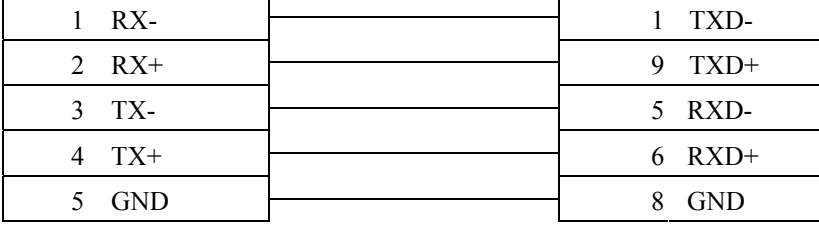

# <span id="page-25-1"></span><span id="page-25-0"></span>**Copley Controls**

Digital Servo Driver & Controllers, Xenus, Xenus Micro, Accelnet, Accelnet Micro, Stepnet series <http://www.copleycontrols.com/motion/>

#### **HMI Setting:**

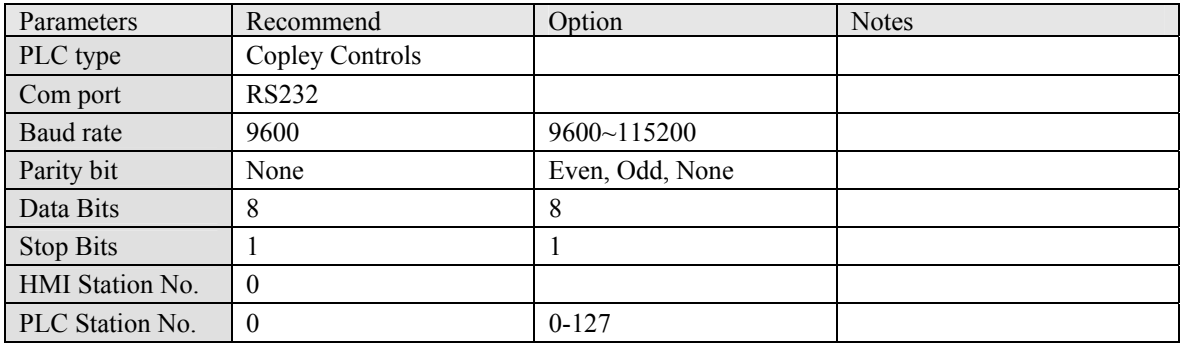

#### **PLC Setting:**

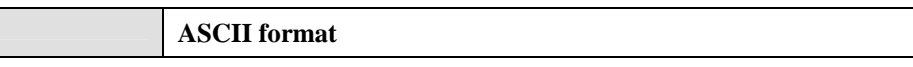

#### **Device address:**

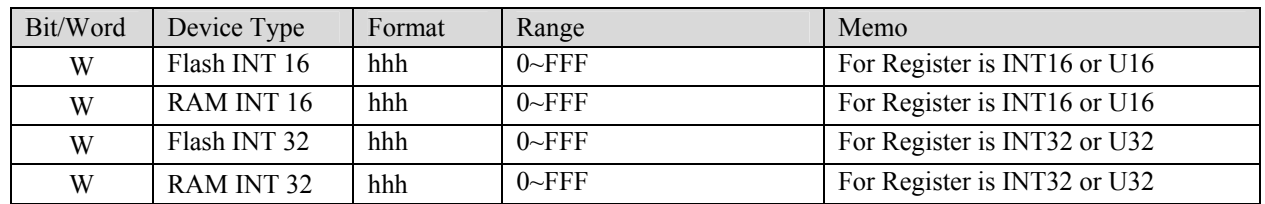

#### **Wiring diagram:**

Xenus, Xenus Micro, Accelnet

MT8000 RS232 9P D-SUB

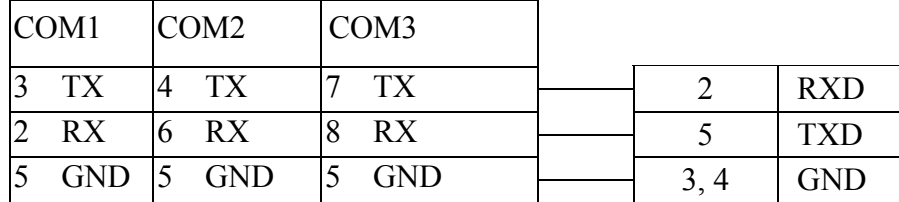

Xenus Micro Panel RS-232 RJ11 J7 cable connector

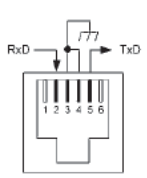

#### Stepnet

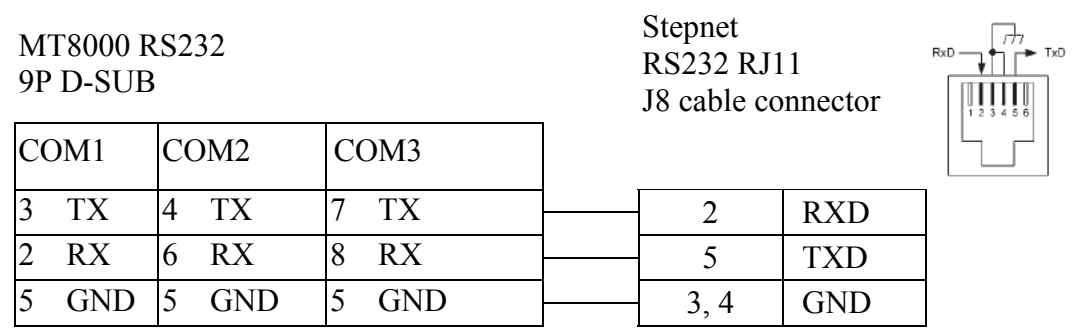

Accelnet Micro

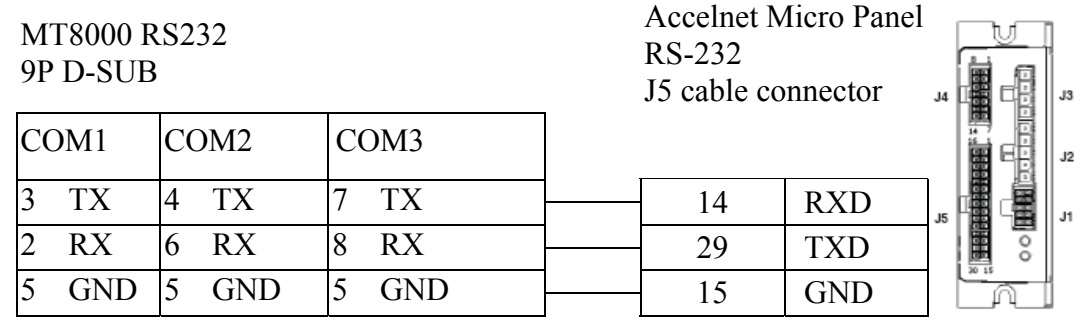

## <span id="page-27-1"></span><span id="page-27-0"></span>**DELTA DVP**

#### DELTA DVP series

[http://www.deltadriver.com](http://www.deltadriver.com/)

### **HMI Setting:**

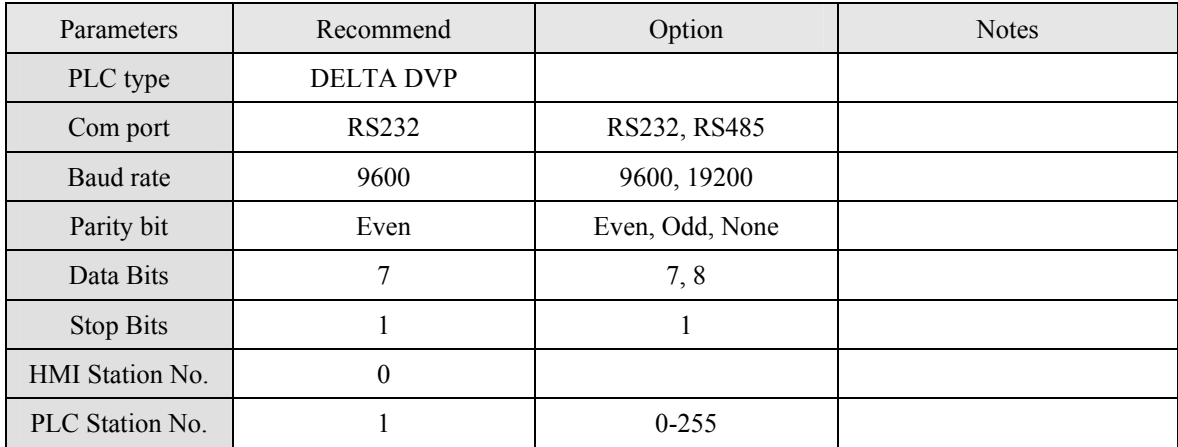

### **PLC Setting:**

Communication mode

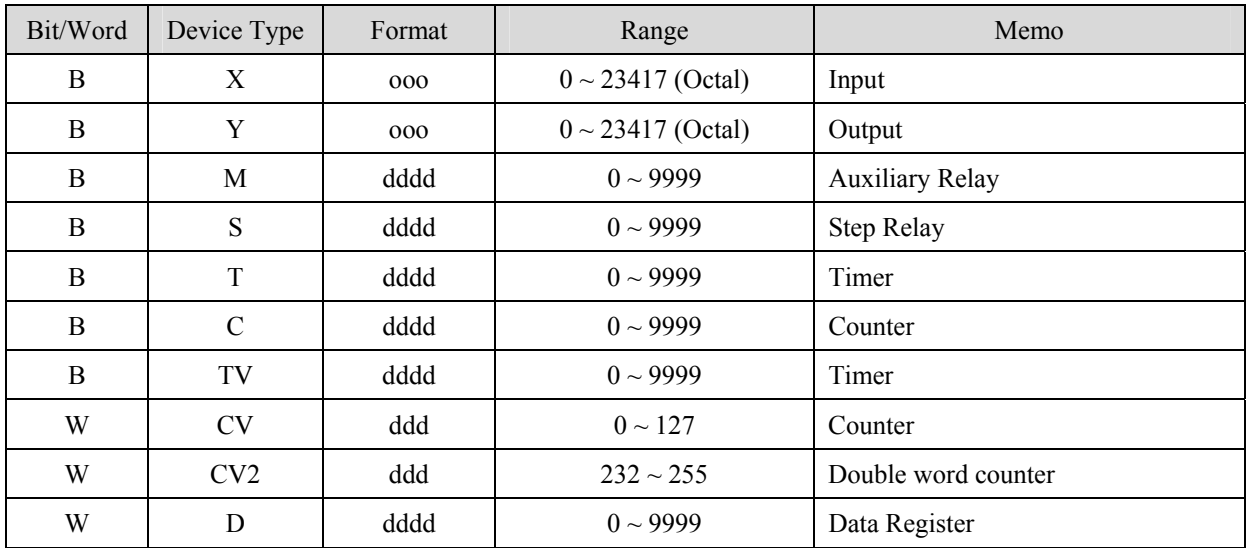

#### 1. RS232: CPU port

#### MT8000 RS232

#### 9P D-SUB COM1 | COM2 | COM3

#### DELTA DVP CPU port

8p mini DIN

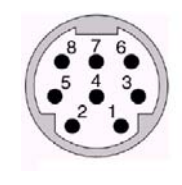

8Pin Mini-Din Female

#### 2. RS485: CPU port

#### MT8000 RS232

#### DELTA DVP

RS-485 port

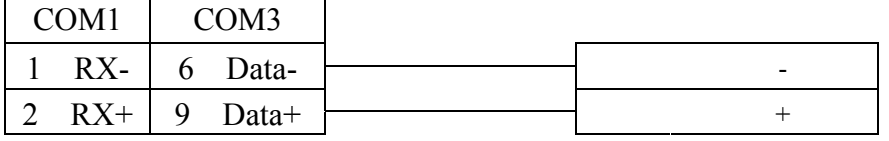

 $\overline{\phantom{a}}$ 

 $3$  TX 4 TX 7 TX 4 RXD 2 RX 6 RX 8 RX  $\rightarrow$  5 TXD 5 GND 5 GND 5 GND 3/8 GND

## <span id="page-29-1"></span><span id="page-29-0"></span>**FATEK FB series**

FATEK FBs series, FB MC series, FB MA series need FB-DTBR converter. <http://www.fatek.com/>

### **HMI Setting:**

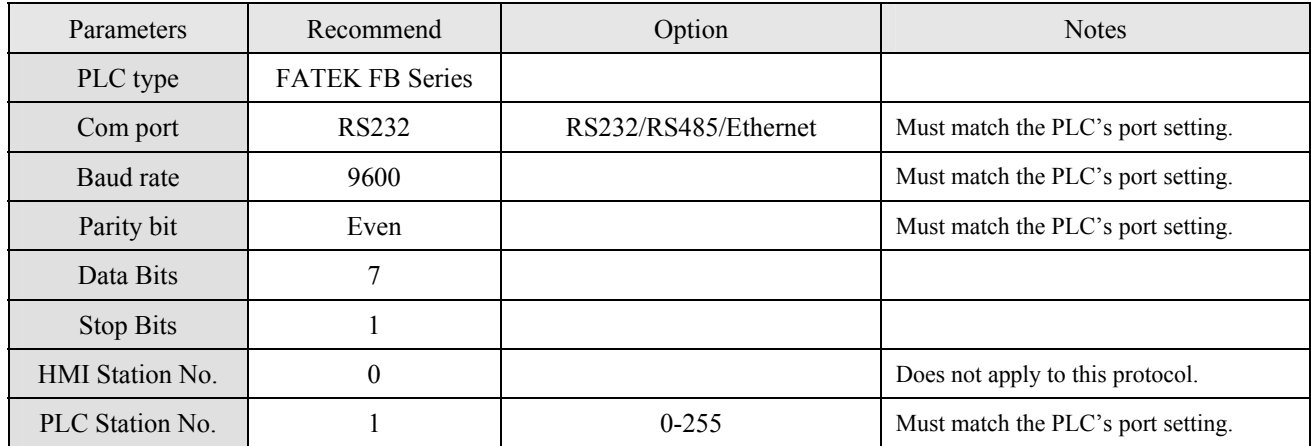

### **PLC Setting:**

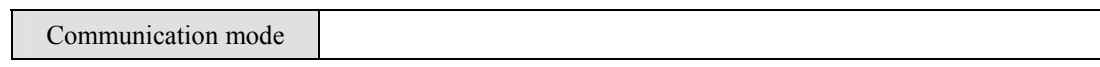

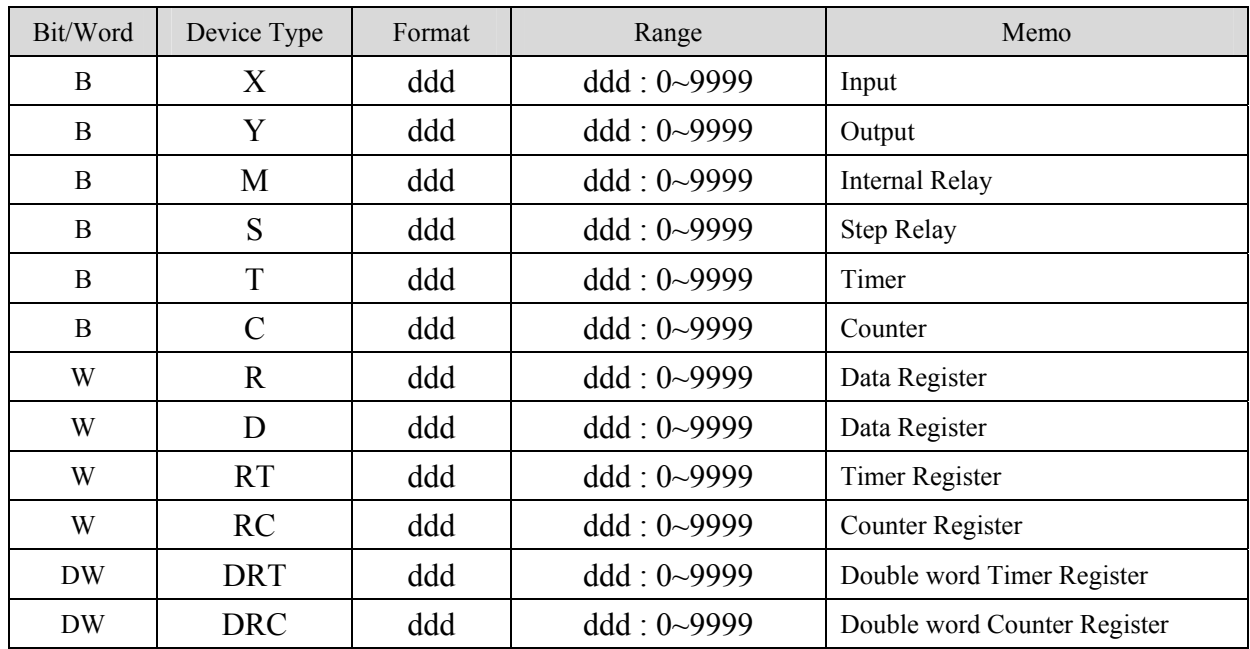

#### 1. RS232: CPU port

## **MT8000 RS232**

#### FB CPU port

#### 15P D-SUB Male

9P D-SUB Male

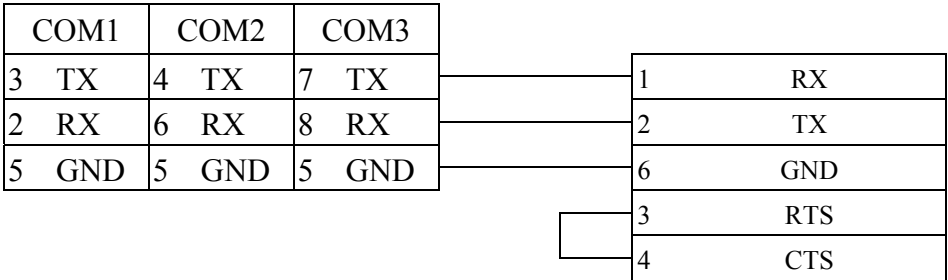

#### 2. RS485: CPU port

#### **MT8000**

#### **COM[RS-485] 2w**

9P D-SUB Female

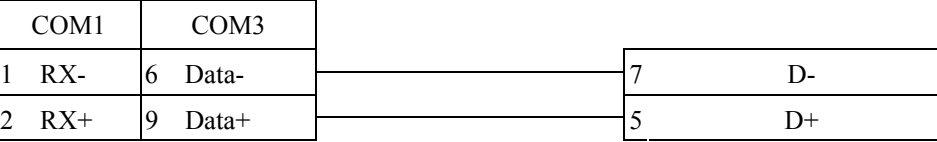

#### 3. RS232: FB-DTBR/DTBR-E

#### **MT8000 RS232**

#### FB-DTBR/DTBR-E

FB CPU port 15P D-SUB Male

#### 15P D-SUB Male

FB-DTBR/DTBR-E 9P D-SUB Male

9P D-SUB Male

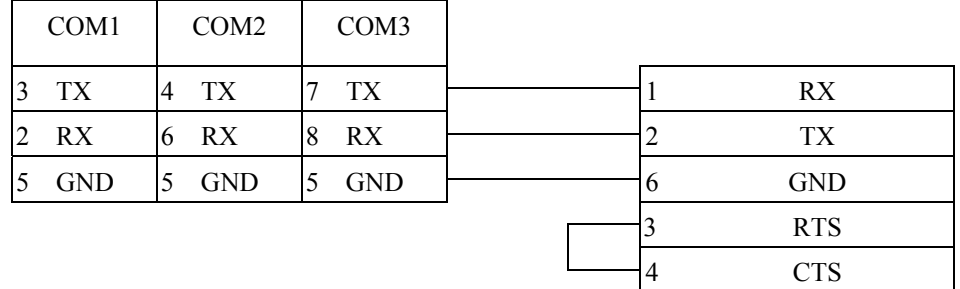

#### 4. RS485: FB-DTBR/DTBR-E

#### **MT8000 RS232**

#### 9P D-SUB Male

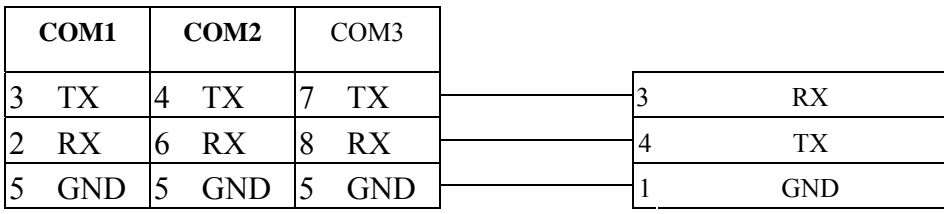

#### 5. RS485: FB-DTBR/DTBR-E

#### **MT8000**

#### FB-DTBR/DTBR-E 3P Terminal Block

**COM[RS-485] 2w** 

9P D-SUB Female

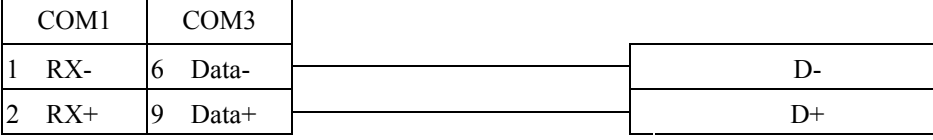

#### 6. RS232: FBs Port0

#### **MT8000 RS232**

9P D-SUB Male

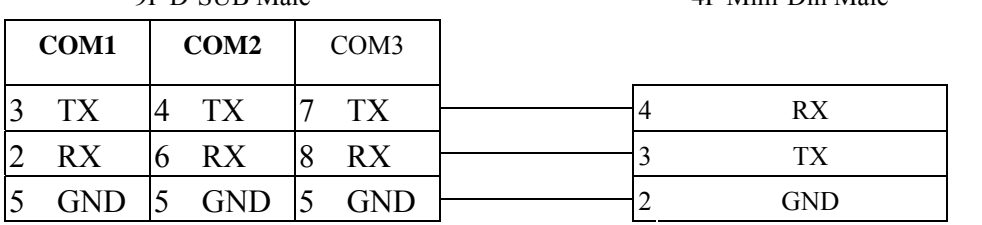

FB-DTBR/DTBR-E

4P Mini-Din Male

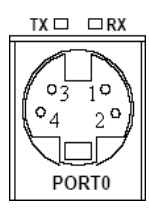

4P Mini-Din Female

## <span id="page-32-1"></span><span id="page-32-0"></span>**Fuji NB Series PLC**

<http://www.fujielectric.co.jp/fcs/eng/>

### **HMI Setting:**

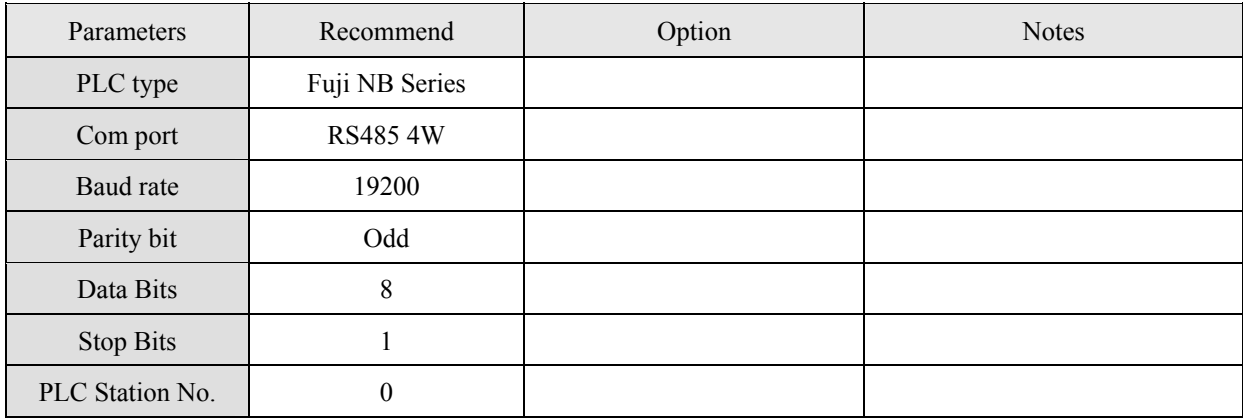

### **PLC Setting:**

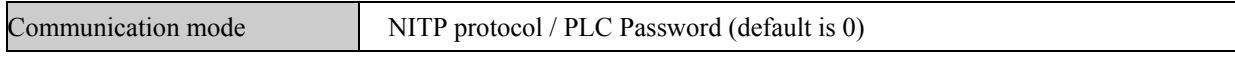

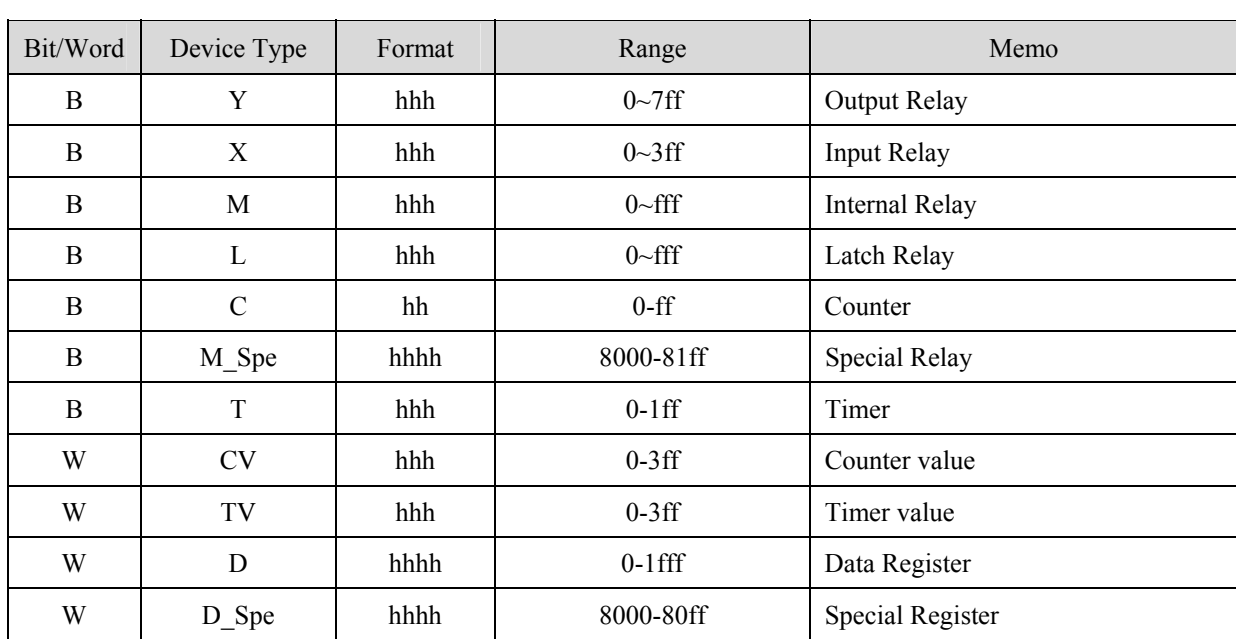

MT8000 HMI COM1 [RS485]4w  $\overline{9P}$  D-SUB

 FUJI NB Series RJ45 8p connector

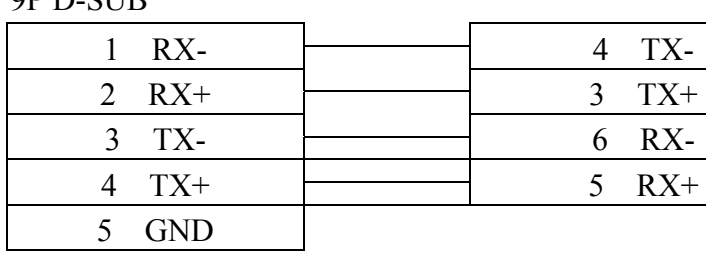

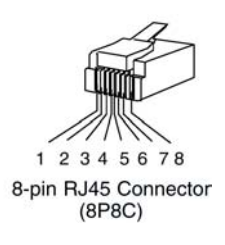

## <span id="page-34-1"></span><span id="page-34-0"></span>**GE Fanuc SNP-X**

GE Fanuc 90 & VersaMax series PLC [http://www.ge.com](http://www.ge.com/)

### **HMI Setting:**

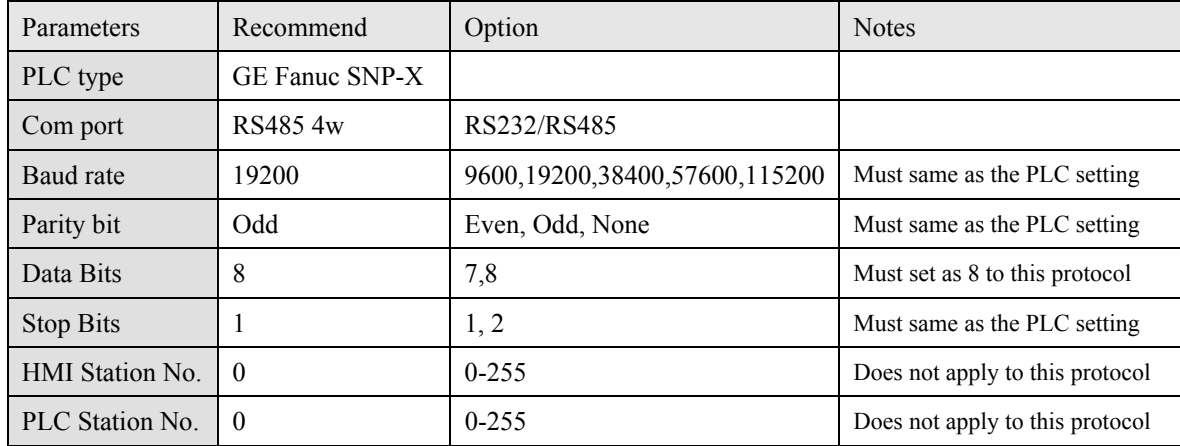

### **PLC Setting:**

Refer to related PLC manual

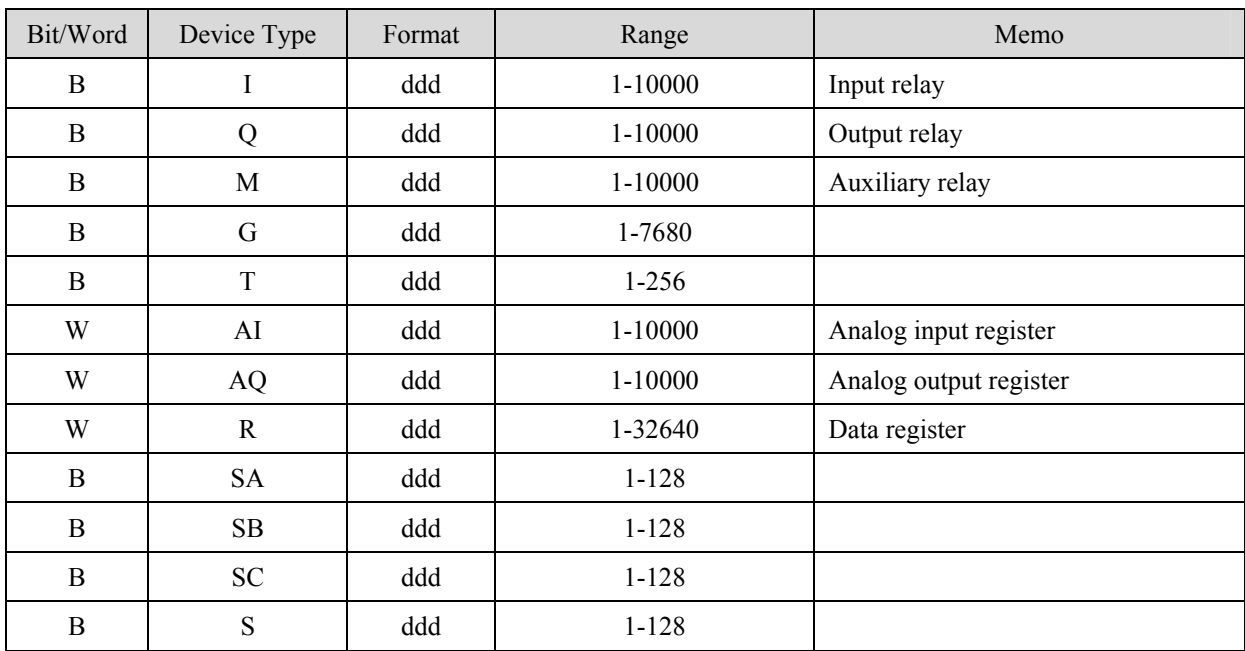

Memo:90 VersaMax series PLC of GE FANUC includes such series as 90-30, 90-70, VersaMax Micro, VersaMax Nano and VersaMax,etc., CPU of 90-30series can pass RS485 serial com port on module, utilize SNP serial communication protocol of GE to connect with EasyView MT8000HMI, In addition,

CPU331/340/341/350/351/352/360/363/364 can also connect through CMM311 Communication Module, CPU351/352/363/364 also can connect through serial com port on CPU Unit;90-70 series CPU can also connect through CMM711 Communication Module or connect through serial com port on CPU Unit; Relevant software and hardware are set up concretely please consult the technical manual that GE GE Fanuc offered.

#### CPU port(90-30/VersaMax)

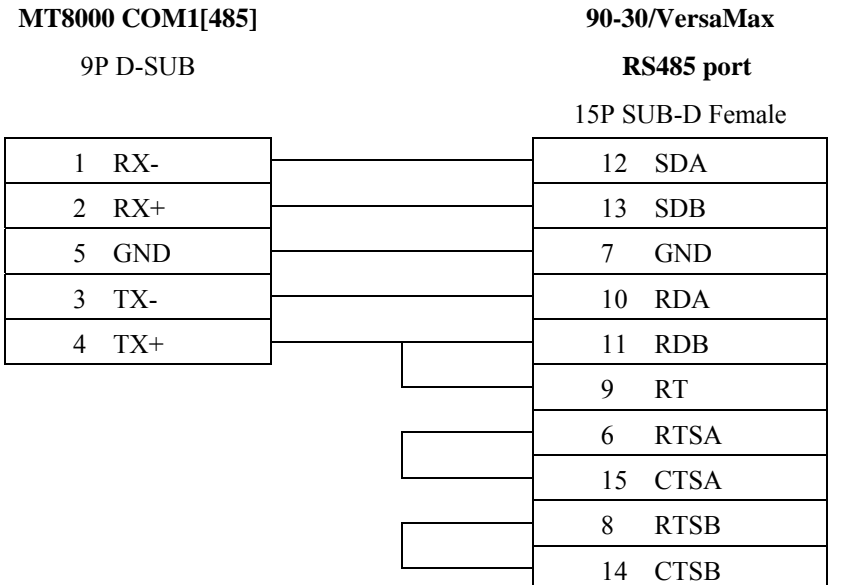

#### CPU port(90-30 series CPU351/352/363/364)

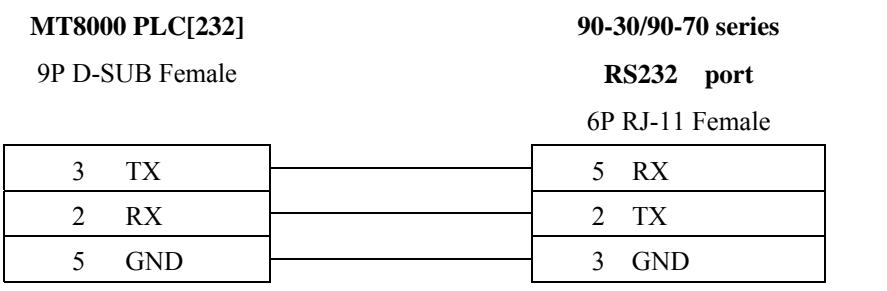

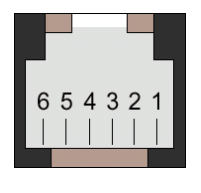

6P RJ-11 Female

MT8000 RS232

9P D-SUB

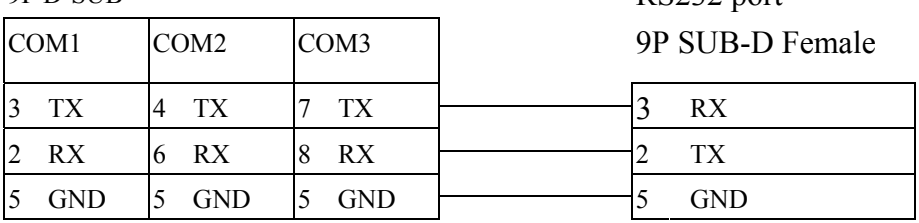

VersaMax series

RS232 port
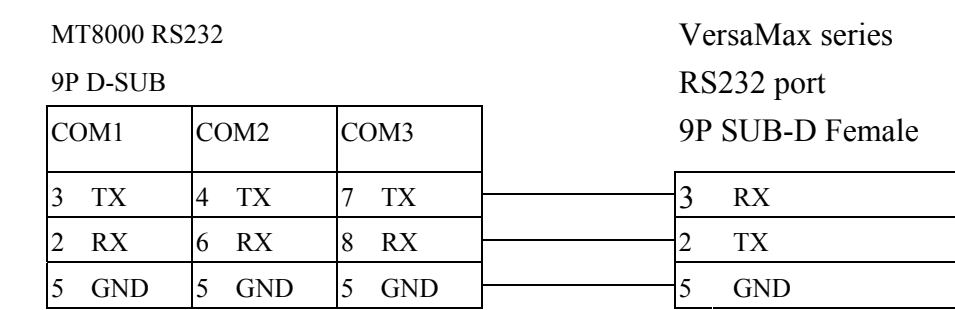

#### CPU port(VersaMax series CPU001/002/005/E05)

# **GE Fanuc Series 90-30 (Ethernet)**

GE 90-30 series, CPU model 374plus

### **HMI Setting:**

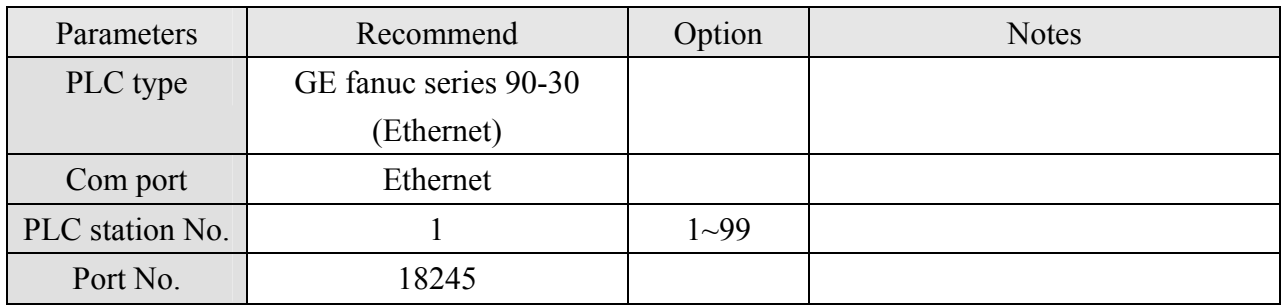

### **Device address:**

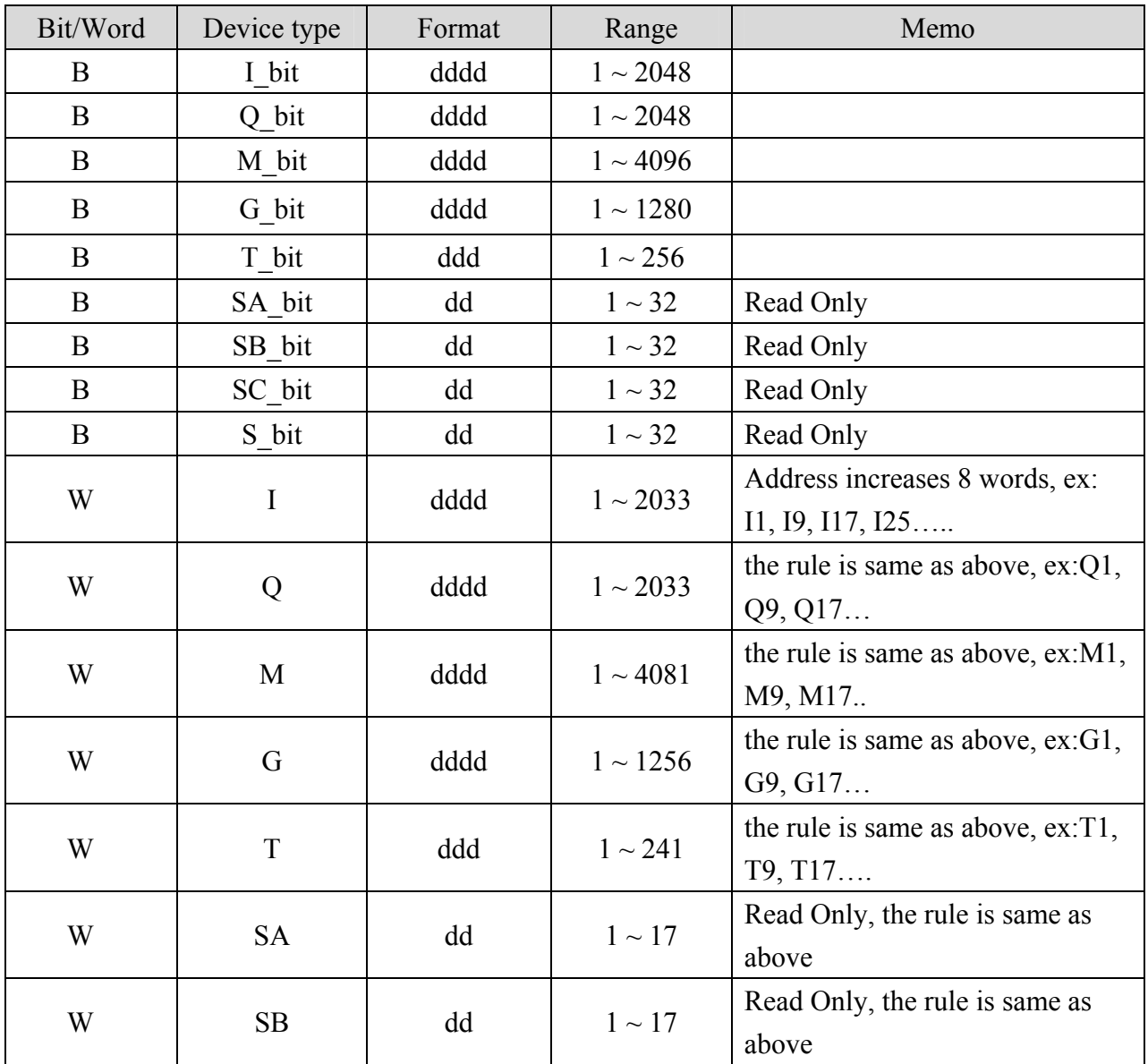

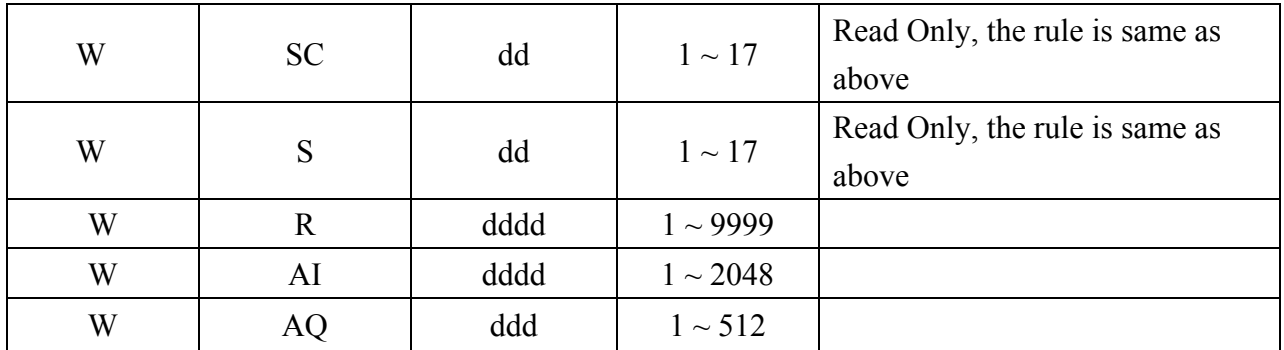

#### **Ethernet:**

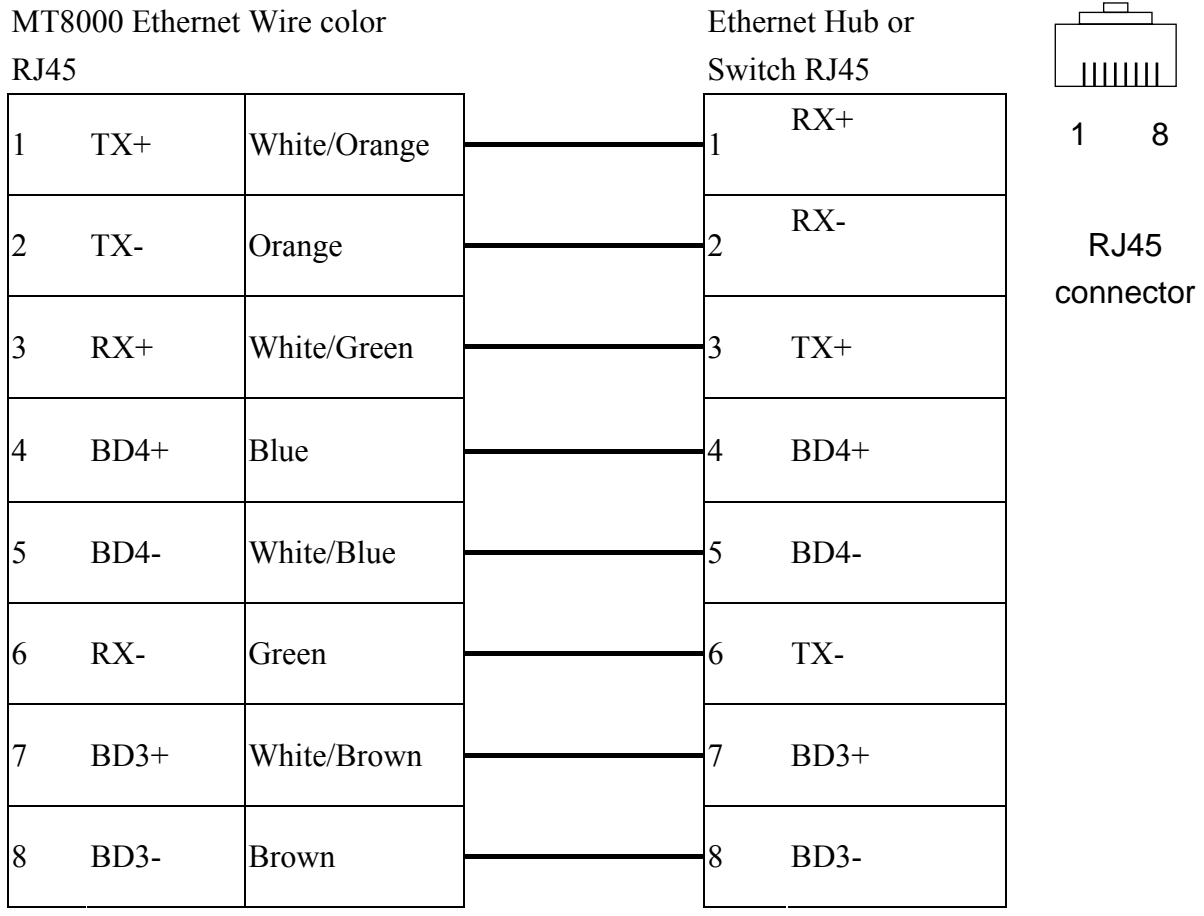

# **Ethernet: Direct connect (crossover cable)**<br>MT8000 Ethernet Wire color

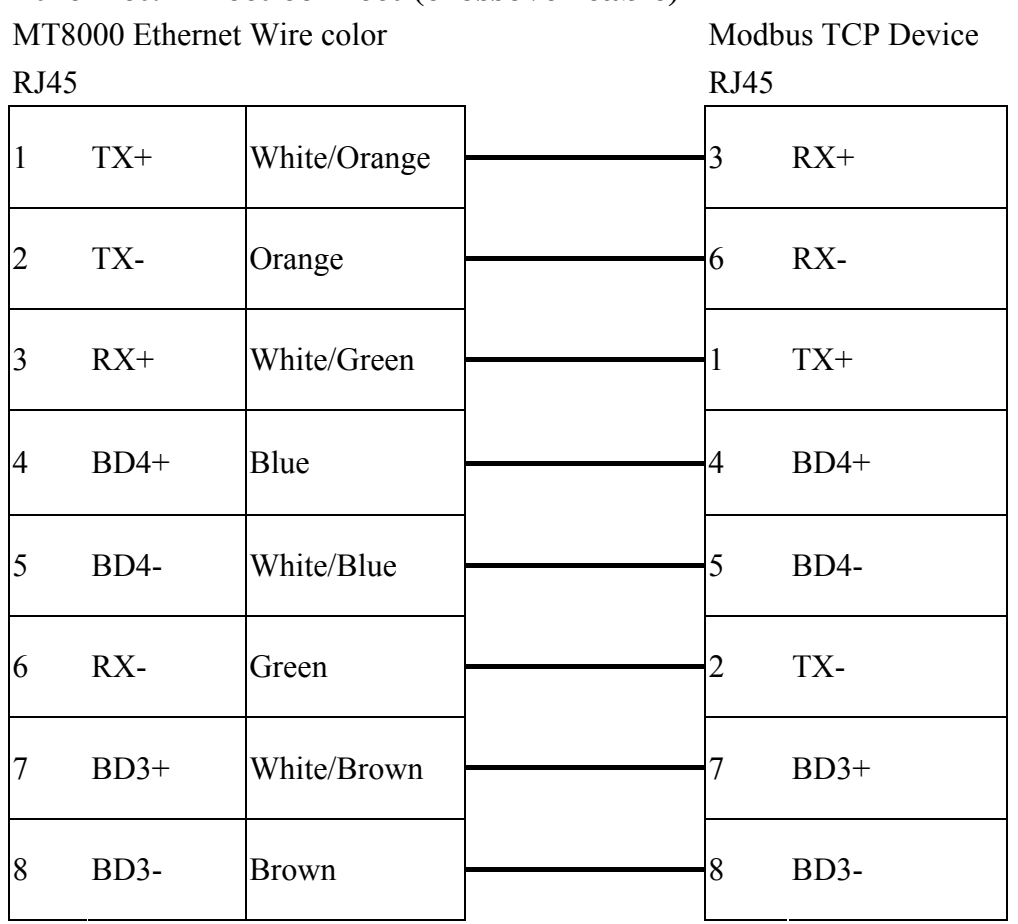

# **HAN YOUNG**

#### Temperature Controller <http://hynux.com/kor/>

### **HMI Setting:**

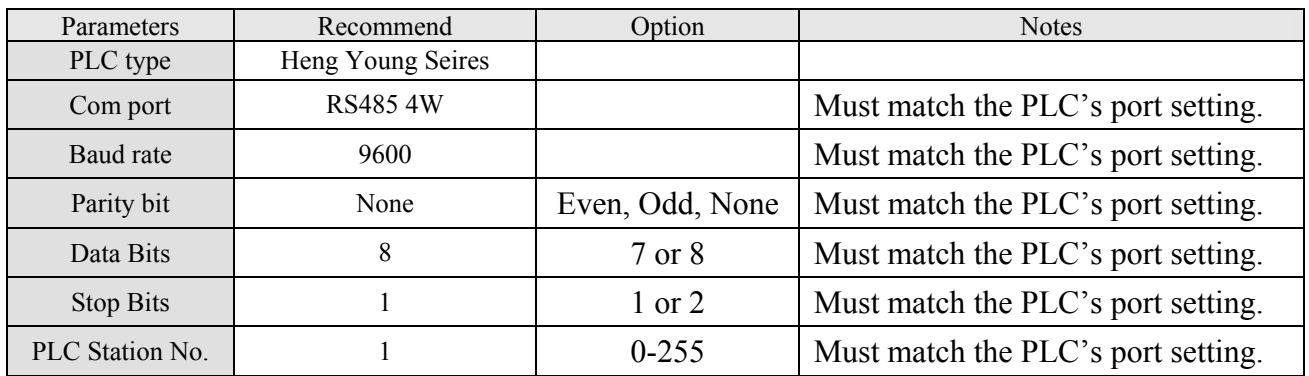

### **Device address:**

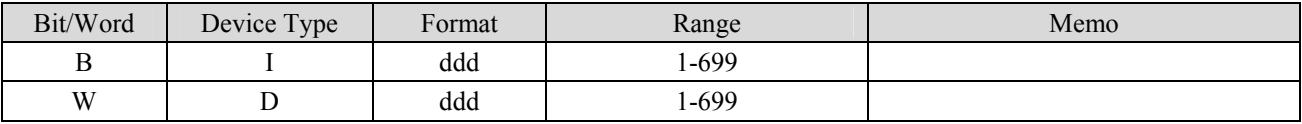

## **Wiring diagram:**

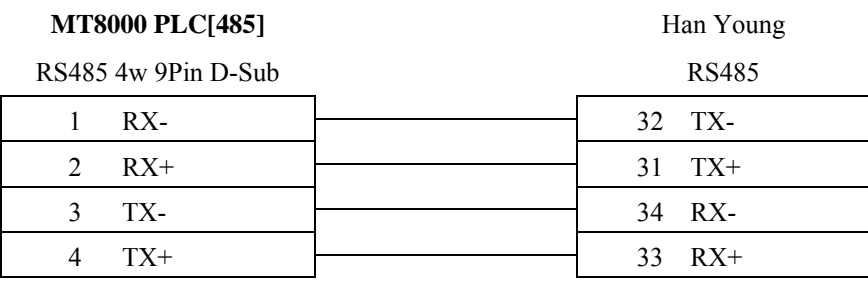

# **Heng Yuan Sensor**

EU sereis, EU5 series, EU10 series. [http://www.hysensor.com.cn](http://www.hysensor.com.cn/)

#### **HMI Setting:**

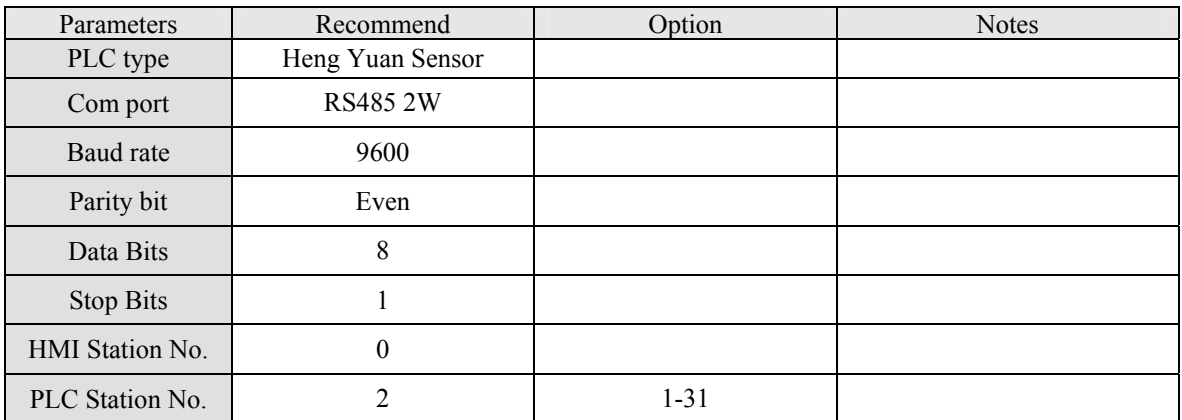

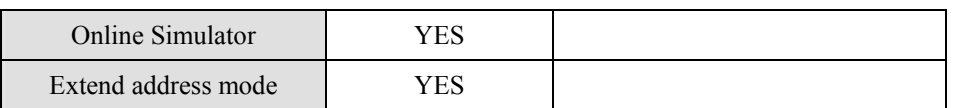

### **PLC Setting:**

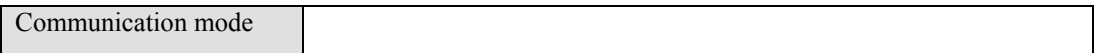

#### **Device address:**

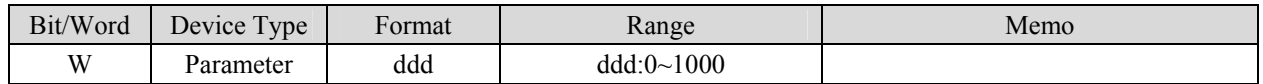

### **Wiring diagram:**

#### EU05 series

MT8000 PLC[485] 9P D-SUB

ď. COM1 COM3 RX+ ÌRX-1 RX- 6 Data- 7 RX- (Yellow) Green Yellow 2 RX+ 9 Data+ 5 RX+ (Green)  $5 \quad \text{GND}$   $5 \quad \text{GND}$   $4 \quad \text{GND}$  (Black)

RS485 port

Red + Power - Blue

# **HITACHI H series (CPU port)**

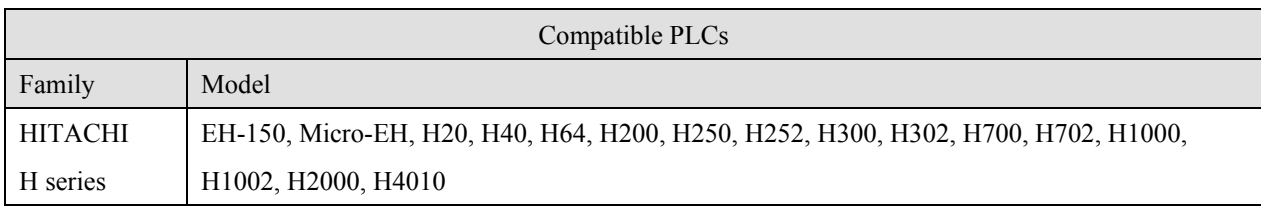

HITACHI Web site:<http://www.hitachi-ies.co.jp/english/products/plc/index.htm>

### **HMI Setting:**

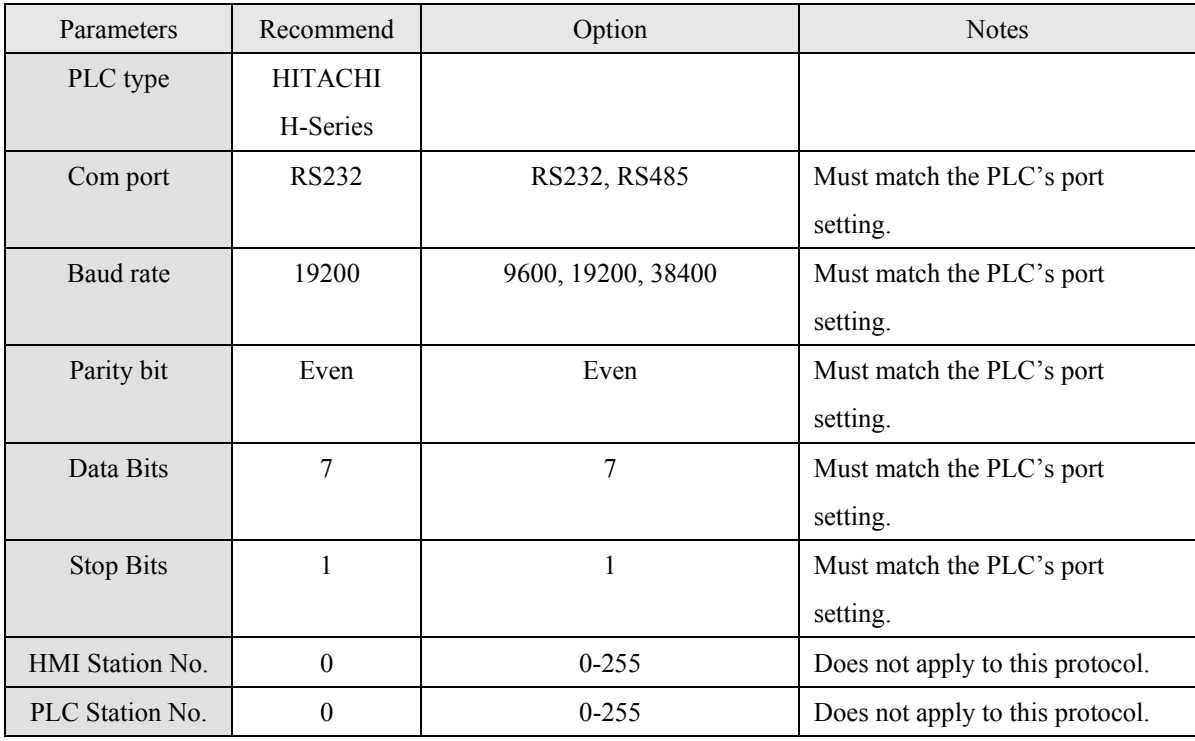

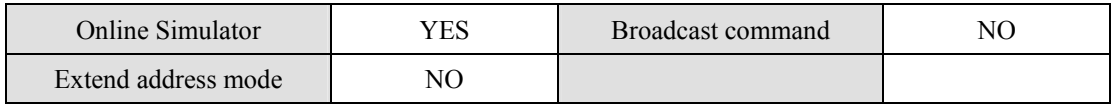

### **PLC Setting:**

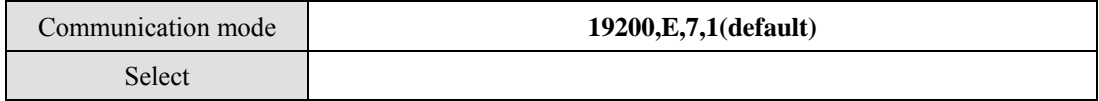

### **Device address:**

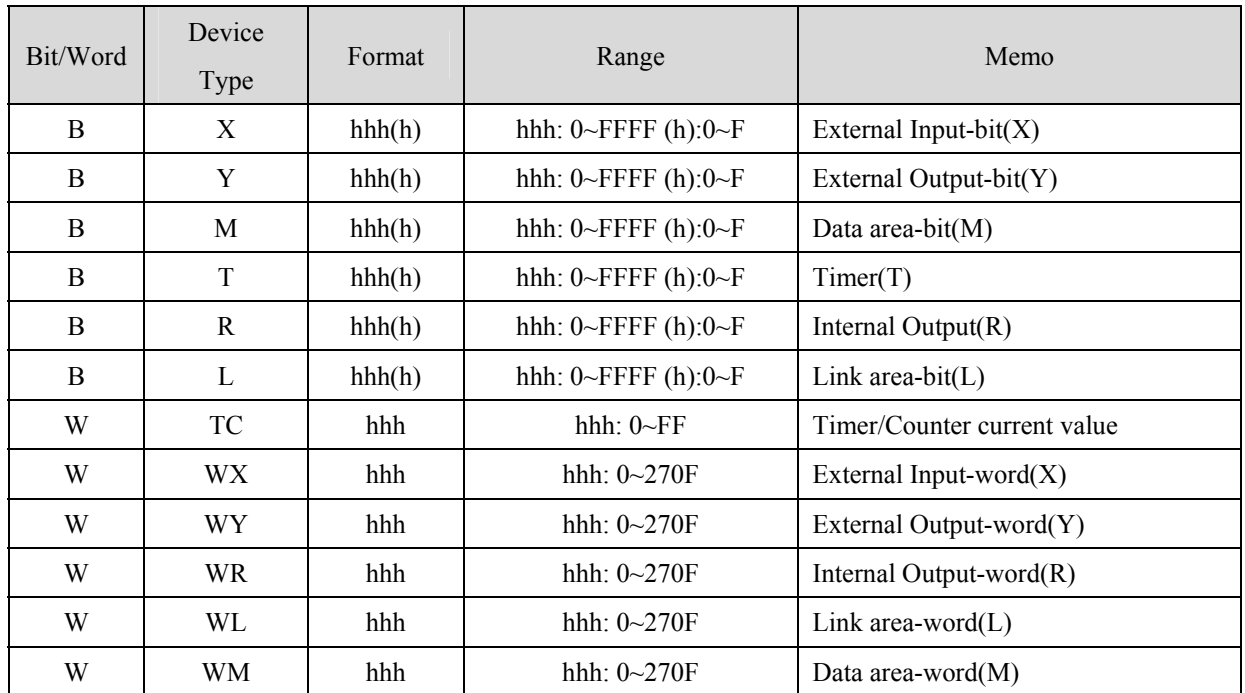

### **Wiring diagram:**

WARNING: If your communications cable is not wired exactly as shown in our cable assembly instructions, damage to the MT8000 or loss of communications can result.

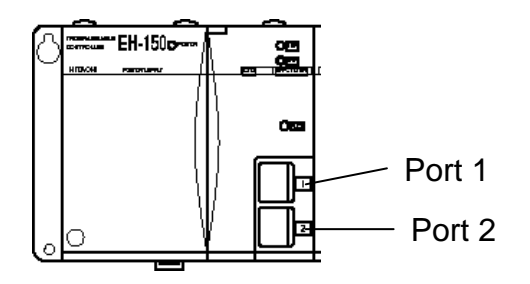

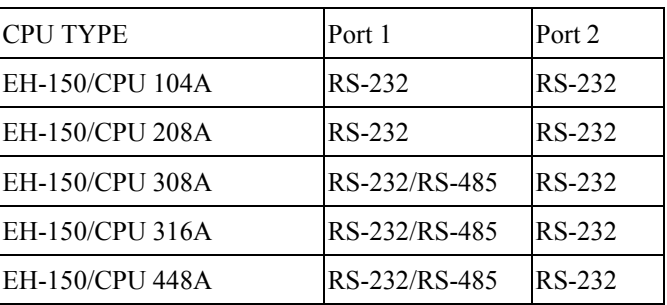

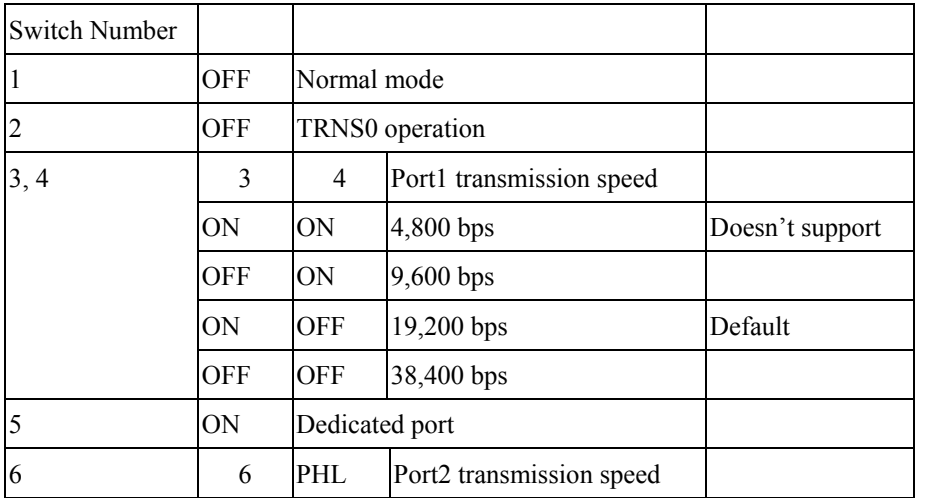

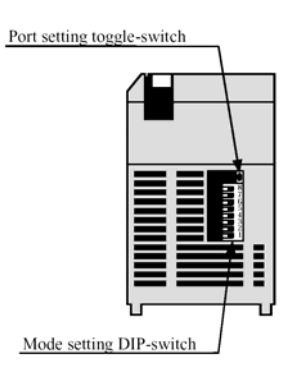

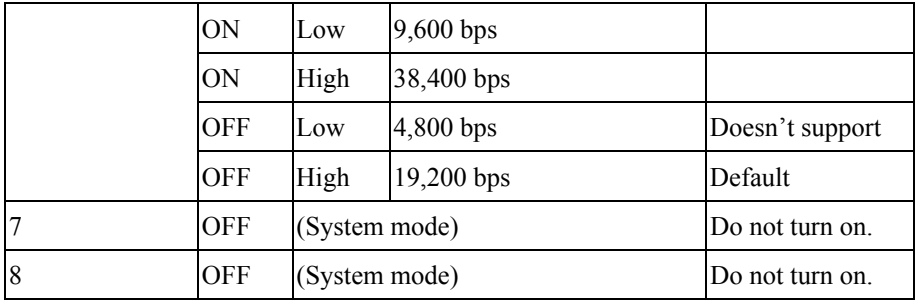

#### Toggle-Switch

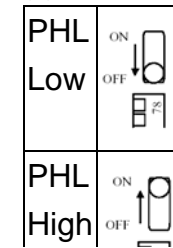

#### EH-150 port1 RS232

MT8000 RS-232

#### 9P D-SUB

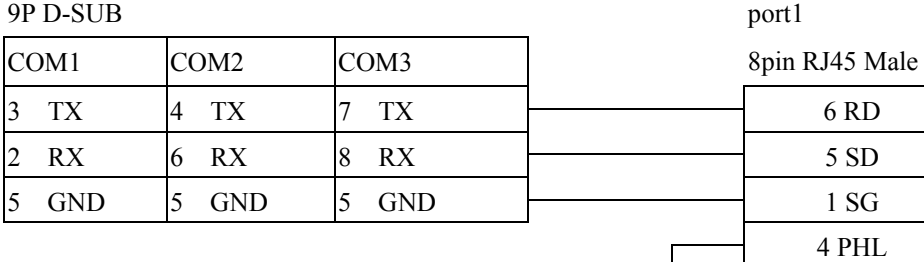

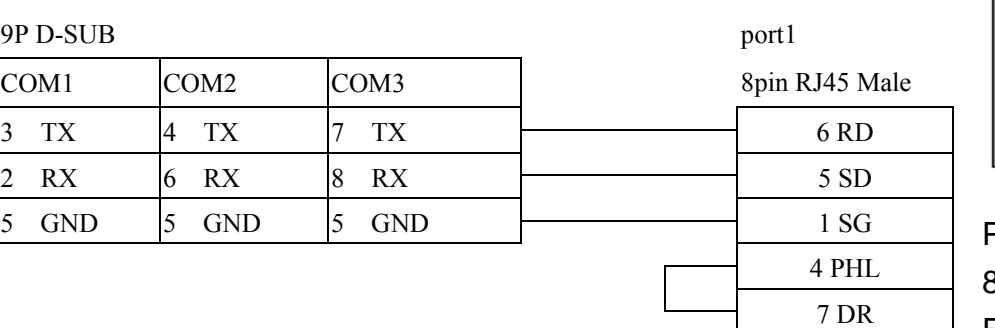

HITACHI EH-150

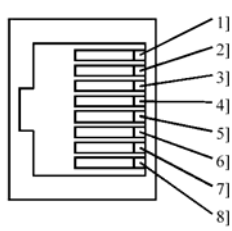

Port 1 8pin RJ45 Female

#### EH150port1 RS485 4wire (RS422):

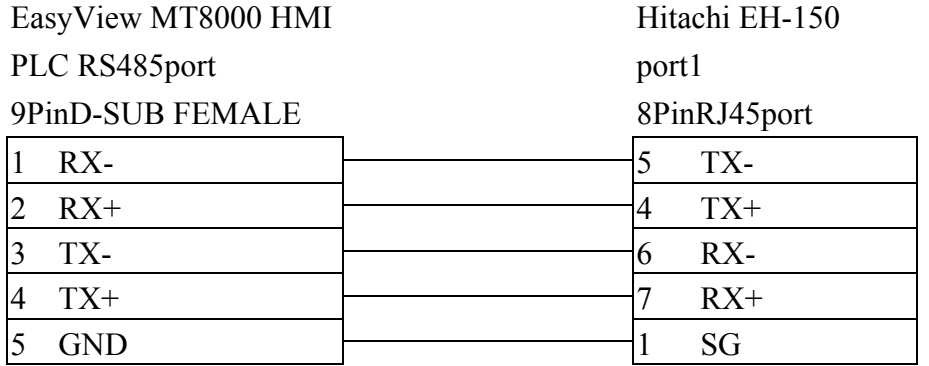

EH150port1 RS485 2wire:

EasyView MT8000 HMI PLC RS485 port

 Hitachi EH-150 port1 8PinRJ45 port

9PinD-SUB FEMALE

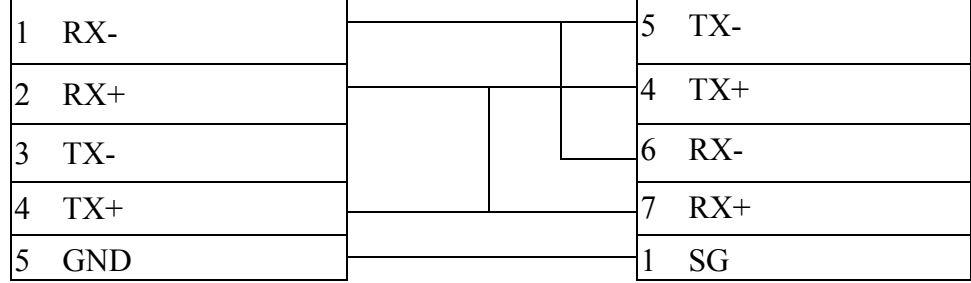

#### EH-150 port2 RS232

#### **MT8000 PLC[232]**

#### 9P D-SUB Male

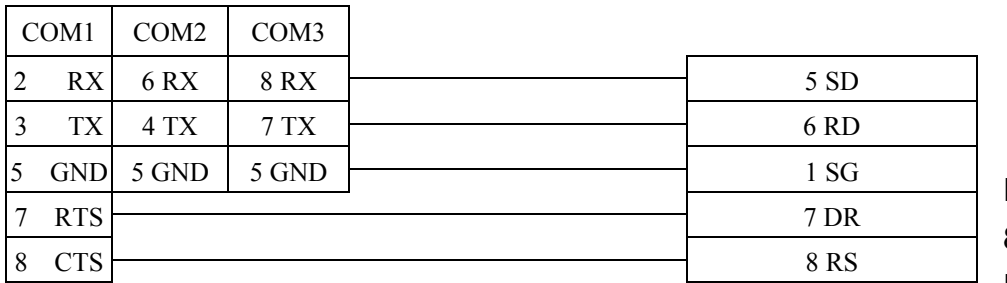

Port 2 8pin RJ45 Female

#### **MT8000 PLC[232]**

9P D-SUB Male

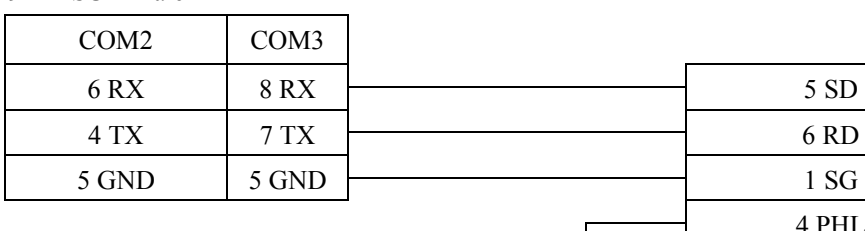

#### HITACHI EH-150 port2

HITACHI EH-150 port2

8pin RJ45 Male

8pin RJ45 Male

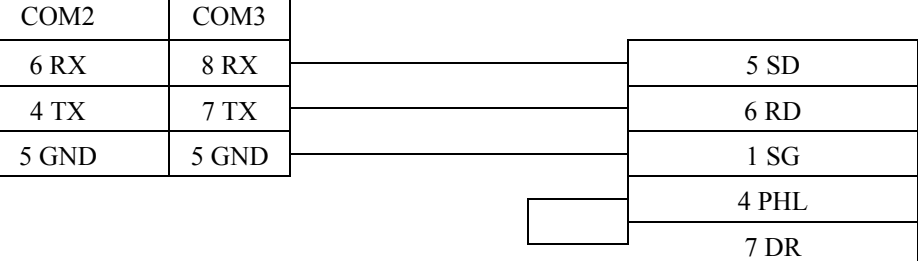

15p D-SUB Male

81

Port 2 8pin RJ45 Female

 $\overline{1}$ 

#### H series CPU RS232 port **MT8000 PLC[232]**

#### HITACHI H series CPU RS232

9P D-SUB Male

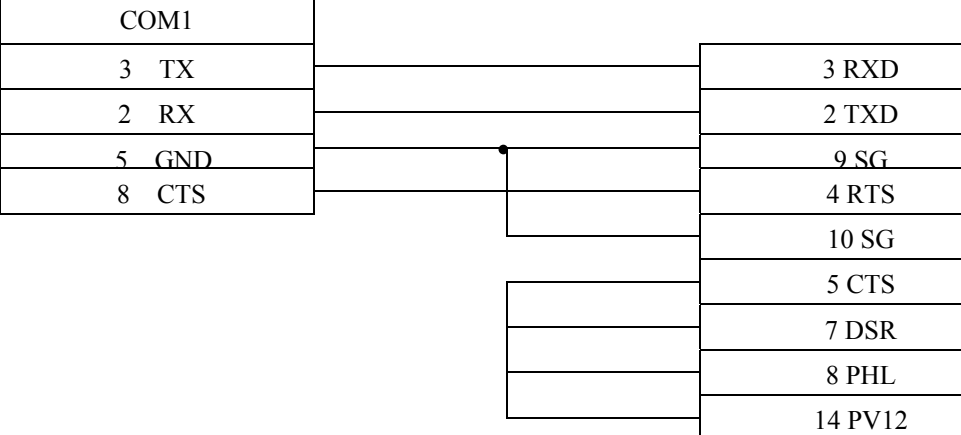

#### MICRO-EH port1 RS232

MT8000 RS-232

#### 9P D-SUB

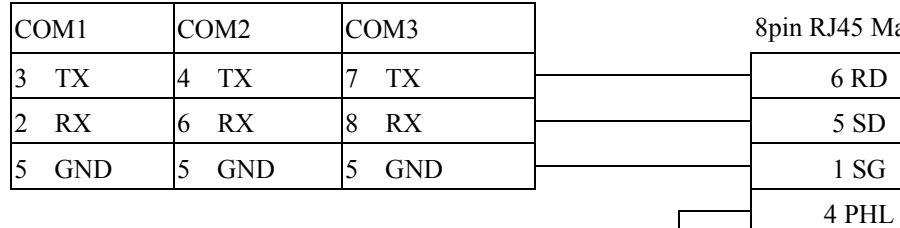

7 DR

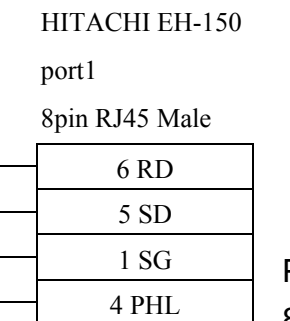

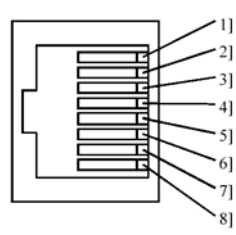

Port 1 8pin RJ45

# **IDEC**

IDEC Micro3, Micro3C, MicroSmart, OpenNet Controller series [http://www.idec.com](http://www.idec.com/)

### **HMI Setting:**

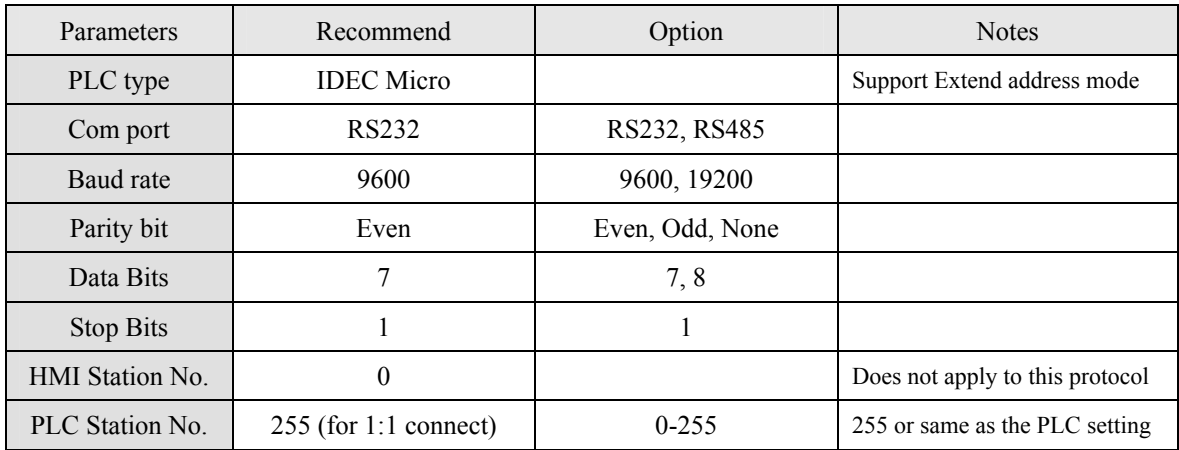

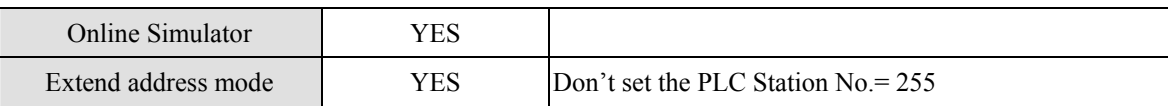

## **PLC Setting:**

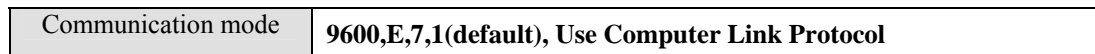

### **Device address:**

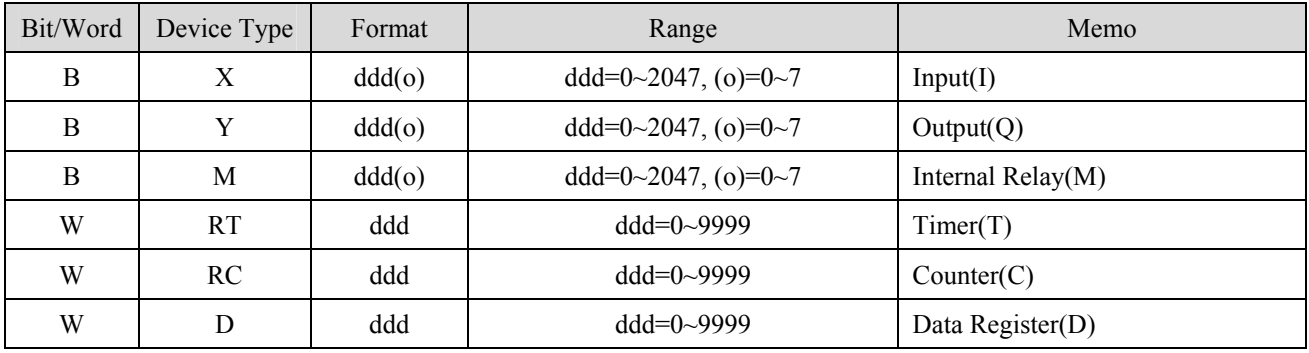

#### RS232: Micro3C, MicroSmart, OpenNet Controller CPU Ladder Port

COM1 COM2 COM3

#### MT8000 RS232 CPU port 1 or port2 RS-232

8P mini DIN Male

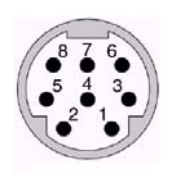

8Pin mini DIN Female Pin L t

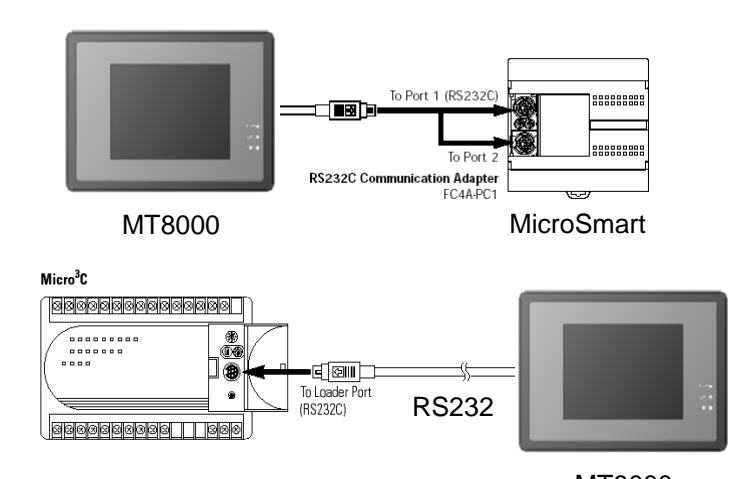

MT8000

Data Link Terminals

RS485: Micro3 CPU Port, MicroSmart with FC4A-PC2 RS485 Communication Adapter

 $3$  TX  $4$  TX  $7$  TX  $\rightarrow$  4 RXD 2 RX  $6$  RX  $8$  RX  $\rightarrow$  3 TXD  $5 \text{ GND}$   $5 \text{ GND}$   $5 \text{ GND}$   $7 \text{ GND}$ 

#### **MT8000 RS-485 CPU Port RS-485**

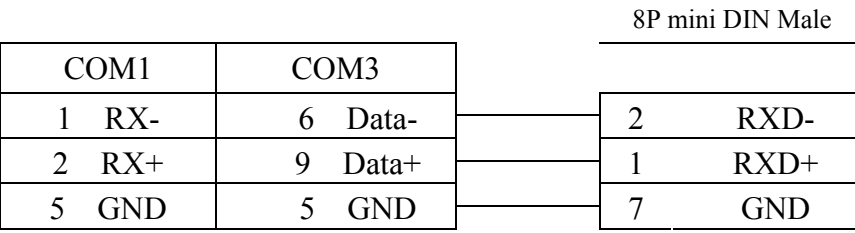

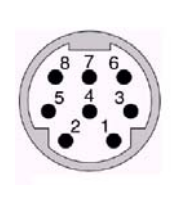

8Pin mini DIN Female Pin L t

RS485: Micro3C, OpenNet Controller Data Link Terminals,

MicroSmart with FC4A-PC3 RS485 Communication Adapter

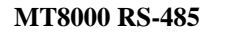

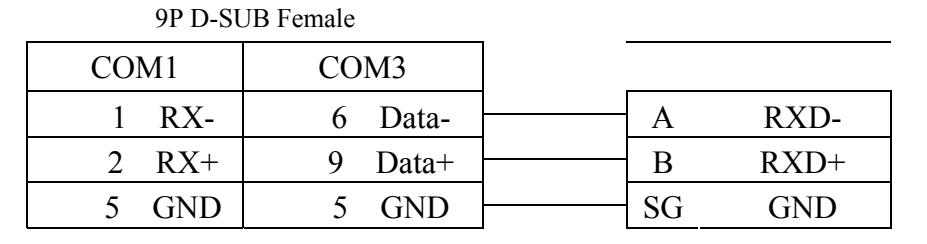

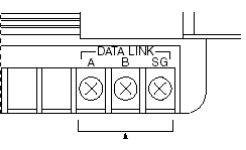

# **KEYENCE KV series**

KEYENCE KV series, KV10~80 <http://www.keyence.com/>

#### **HMI Setting:**

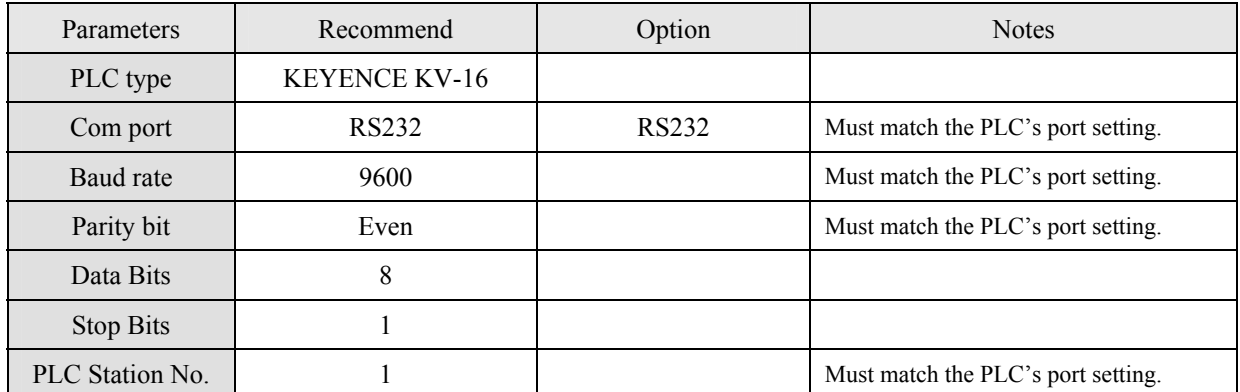

### **PLC Setting:**

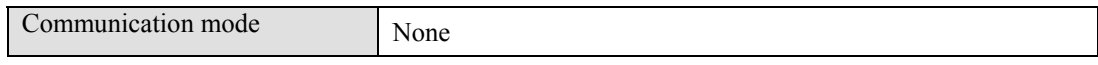

### **Device address:**

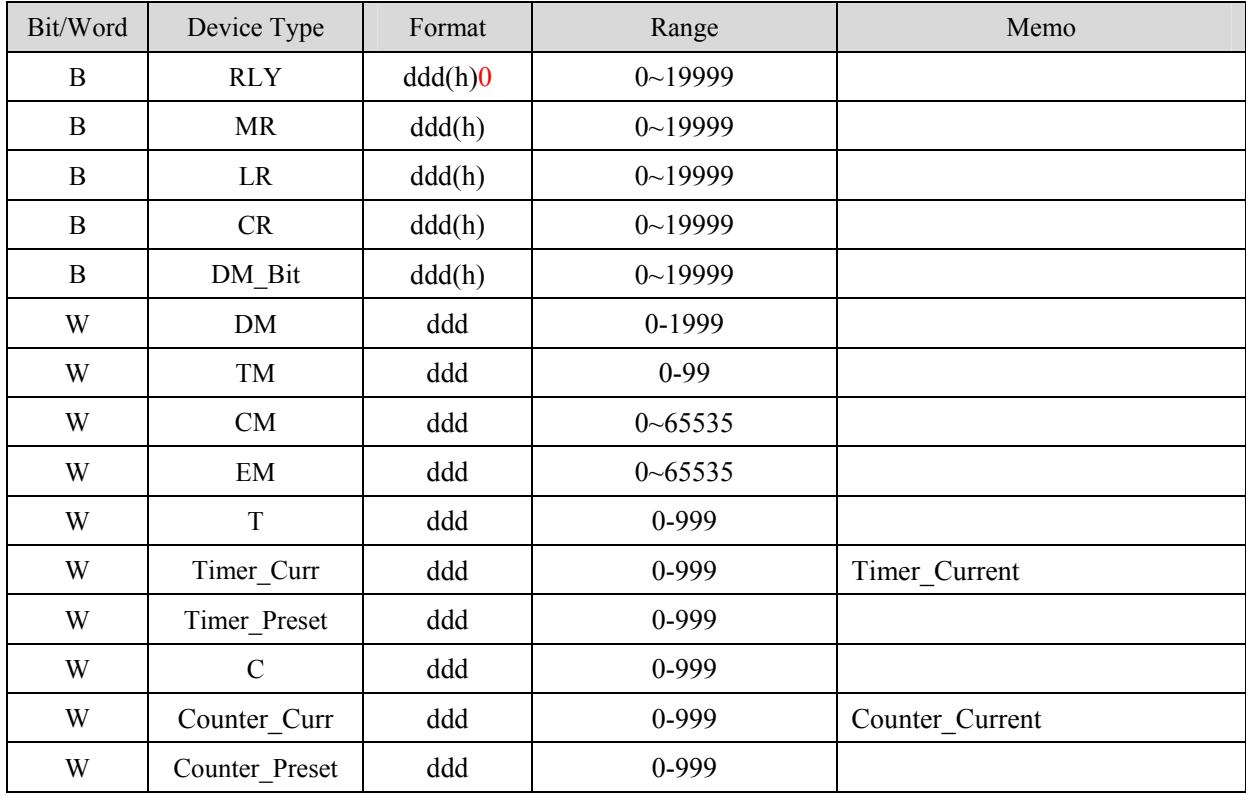

Precaution:

If you use the Relay(bit) register, Please place zero behind address.For example, If you want to read Relay(bit)100, you just set the address as "1000".

## **Wiring diagram:**

RS232: CPU port

# MT8000 RS-232 9P D-SUB KEYENCE PLC

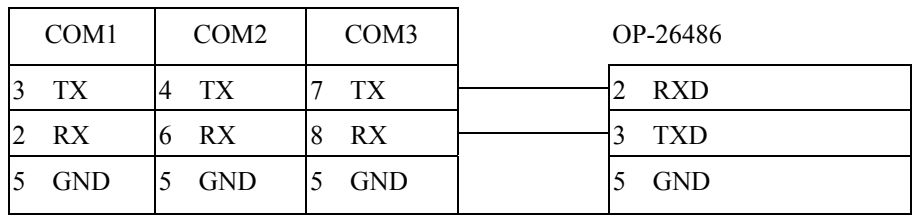

# **KEYENCE KV-1000**

<http://www.keyence.com/>

## **HMI Setting:**

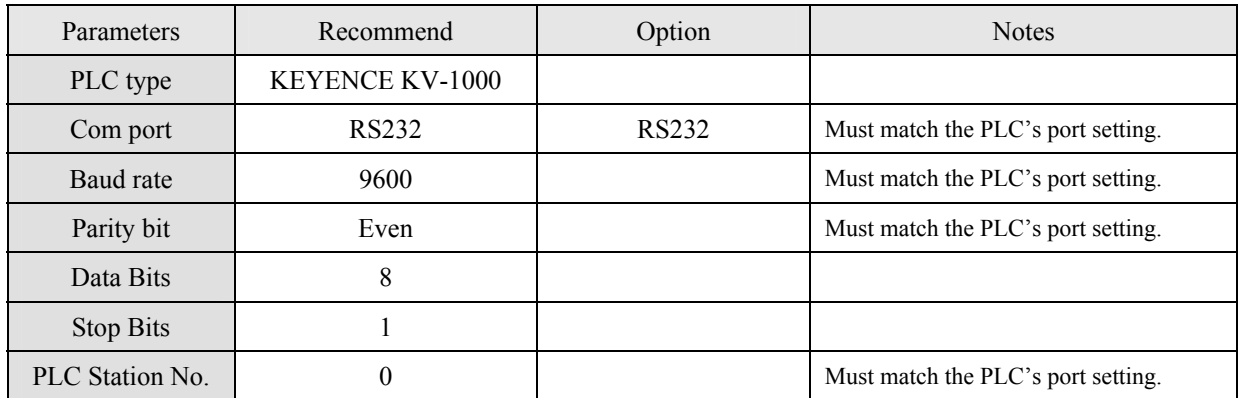

#### **PLC Setting:**

Communication mode None

#### **Device address:**

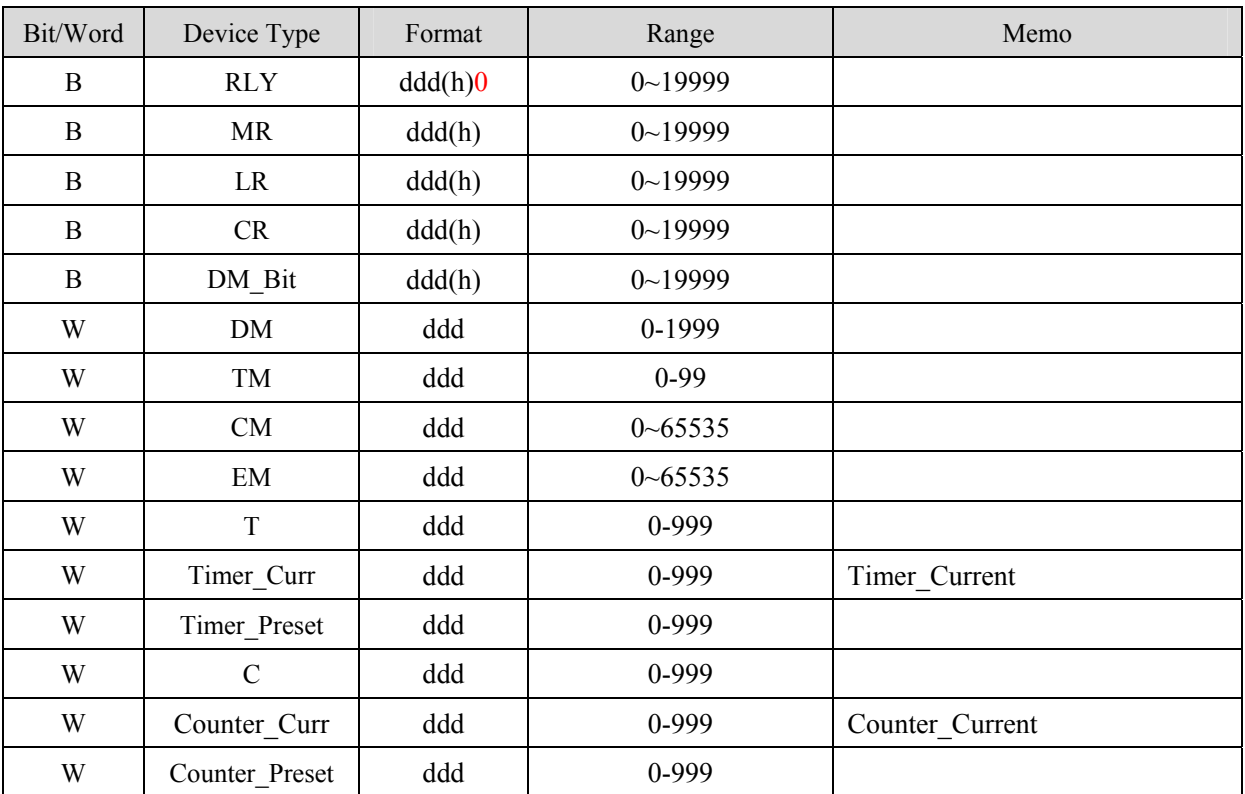

Precaution:

If you use the Relay(bit) register, Please place zero behind address.For example, If you want to read Relay(bit)100, you just set the address as "1000".

# **Wiring diagram:**

RS232: CPU port

 $\overline{1}$ 

#### MT8000 RS-232 9P D-SUB KEYENCE PLC

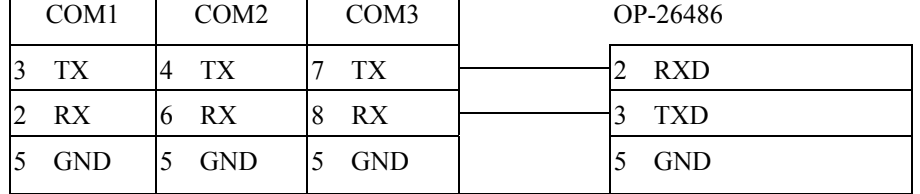

# **Korenix 6550 / 6520**

<http://www.korenix.com/>

## **HMI Setting:**

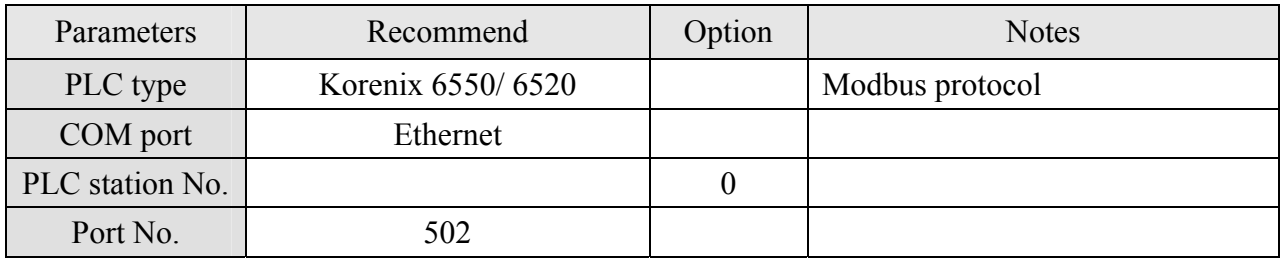

### **Device address:**

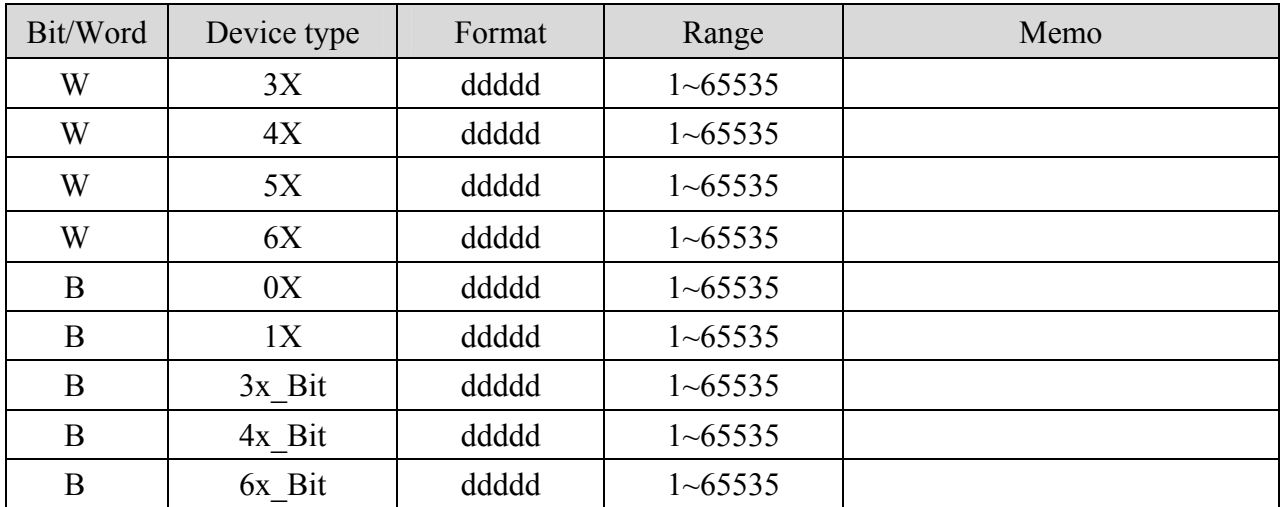

Ethernet:

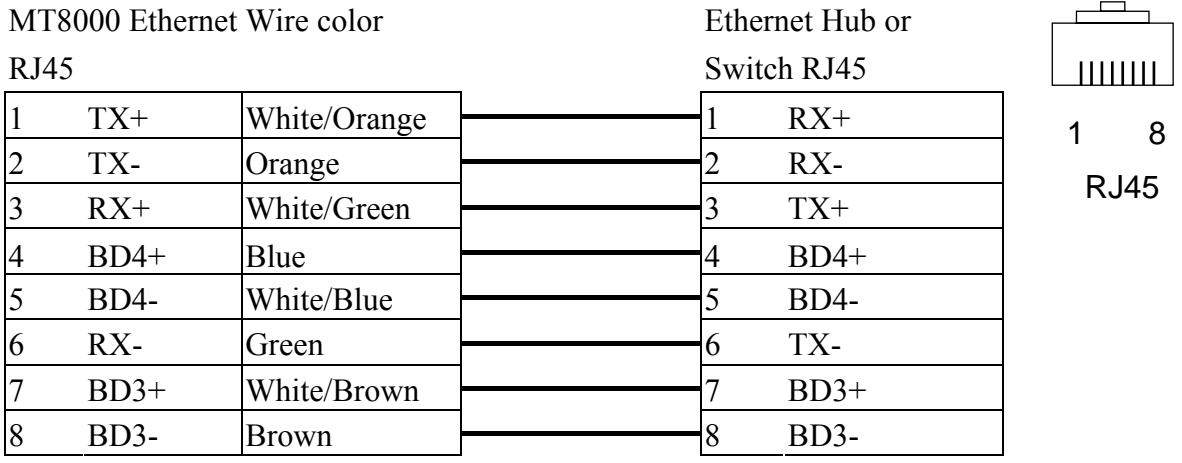

#### Ethernet: Direct connect (crossover cable)

MT8000 Ethernet Wire color RJ45 Modbus TCP Device RJ45  $1$  TX+ White/Orange  $\overline{\qquad}$  3 RX+ 2 TX- Orange 6 RX- $\begin{array}{ccc} 3 & RX+ & \text{White/Green} \\ \end{array}$   $\begin{array}{ccc} \end{array}$  TX+  $\overline{4}$  BD4+ Blue  $\overline{4}$  BD4+  $5$  BD4- White/Blue  $\overline{\smash{\big)}\ 5}$  BD4- $\begin{array}{ccc} 6 & RX- & \text{Green} & \text{P} & \text{P} \end{array}$  TX- $7 \text{ BD3+}$  White/Brown  $\left| 7 \text{ BD3+} \right|$ 8 BD3- Brown 8 BD3-

# **KOYO DirectLogic**

KOYO DirectLogic series PLC DL05, DL06, DL105, DL205, DL305 and DL405 series [http://www.automationdirect.com](http://www.automationdirect.com/)

#### **HMI Setting:**

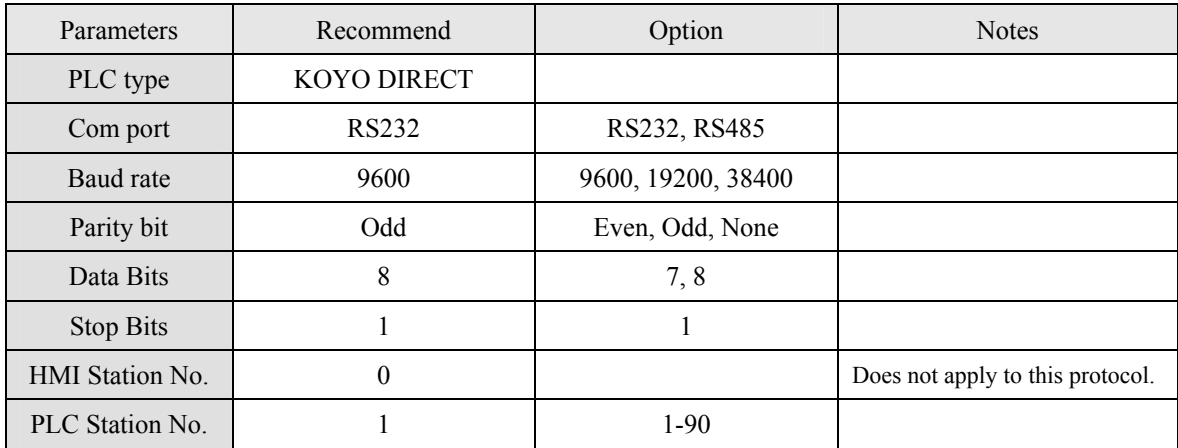

#### **PLC Setting:**

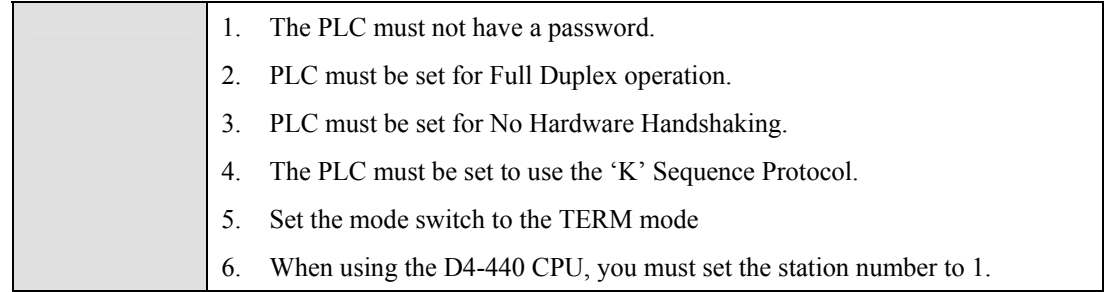

### **Device address:**

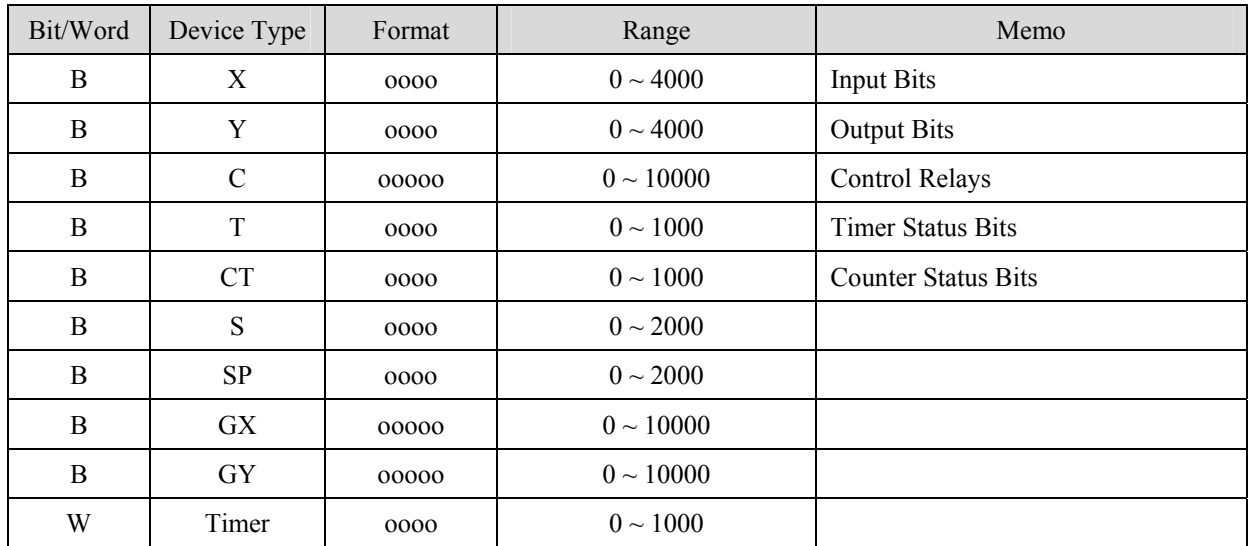

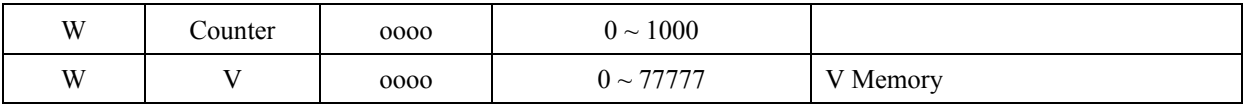

#### 1. CPU unit: DL05/DL06/DL105/DL230/DL240/DL250/DL350/DL450 RS232 port

#### MT8000 RS232

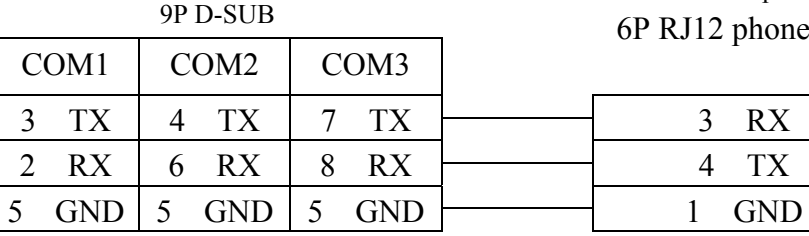

KOYO DirectLogic PLC RS232 port 6P RJ12 phone jack

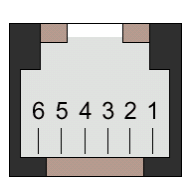

RJ12 6Pin Female

#### 2. CPU unit: DL06/DL250 CPU Port2 RS232

#### MT8000 RS232

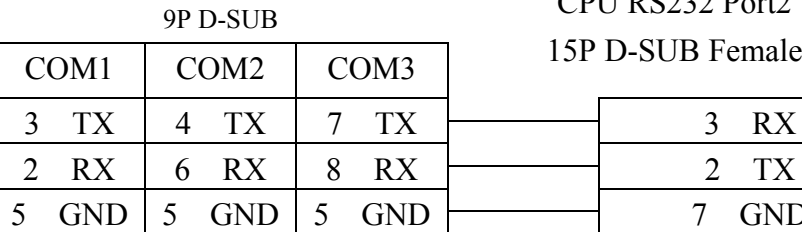

### KOYO DirectLogic PLC CPU RS232 Port2

15P D-SUB Female 3 RX  $7$  GND 4 RTC<br>5 CTS

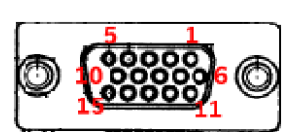

15P D-SUB Female

#### 3. CPU unit: DL06/DL250 CPU Port2 RS422

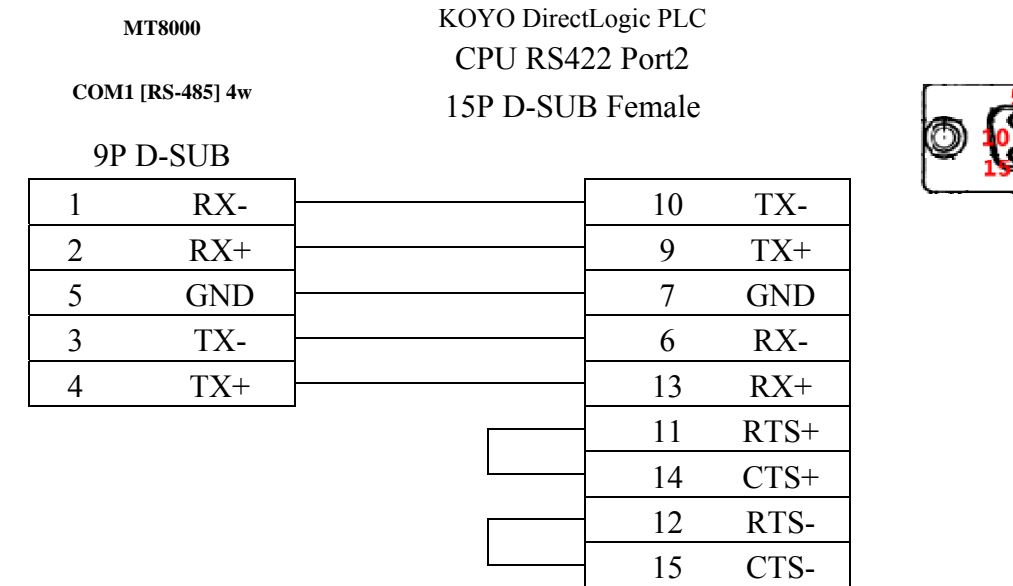

Note: DL06/DL250 CPU Port2 include RS232 and RS422

#### 4. CPU unit: DL430/DL440/DL450 CPU unit Port0 RS232

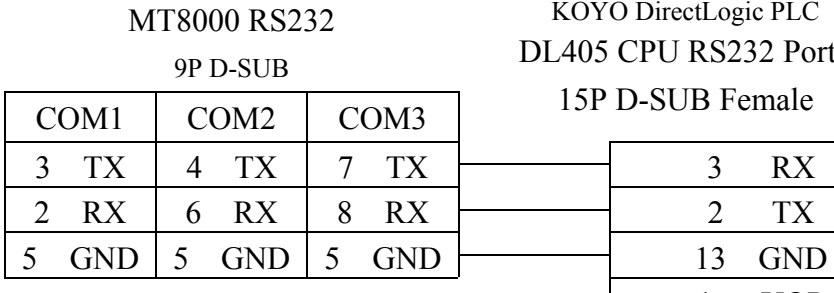

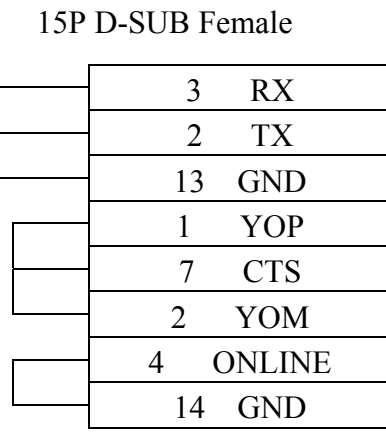

KOYO DirectLogic PLC DL405 CPU RS232 Port0

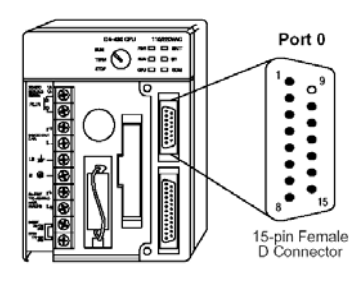

#### 5. CPU unit: DL430/DL440/DL450 CPU unit Port1 & DL350 CPU unit Port2 RS232

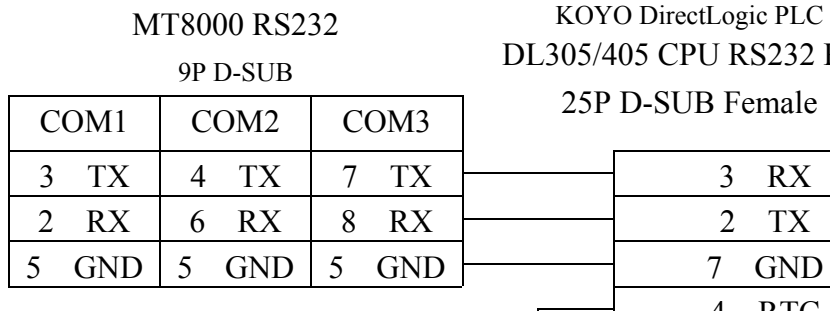

## KOYO DirectLogic PLC DL305/405 CPU RS232 Port 25P D-SUB Female

4 RTC<br>5 CTS

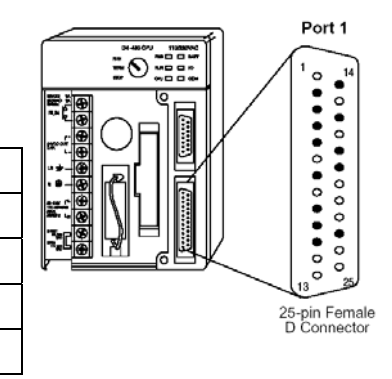

#### 6. CPU unit: DL430/DL440/DL450 CPU unit Port1 & DL350 CPU unit Port2 RS422 **MT8000**  KOYO DirectLogic PLC DL305/405 CPU RS422 Port

**COM1[RS-485]4w** 

# 25P D-SUB Female

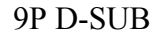

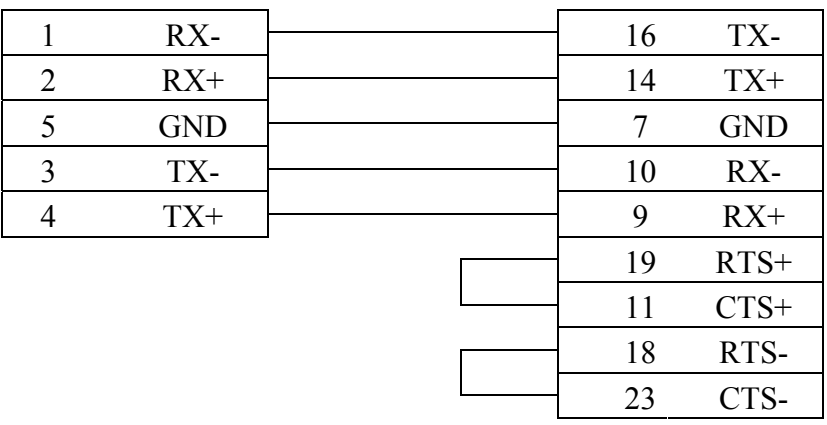

#### 7. CPU unit: DL450 CPU unit Port3 RS422

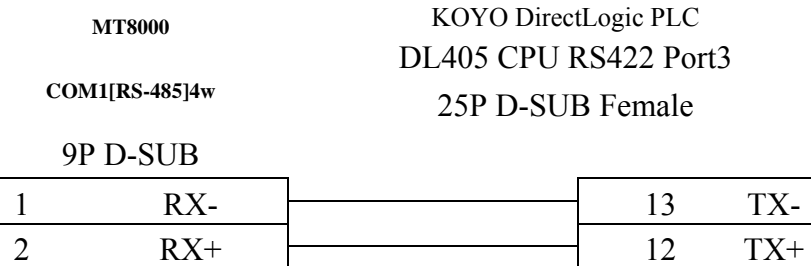

 $5$  GND  $\begin{array}{|c|c|c|c|c|c|c|c|c|} \hline \end{array}$  7 GND  $3$  TX-  $\longrightarrow$  25 RX-4 TX+ 24 RX+

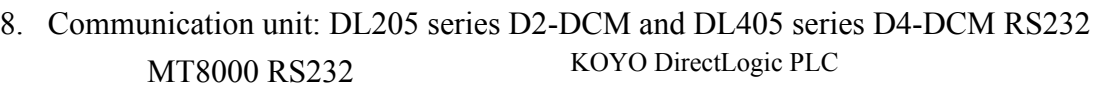

9P D-SUB

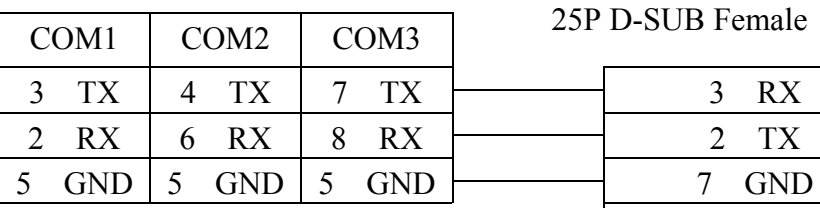

DL205/405 DCM RS232 Port 25P D-SUB Female

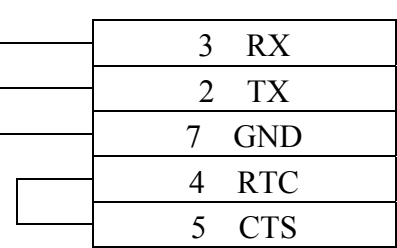

# **KOYO DirectLogic Ethernet Module**

KOYO DirectLogic series, model H0-ECOM100 [http://www.automationdirect.com](http://www.automationdirect.com/)

### **HMI Setting:**

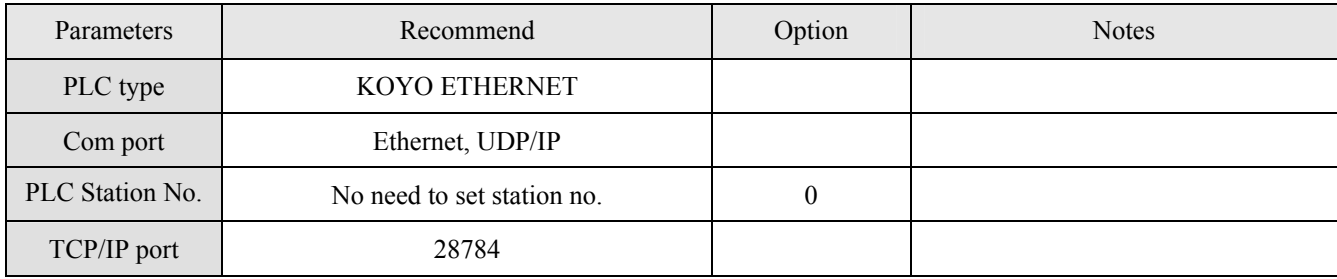

### **Device address:**

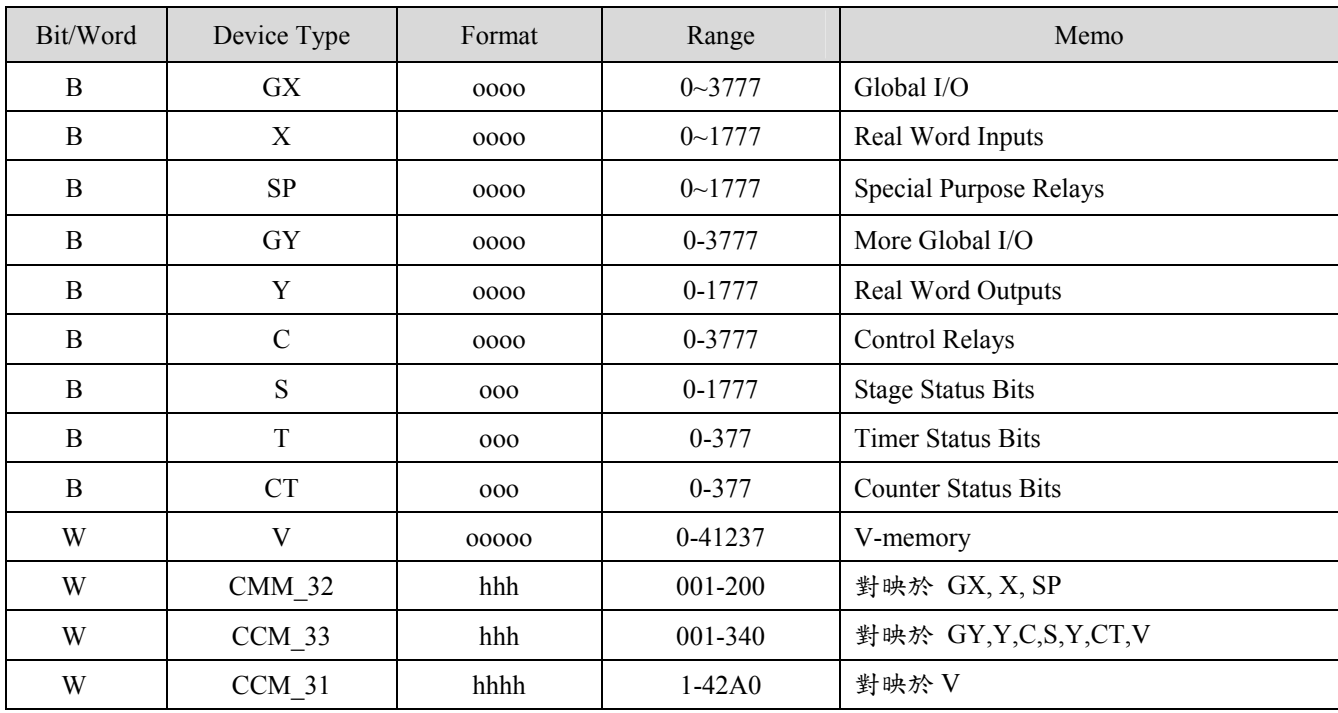

EB8000 device addresses range may different with PLC extended mode, please refer EB8000's addresses range as above.

ddd:Decimal, hhh:Hexadecimal, ooo:Octal

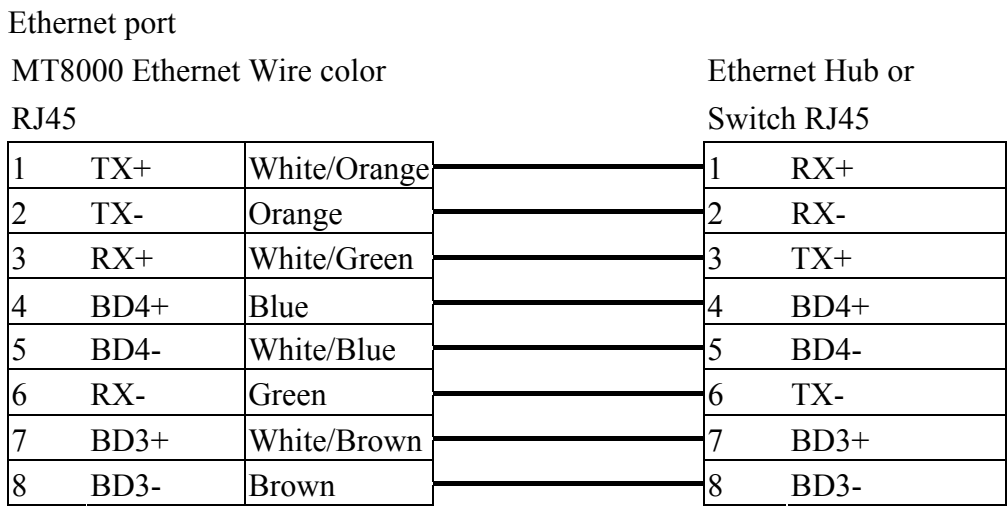

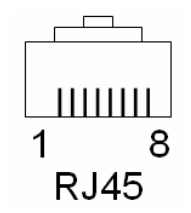

Ethernet: Direct connect (crossover cable)

MT8000 Ethernet Wire color

Modbus TCP Device

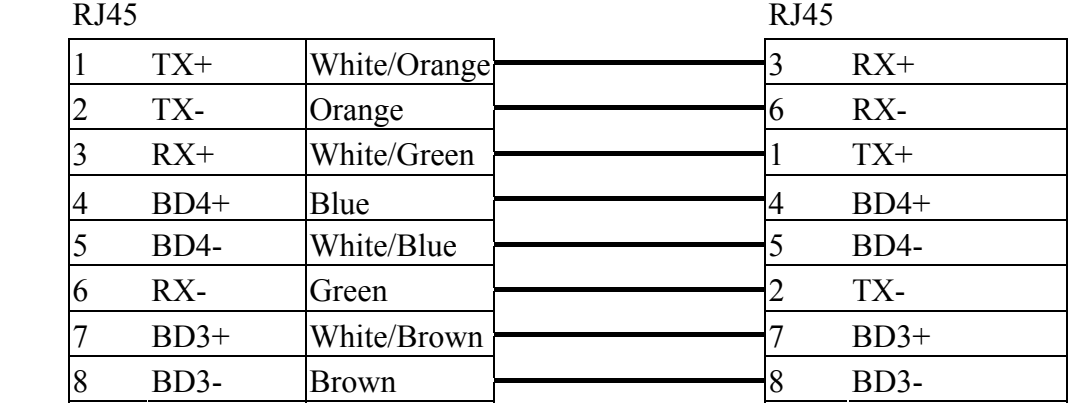

# **LS MASTER-K Cnet**

#### LS MASTER-K series: K80S, K200S, K300S, K1000S

<http://www.lgis.com/>

### **HMI Setting:**

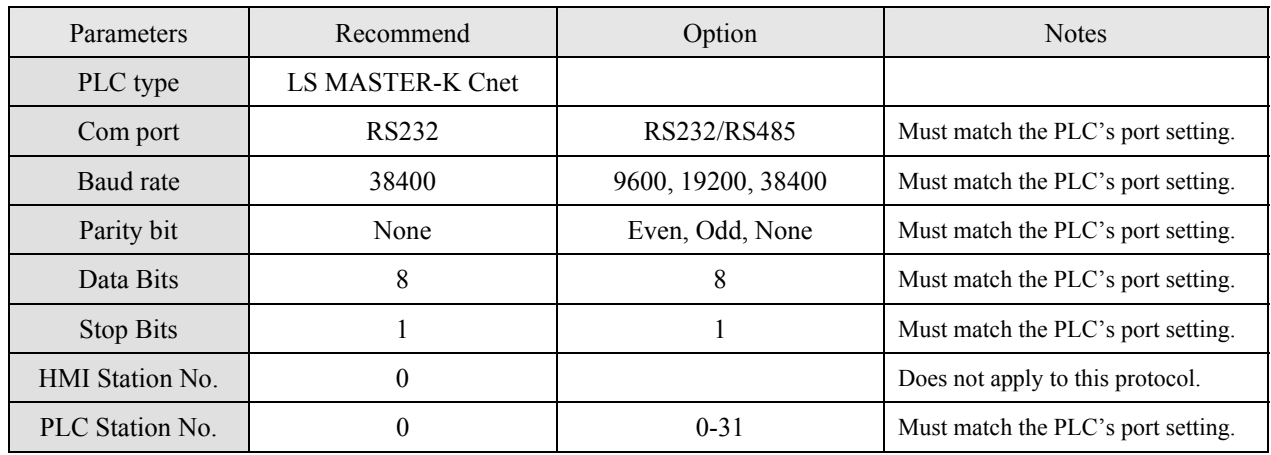

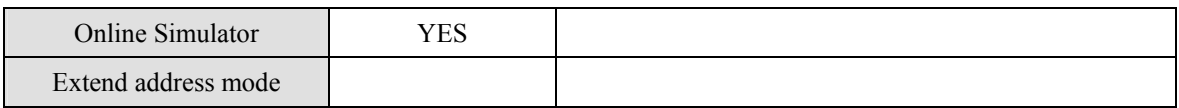

### **PLC Setting:**

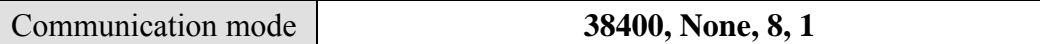

**Device address:** 

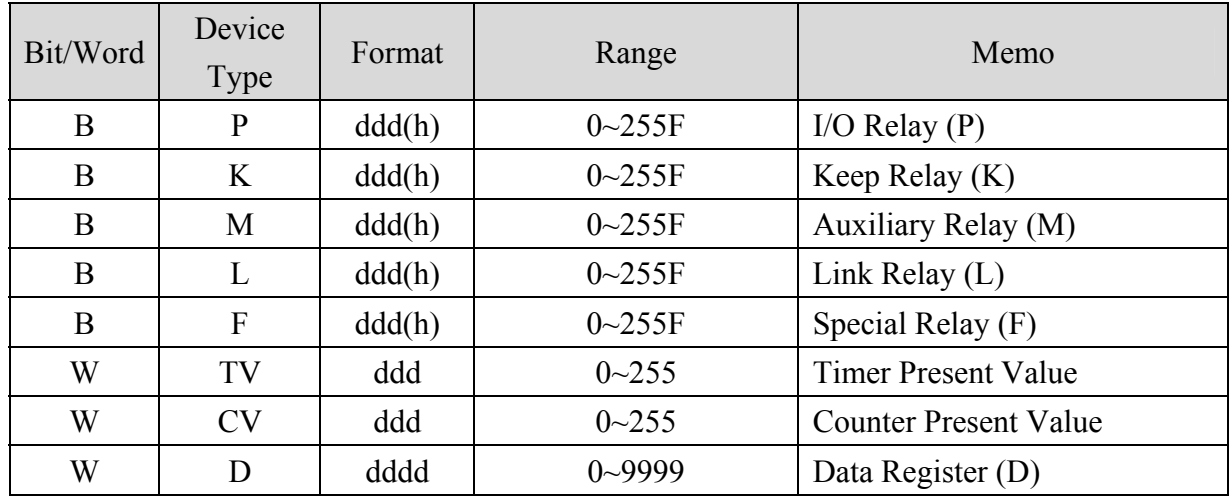

d: Decimal h: Hexadecimal

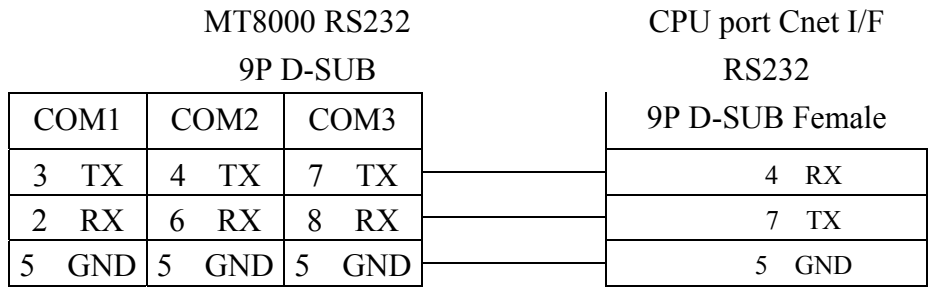

If connect with Cnet module please refer Cnet module's document.

# **LS MASTER-K300S CPU**

#### LS MASTER-K series: K80S, K120S, K200S, K300S, K1000S <http://www.lgis.com/>

### **HMI Setting:**

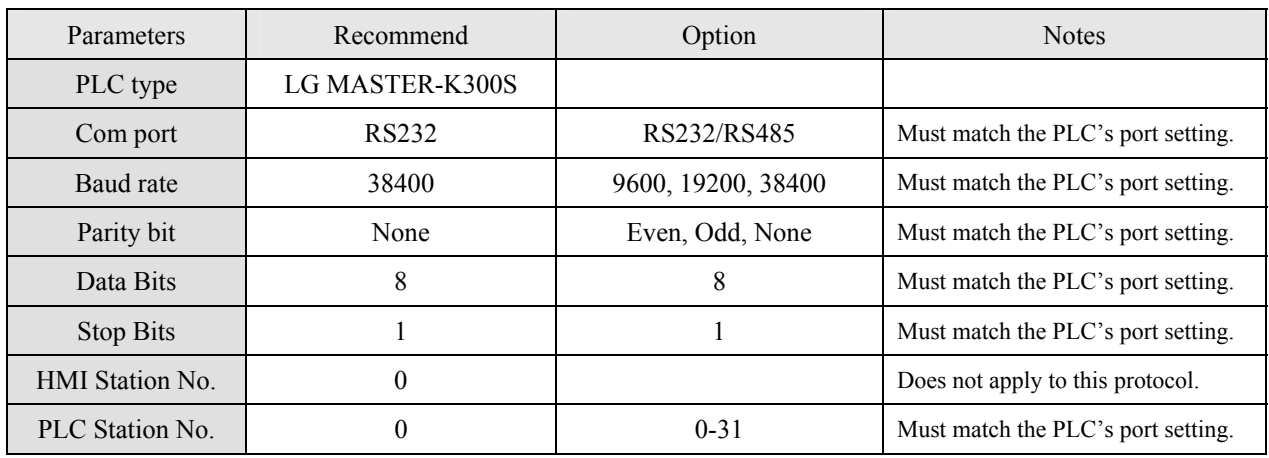

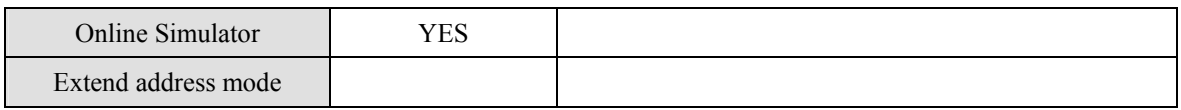

### **PLC Setting:**

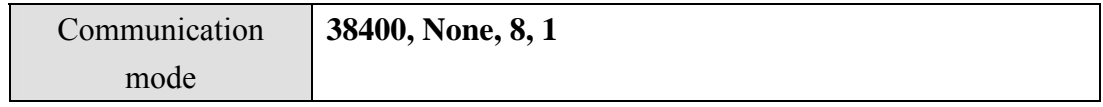

#### **Device address:**

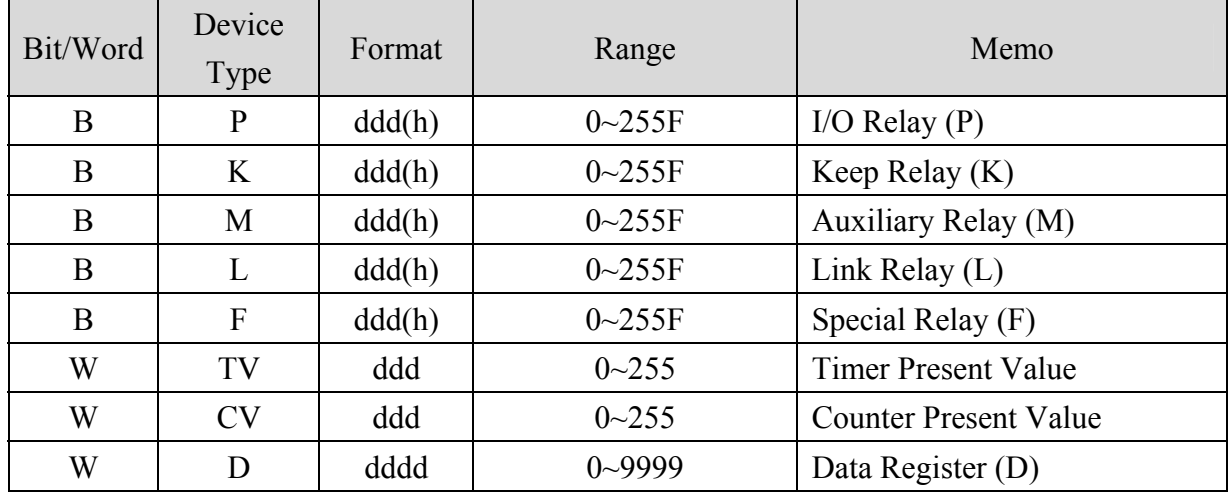

#### MT8000 RS232

#### CPU port RS232 9P D-SUB Female

9P D-SUB

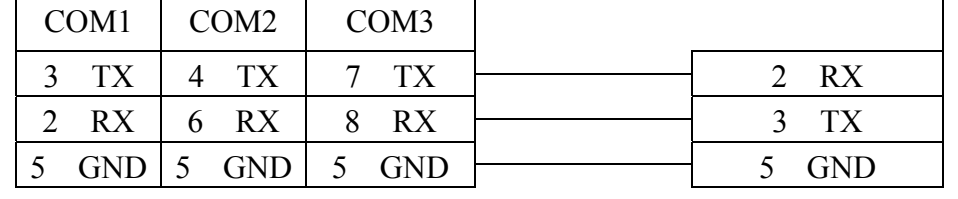

# **LS XGB/XGT**

#### LS XGB/XGT Series **<http://www.lgis.com/>**

### **HMI Setting:**

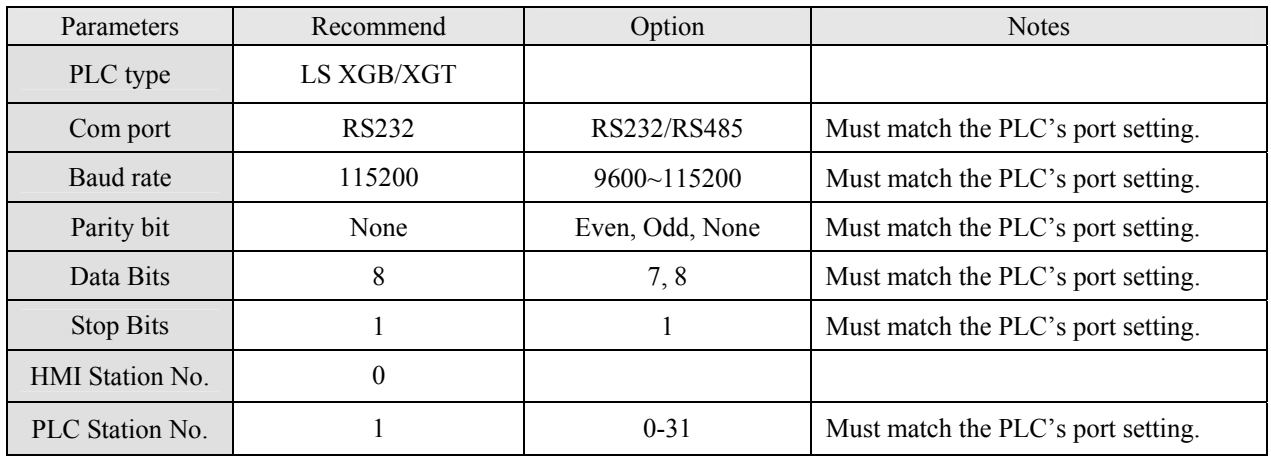

### **Device address:**

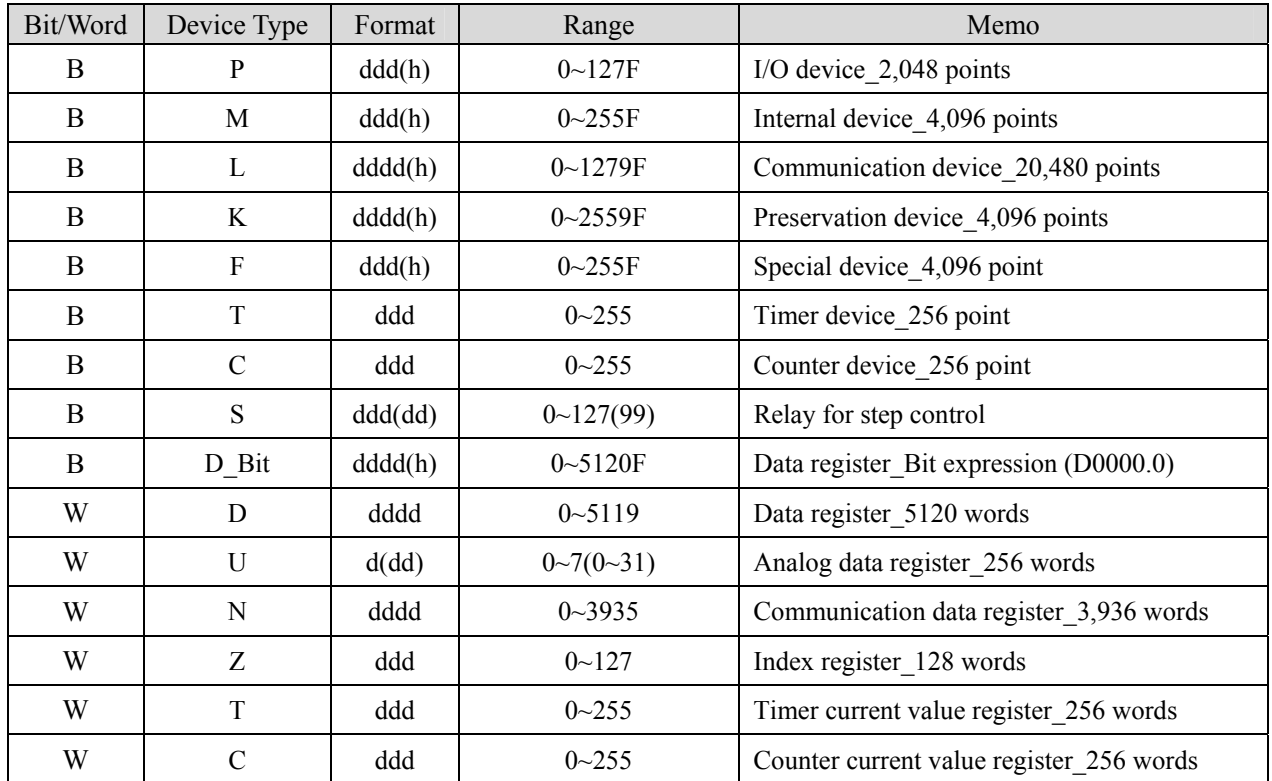

d:Decimal h:Hexadecimal

RS-232:

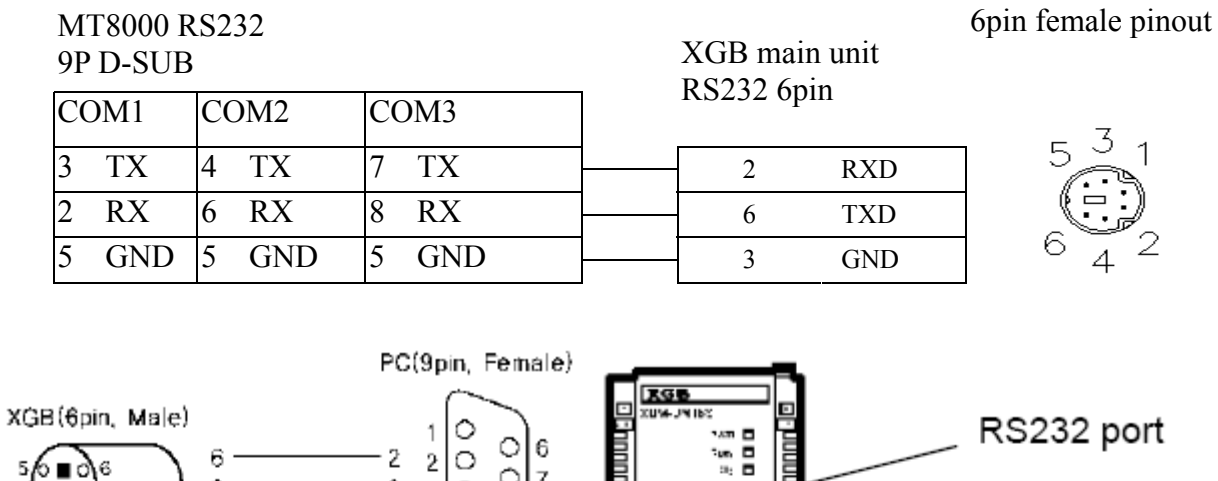

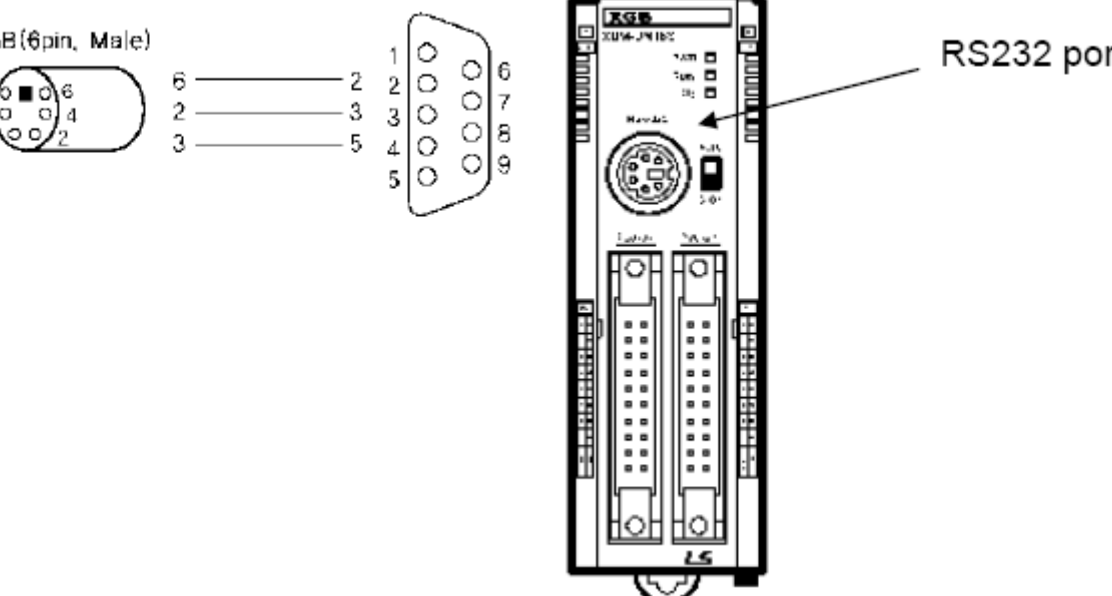

# **LS XGB/XGT TCP/IP series**

#### LS XGB/XGT TCP/IP Series

<http://www.lgis.com/>

### **HMI Setting:**

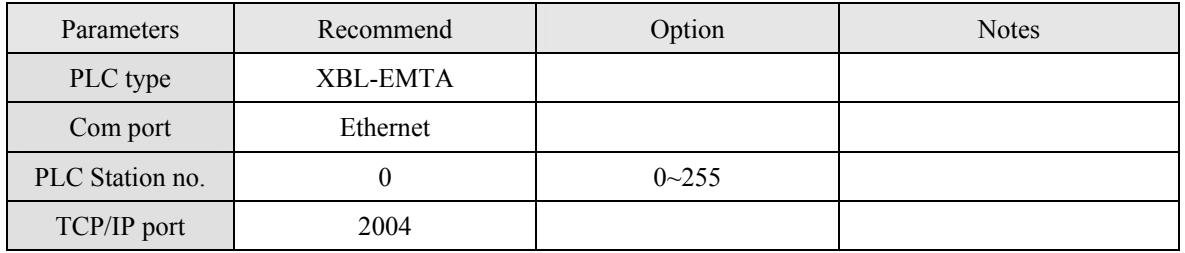

### **PLC Setting:**

Communication mode Fenet Potocol

#### **Device address:**

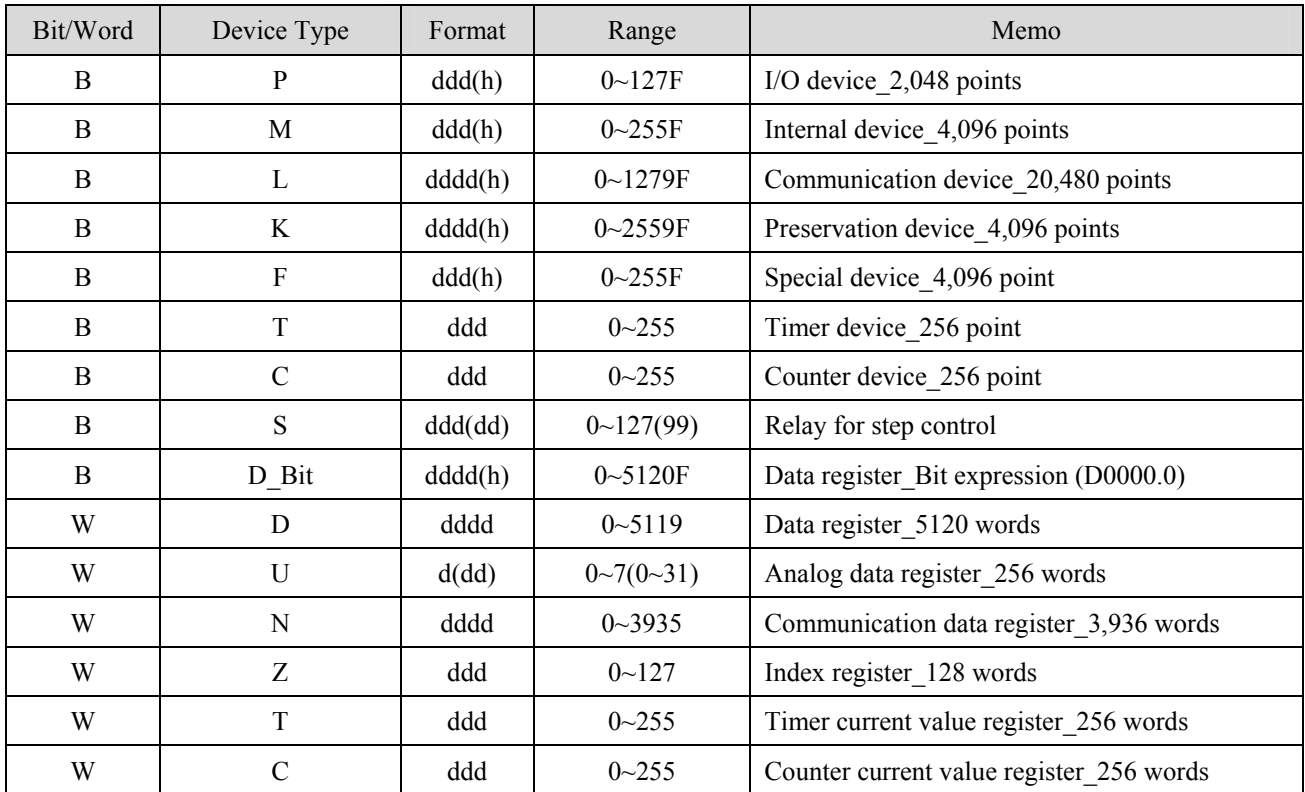

d:(Decimal) h:(Hexadecimal)

#### Ethernet:

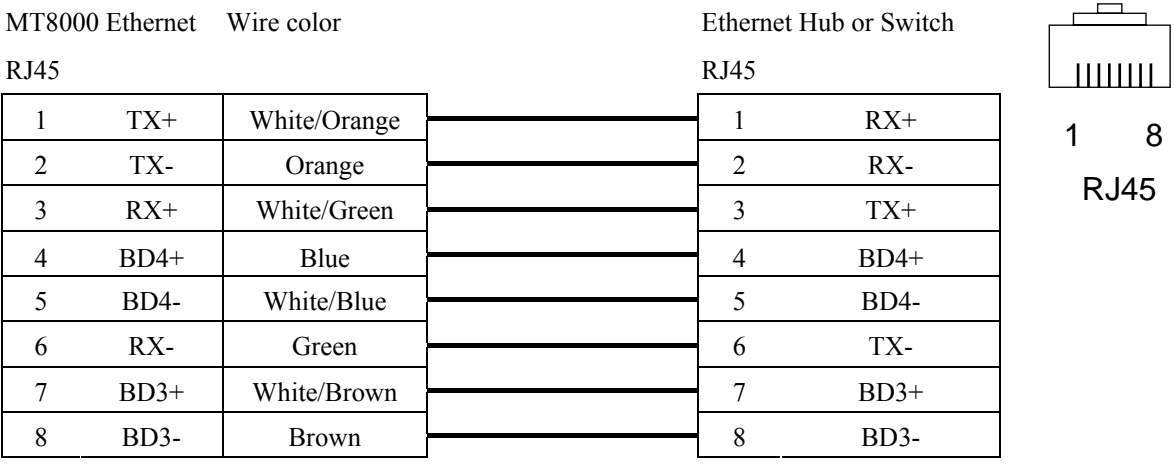

#### Ethernet: Direct connect (crossover cable)

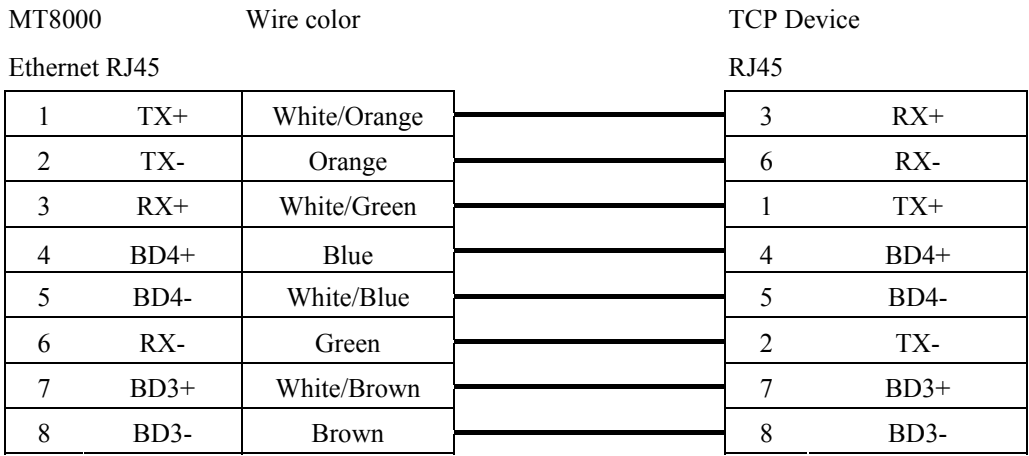

# **LIYAN EX series**

#### LIYAN PLC Ex/Ex1s/Ex1n/Ex2n series

<http://www.liyanplc.com/>

### **HMI Setting:**

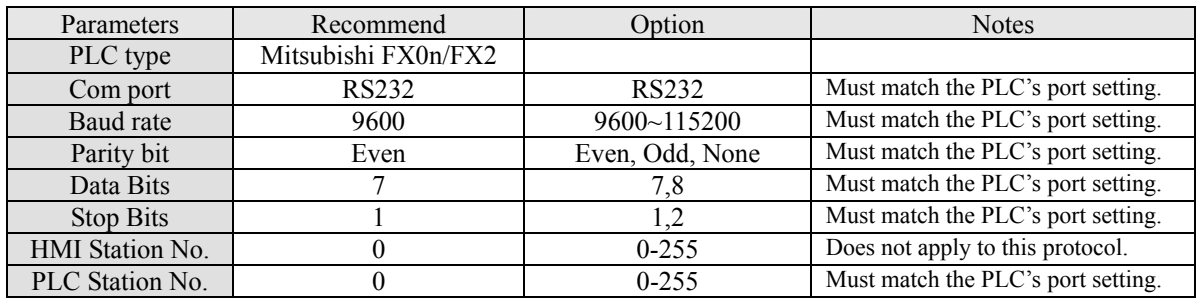

### **PLC Setting:**

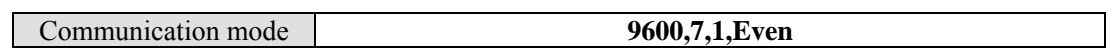

### **Device address:**

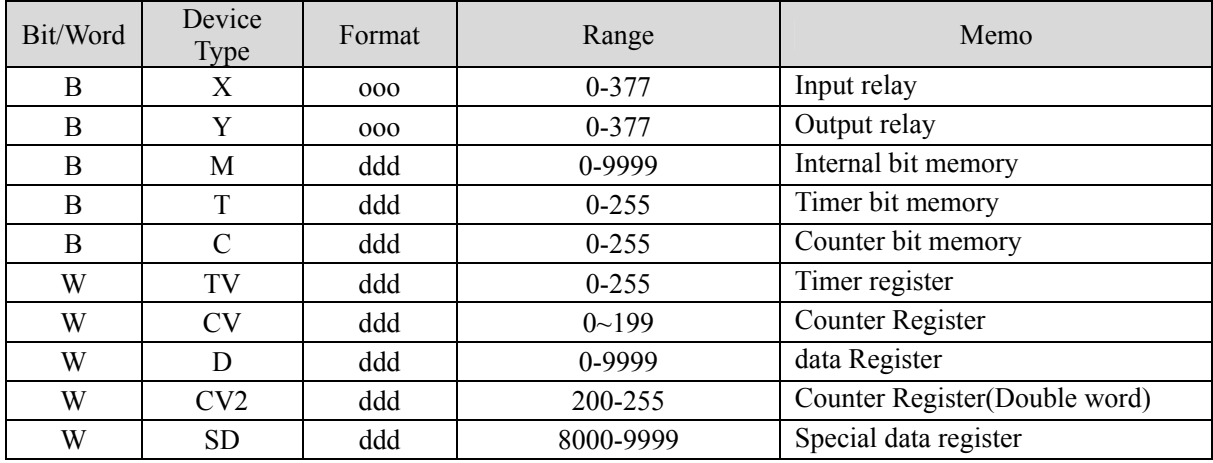

#### Ex,Ex1s,Ex1n,Ex2n series RS232

MT8000 RS232

9P D-SUB

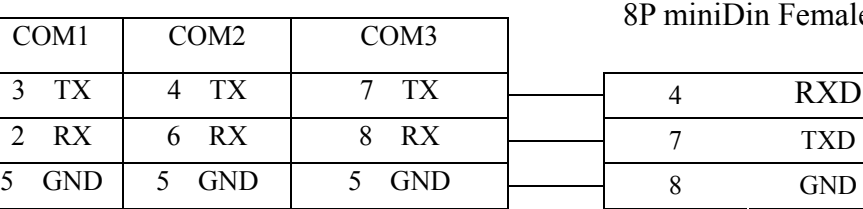

LIYAN Ex series CPU RS232 Port miniDin Female

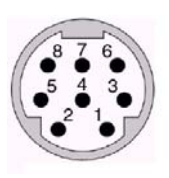

8Pin miniDin Female

71

# **Master (Master-Slave Protocol)**

#### MT500 series

## **HMI Setting:**

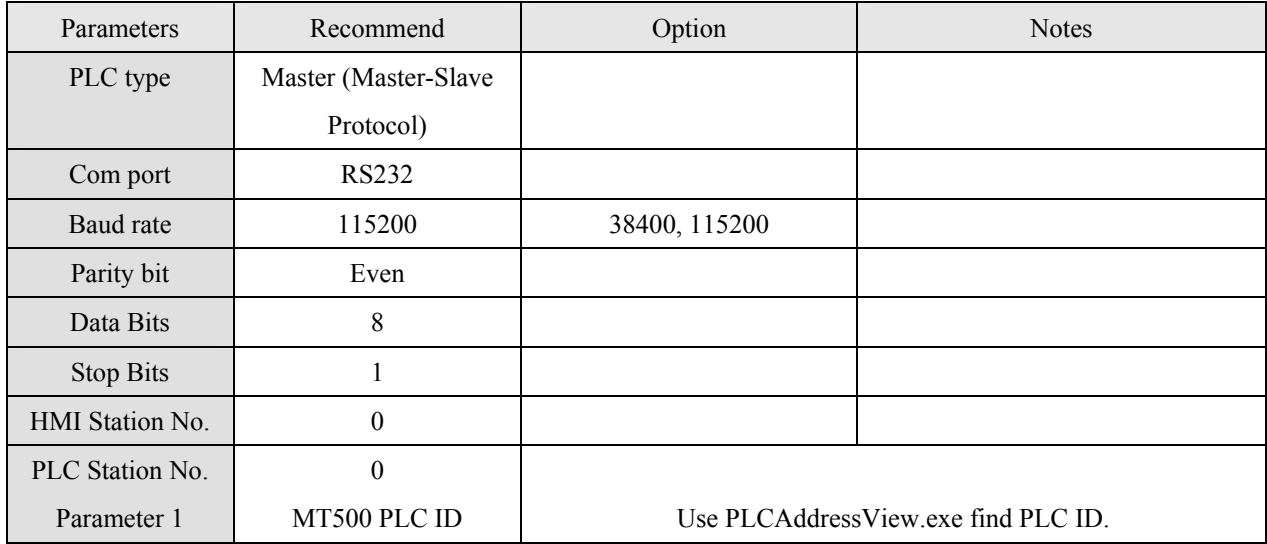

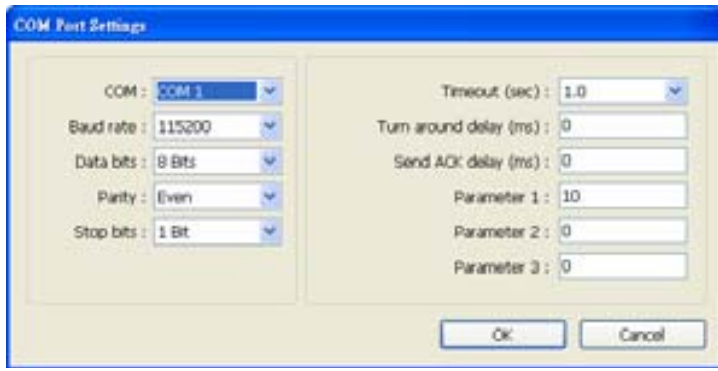

## **PLC Setting:**

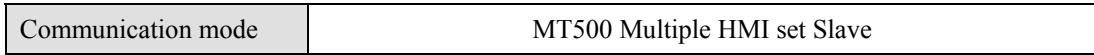
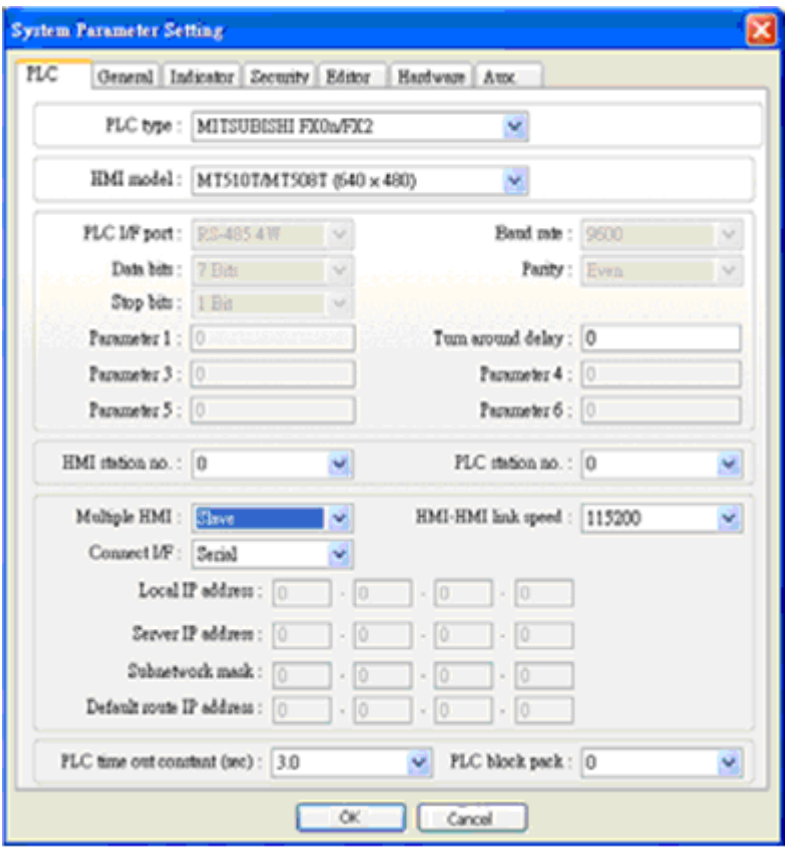

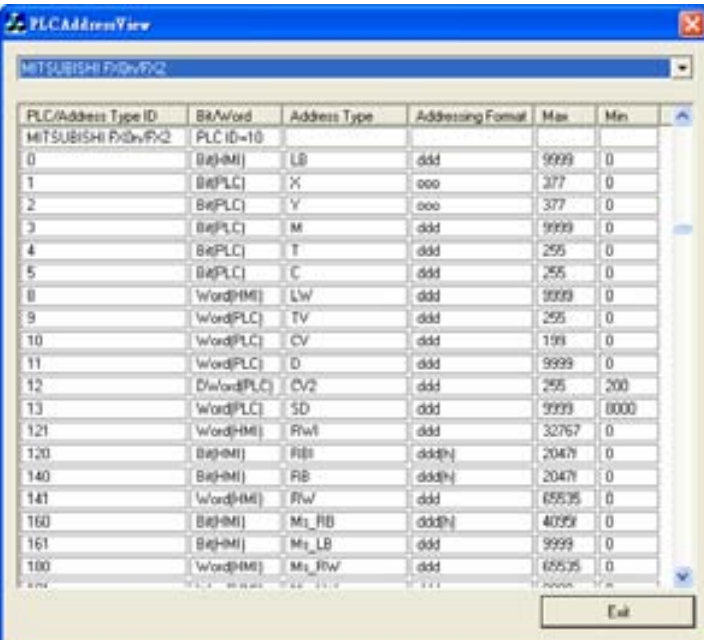

I

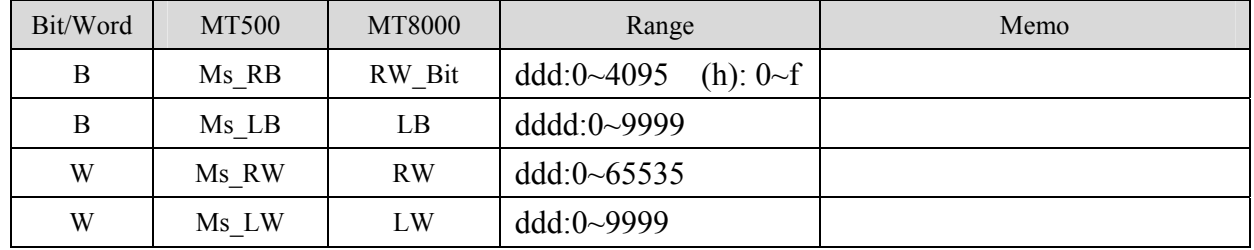

# **Memobus (YASKAWA MP Series controllers)**

### YASKAWA MP2200, MP2300, MP9xx communication module

<http://www.yaskawa.com/>

# **HMI Setting:**

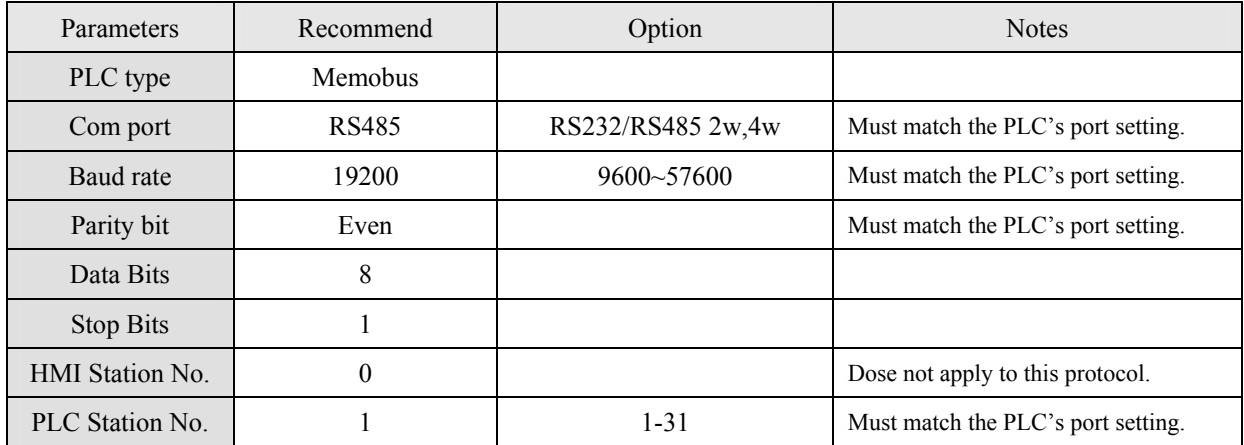

## **PLC Setting:**

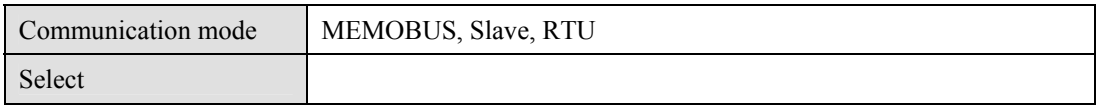

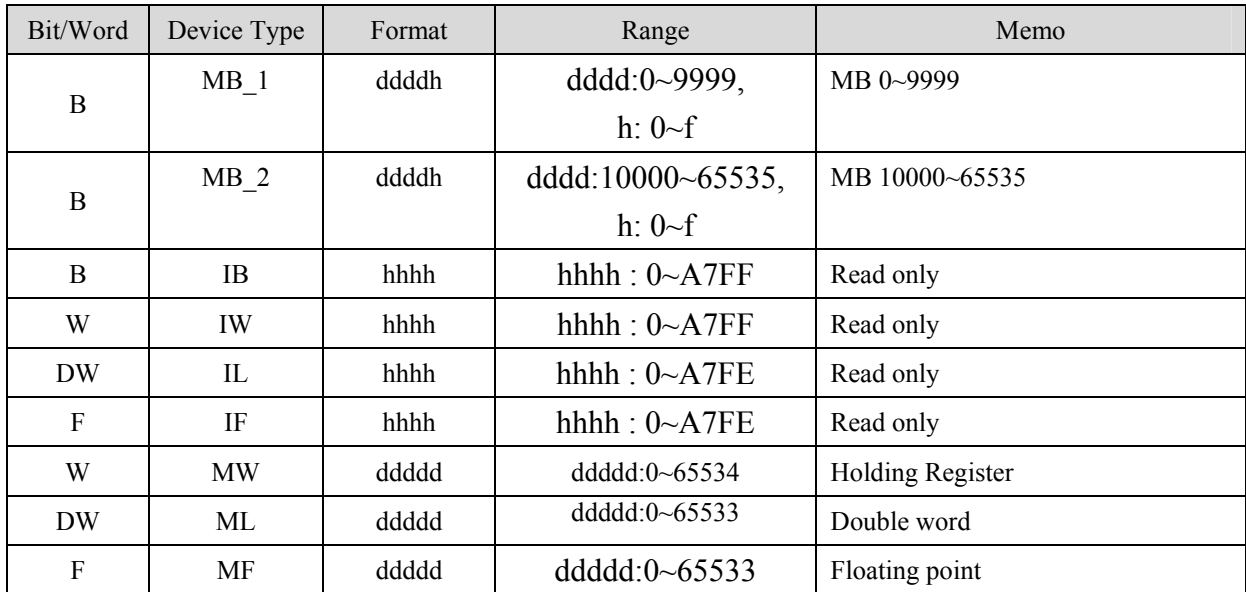

# **Wiring diagram:**

### 1. RS-232: 217IF-01, 218IF-01

#### MT8000 RS232 217IF-01 RS232 9P D-SUB Female

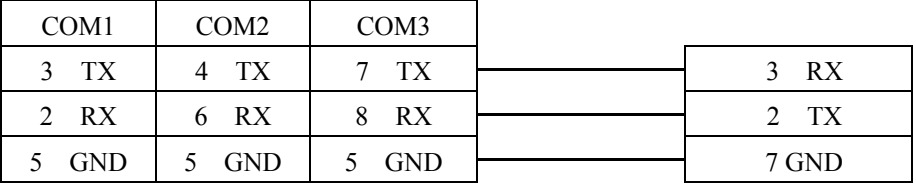

#### 2. RS-485 2w: 217IF-01

#### MT8000 RS-485 2w

#### 217IF-01 RS422/485

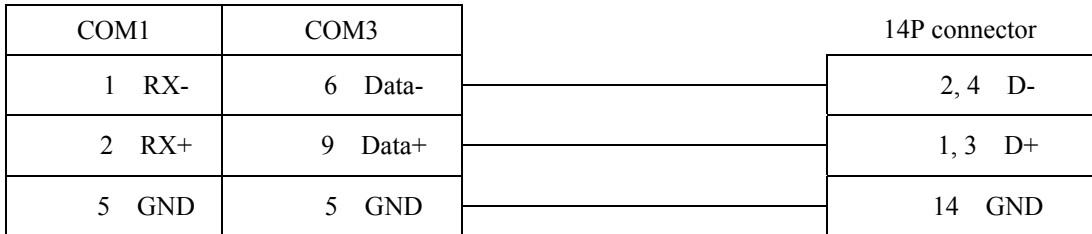

### 3. RS485 4w: 217IF-01

MT8000 RS-485 2w

#### 217IF-01 RS422/485

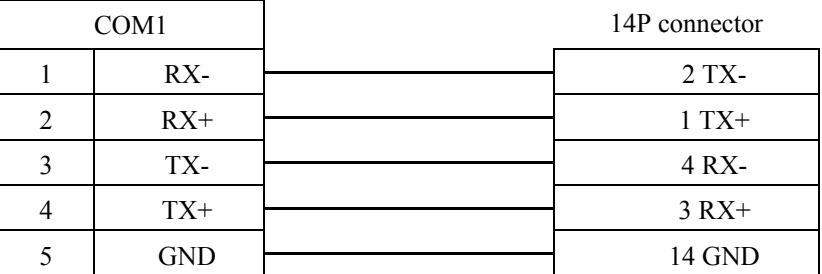

# **MITSUBISHI AJ71**

Mitsubishi A series PLC with AJ71C24 communication module using the Computer Link protocol. [http://www.mitsubishi-automation.com](http://www.mitsubishi-automation.com/)

## **HMI Setting:**

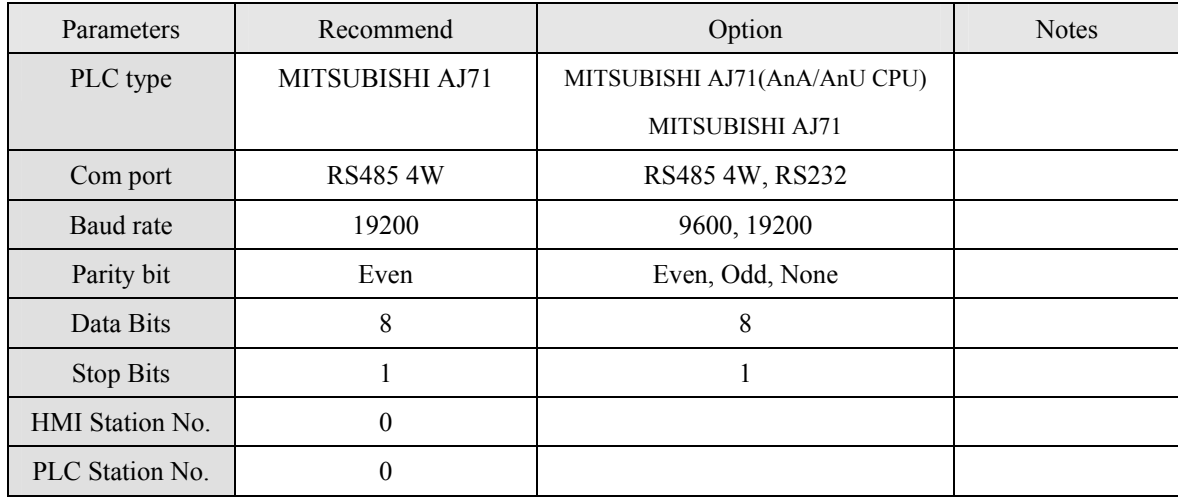

# **PLC Setting:**

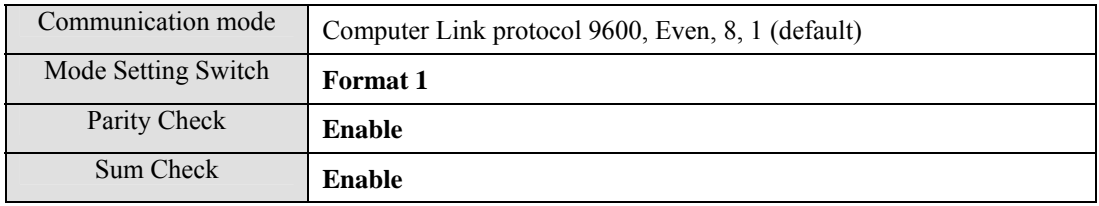

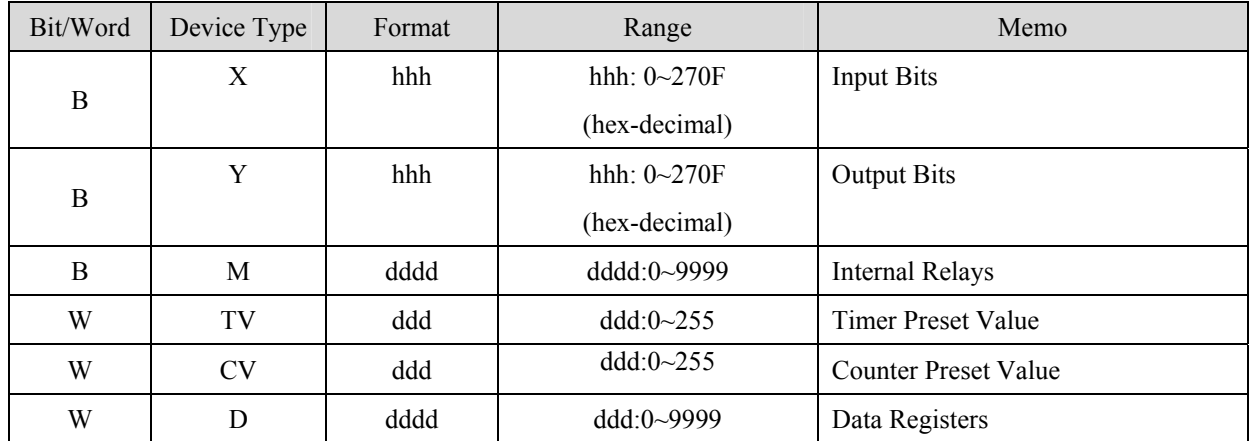

# **Wiring diagram:**

#### RS-485 4W:

### **MT800 Com1 RS-485]**

### AJ71C24

#### 9P D-SUB

#### RS-422

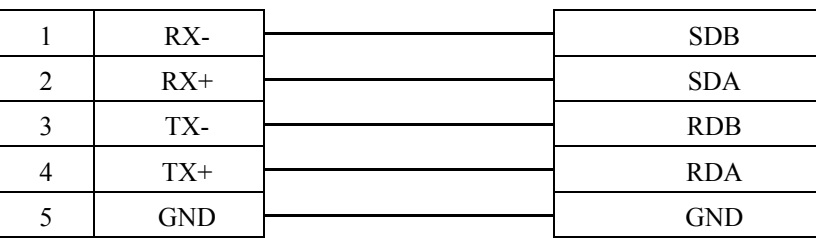

### RS-232: A1SJ71UC24-R2

### MT8000 RS232

RS232 port 9P D-SUB Female

### 9P D-SUB

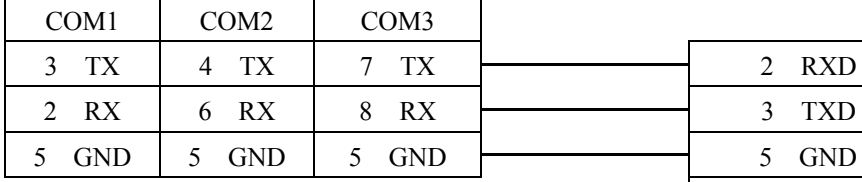

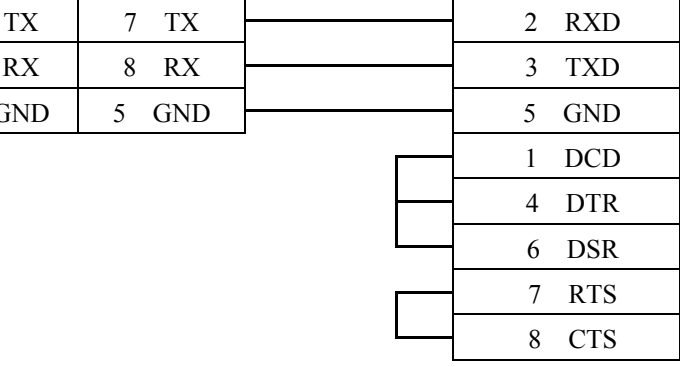

# **MITSUBISHI FX0n/FX2**

## Mitsubishi FX0s/FX0n/FX1s/FX2 PLC [http://www.mitsubishi-automation.com](http://www.mitsubishi-automation.com/)

# **HMI Setting:**

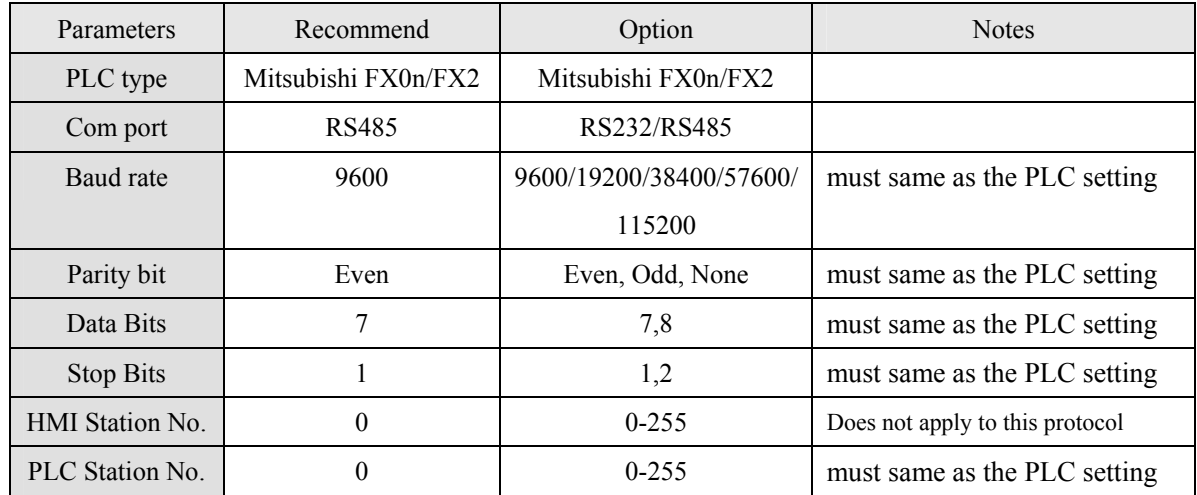

# **PLC Setting:**

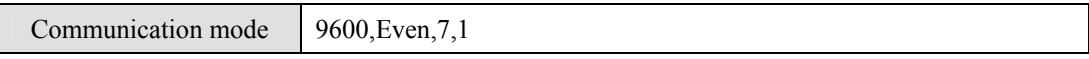

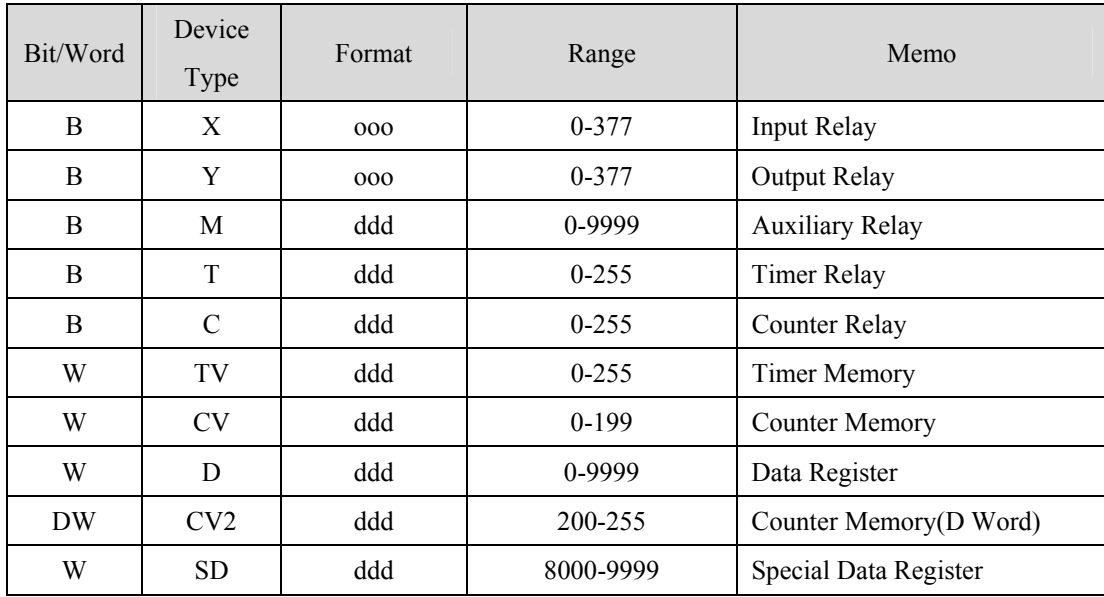

# **Wiring diagram:**

#### MT8000

#### COM1 [RS-485] 4w

### Mitsubishi PLC CPU

RS422 Port

9P D-SUB

8P MiniDin Female

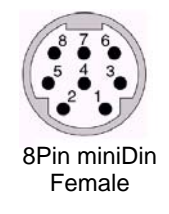

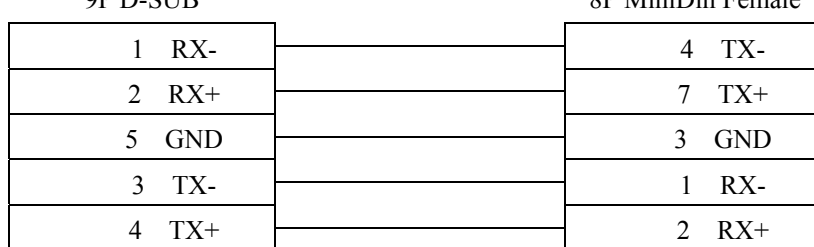

# **MITSUBISHI FX2n**

## Mitsubishi FX1n/FX2n series PLC [http://www.mitsubishi-automation.com](http://www.mitsubishi-automation.com/)

# **HMI Setting:**

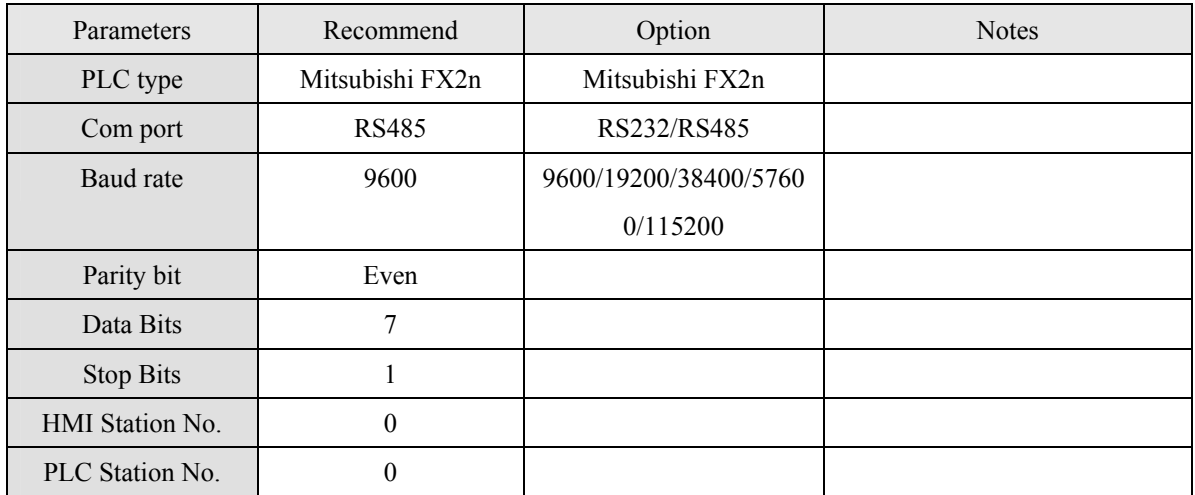

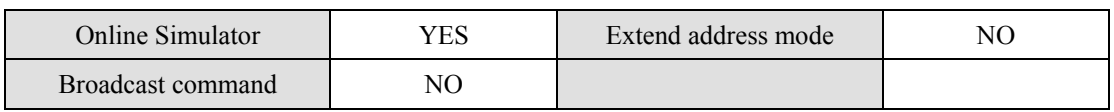

# **PLC Setting:**

Communication mode 9600, Even, 7,1

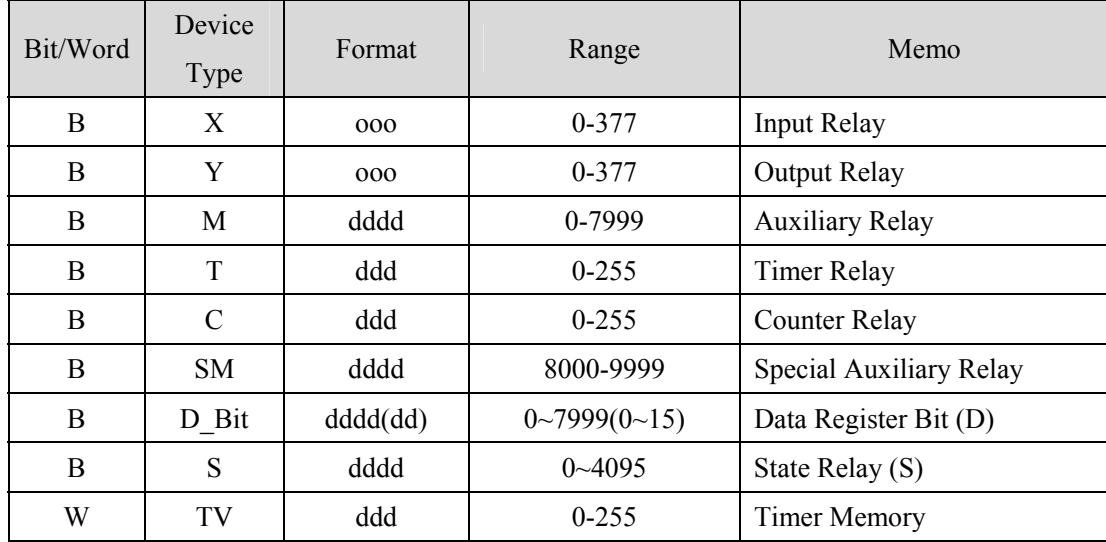

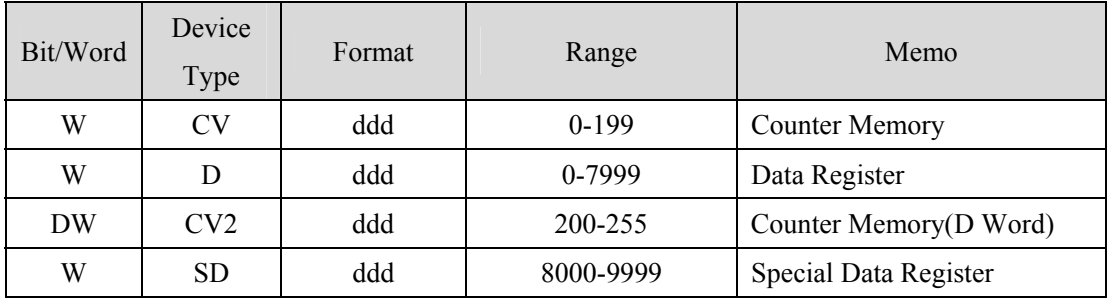

**Wiring diagram:** 

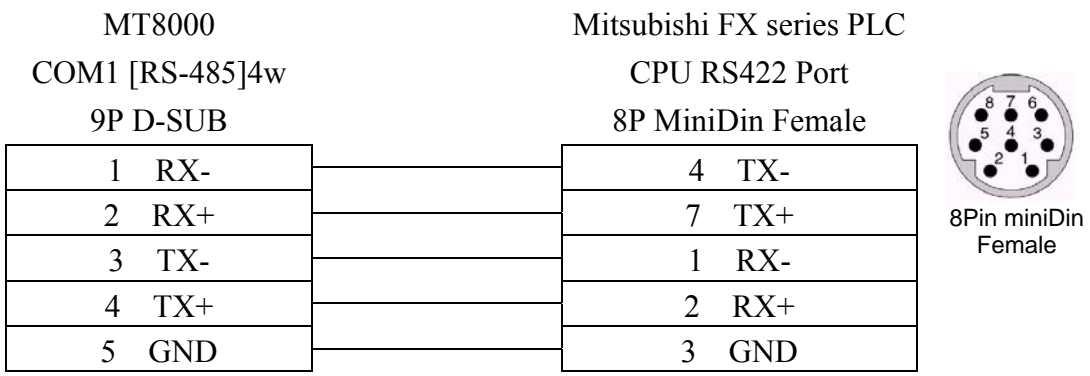

# **MITSUBISHI FX232/485BD**

Mitsubishi FX0n/FX2/FX2n COM For Communication Module BD FX2N-485-BD, FX2N-232-BD, FX1N-485-BD and FX1N-232-BD [http://www.mitsubishi-automation.com](http://www.mitsubishi-automation.com/)

# **HMI Setting:**

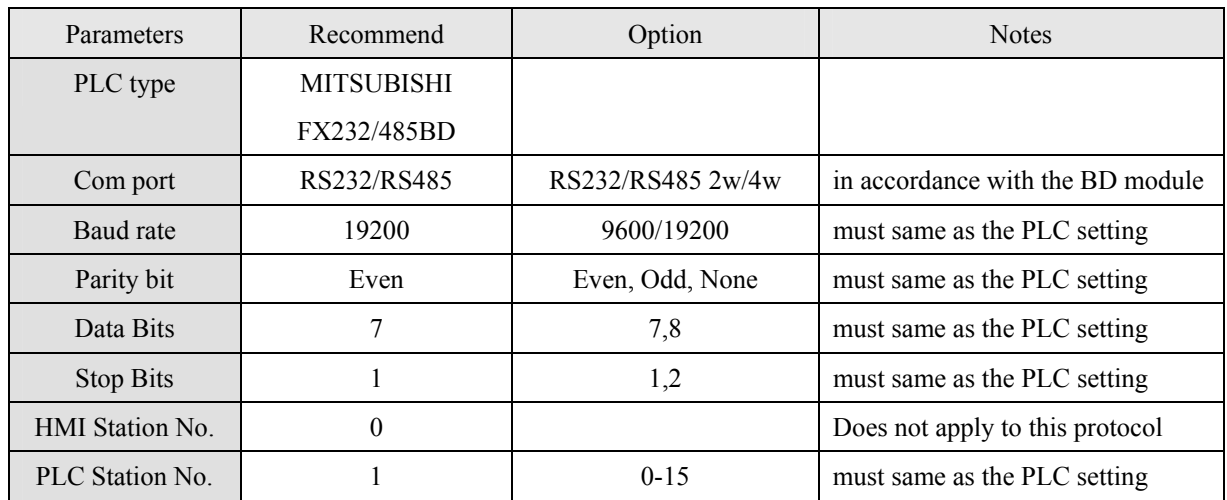

Note: we suggest the turn around delay to set 8. (For i series)

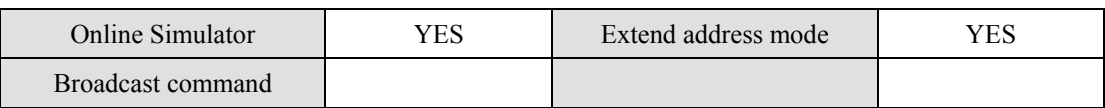

# **PLC Setting:**

Communication mode  $\parallel$  Must set PLC station when use the BD Module

Register D8120 setting: set b9 and b8 of BFM#0 as 0

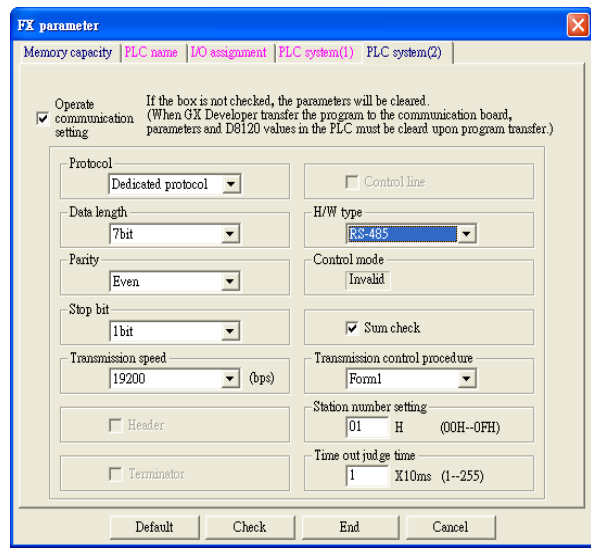

| <b>FX</b> parameter                                                                                                    |                                                 |
|----------------------------------------------------------------------------------------------------|-------------------------------------------------|
| Memory capacity   PLC name   I/O assignment   PLC system(1) PLC system(2)                                                                                                    |                                                 |
| If the box is not checked, the parameters will be cleared.<br>Operate<br>(When GX Developer transfer the program to the communication board,<br>$\overline{\mathbf{v}}$ communication<br>parameters and D8120 values in the PLC must be cleard upon program transfer.)<br>setting |                                                 |
| Protocol<br>Dedicated protocol<br>$\blacktriangledown$                                                                                                    | $\Box$ Control line                             |
| Data length-<br>7bit                                                                                                    | H/W type<br>Regular/RS-232C                     |
| Parity<br>Even                                                                                                    | Control mode<br>Invalid                         |
| Stop bit<br>1 <sub>bit</sub>                                                                                                    | $\nabla$ Sum check                              |
| Transmission speed<br>19200<br>(bps)                                                                                                    | Transmission control procedure<br>Form1         |
| $\Gamma$ Header                                                                                                    | Station number setting<br>01<br>H<br>(00H--0FH) |
| $\Box$ Terminator                                                                                                    | Time out judge time<br>1<br>X10ms (1--255)      |
| Default<br>Check                                                                                                    | End<br>Cancel                                   |

FX2N-485-BD, FX1N-485-BD FX2N-232-BD, FX1N-232-BD

# **Device address:**

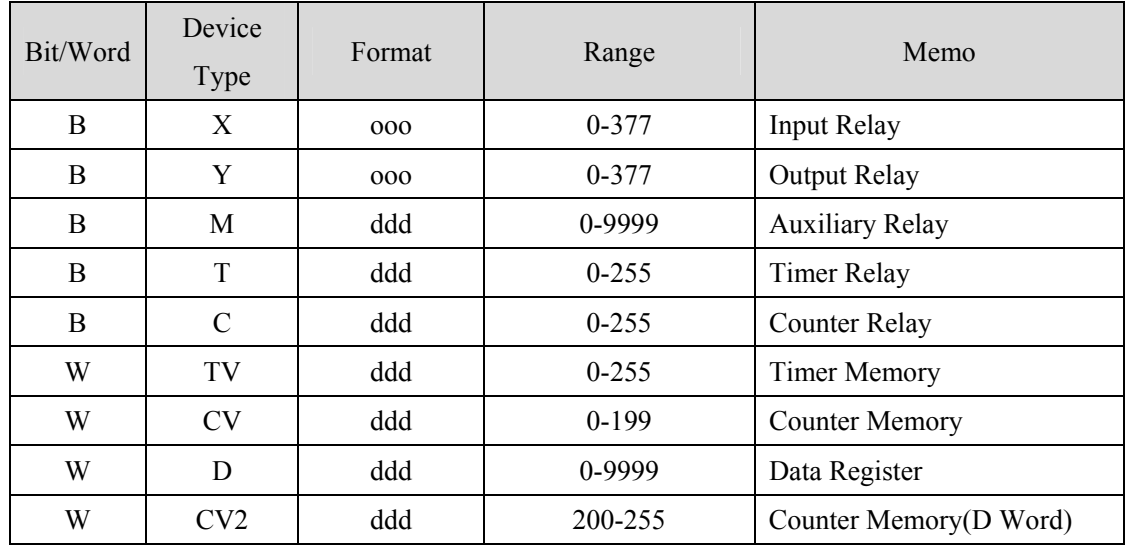

# **Wiring diagram:**

## Communication Module RS232BD:

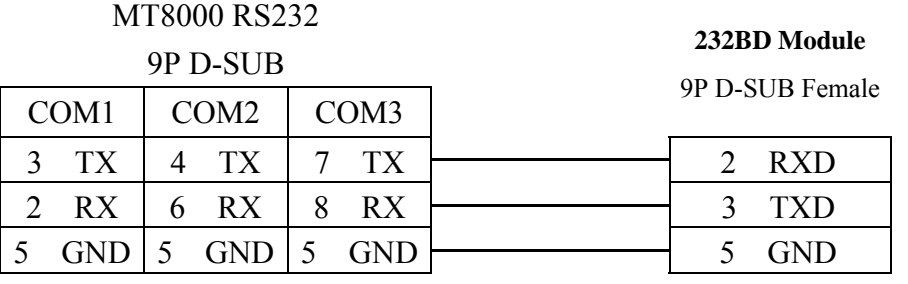

### Communication Module RS485BD:

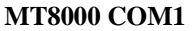

**485BD Module**  5P terminal

**RS-485 4w** 

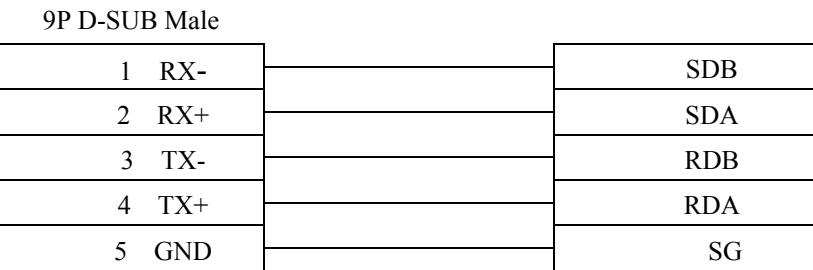

## Communication Module RS485BD:

#### MT8000 RS-485 2Wire

### $\overline{9P}$  D-SUB

#### **RS485BD Module**

#### 5P terminal

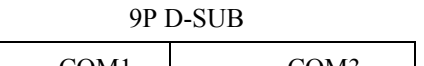

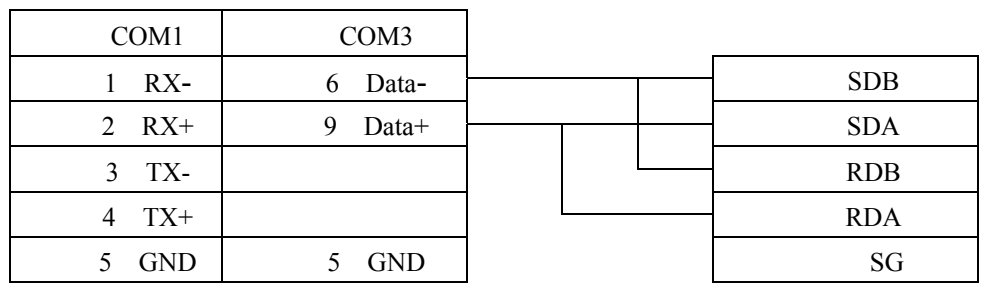

# **MITSUBISHI FX3U**

## Mitsubishi FX3U/FX3UC [http://www.mitsubishi-automation.com](http://www.mitsubishi-automation.com/)

## **HMI Setting:**

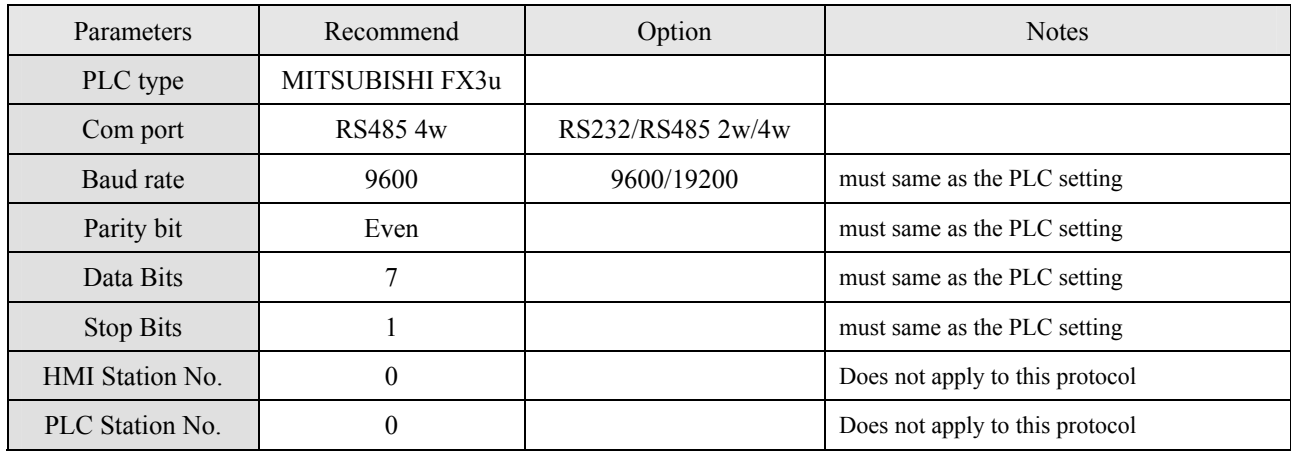

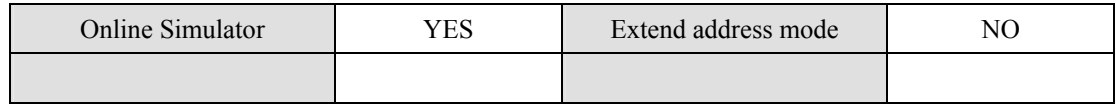

# **PLC Setting:**

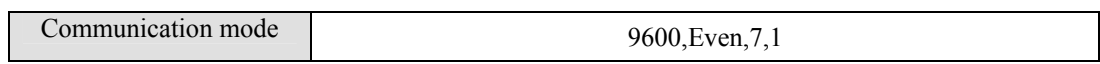

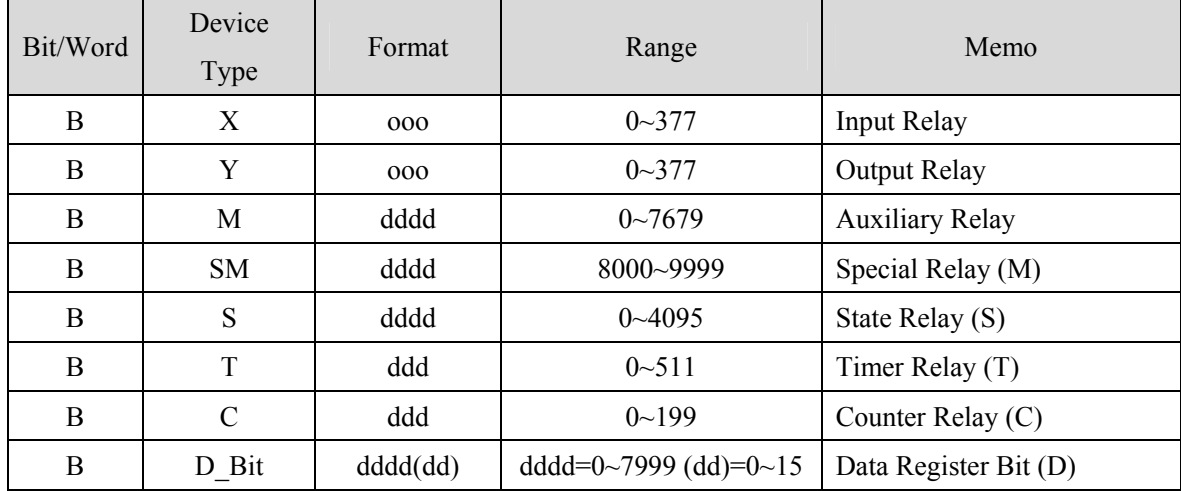

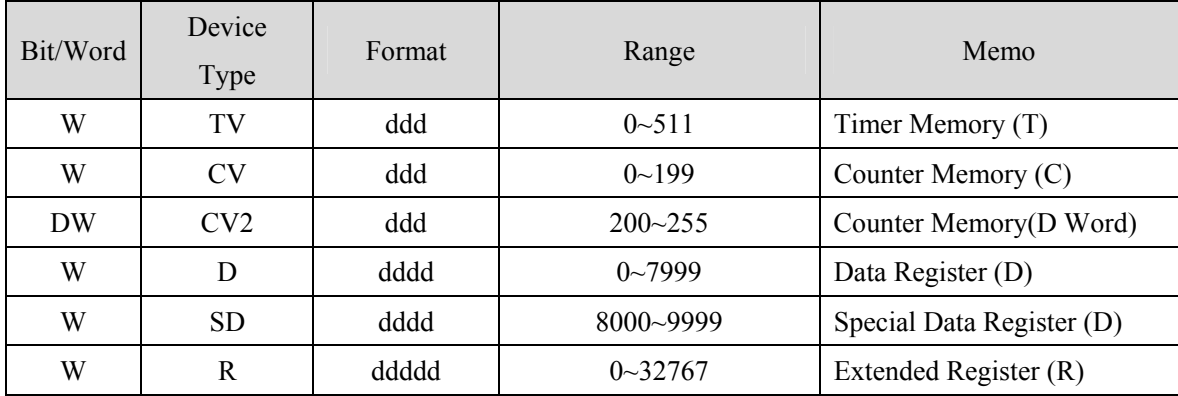

# **Wiring diagram:**

### MT8000

#### **Mitsubishi FX series PLC**

COM1[RS-485]4w

**CPU RS422 Port**  8P MiniDin Female

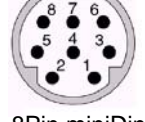

8Pin miniDin Female

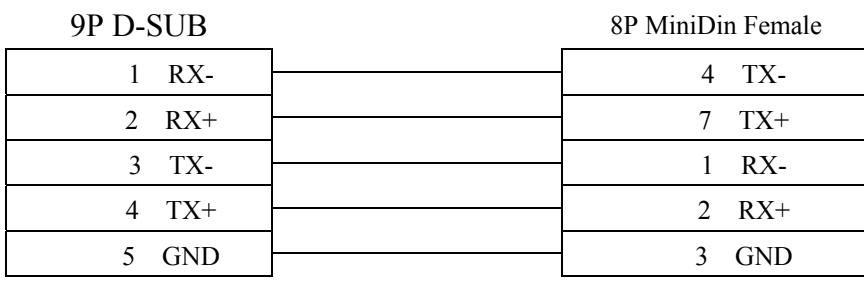

# **MITSUBISHI FX3U-ETHERNET**

## MITSUBISHI FX SERIES, Module: FX3U-ENET

[http://www.mitsubishi-automation.com](http://www.mitsubishi-automation.com/)

# **HMI Setting:**

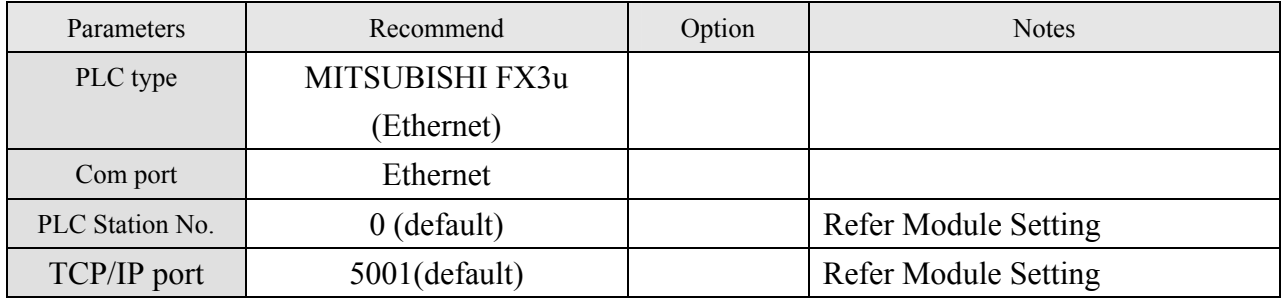

# **Device address:**

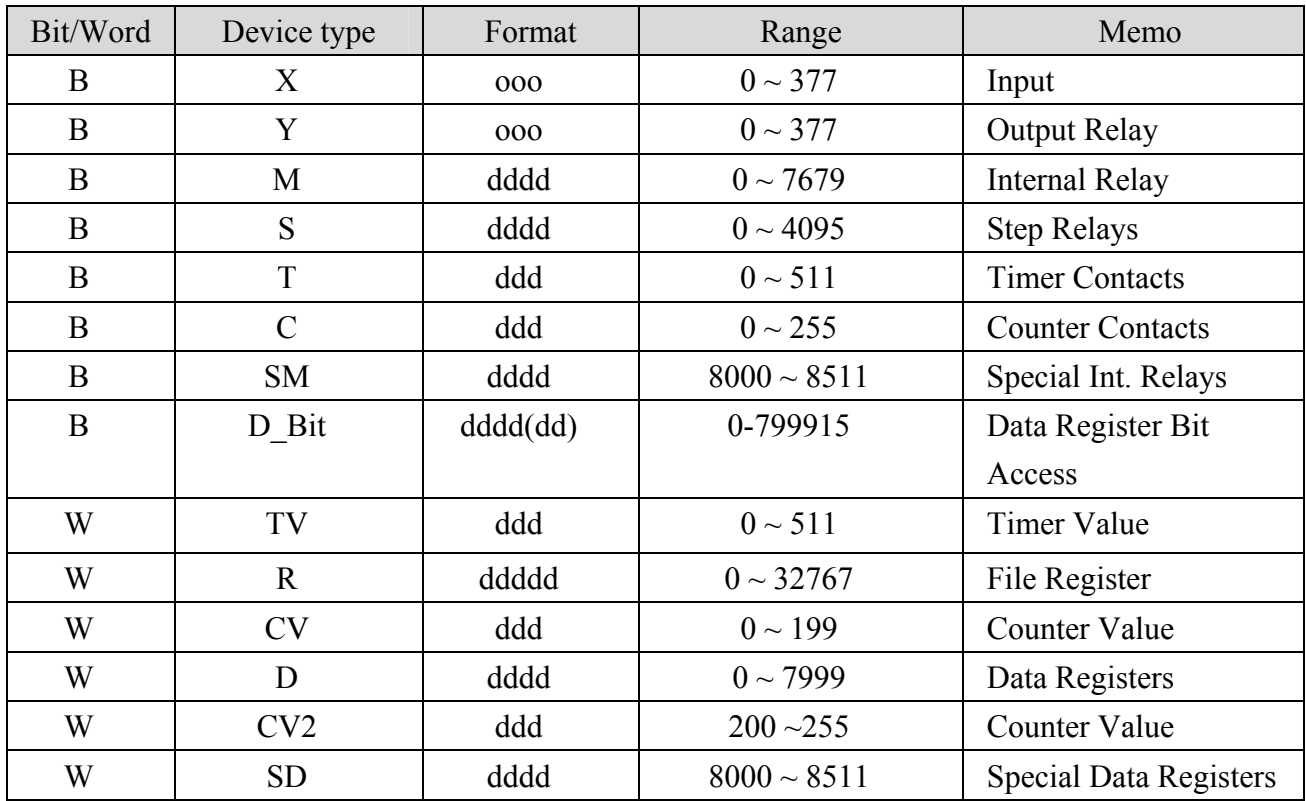

ddd: (Decimal), hhh:(Hexadecimal), ooo:(Octal).

# **Wiring diagram:**

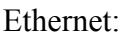

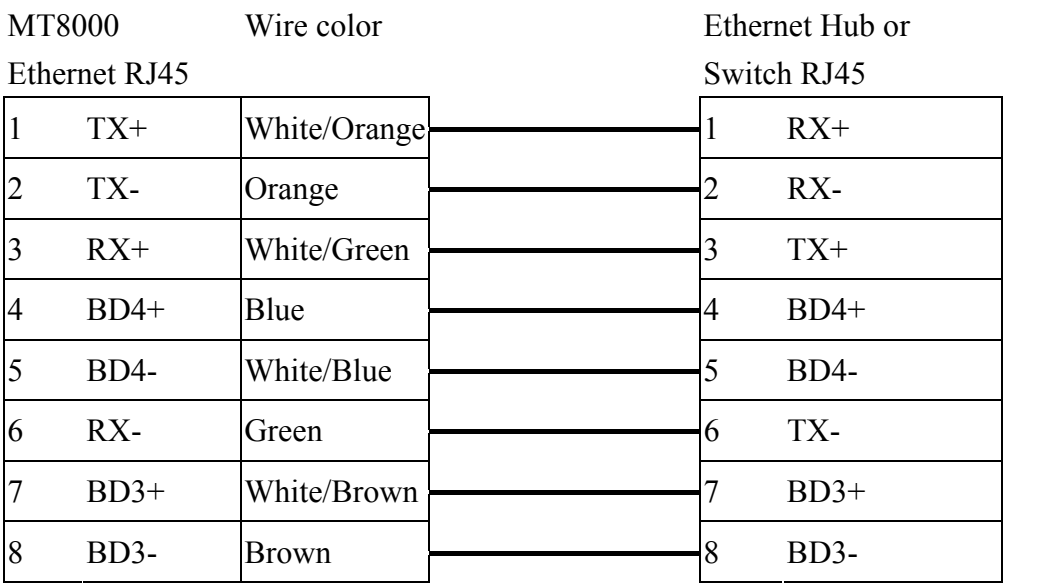

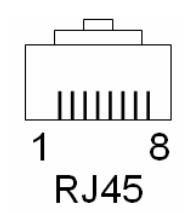

Ethernet: Direct connect (crossover cable)

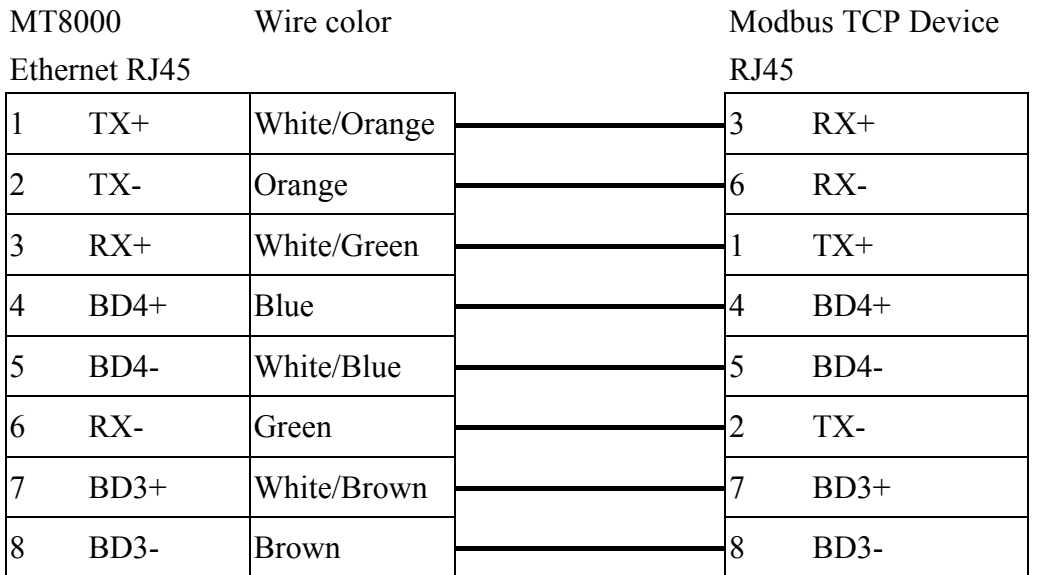

Fx3u-ENET module setting:

Before using Ethernet module, using GX Developer / FX Configurator-EN to set the Ethernet module, the FX3u-ENET module settings as below steps.

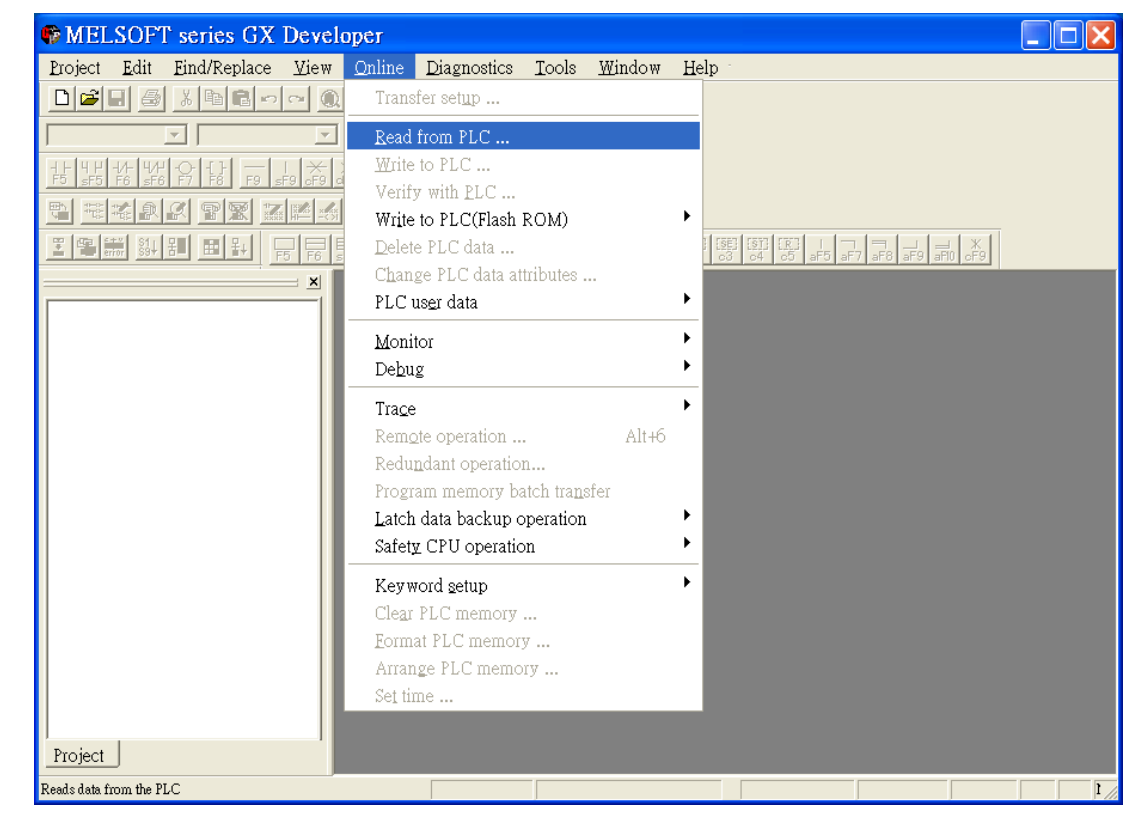

1. Open GX Developer, select "Read from PLC" in Online list.

2. Select "FXCPU" in PLC series.

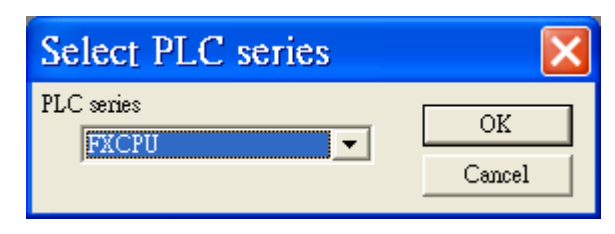

3. Users have to connect PLC via series port for setting IP address at first time.

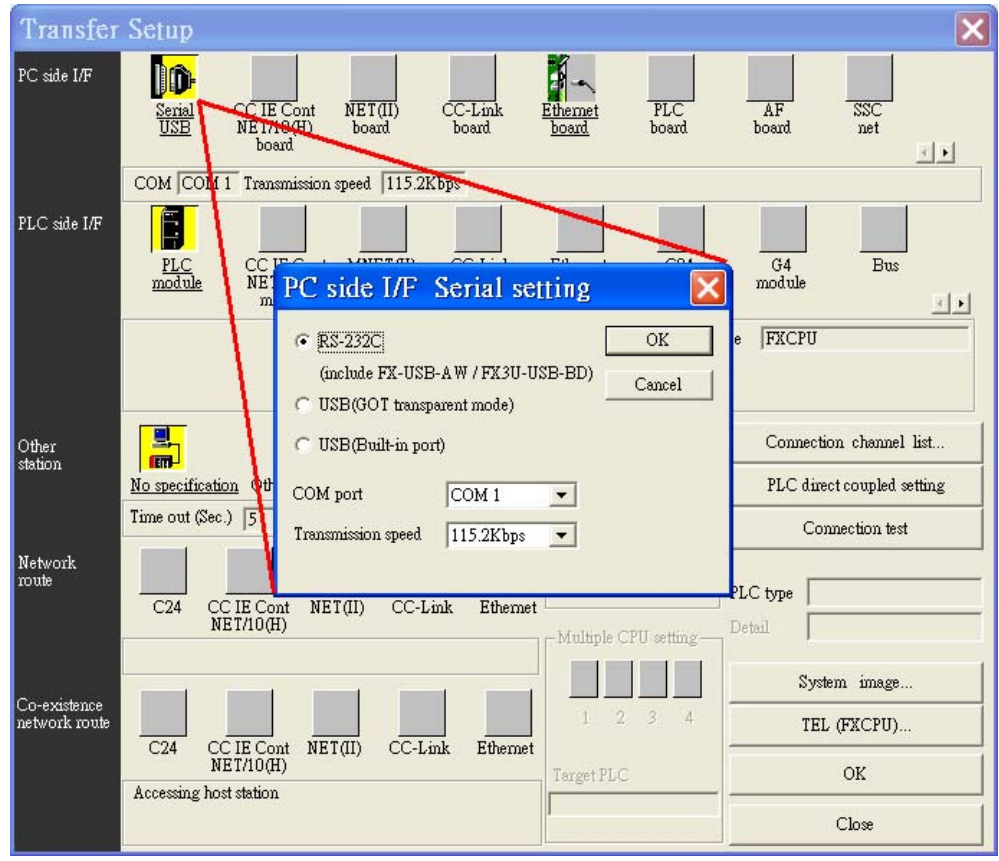

4. After finishing the PLC settings, select Tools/FX special function utility/FX Configurator-EN

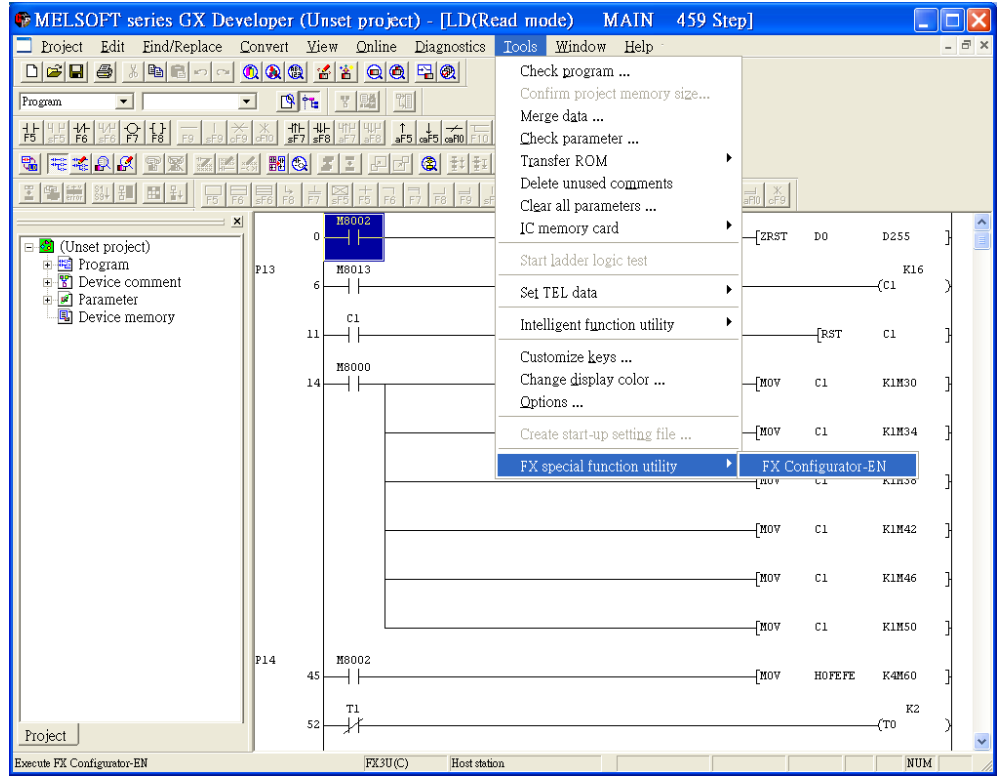

- 5. Select "Module 0" in Ethernet Module settings.
- ( If more than one module, please setting modules step by step)

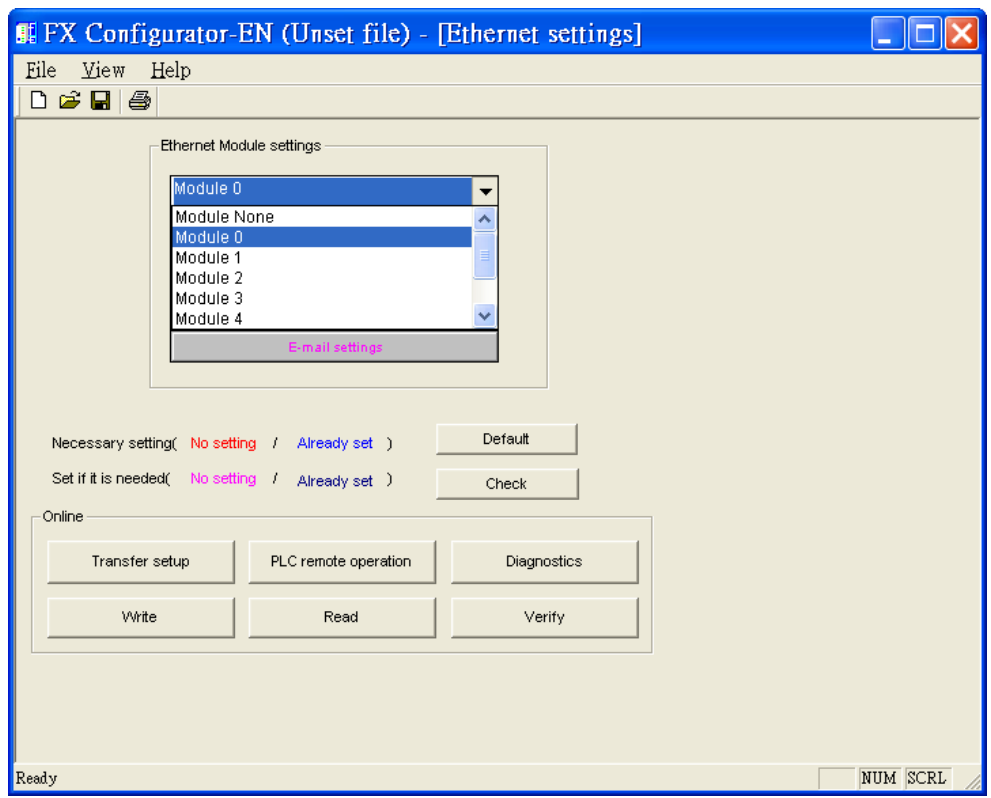

6. In Ethernet operational settings, select the related parameters and IP address and then press "End" to finish the settings.

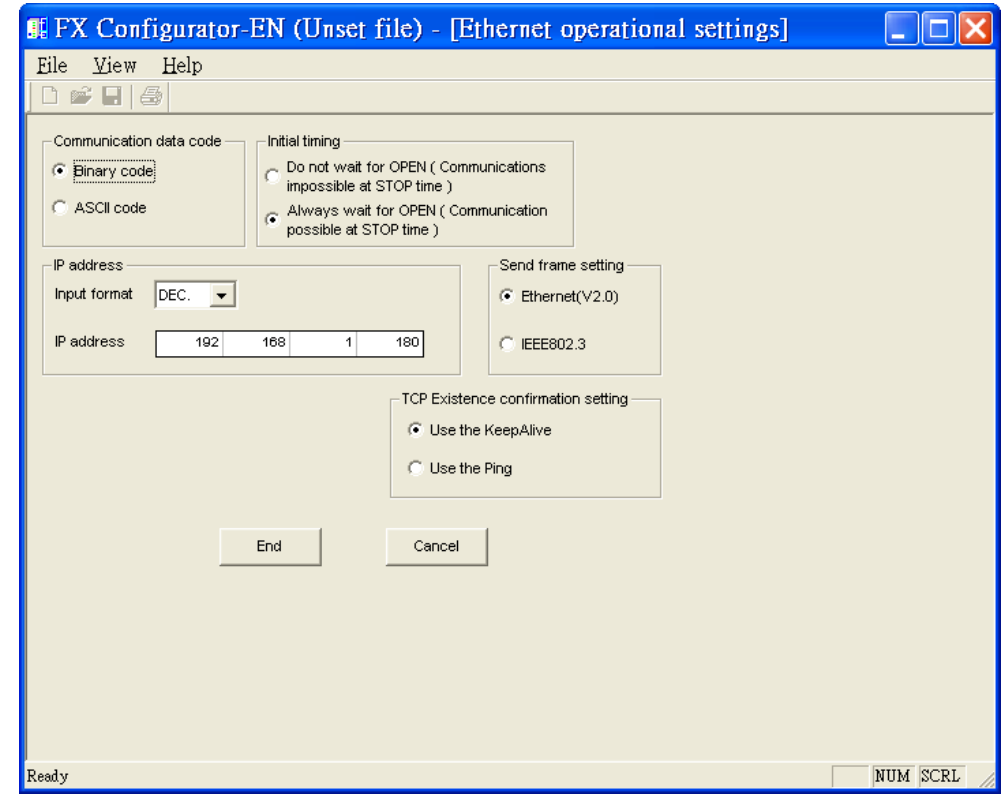

7. In Ethernet open settings, press "End" after setting the below parameters.

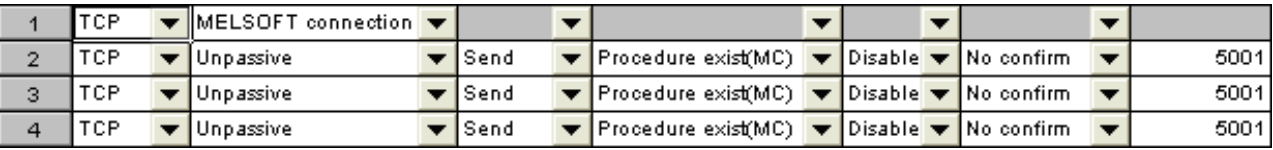

(The first Protocol means using GX Developer to communicate with module, The max. "Fixed buffer communication preocedure" is 4 units.)

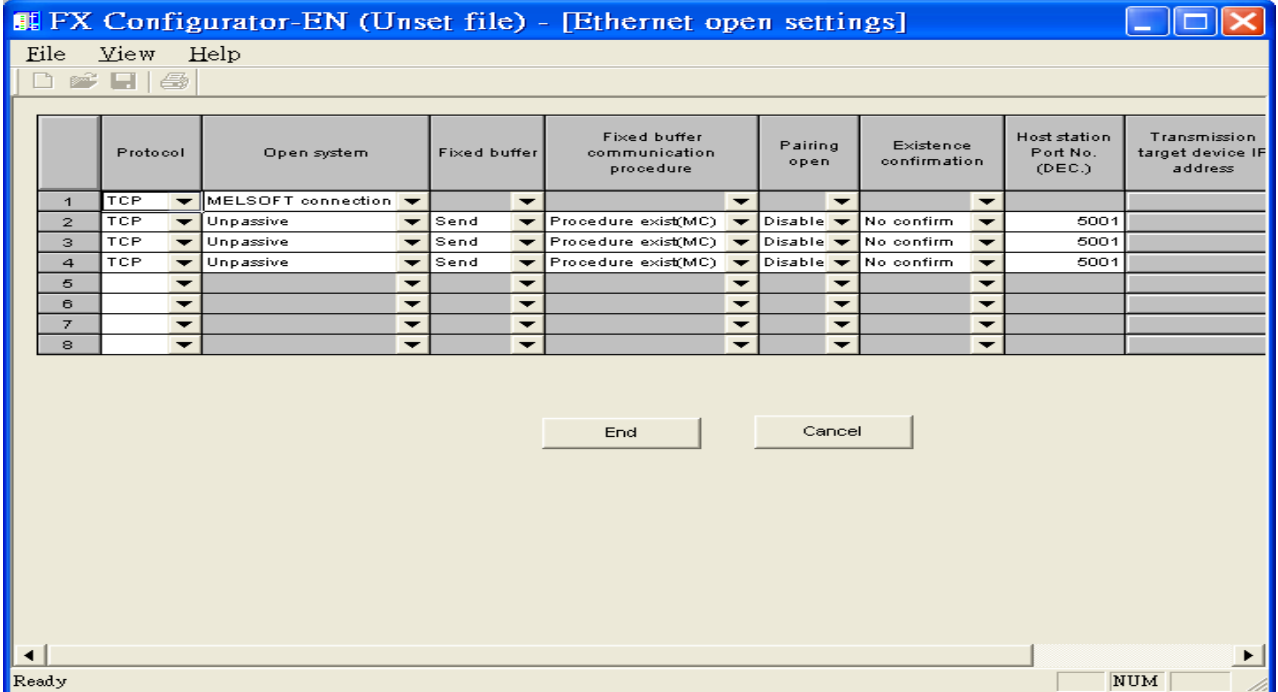

8. After setting the parameters to PLC, restart for using Ethernet communication.

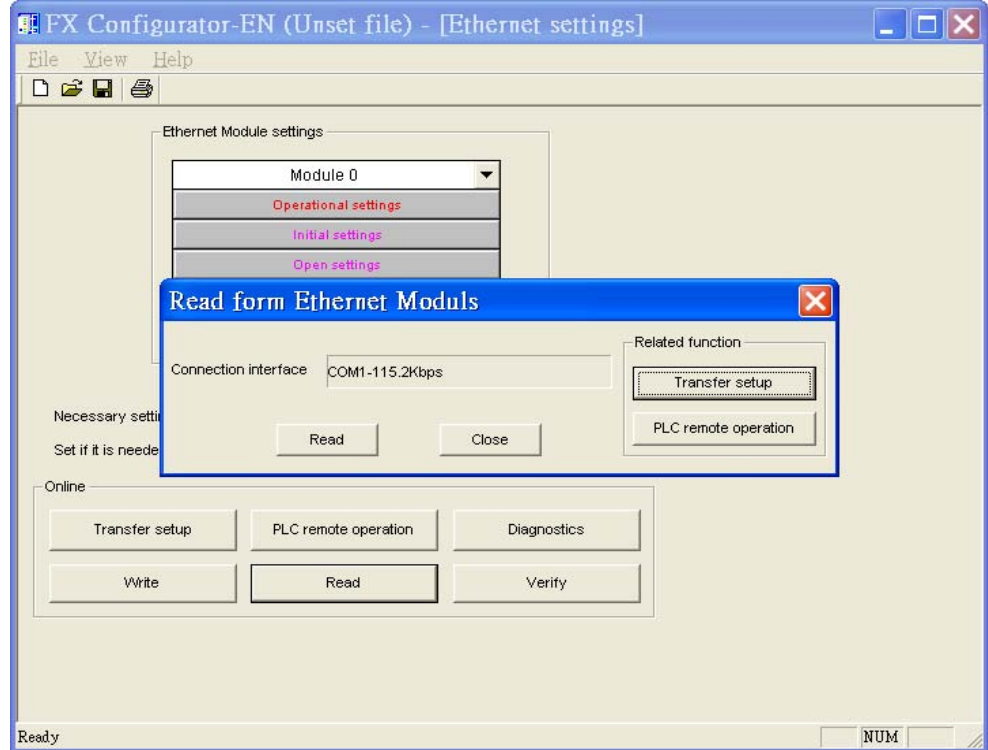

# **MITSUBISHI MELSEC-Q**

## MITSUBISHI Q series, MELSEC-Q protocol apply to CPU of Ethernet interface or Ethernet module.

[http://www.mitsubishi-automation.com](http://www.mitsubishi-automation.com/)

# **HMI Setting:**

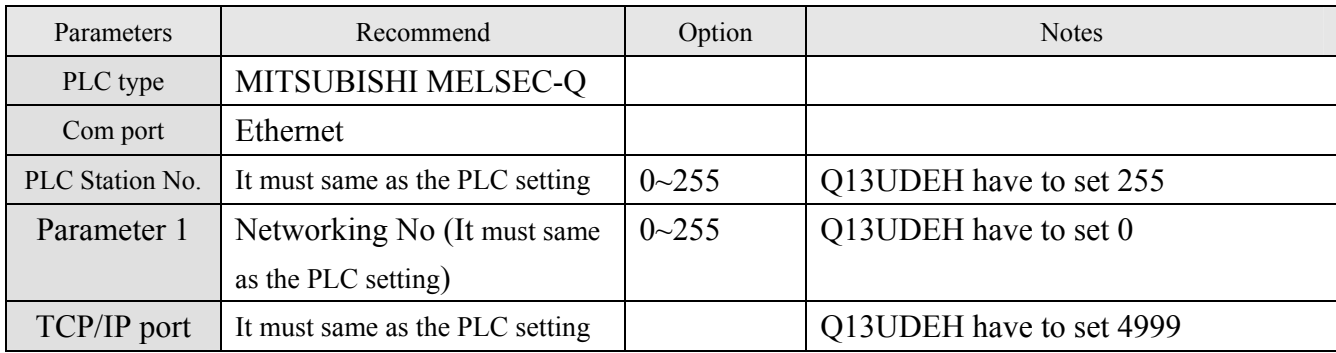

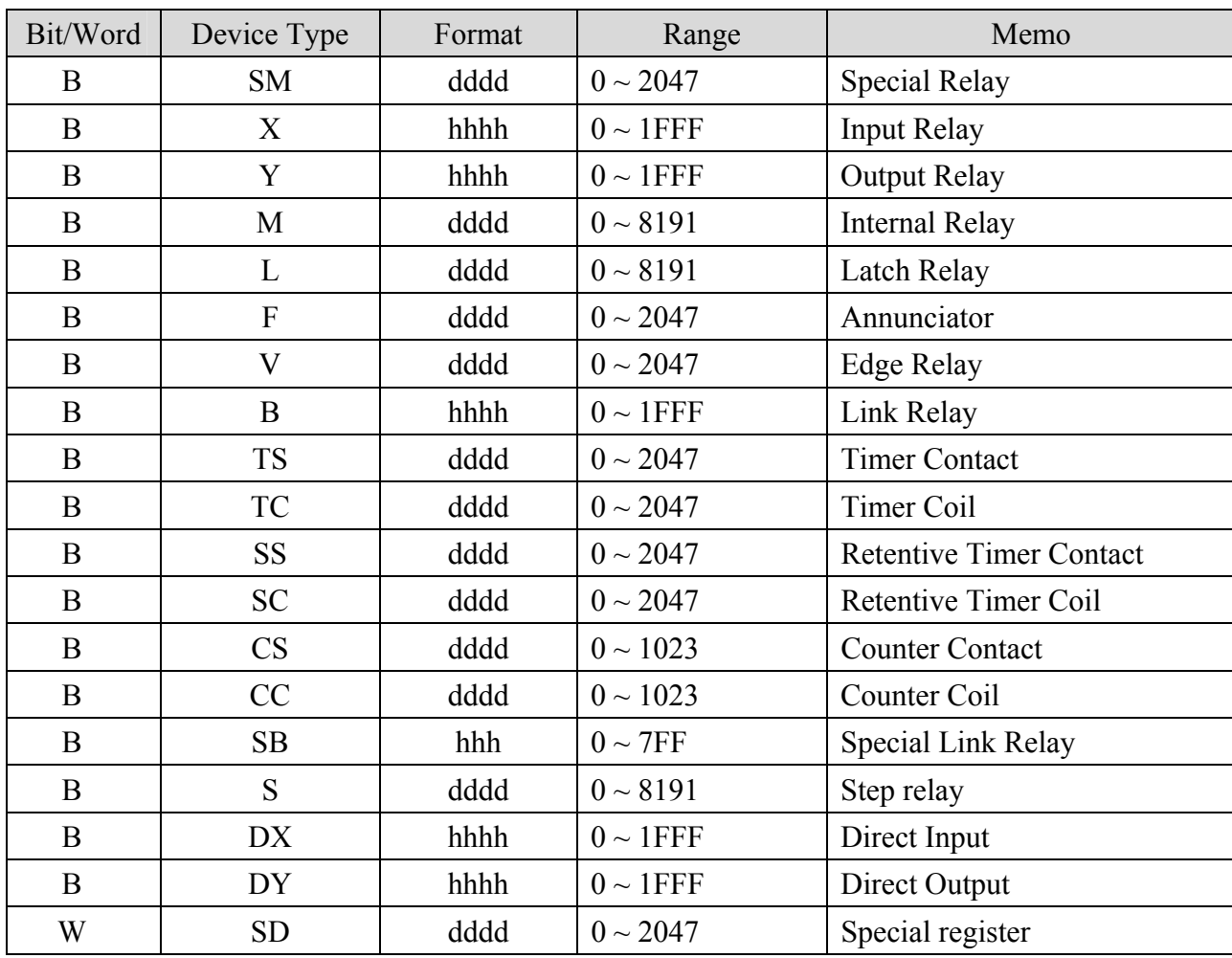

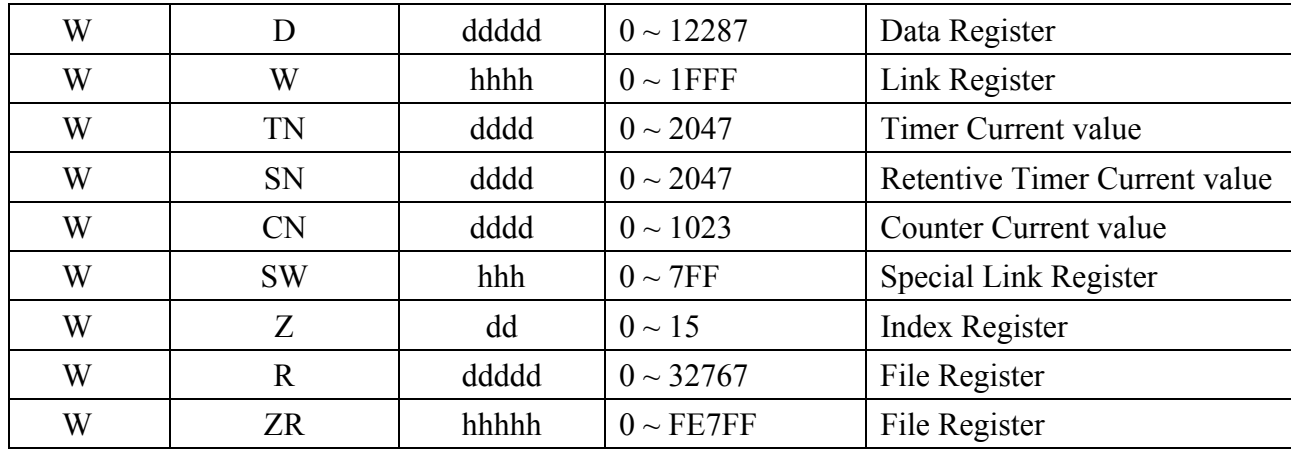

Note: ddd: Decimal, hhh: Hexadecimal, ooo: Octal.

Every model of CPU has different settings, we suggest user to refer to MITSUBISHI MELSEC-Q manual's Device List.

## **Wiring diagram:**

Ethernet: MT8000 Ethernet Wire color RJ45 Ethernet Hub or Switch RJ45  $1$  TX+ White/Orange 1 RX+ 2 TX-  $Orange$   $\rightarrow$  2 RX- $3$  RX+ White/Green  $\rightarrow$  3 TX+ 4 BD4+ Blue <del>1 1 BD4+</del> 5 BD4- White/Blue  $\leftarrow$  5 BD4-6 RX- Green  $\overline{\phantom{a}}$  Green  $\overline{\phantom{a}}$  6 TX- $7 \quad BD3+$  White/Brown  $\rightarrow$  7 BD3+ 8 BD3-  $\vert$ Brown  $\vert$   $\vert$  BD3-

 $\Box$  $\frac{1}{2}$   $\frac{1}{2}$   $1$ 8 **RJ45** 

Ethernet: Direct connect (crossover cable)

MT8000 Ethernet Wire color

Modbus TCP Device

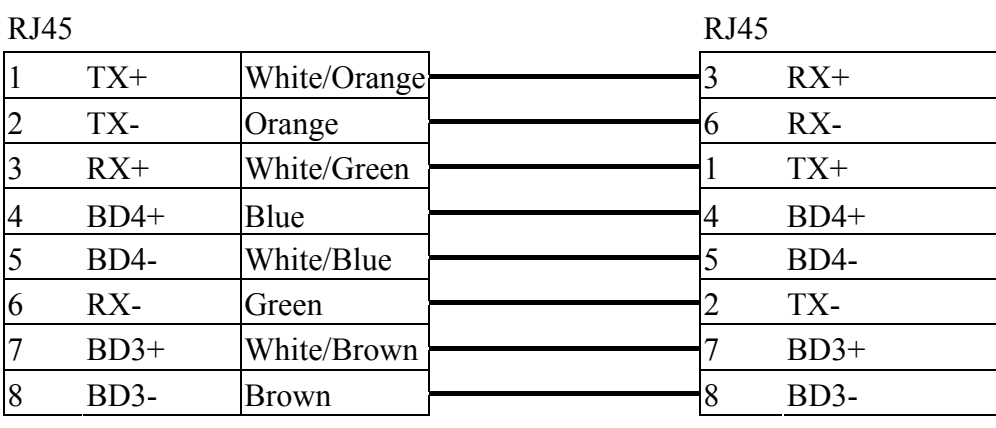

# **MITSUBISHI Q02H**

## Mitsubishi Q02H CPU port. [http://www.mitsubishi-automation.com](http://www.mitsubishi-automation.com/)

# **HMI Setting:**

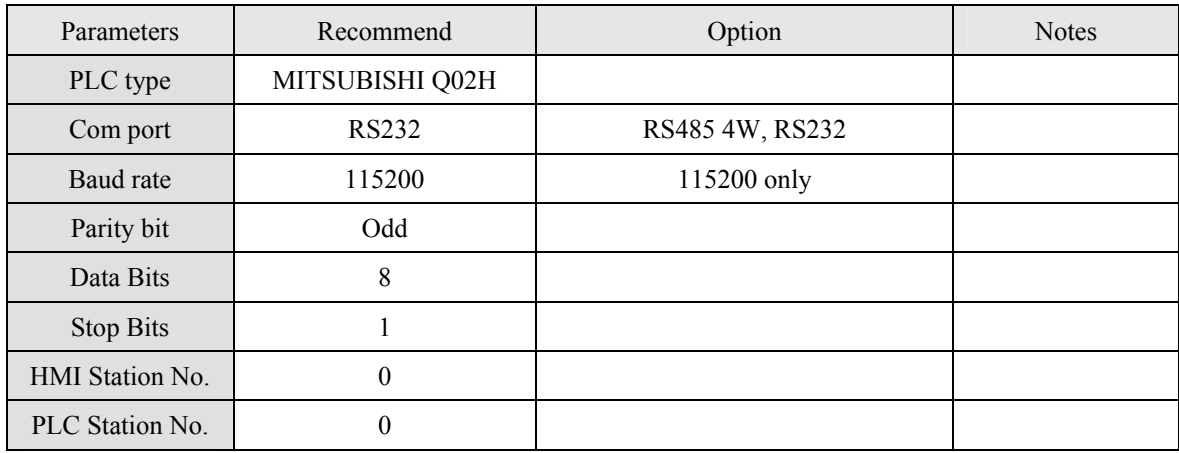

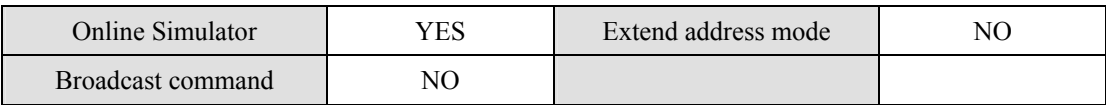

# **PLC Setting:**

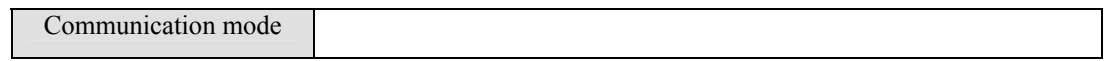

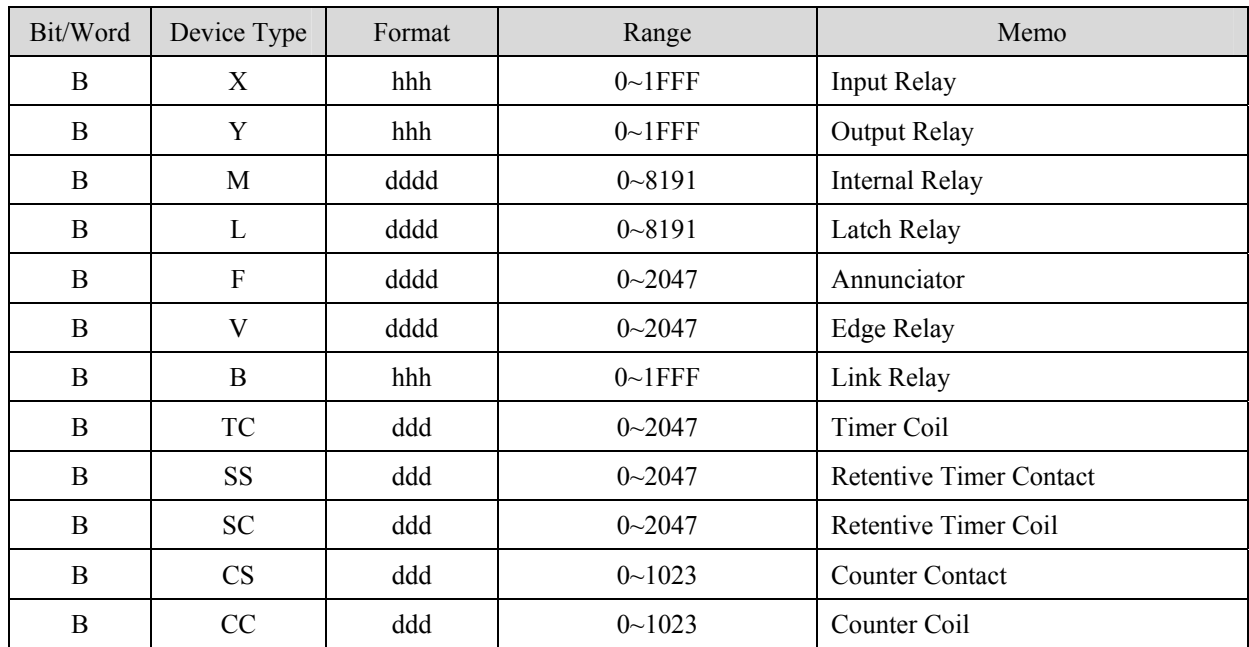

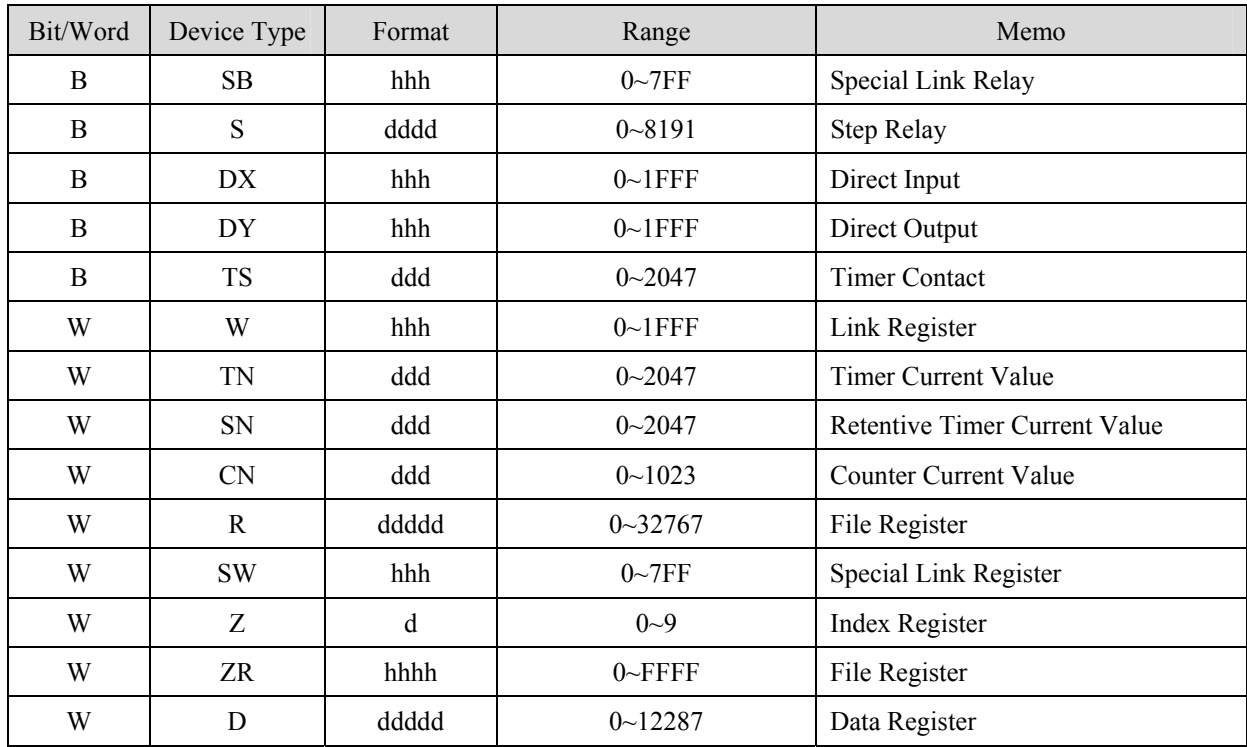

ddd: Decimal, hhh: Hexadecimal, ooo: Octal.

# **Wiring diagram:**

RS-232:

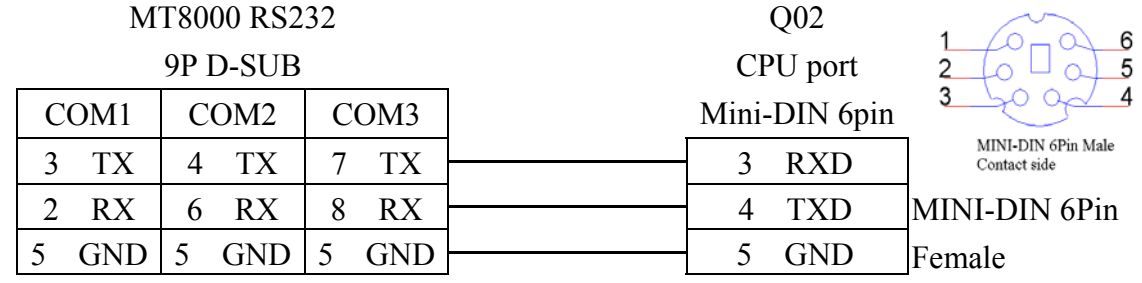

# **MITSUBISHI Q06H**

## Mitsubishi Q06H CPU port. [http://www.mitsubishi-automation.com](http://www.mitsubishi-automation.com/)

# **HMI Setting:**

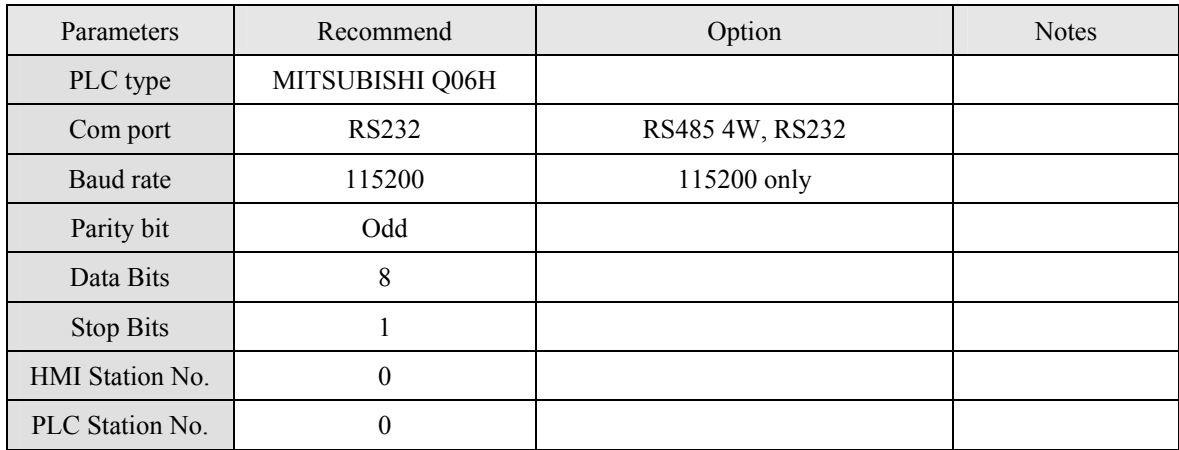

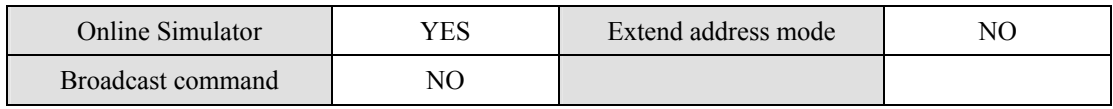

# **PLC Setting:**

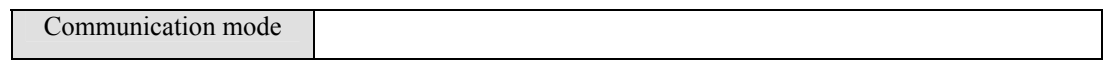

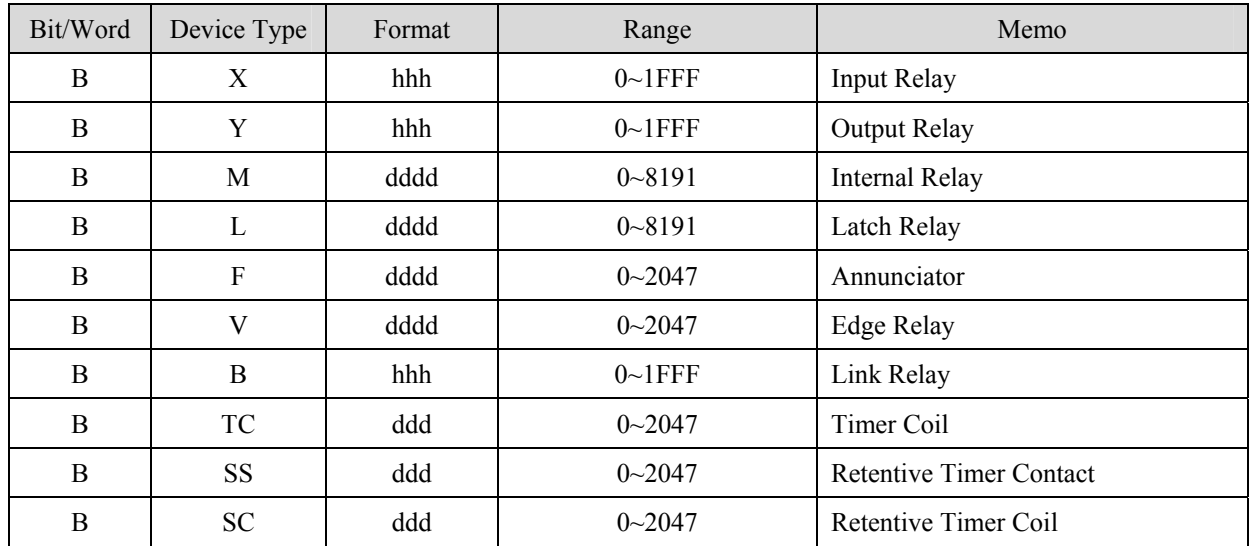

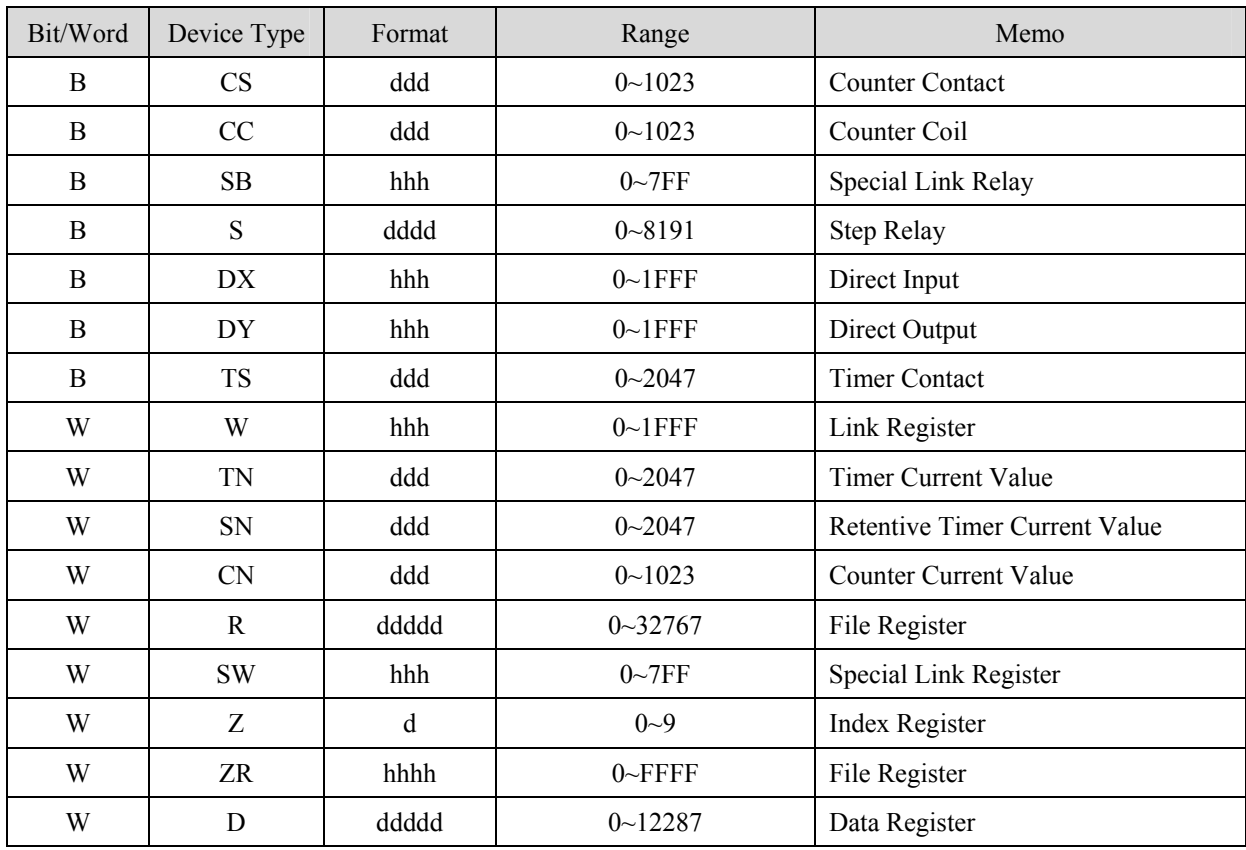

ddd: Decimal, hhh: Hexadecimal, ooo: Octal.

# **Wiring diagram:**

## RS-232:

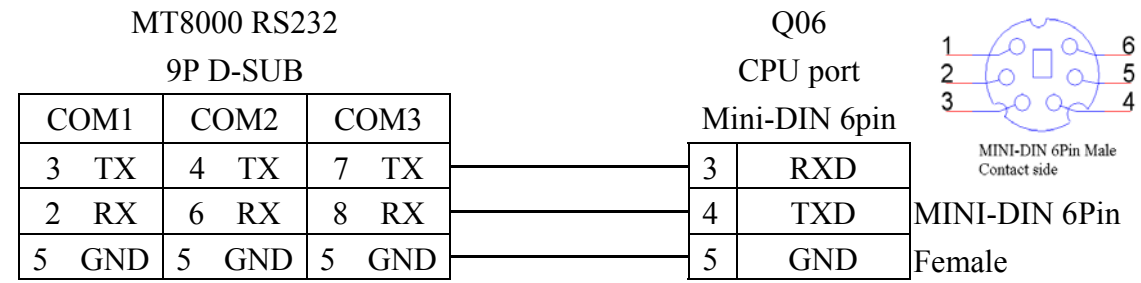

# **MITSUBISHI QJ71**

Mitsubishi Q series PLC with QJ71C24 communication module, Q00, Q01 CPU port. [http://www.mitsubishi-automation.com](http://www.mitsubishi-automation.com/)

## **HMI Setting:**

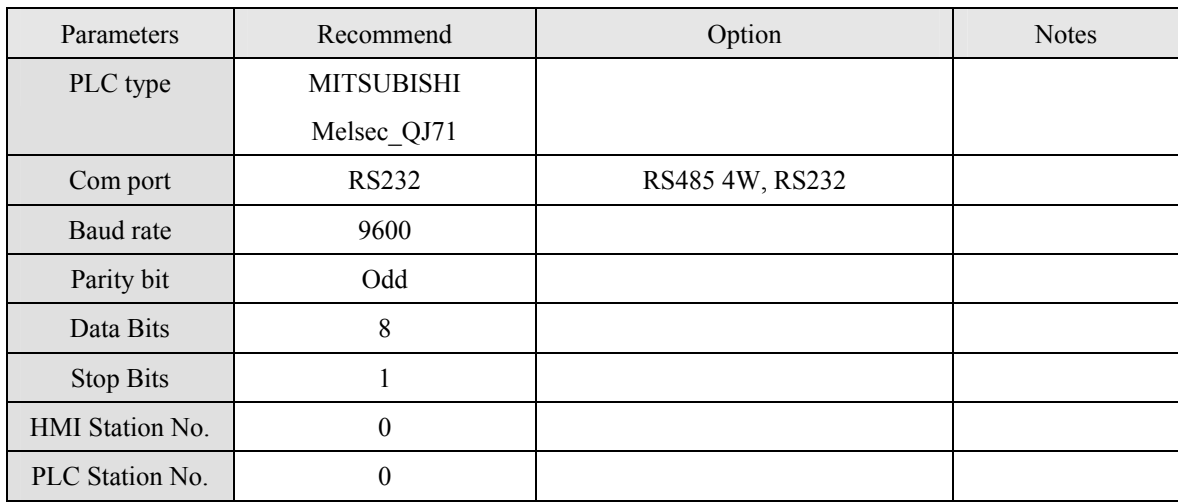

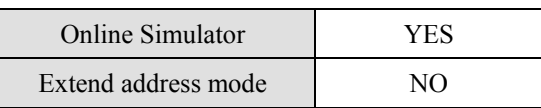

# **PLC Setting:**

Communication mode

## Q00, Q01 CPU port setting:

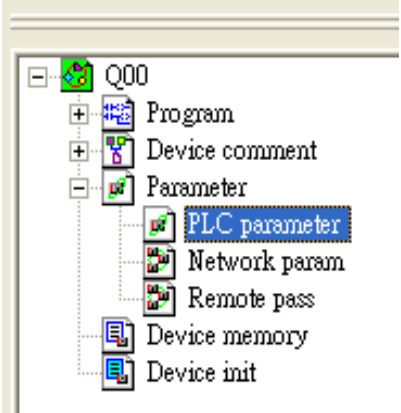

- 1. In the GX Developer "PLC data list" click the "PLC parameter"
- 2. In the "PLC parameter" select "Serial" page.
- 3. Select "Use serial communication"
- 4. Set the "Transmission speed". 9600~115200.
- 5. Select "Sum check"
- 6. Select "Transmission wait time" to 10ms.
- 7. Select "RUN write setting"
- 8. Click "End" close the dialog.
- 9. Write the PLC Parameter to PLC.
- 10. RESET the PLC, the parameter will active.

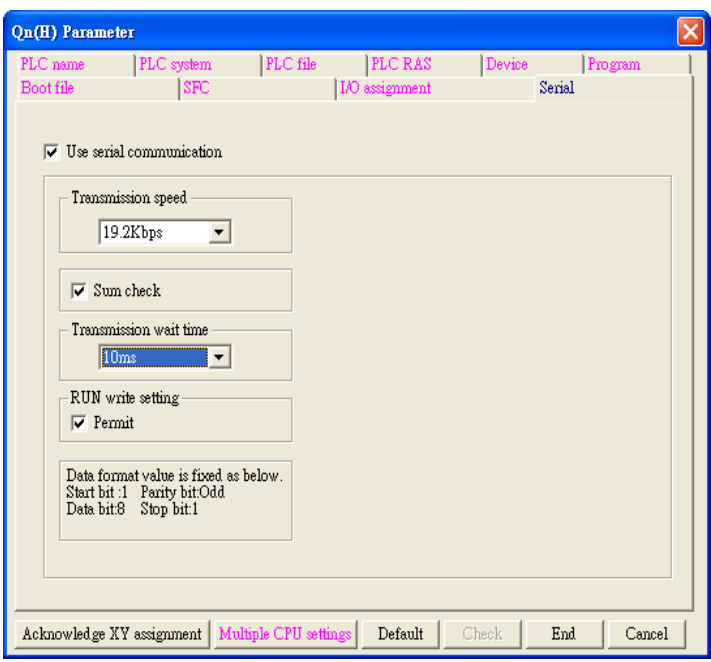

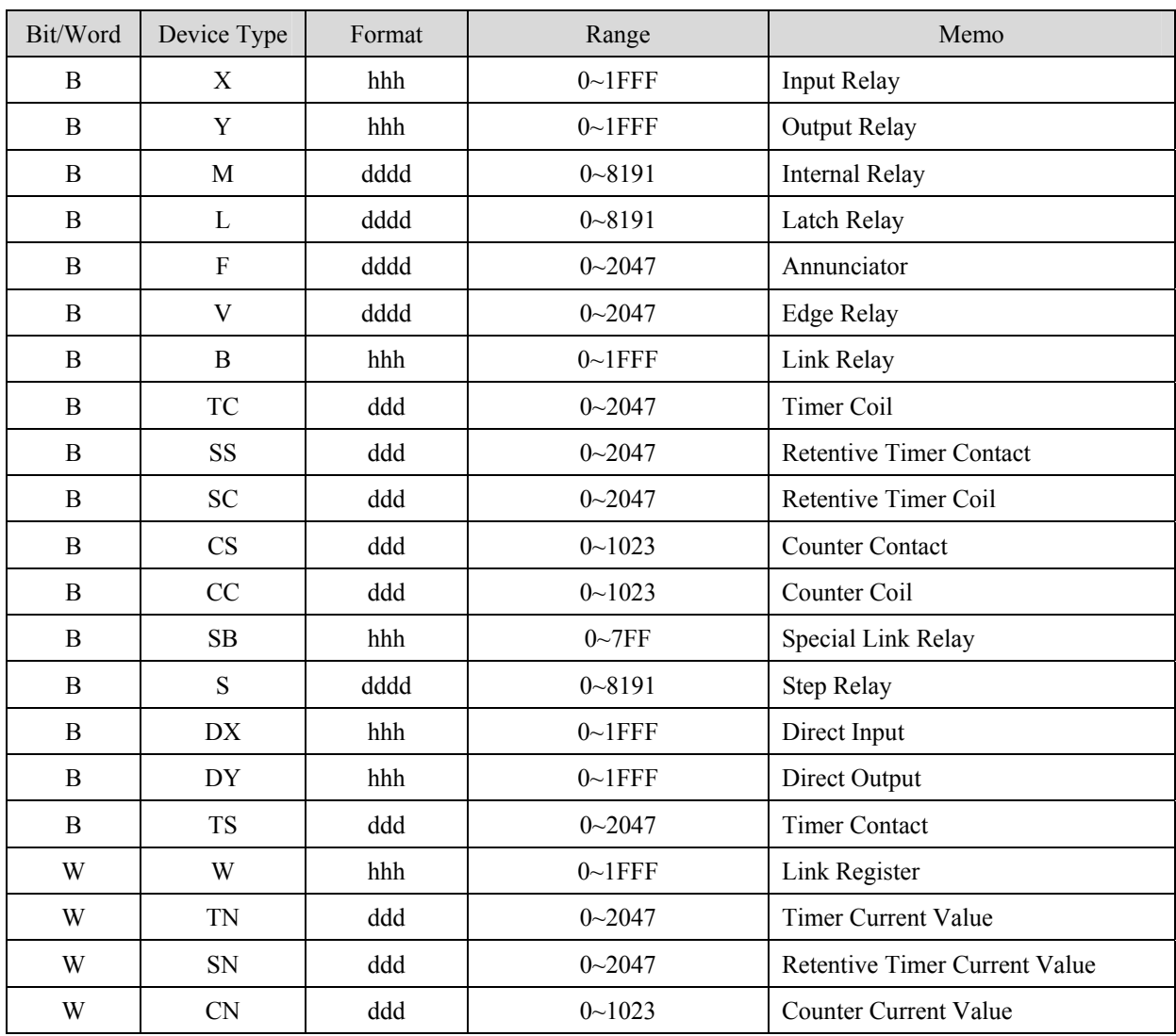

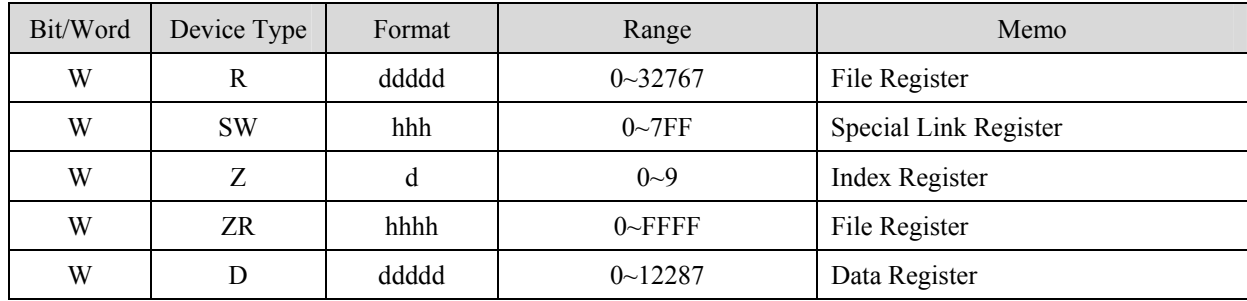

ddd: Decimal, hhh: Hexadecimal, ooo: Octal.

## **Wiring diagram:**

RS-485 4W:

**MT8000 COM1** 

#### **QJ71C24 CH.2**

**RS-485 4w** 

RS-422

9P D-SUB Male

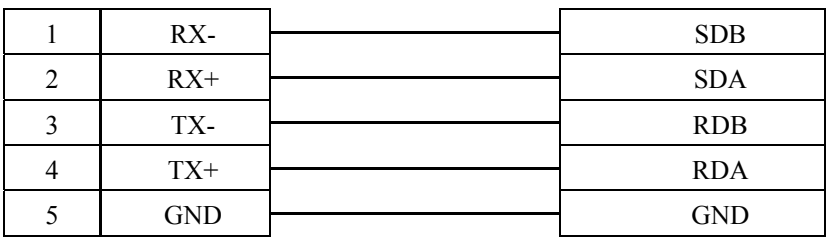

٦

RS-232:

#### **MT8000 RS232**

#### **QJ71C24 CH.1** RS232 port

9P D-SUB Male

**Q00, Q01** 

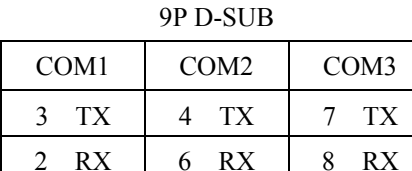

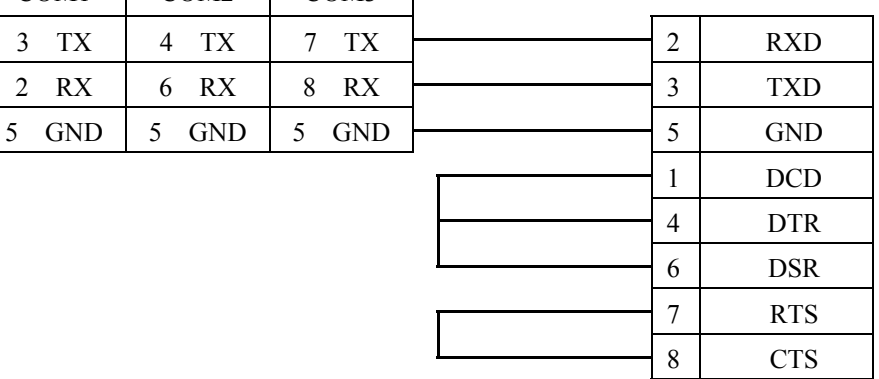

### Q00, Q01 CPU port RS-232:

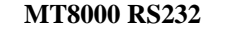

9P D-SUB CPU port Mini-DIN 6pin COM1 COM2 COM3  $3$  TX  $4$  TX  $7$  TX  $\rightarrow$  3 RXD 2 RX 6 RX 8 RX  $\sim$  4 TXD  $5 \text{ GND}$   $5 \text{ GND}$   $5 \text{ GND}$   $\rightarrow$   $5 \text{ GND}$ 

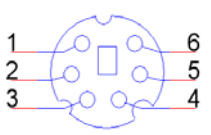

MINI-DIN 6Pin Female

# **MITSUBISHI QJ71E71**

Mitsubishi Q type, QJ71E71-100 Ethernet module. [http://www.mitsubishi-automation.com](http://www.mitsubishi-automation.com/)

# **HMI Setting:**

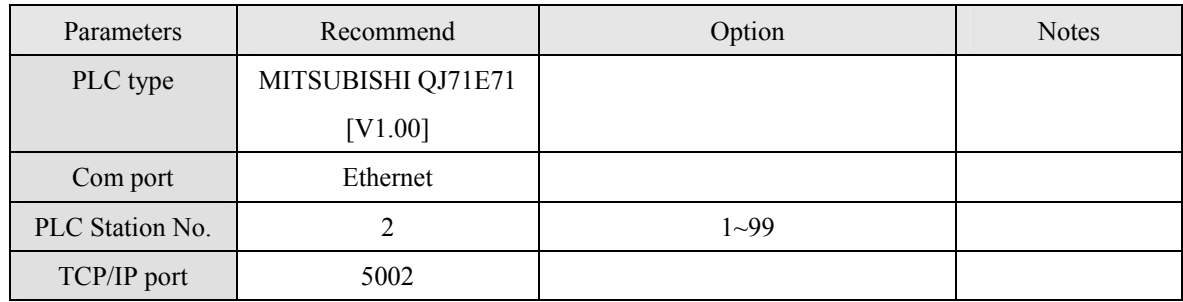

# **Device address:**

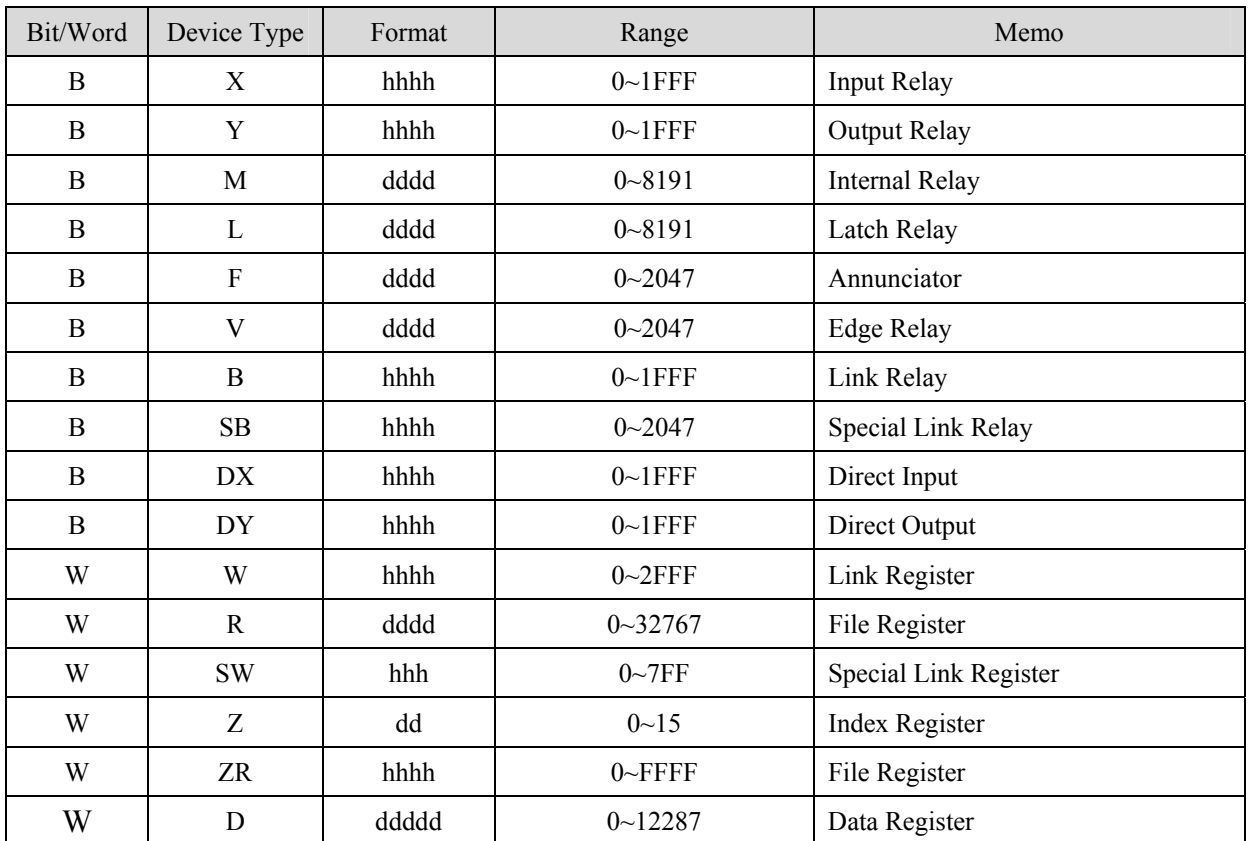

Ddd: Decimal, hhh: Hexadecimal

# **Wiring diagram:**

Ethernet:

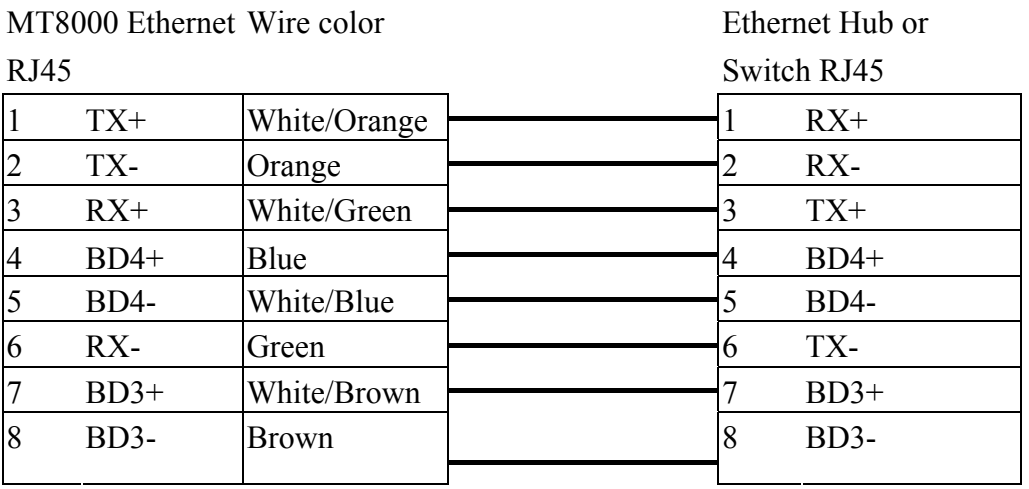

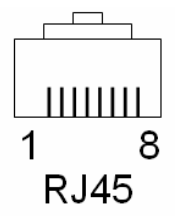

Ethernet: Direct connect (crossover cable)

MT8000 Ethernet Wire color

Modbus TCP Device  $PI45$ 

 $R_{\text{H}}$ 

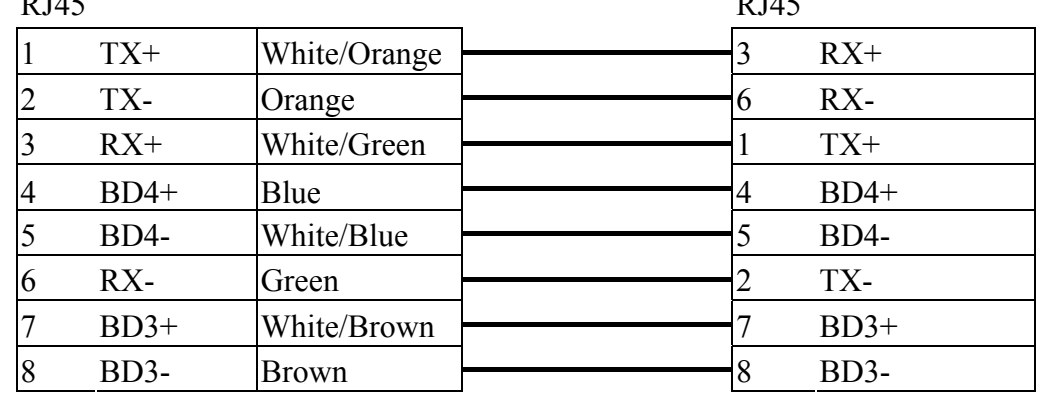

QJ71E71-100 Ethernet module settings:

1. Use Q-CPU's USB or RS232 setting PLC parameters.

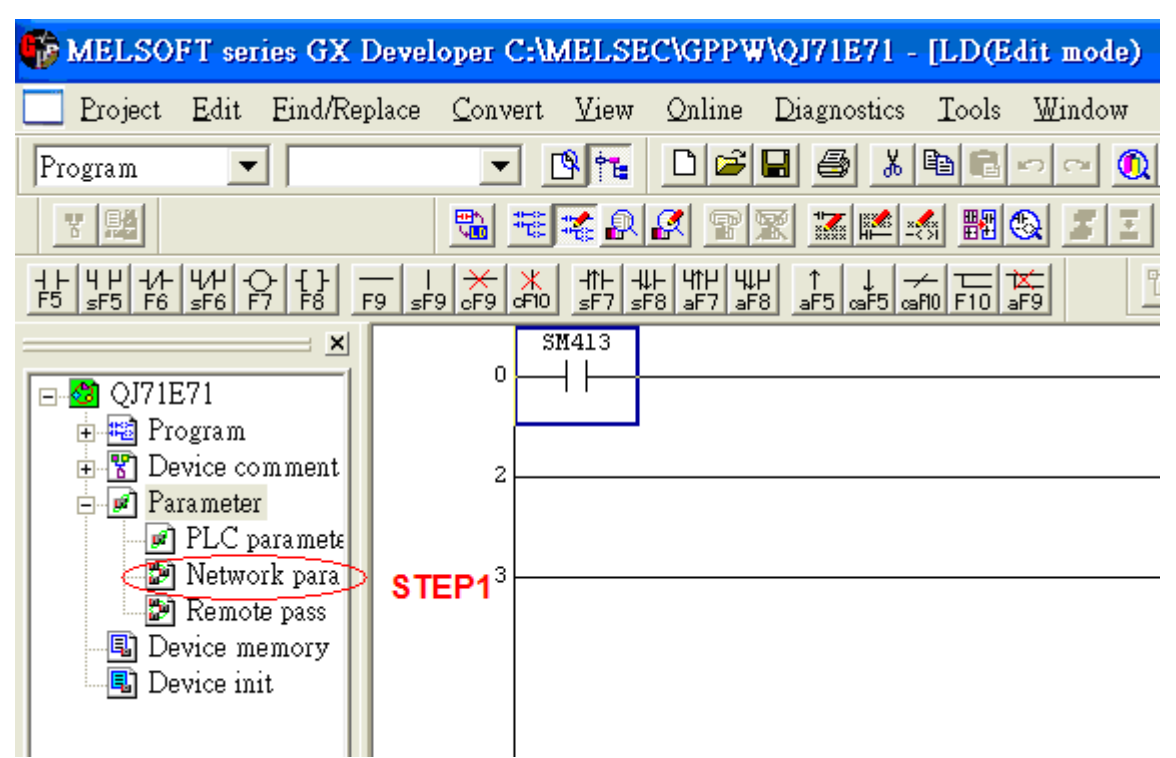

2. Click Operational setting to set IP information.

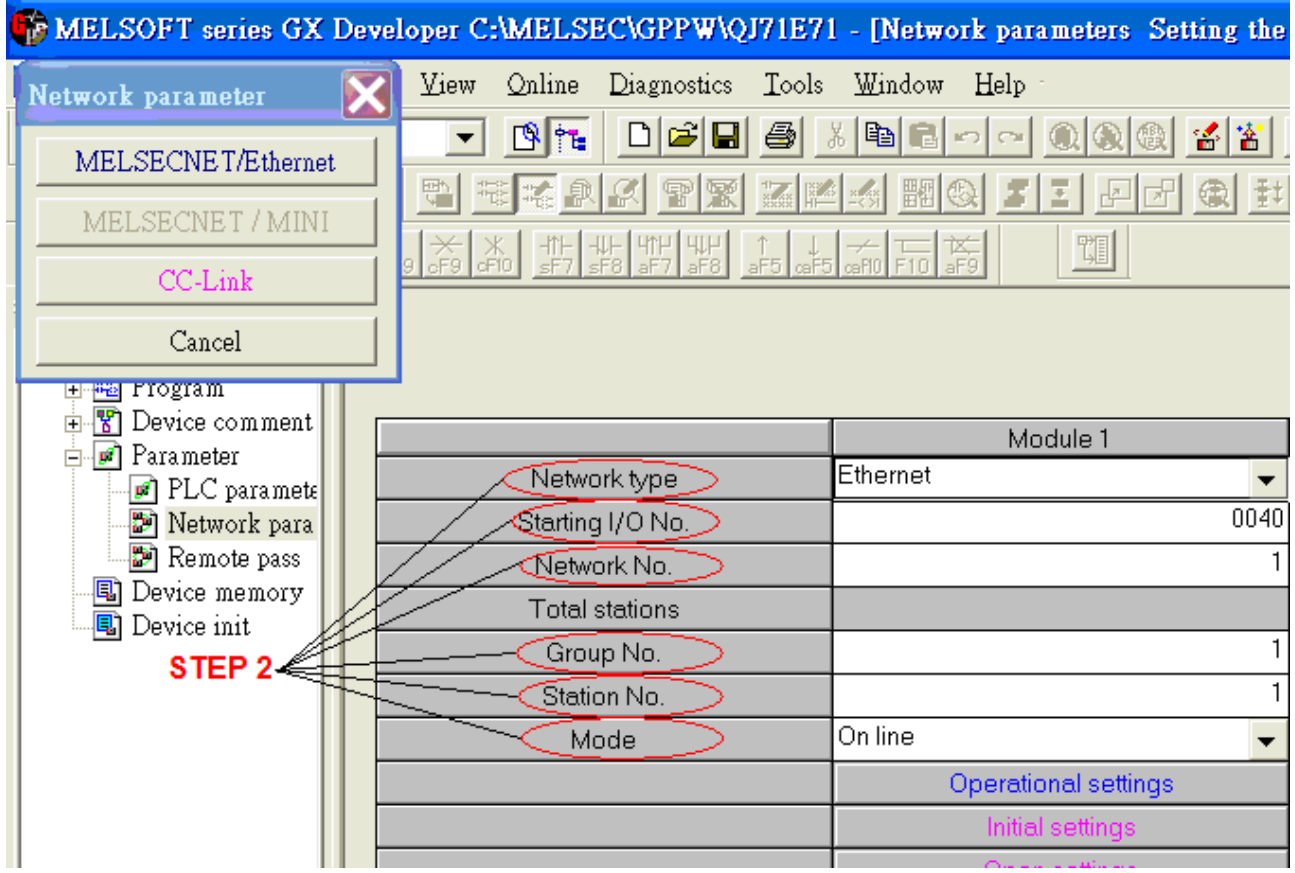

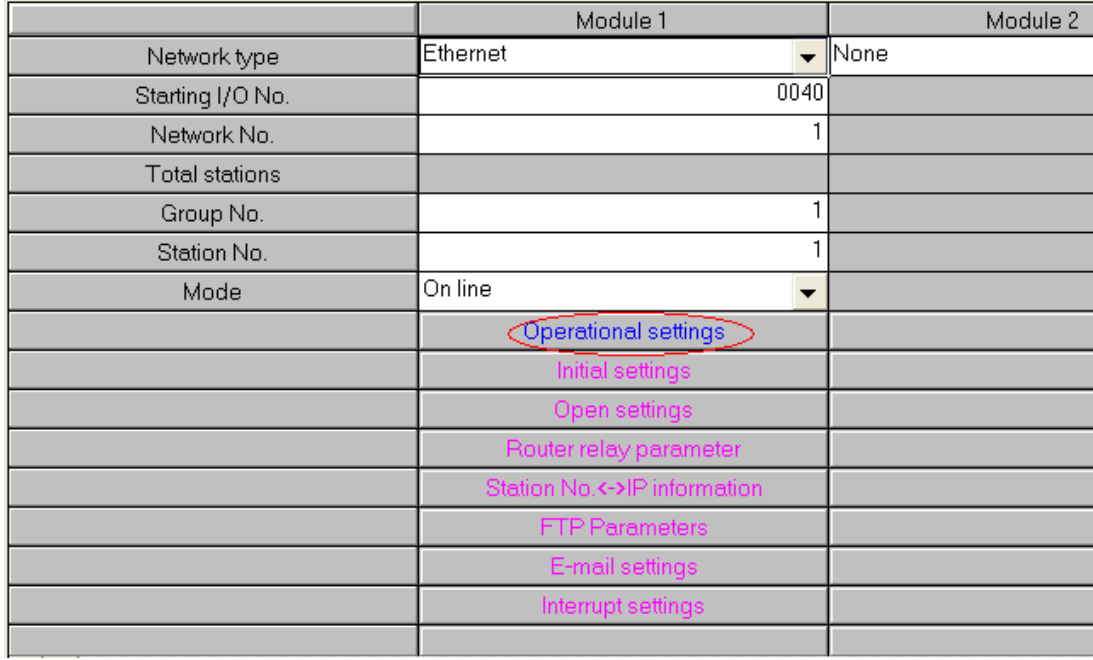

3. Select Ethernet (2.0) for communicating with HMI.

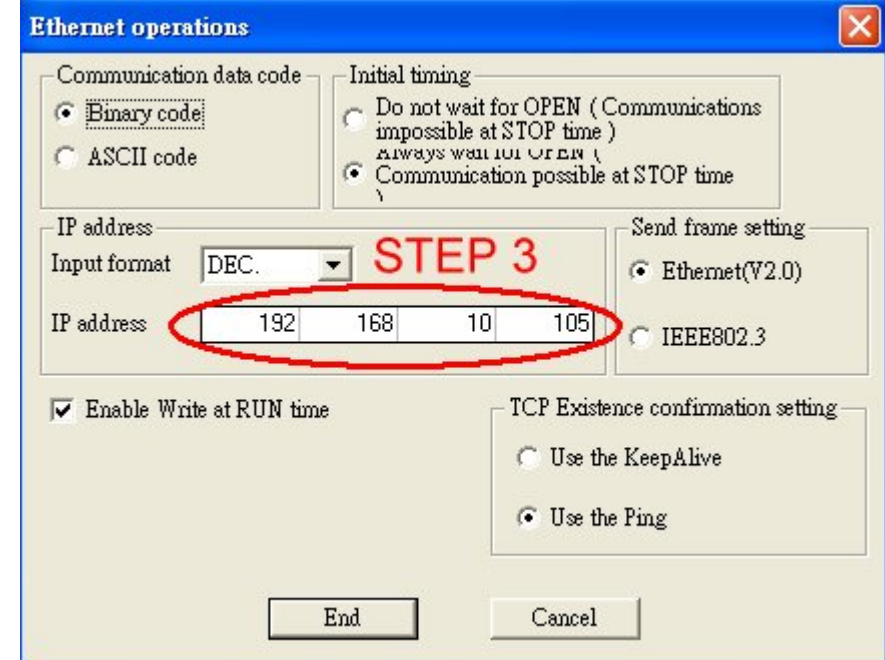

4. Click "Open settings" to set the system.

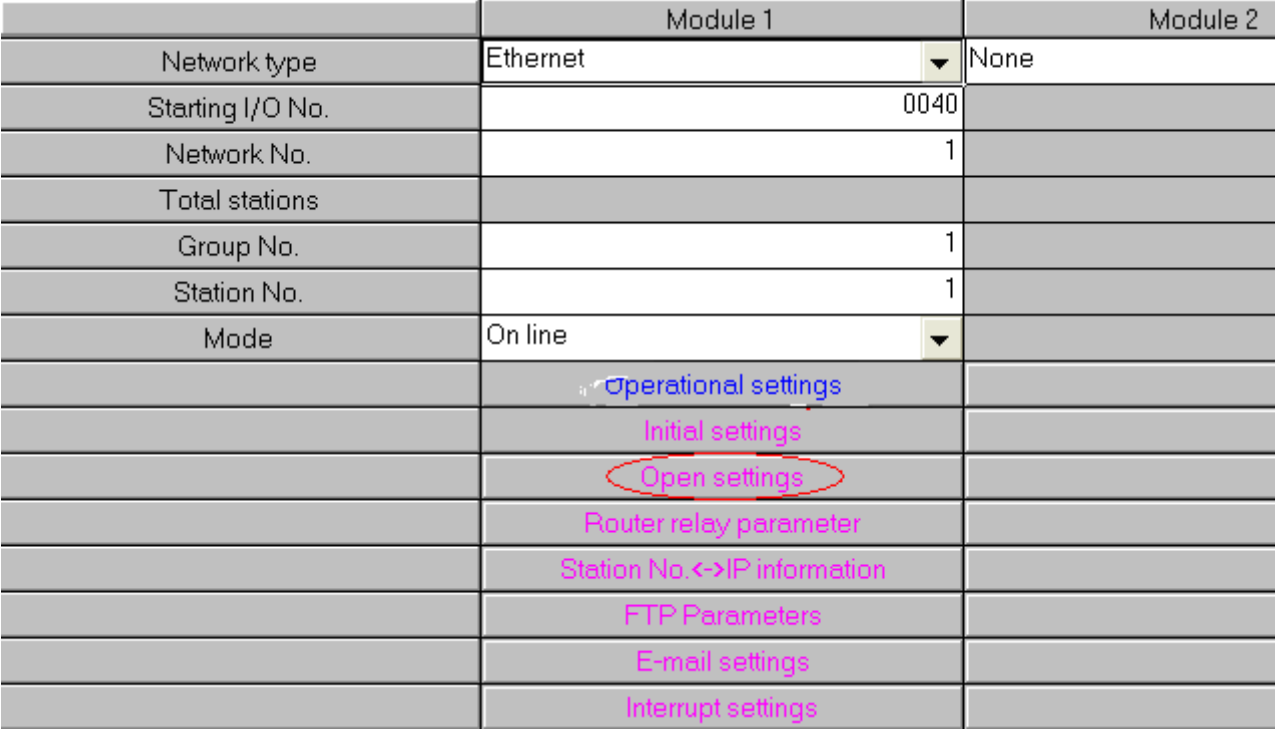

#### Metwork parameter Ethernet open setting. Module No.1

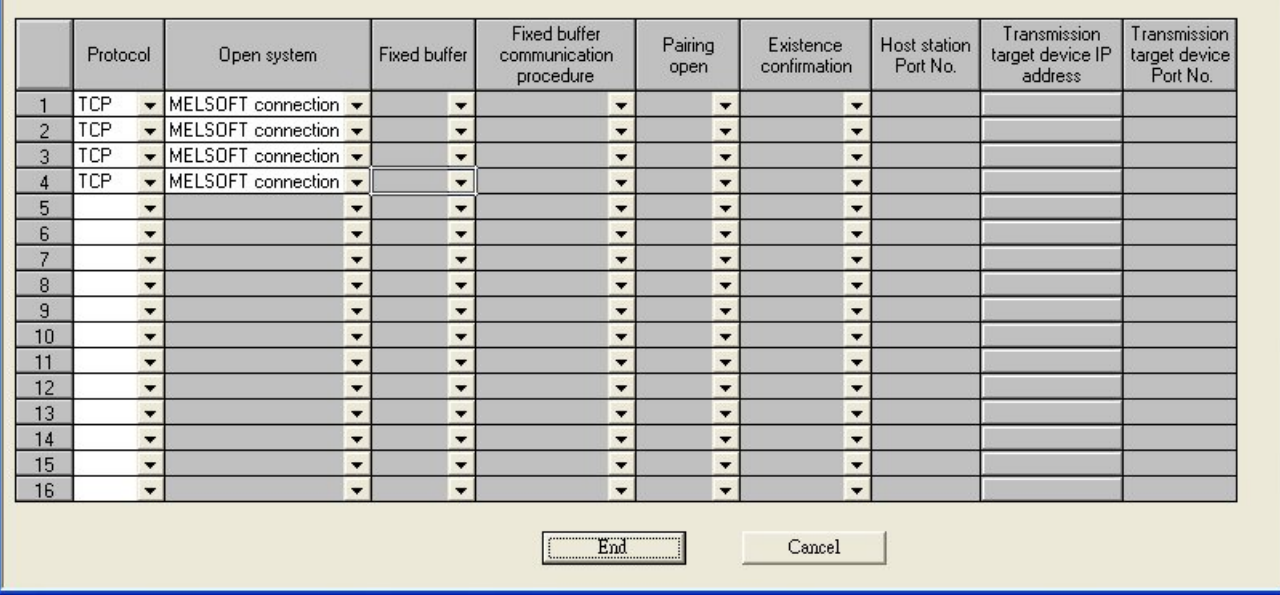

 $\Box\Box$ 

## 5. Press END to finish settings.

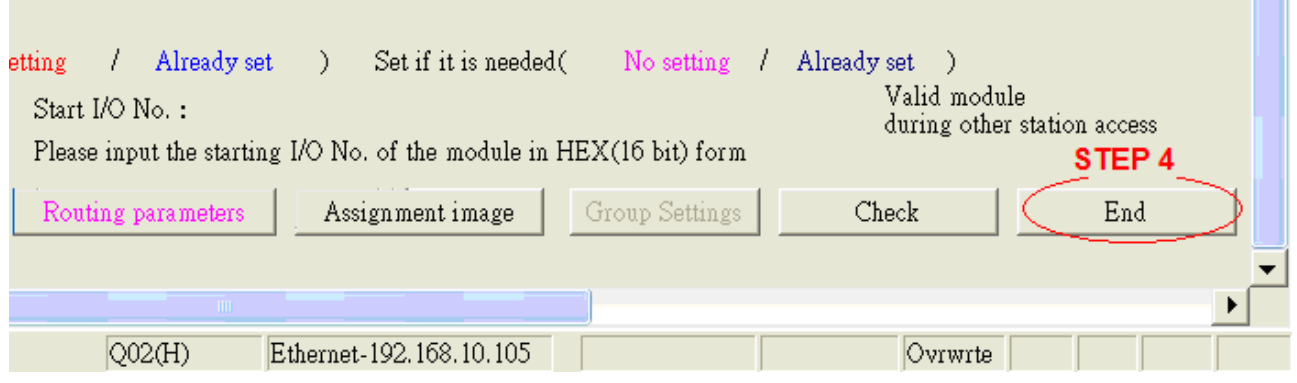

6. Restart PLC software and select [READ FROM PLC], click QCPU(Qmode) and press OK.

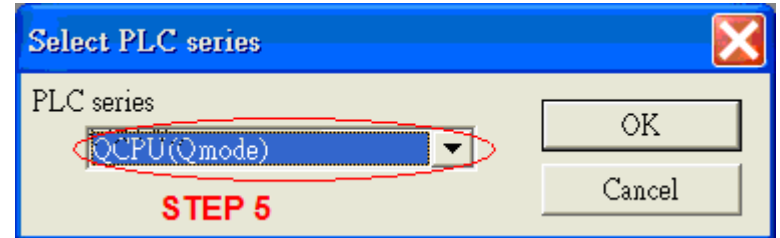

7. Select "Ethernet board" in PC Side I/F to set Network and Station no..(the Station no.1 is PC's station no. not Ethernet module's, range from 2~64, the Network no. can not the same as PC's number)

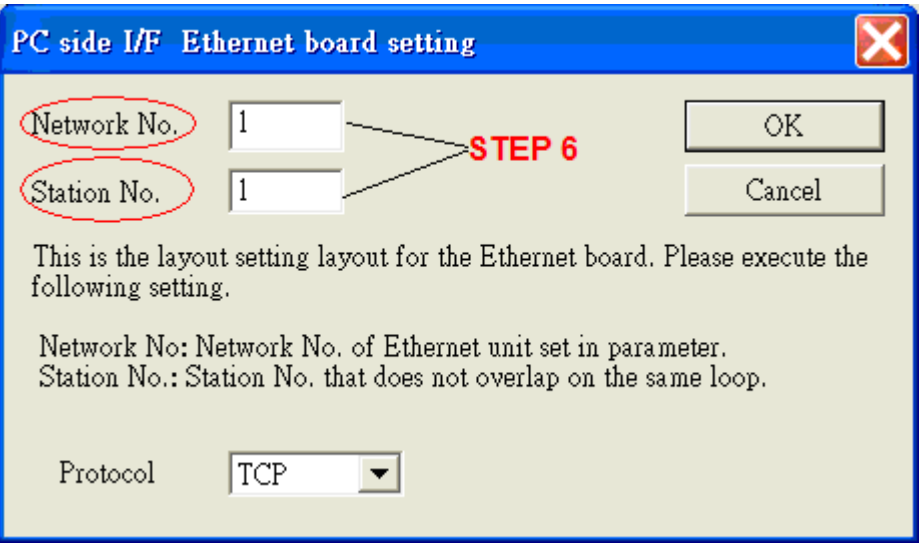

8. Select "Ethernet module" in PLC Side I/F to set QJ71E71's IP address.(IP address = Network Parameter's IP address)

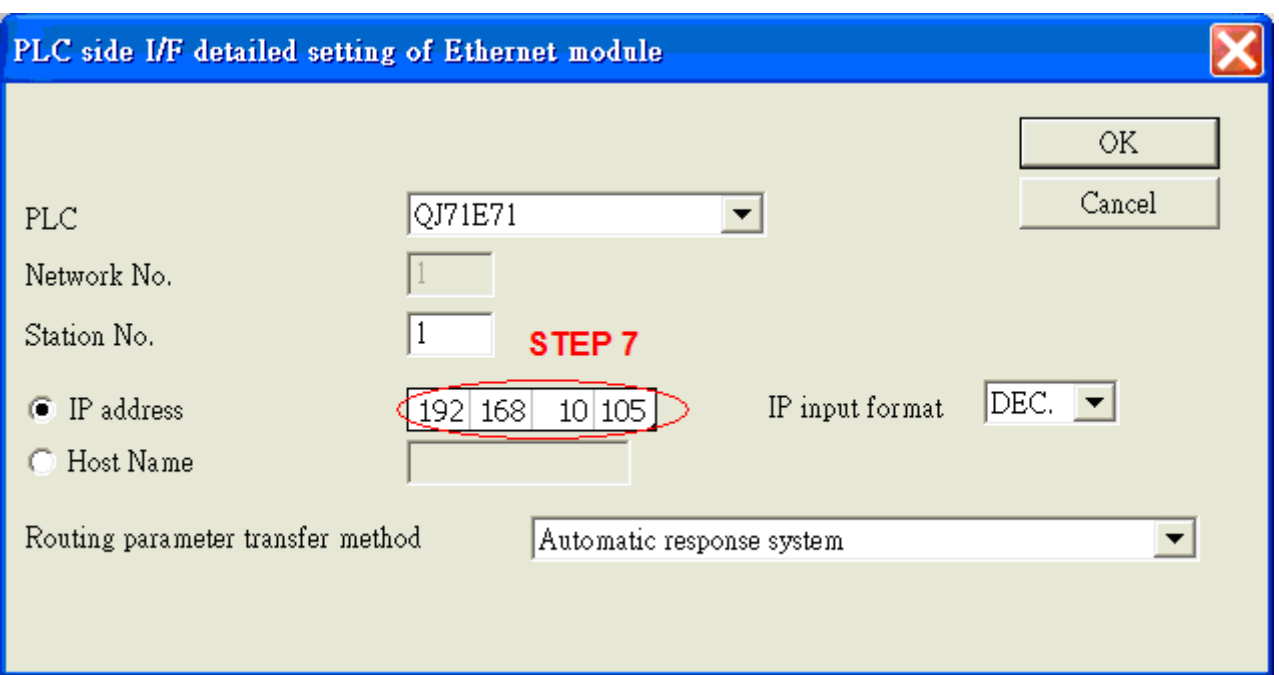

9. In "Other station", click "Other station(Single network)" setting "Check at communication time" and "Retry times".

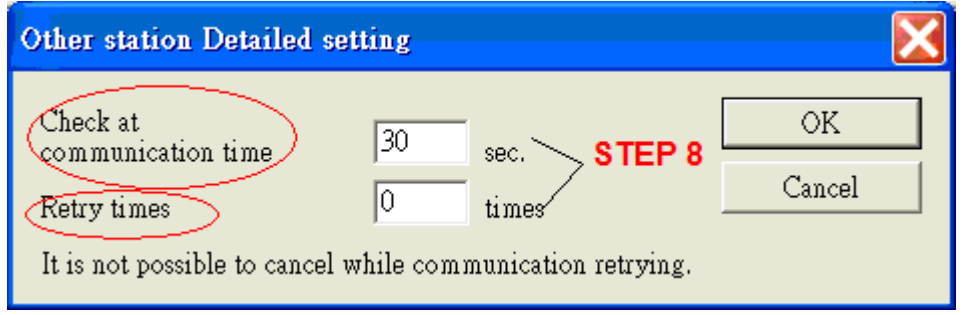

After finishing settings as above, click "Connection test" for testing the communication and sending the PLC's program.
# **MODBUS ASCII**

# MODBUS ASCII CONTROLLER

### [http://www.modbus.org](http://www.modbus.org/)

# **HMI Setting:**

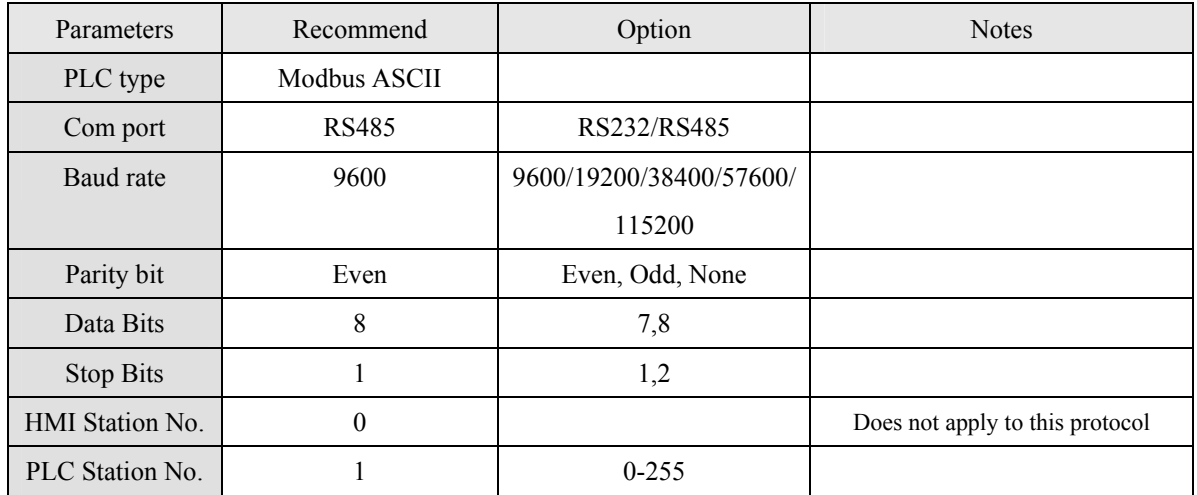

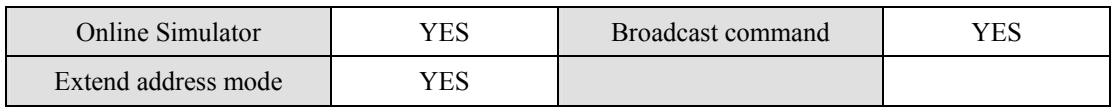

# **PLC Setting:**

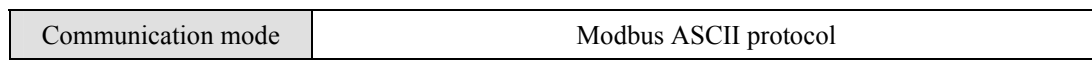

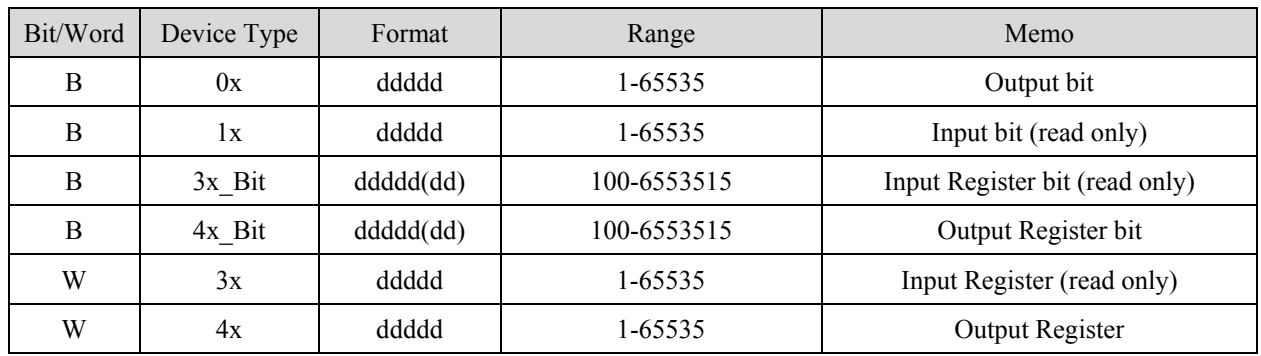

Modbus RTU function code:

0x 0x01 Read coil 0x05 write single coil

1x 0x02 Read discrete input N/A for write operation

3x 0x04 Read input register N/A for write operation

4x 0x03 Read holding register 0x10 write multiple register

3xbit is equivalent to 3x

4xbit is equivalent to 4x

### **Wiring diagram:**

### MODBUS RS232 PORT

### MT8000 RS-232

9P D-SUB COM1 COM2 COM3 Controller RS232 Port 3 TX 4 TX 7 TX RXD  $2 \quad RX \quad 6 \quad RX \quad 8 \quad RX \quad 7 \quad TXD$  $5 \text{ GND}$   $5 \text{ GND}$   $5 \text{ GND}$   $\rightarrow$  GND RTS RTS

and the contract of the contract of the contract of the contract of the contract of the contract of the contract of the contract of the contract of the contract of the contract of the contract of the contract of the contra

#### MODBUS RS422/485 PORT

#### MT8000

### Modbus ASCII Controller

COM1 RS-485 4w

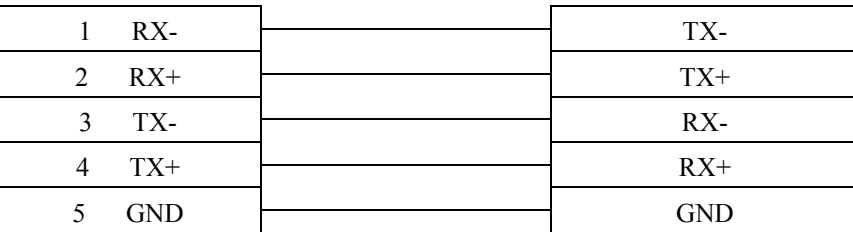

#### MT8000 RS-485 2Wire

#### 9P D-SUB

 Modbus ASCII Controller RS485

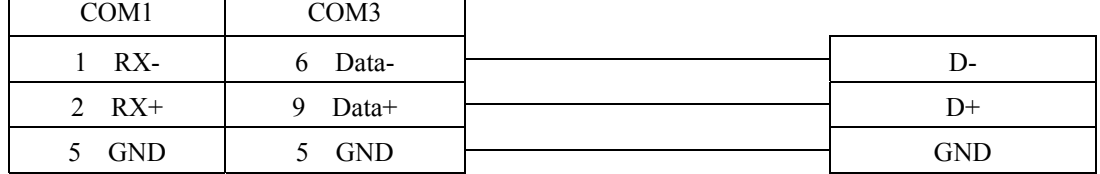

### Modbus ASCII

RS422 Port

# **MODBUS RTU**

### MODBUS RTU CONTROLLER

### [http://www.modbus.org](http://www.modbus.org/)

# **HMI Setting:**

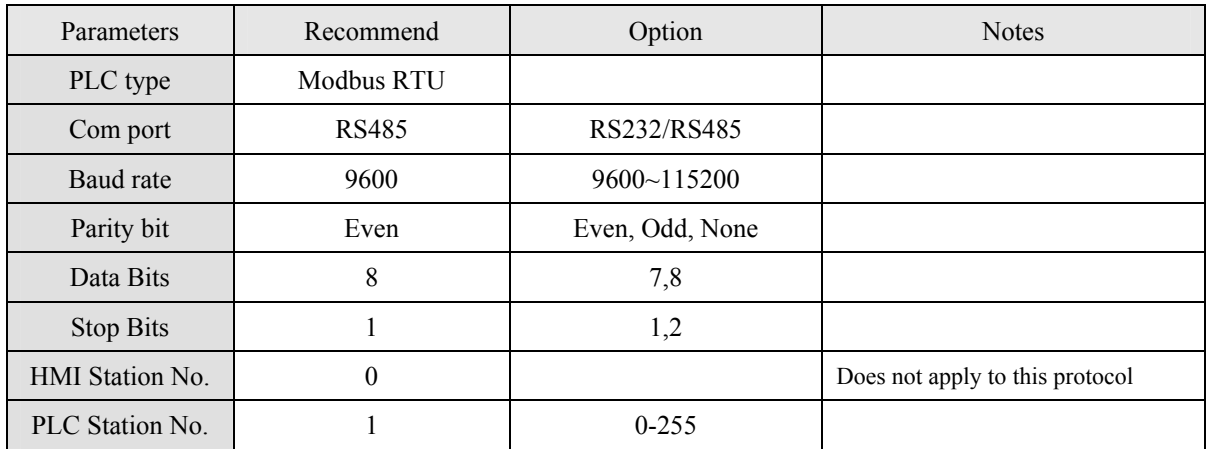

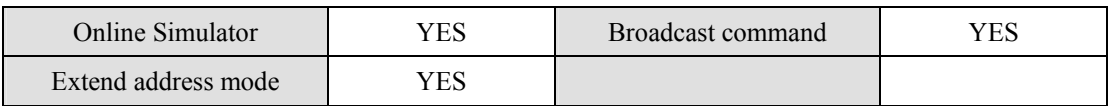

# **PLC Setting:**

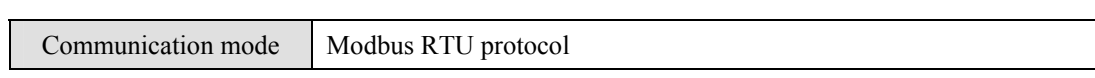

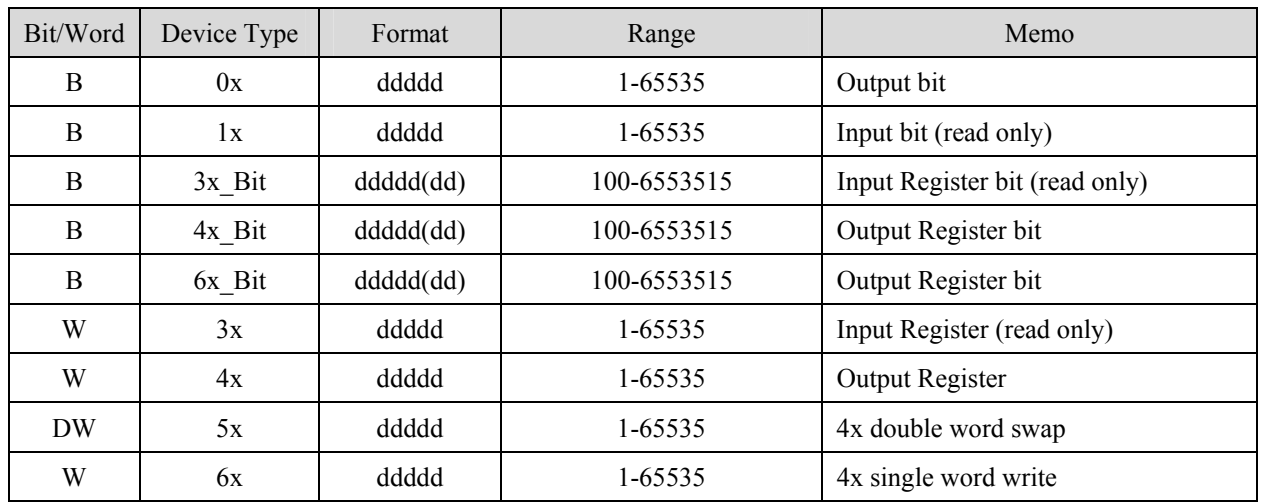

#### NOTE:

Address type "5x" are mapping to Hold Reg. The communication protocol of 5x is almost same as "4x" except "5x" making double word swap.

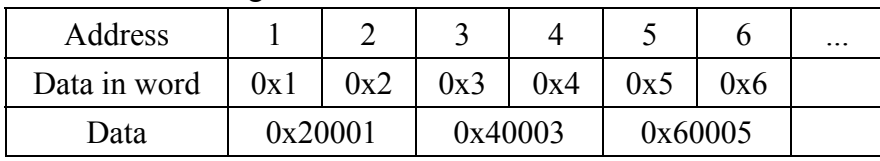

If 4x has following information

For 5x, it become

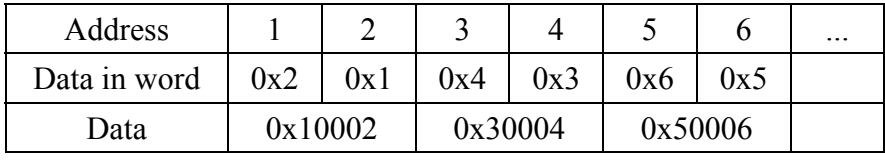

Modbus RTU function code:

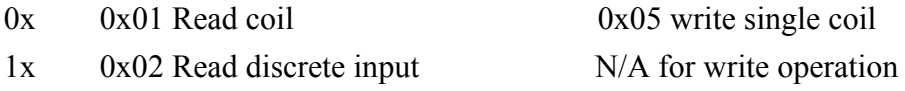

 $3x$  0x04 Read input register N/A for write operation

4x 0x03 Read holding register 0x10 write multiple register

5x 0x03 Read holding register 0x10 write multiple register

( note: reverse word order in double word format)

3xbit is equivalent to 3x

4xbit is equivalent to 4x

6x 0x03 Read holding register 0x06 write single register

( note: use 6x device is limited to device of one word only )

### **Wiring diagram:**

#### MODBUS RS232 PORT

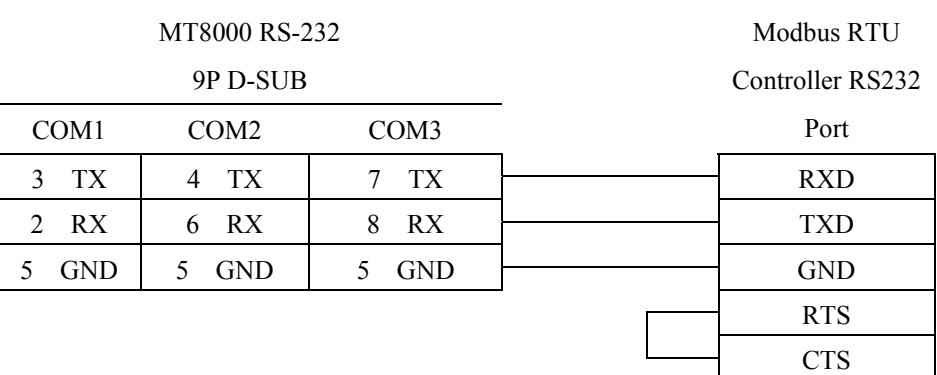

### MODBUS RS422/485 PORT

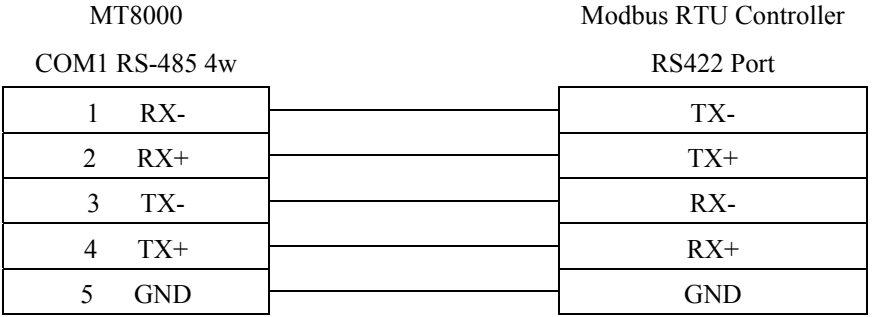

#### MT8000 RS-485 2Wire

Modbus RTU

9P D-SUB

Controller RS485

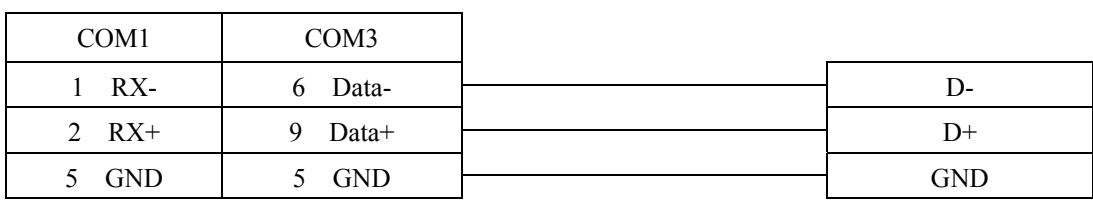

# **MODBUS RTU (zero-based addressing)**

### MODBUS RTU CONTROLLER

### [http://www.modbus.org](http://www.modbus.org/)

### **HMI Setting:**

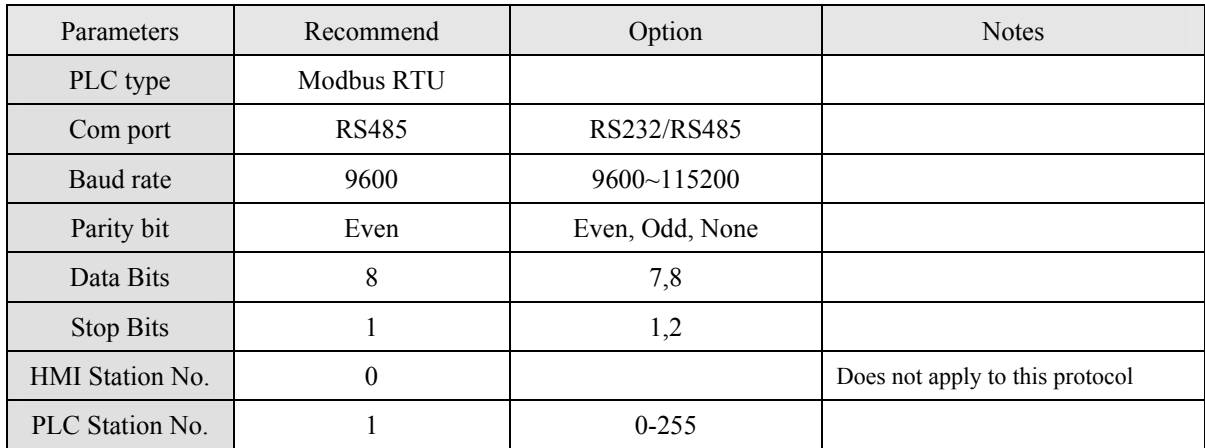

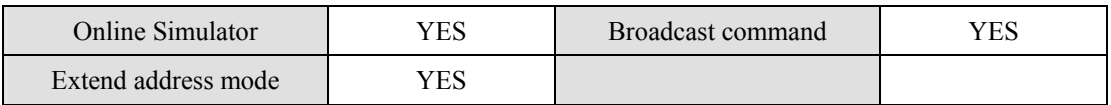

### **PLC Setting:**

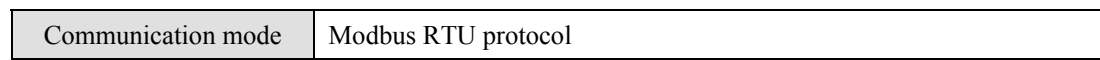

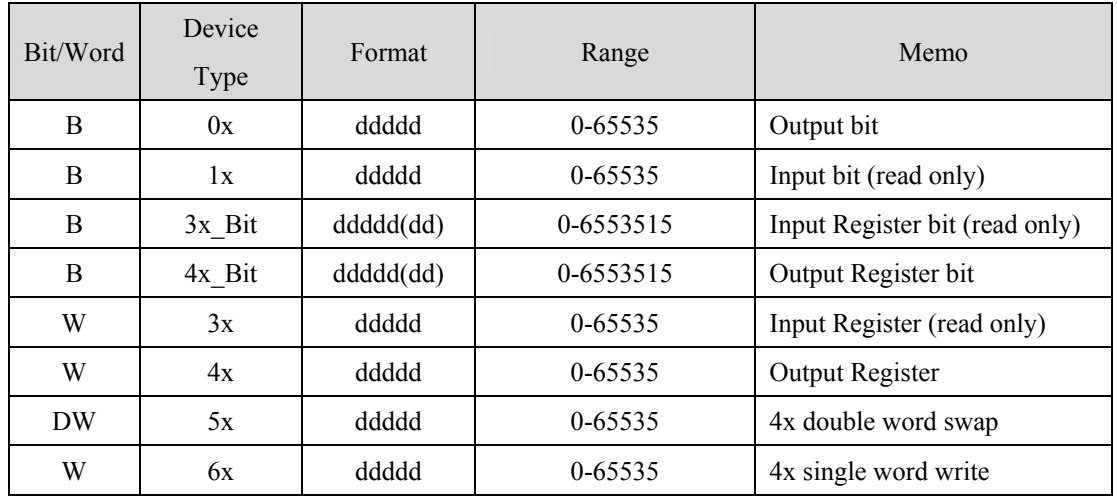

#### NOTE:

Address type "5x" are mapping to Hold Reg. The communication protocol of 5x almost same as "4x" except "5x"making double word swap.

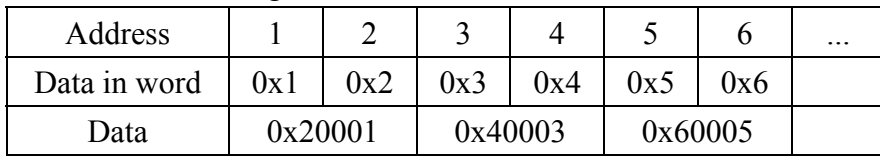

If 4x have following information

For 5x, it become

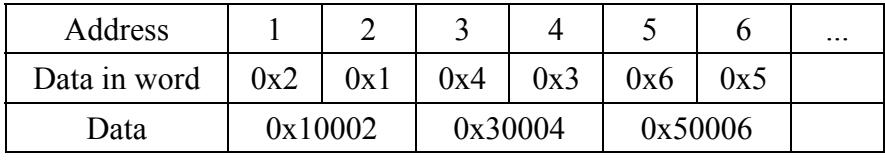

Modbus RTU function code:

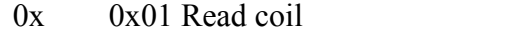

1x 0x02 Read discrete input N/A for write operation

 $3x$  0x04 Read input register N/A for write operation

4x 0x03 Read holding register 0x10 write multiple register

5x 0x03 Read holding register 0x10 write multiple register

 $0x05$  write single coil

(Note: reverse word order in double word format)

3xbit is equivalent to 3x

4xbit is equivalent to 4x

6x 0x03 Read holding register 0x06 write single register

(Note: use 6x device is limited to device of one word only)

### **Wiring diagram:**

### MODBUS RS232 PORT

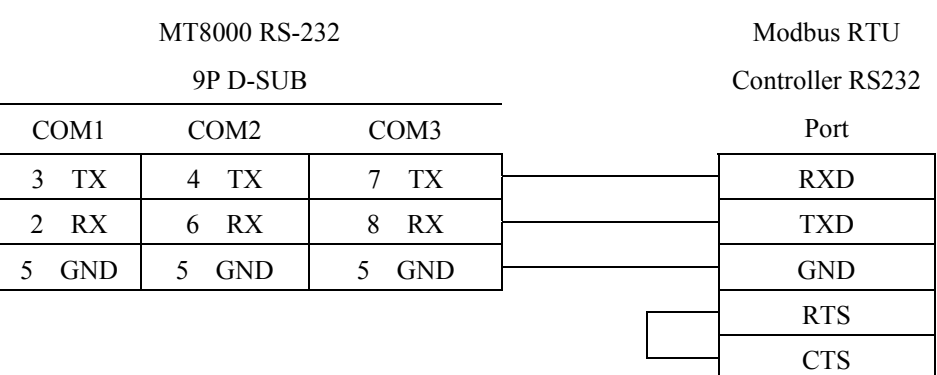

#### MODBUS RS422/485 PORT

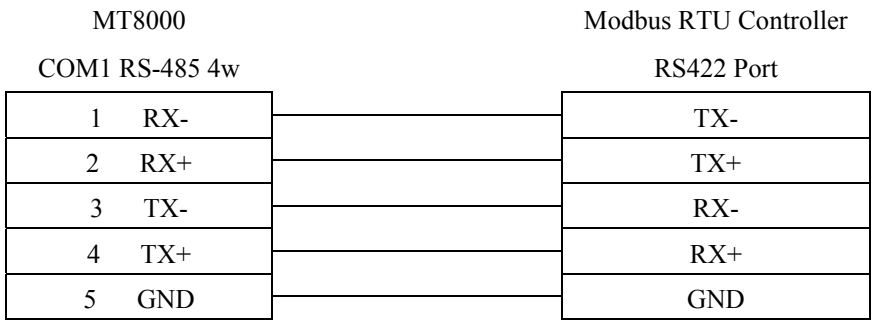

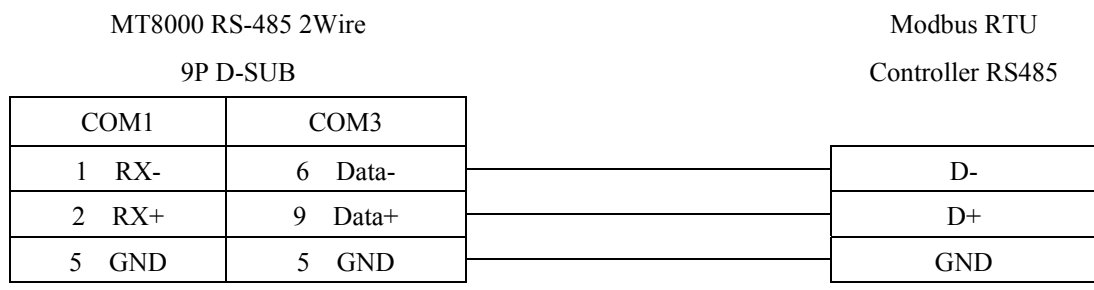

Note: MODBUS RTU (adjustable) usage

Users can decide the address range via setting value on Parameter 1. For example, when users set 5 to Parameter 1, the address range become 5~65535.

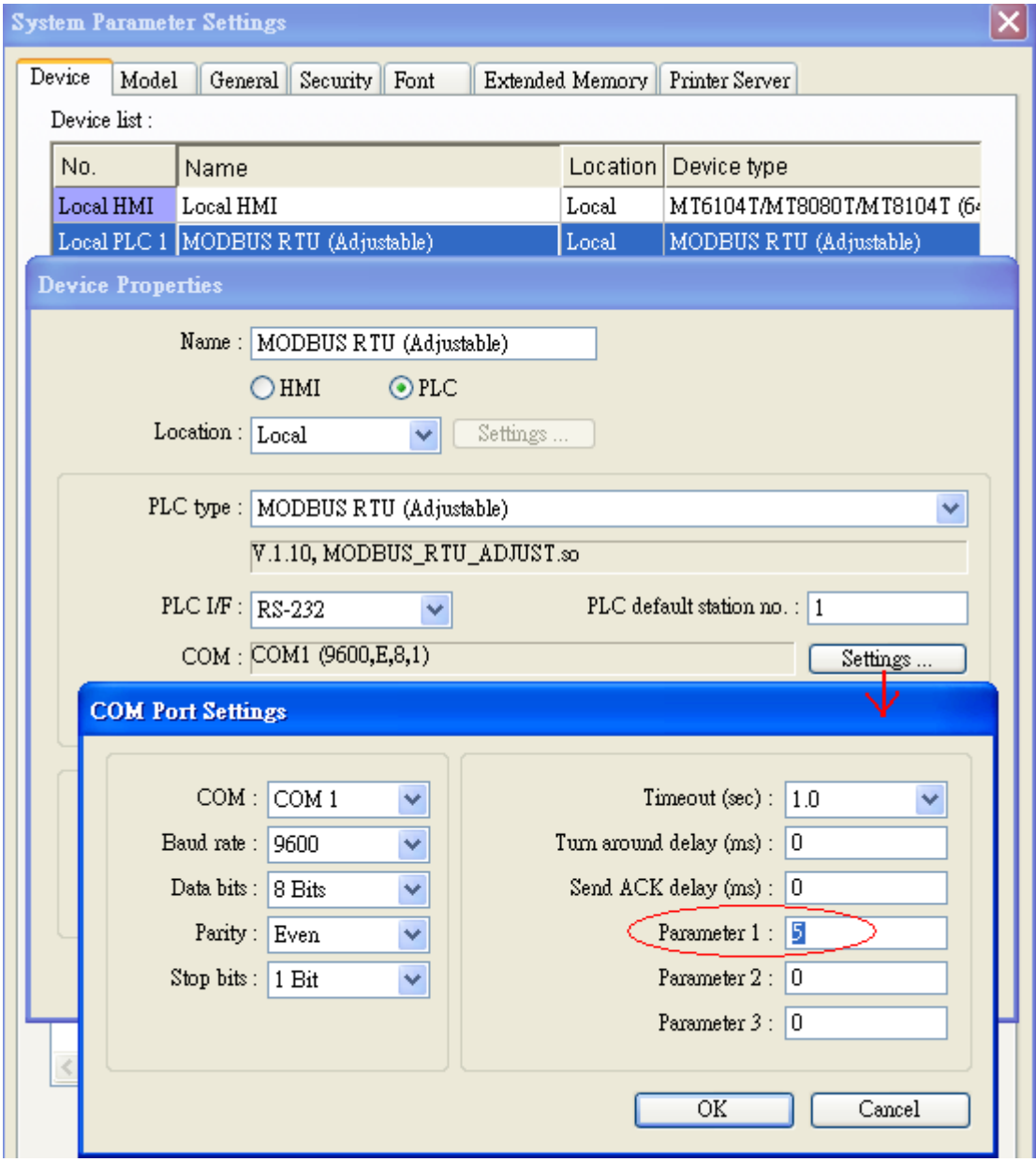

# **MODBUS SERVER (Modbus RTU Slave)**

### **HMI Setting:**

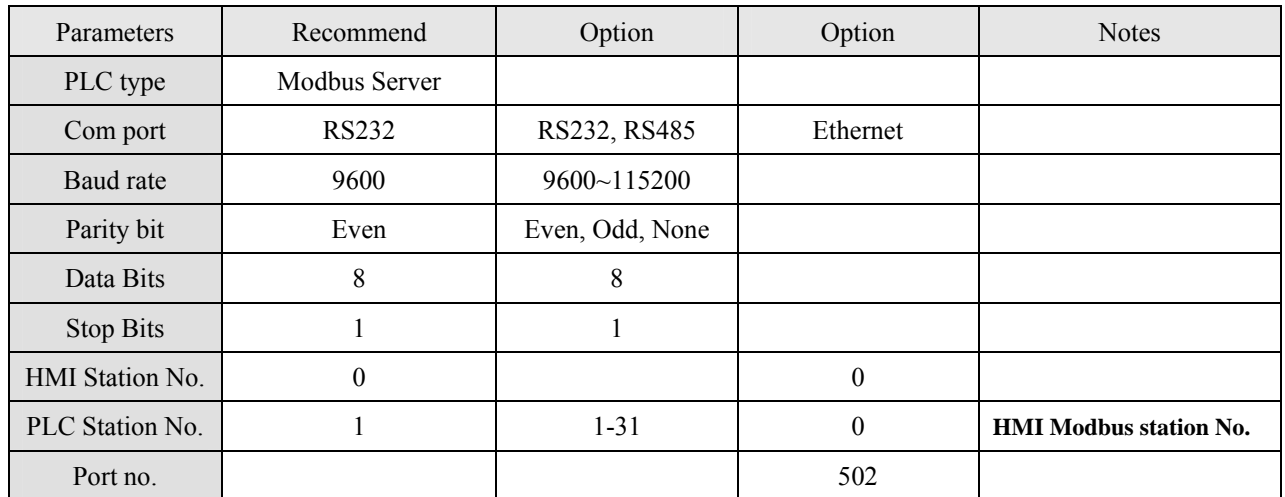

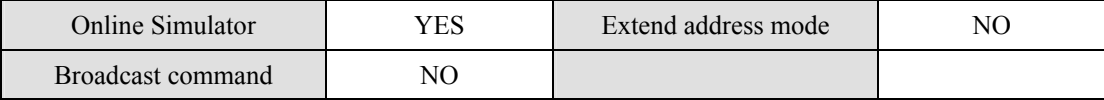

### **PLC Setting:**

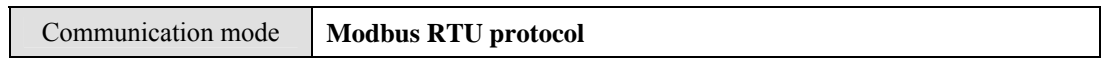

### **Device address:**

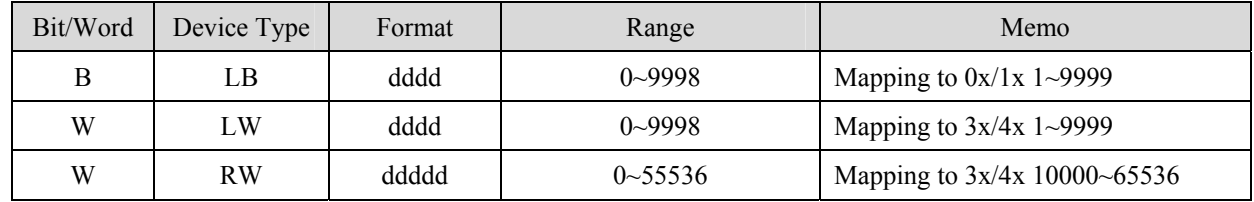

 $L\overline{B0} = 0x0001$ ,  $L\overline{B1} = 0x0002$ ,  $L\overline{W0} = 3x0001$ ,  $L\overline{W1} = 3x0002$ 

Modbus RTU Server doesn't support function Code 06(to preset single register), please use function code 16(0x10, preset multiple register).

RS-232:

#### **MT8000 RS232**

#### Modbus RTU RS232 9P D-SUB

9P D-SUB

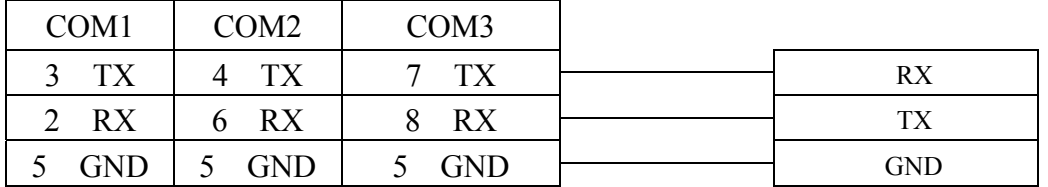

RS-485:

#### **MT8000 RS485 2w**

 Modbus RTU RS-485 9P D-SUB

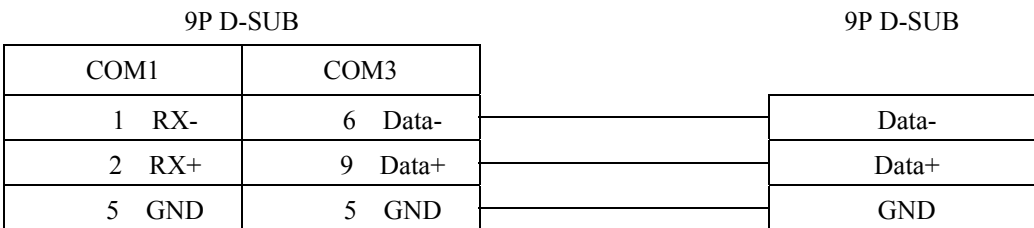

Precaution: Setting more than one Modbus server in HMI device list is useless.

# **MODBUS TCP/IP**

### Modbus RTU TCP/IP device.

[http://www.modbus.org](http://www.modbus.org/)

### **HMI Setting:**

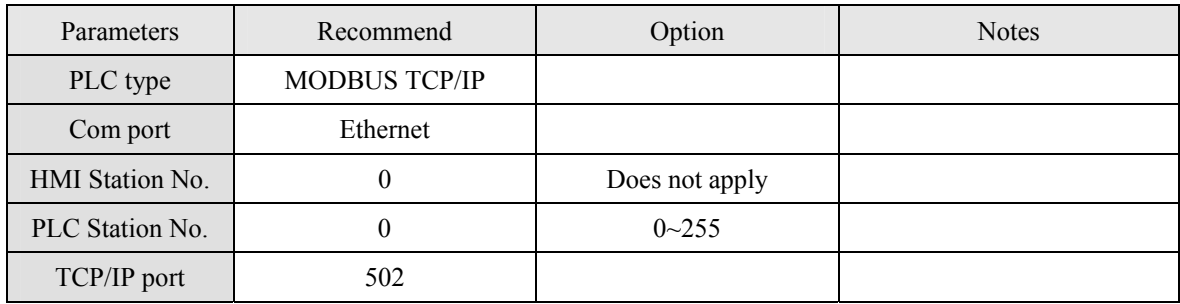

## **PLC Setting:**

Communication mode

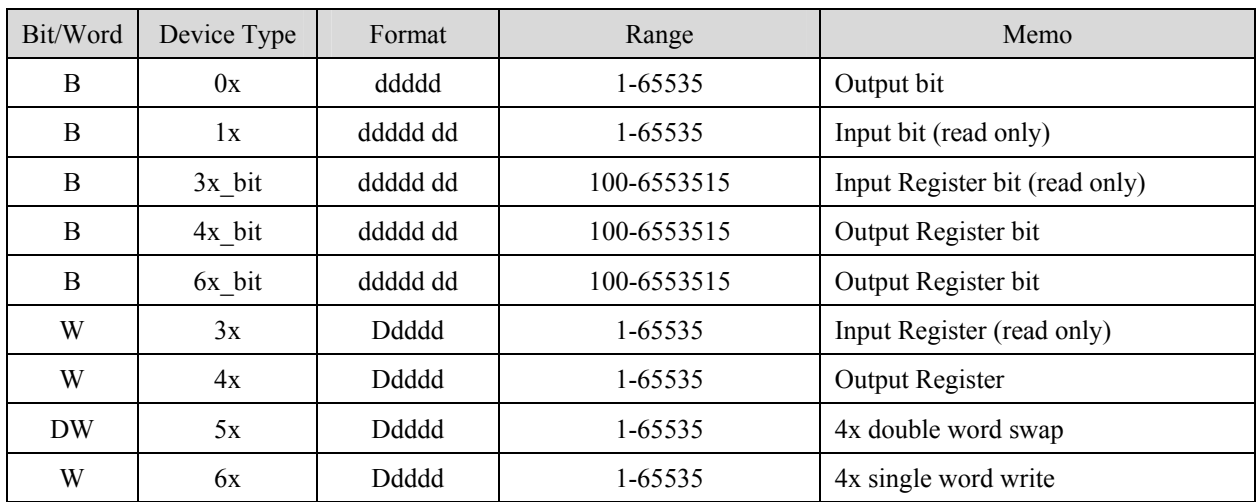

### Ethernet::

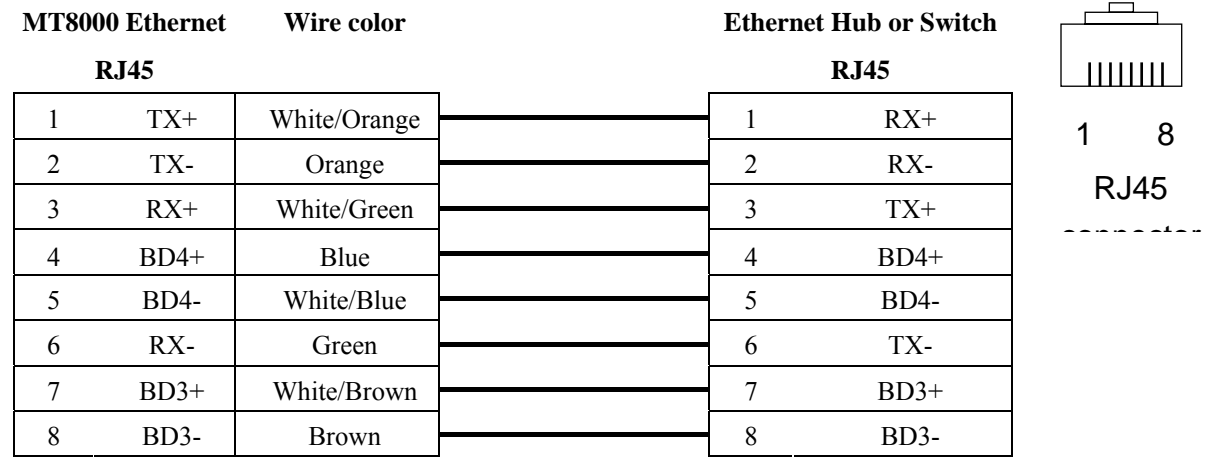

### Ethernet: Direct connect (crossover cable)

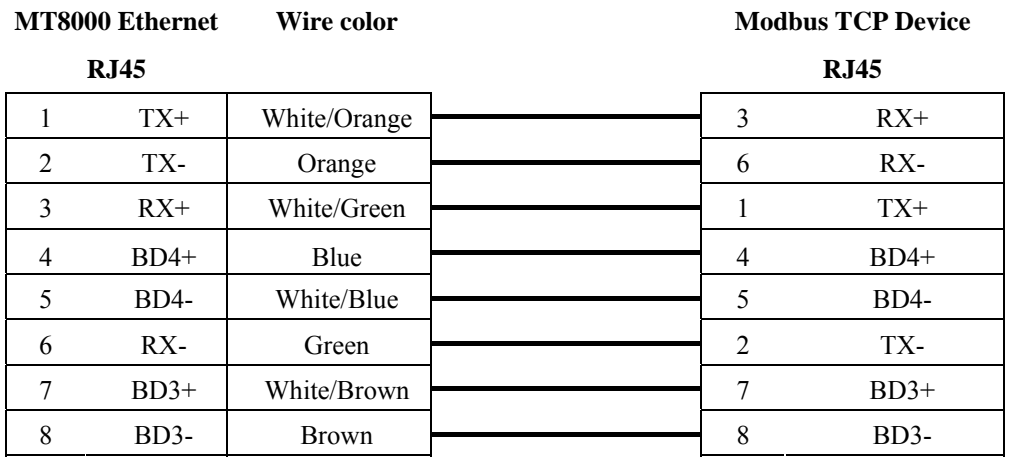

# **MODBUS TCP/IP (zero-based)**

### Modbus RTU TCP/IP device.

### [http://www.modbus.org](http://www.modbus.org/)

### **HMI Setting:**

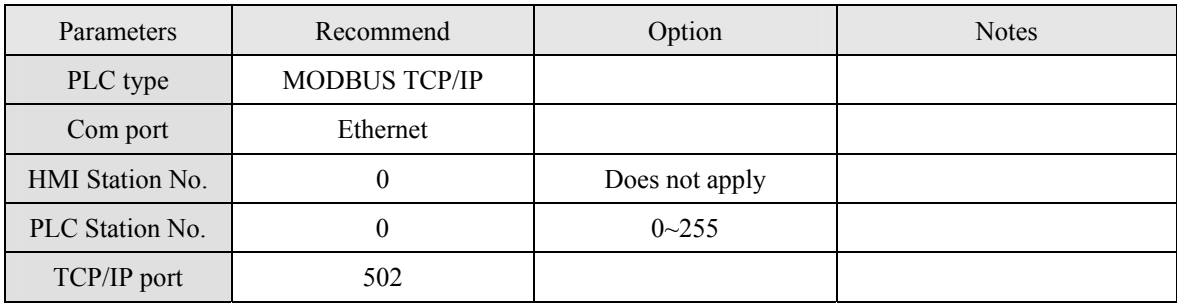

### **PLC Setting:**

Communication mode

### **Device address:**

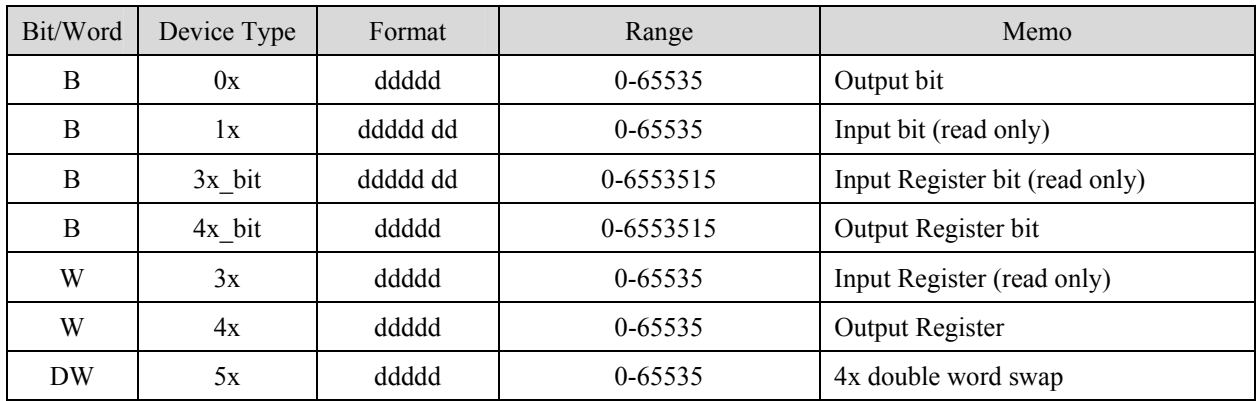

### **Wiring diagram:**

### Ethernet::

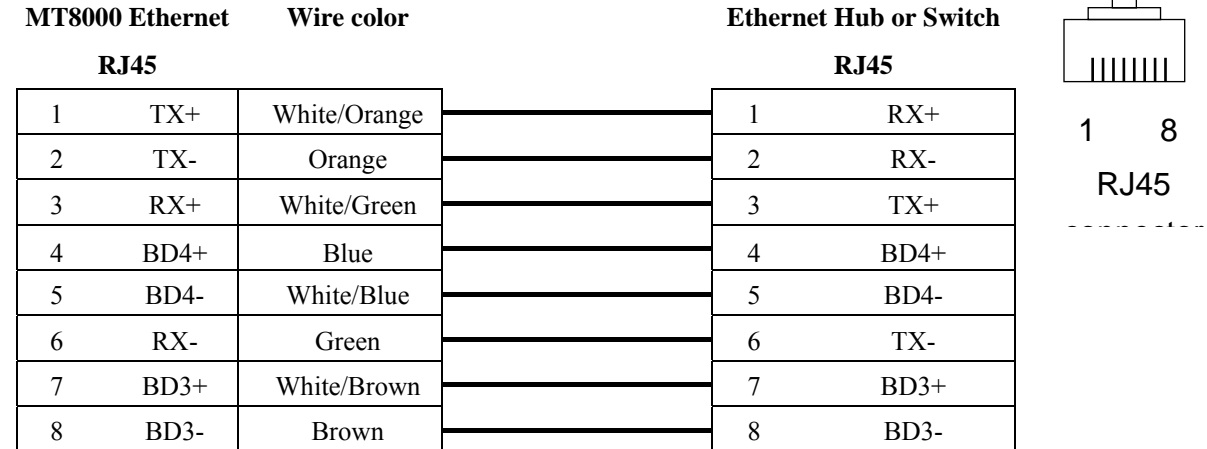

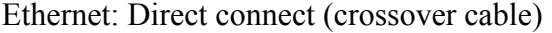

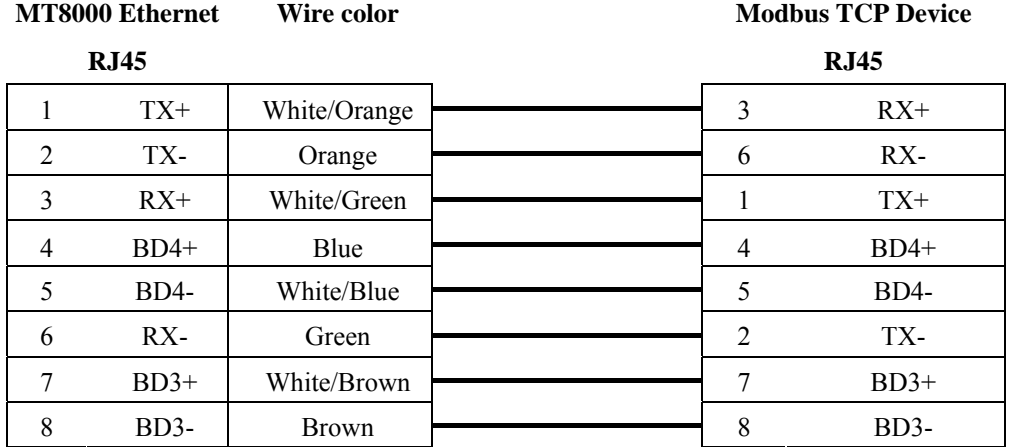

# **Modicon Twido**

<http://www.modicon.com/>

# **HMI Setting:**

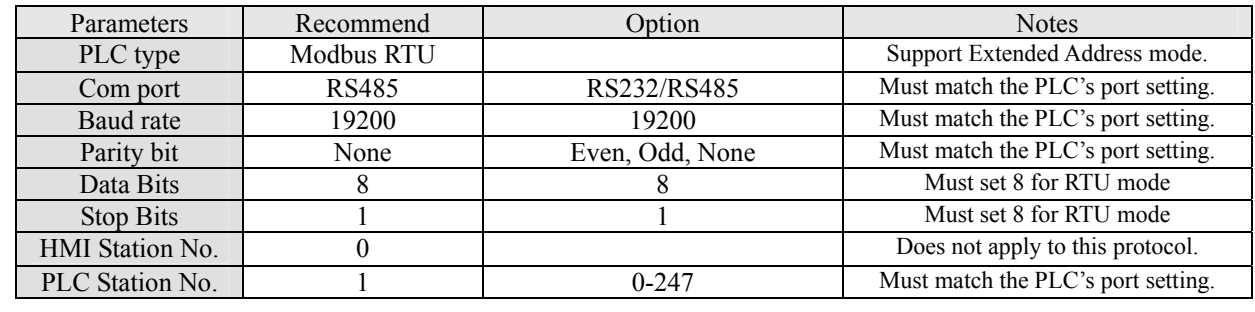

# **PLC Setting:**

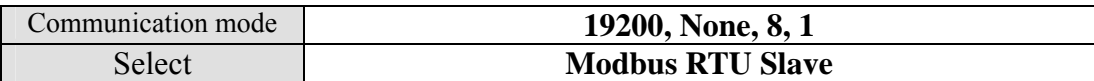

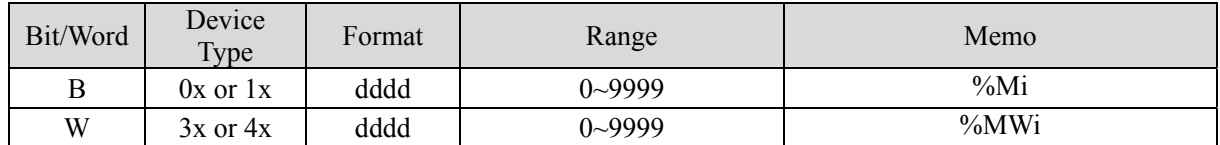

#### MT8000 RS-485 9P D-SUB

COM1 COM3

#### **Port 1 RS485 port**

8P mini-din Female

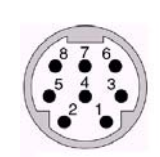

8Pin miniDin Female

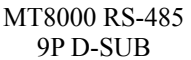

Port2 RS485 port 3Pin Terminal

7 GND

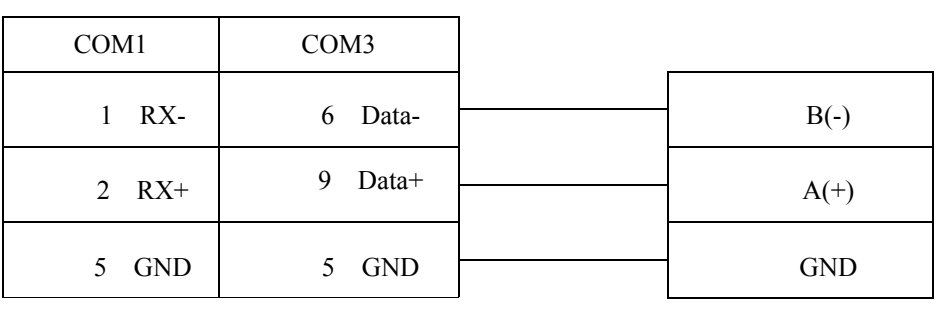

1 RX- 6 Data-  $\overline{2}$  B(-)

2 RX+ 9 Data+  $\begin{array}{|c|c|c|c|c|c|c|c|c|} \hline \end{array}$  1 A(+)

 $5 \text{ GND}$  5 GND  $\rightarrow$  5 DTP

#### MT8000 RS232 9P D-SUB Female

Port2 RS232 9P D-SUB Female

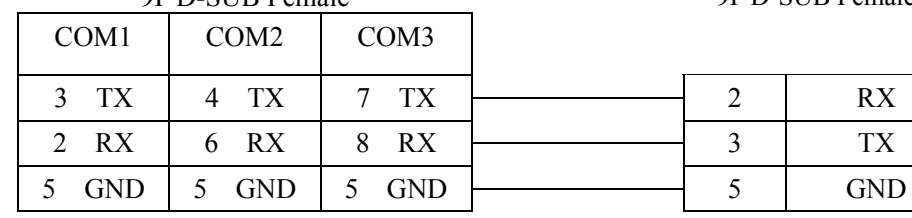

# **OMRON C/CQM1 series**

OMRON C, CPM, CQM Series (Host Link Protocol), <http://oeiweb.omron.com/oei/Products-PLC.htm>

### **HMI Setting:**

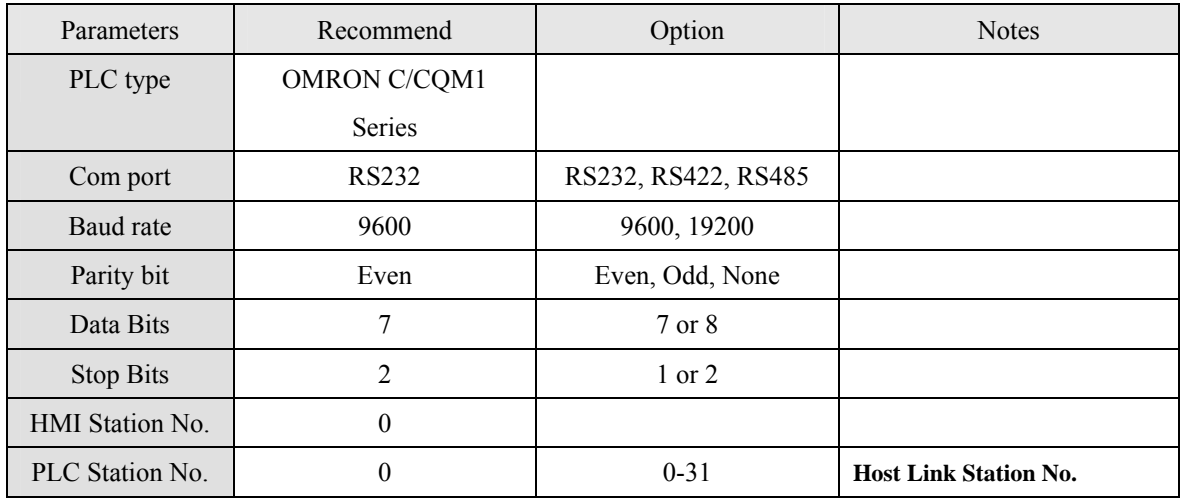

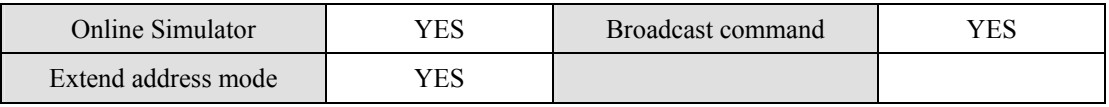

## **PLC Setting:**

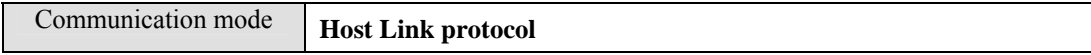

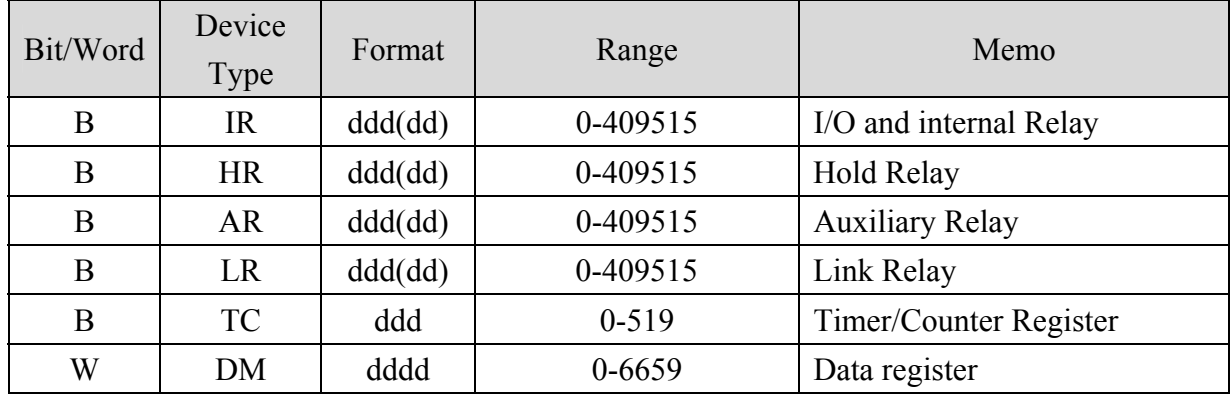

### CPU Port(CPM2A,CQM1/1H,C200H/HS/ALPHA series)

Communication Module:

 CPM1-CIF01 adapter(for CPM1/CPM1A/CPM2A series,CQM1/CQM1H series) CPM1H-SCB41 communication module(for CQM1H-CPU51/61)

#### **MT8000 RS232**

9P D-SUB Female

OMRON CPU RS-232 9P D-SUB Female

OMRON CPU RS-232 9P D-SUB Female

 $5$  CS

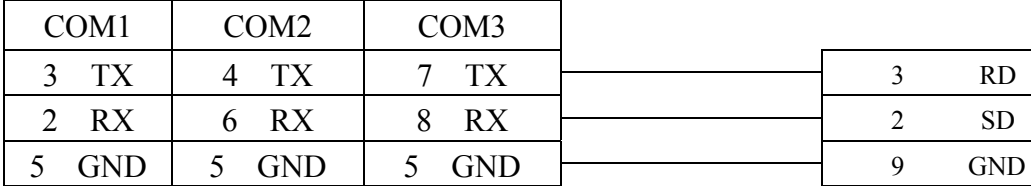

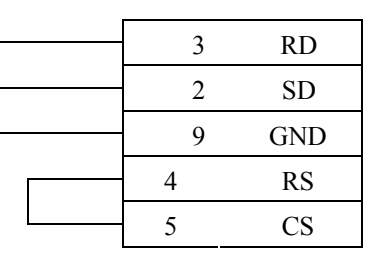

### C200h-LK201,3G2A6-LK201 communication module C200HW-COM02/03/04/05/06 communication module

**MT8000 RS232** 

9P D-SUB Female

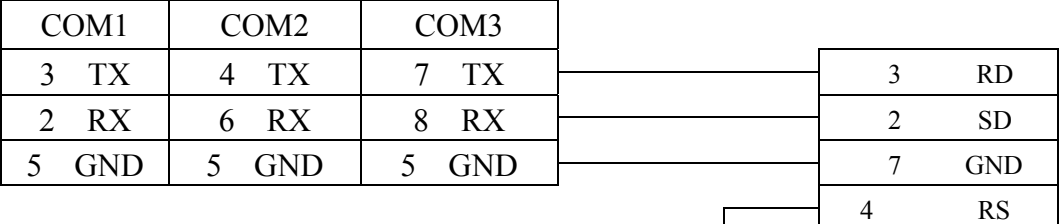

# **OMRON CJ1/CS1**

OMRON CJ1M, CJ1H, CJ1G, CS1H and CS1G. (Host Link Protocol FINS command), This driver supports Extend Addressing mode. <http://oeiweb.omron.com/oei/Products-PLC.htm>

## **HMI Setting:**

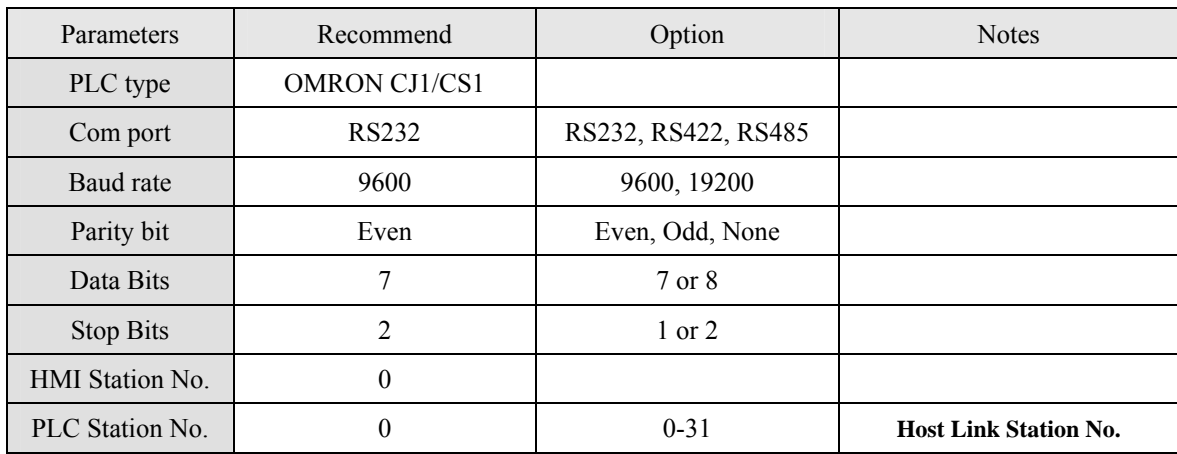

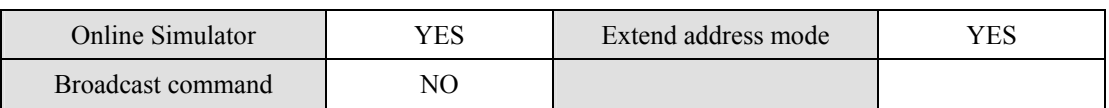

## **PLC Setting:**

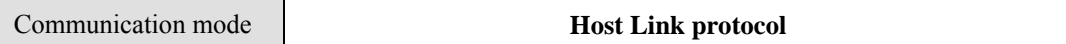

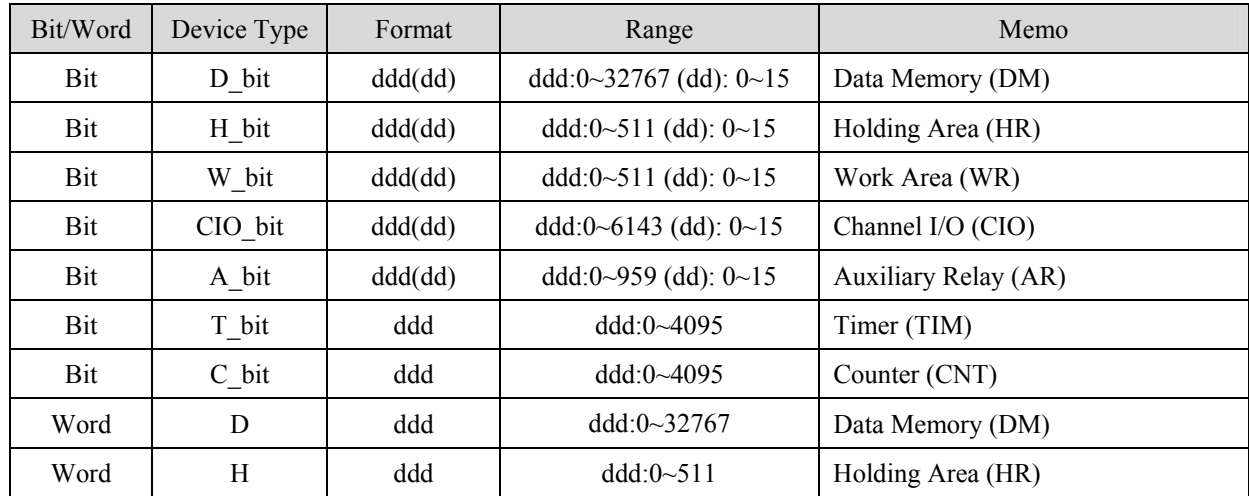

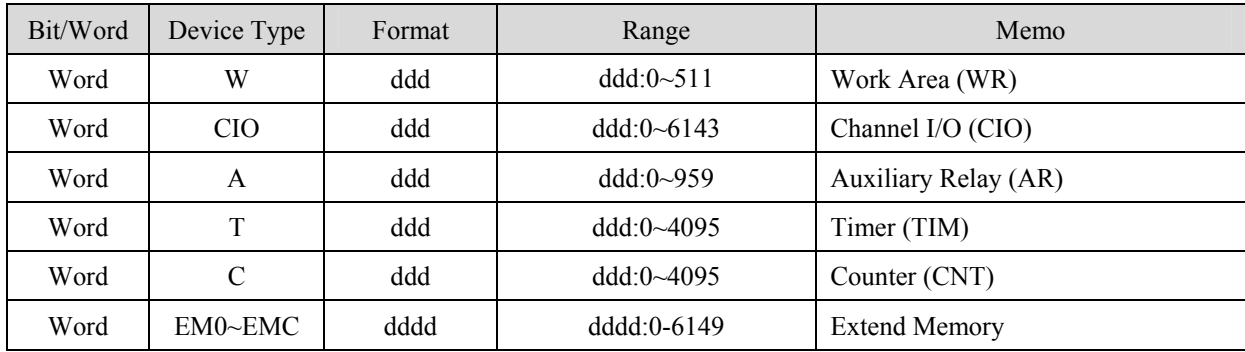

RS-232:

#### MT8000 RS232

9P D-SUB Female

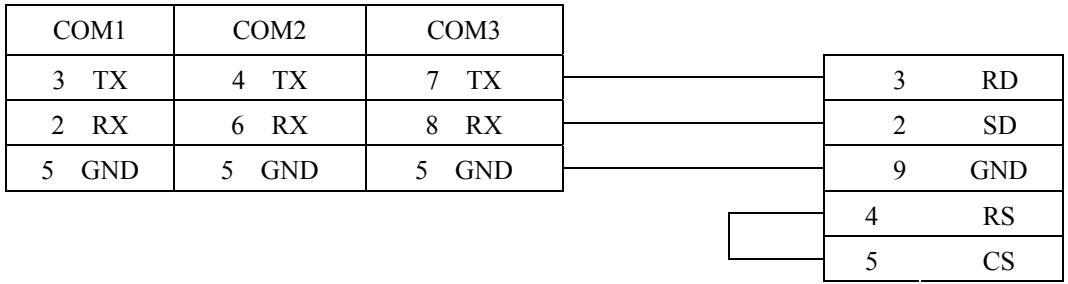

**OMRON** CPU RS-232 9P D-SUB Female

# **OMRON CJ1/CS1 Ethernet**

### OMRON CJ1M, CJ1H, CJ1G, CS1H and CS1G. (Ethernet FINS),

<http://oeiweb.omron.com/oei/Products-PLC.htm>

## **HMI Setting:**

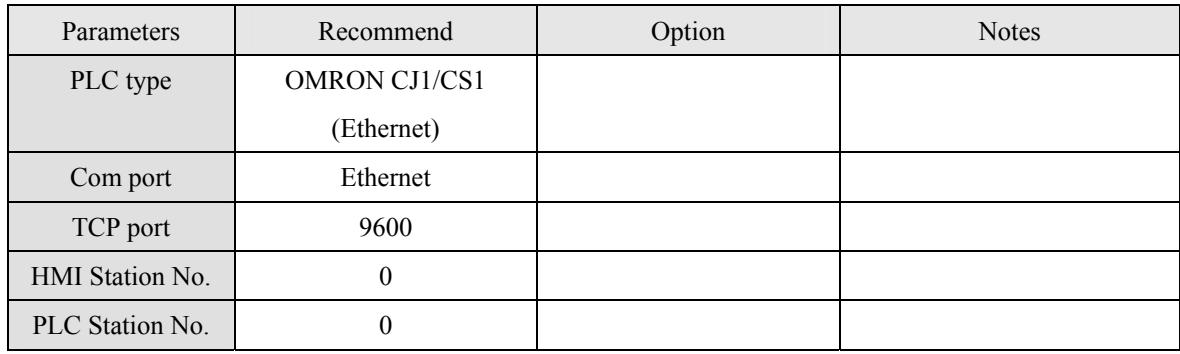

## **PLC Setting:**

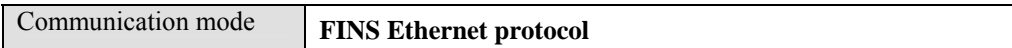

### **Device address:**

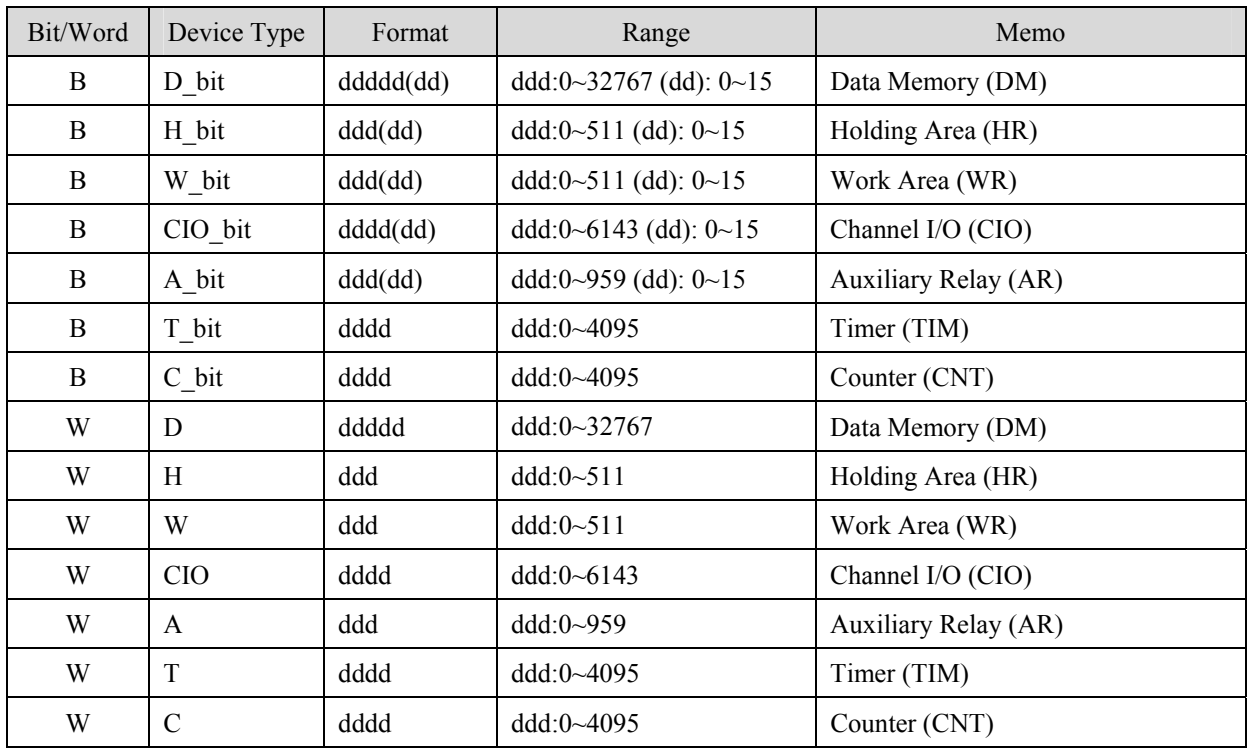

# **Wiring diagram:**

Ethernet:

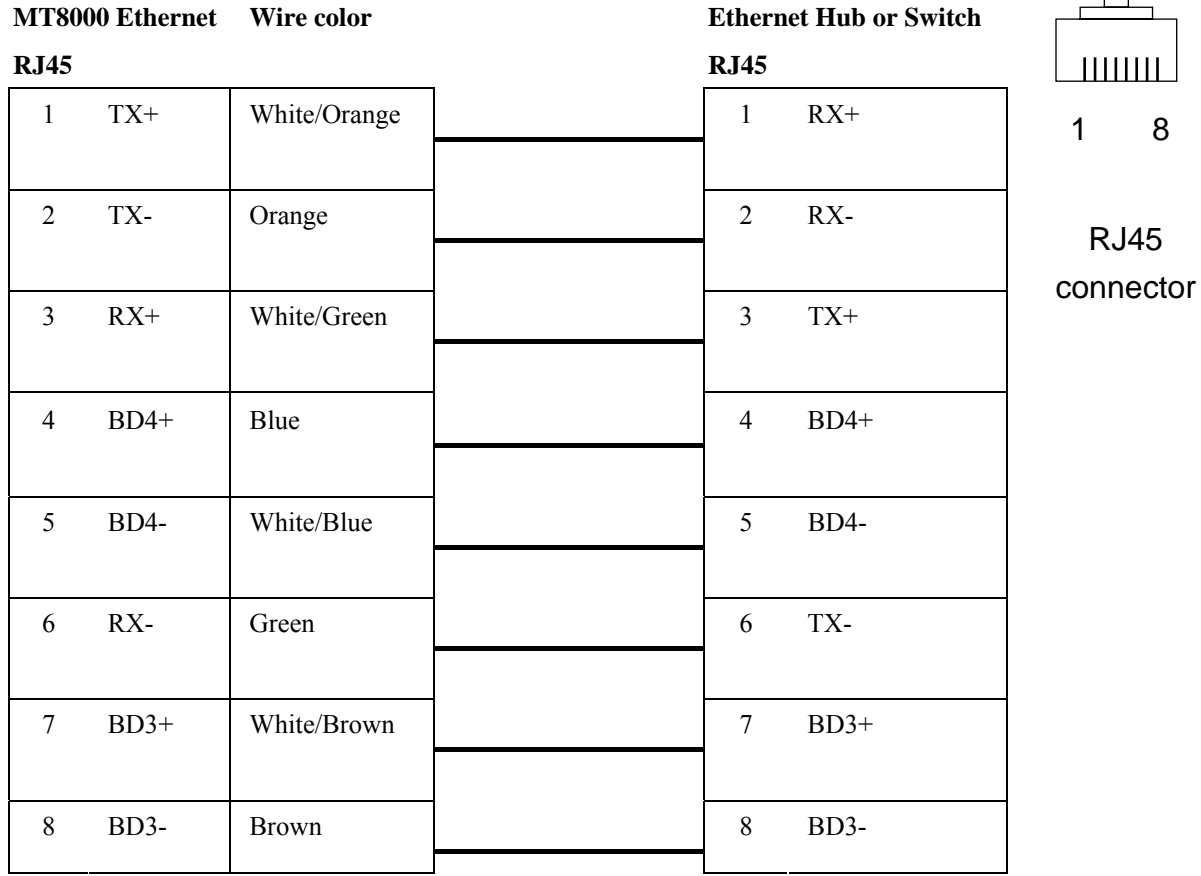

### Ethernet: Direct connect (crossover cable)

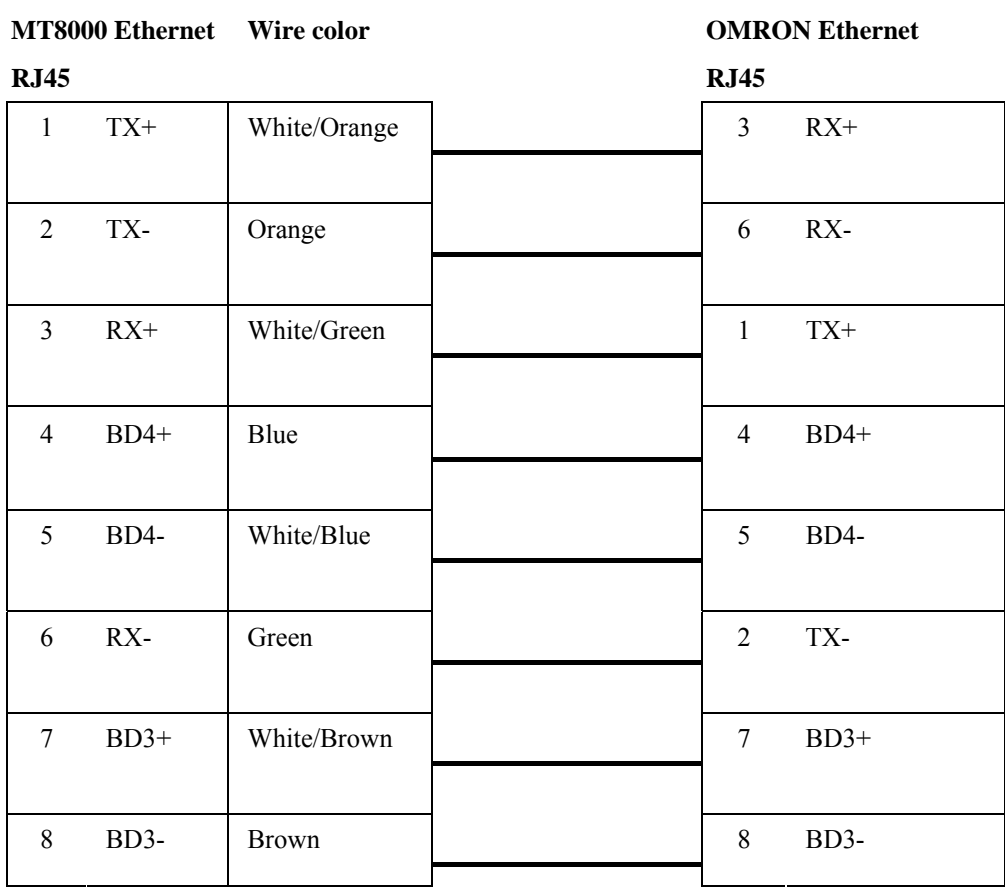

### **COLOR COLOR OMPON Ethernet**

# **OMRON E5CN**

OMRON E5CN series Temperature controller with communication option.

E5EN/CN/GN series

[http://oeiweb.omron.com](http://oeiweb.omron.com/)

## **HMI Setting:**

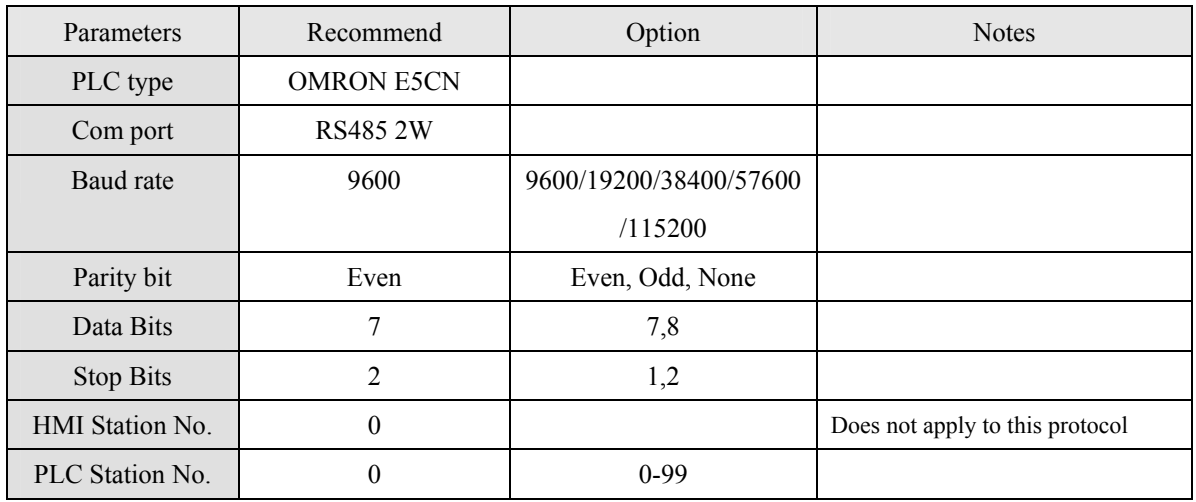

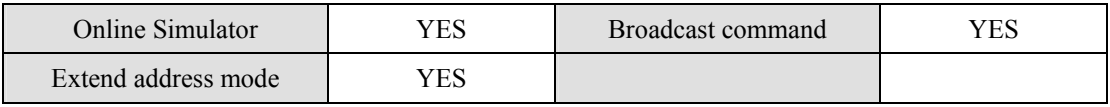

### **PLC Setting:**

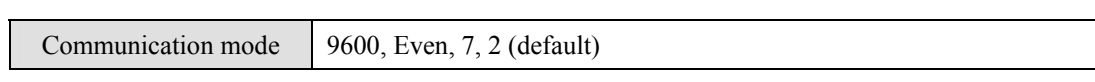

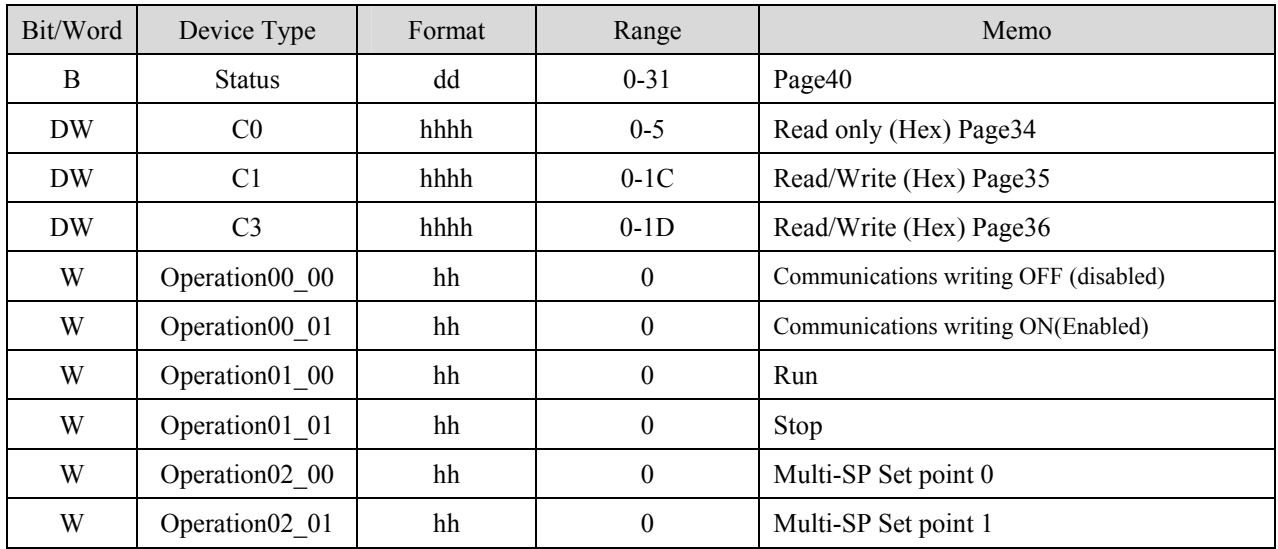

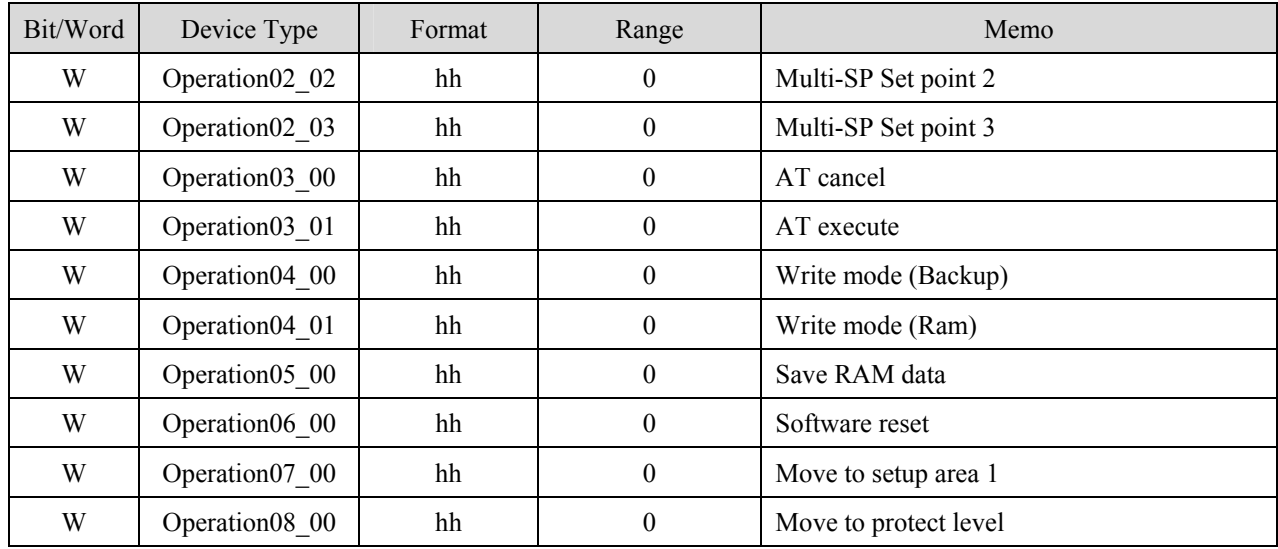

#### MT8000 RS-485 2Wire

9P D-SUB

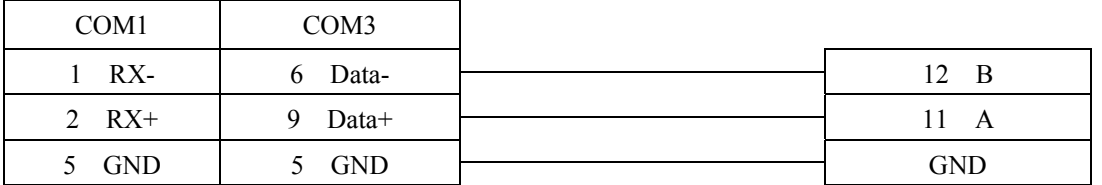

#### OMRON E5CN

# **Panasonic FP**

NAIS(Matsushita) FP series include FP-X, FP-Σ, FP0, FP1, FP2, FP2SH, FP10SH and FP3 Ethernet support FP-X with AFPX-COM5. <http://pewa.panasonic.com/>

## **HMI Setting:**

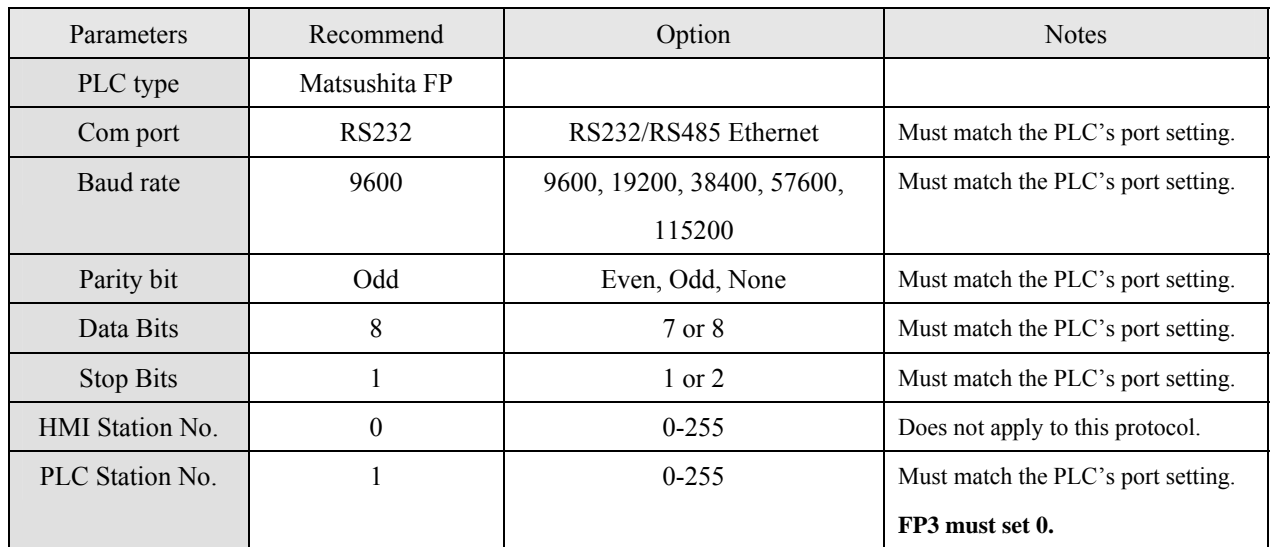

# **PLC Setting:**

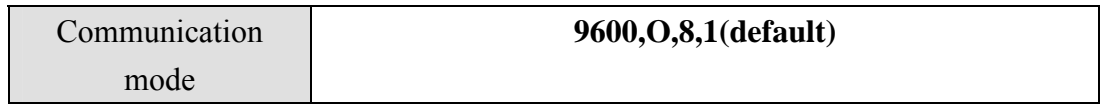

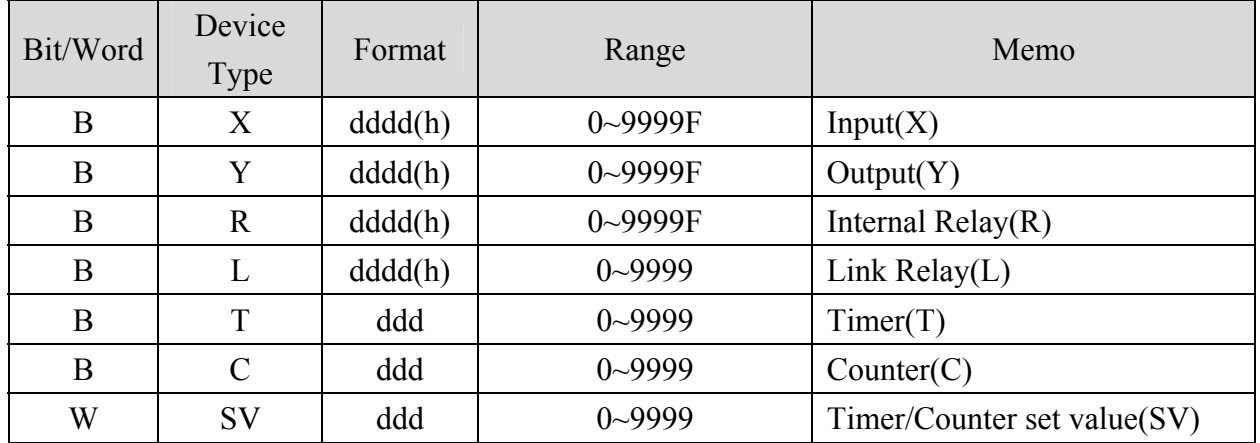

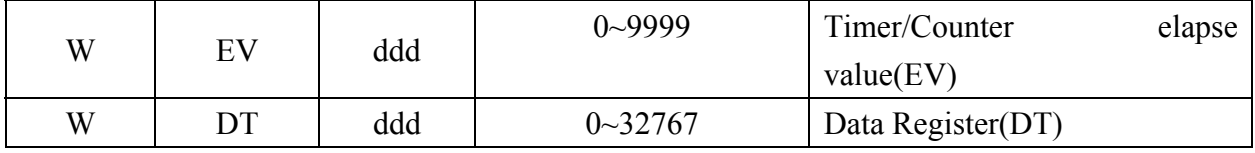

#### MT8000 RS232

9P D-SUB

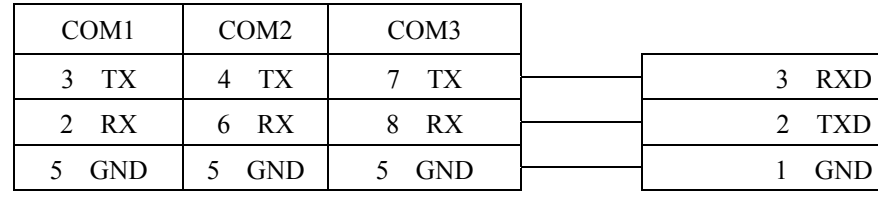

### FP0, FP2, FP2SH,FPM CPU Tool port 5P mini DIN RS-232

FP0 CPU RS232

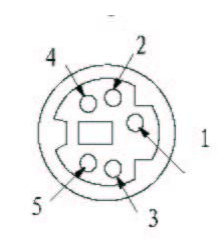

Mini Din 5 Pin Female

### MT8000 RS232

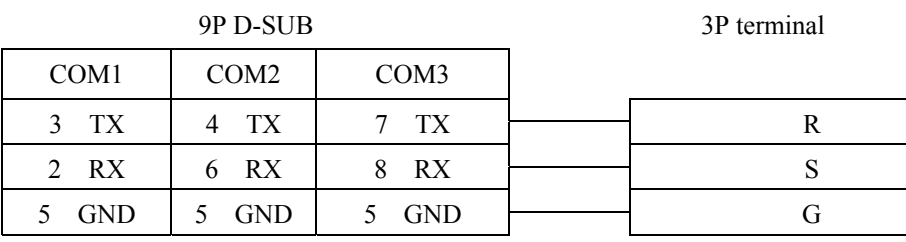

#### MT8000 RS232

#### 9P D-SUB

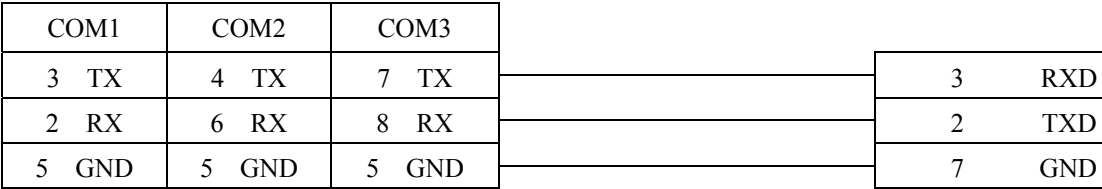

#### FP1, FP2, FP2SH,FP10SH CPU

#### 9p D-SUB Male RS232

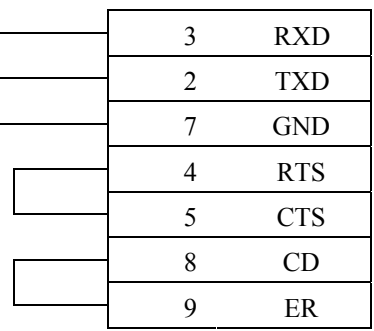

#### MT8000

### COM1[RS-485]4w 9P

## FP1 CPU RS422 port

Hirose 8Pin Port

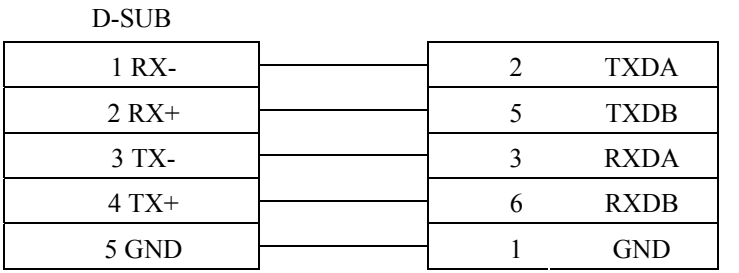

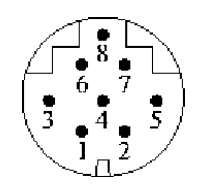

#### Hirose 8Pin Port

#### MT8000

FP3 CPU RS422 port

### COM1[RS-485]4w 9P

D-SUB

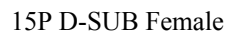

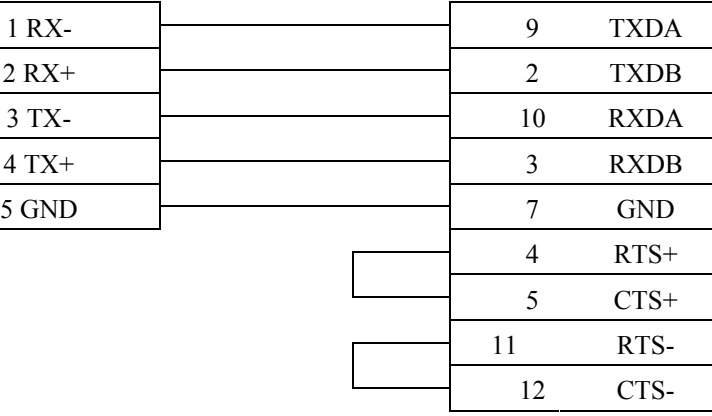

Ethernet connect

TCP port: 9094

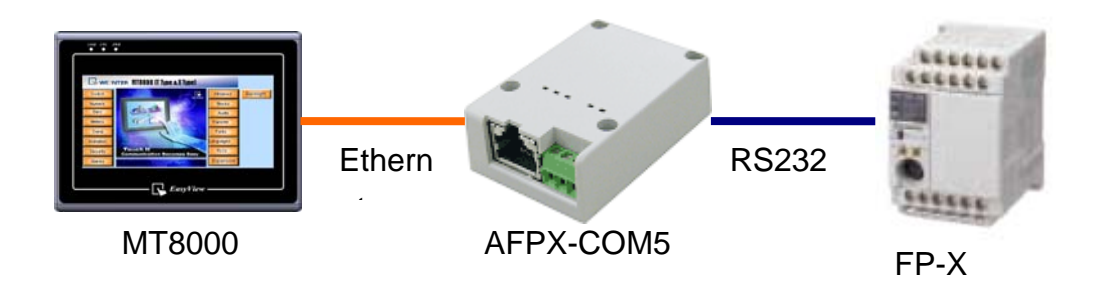

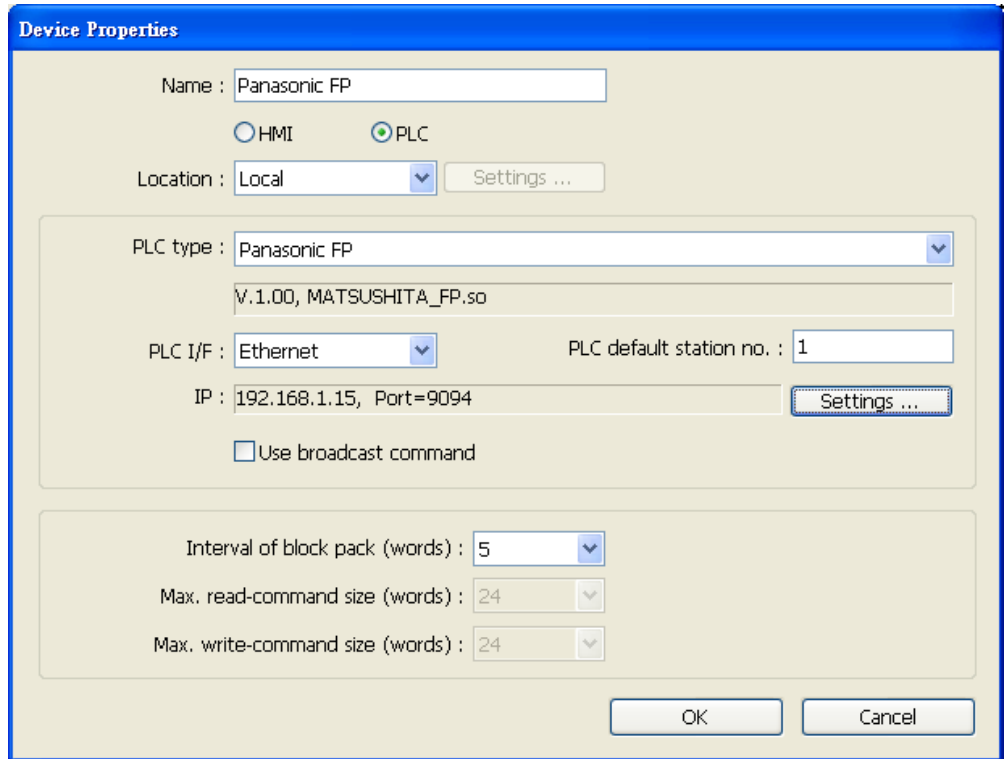

# **Parker Compax3**

### Parker Compax3 Servo Drive [http://www.parker.com](http://www.parker.com/)

# **HMI Setting:**

### **RS232**

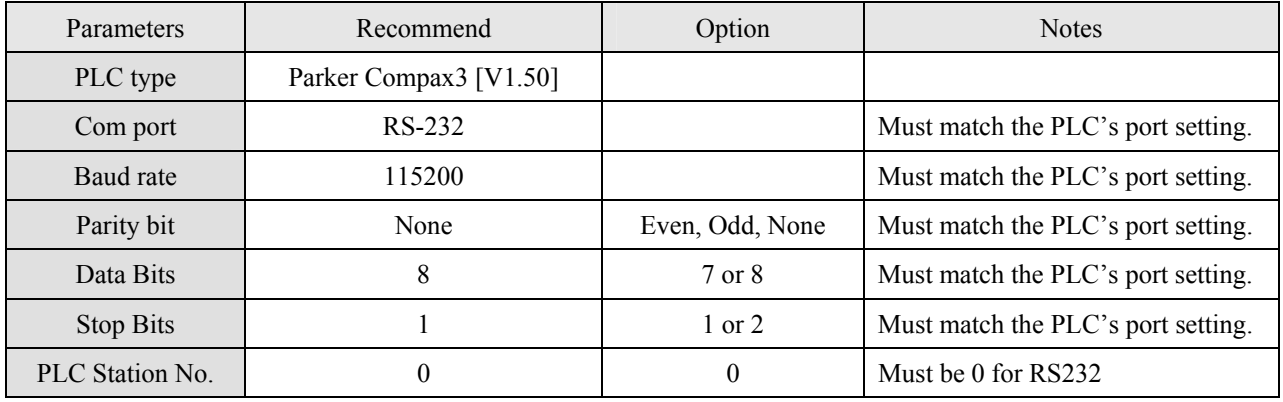

### **RS485**

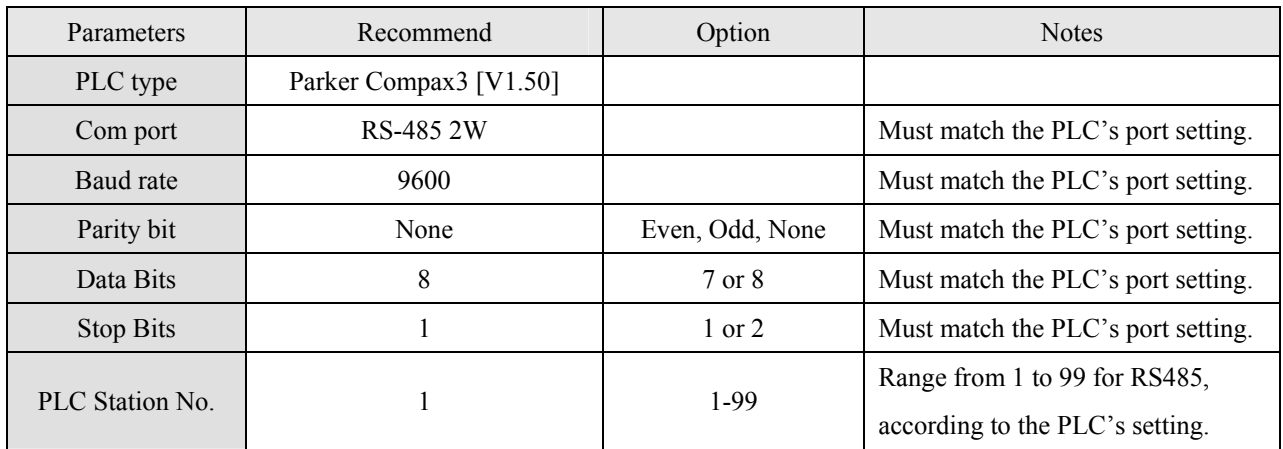

### **Device address:**

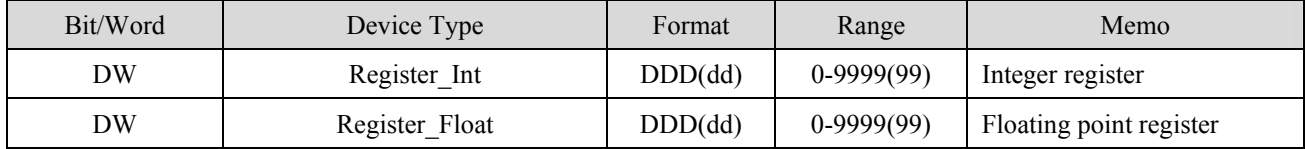

Note: D (Decimal).

About device address range details, please refer to the PLC manual.

Example: read/write address:1901.2, please input 190101.

read/write address: 400.1, please input 40001.

When select the Register\_Float, be sure set data format to 32 bit float, or it will ignore the read/write of point.

# **Wiring diagram:**

RS232:

EasyView MT8000

RS232 9P D-SUB

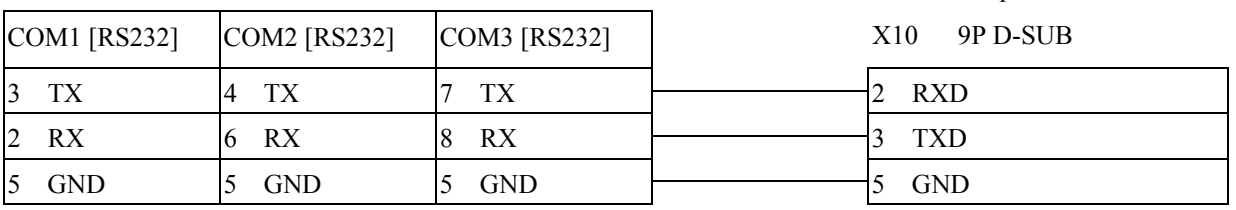

RS485:

EasyView MT8000

RS-485 2w D-SUB

Parkar Compax3 PLC

Parker Compax3 PLC

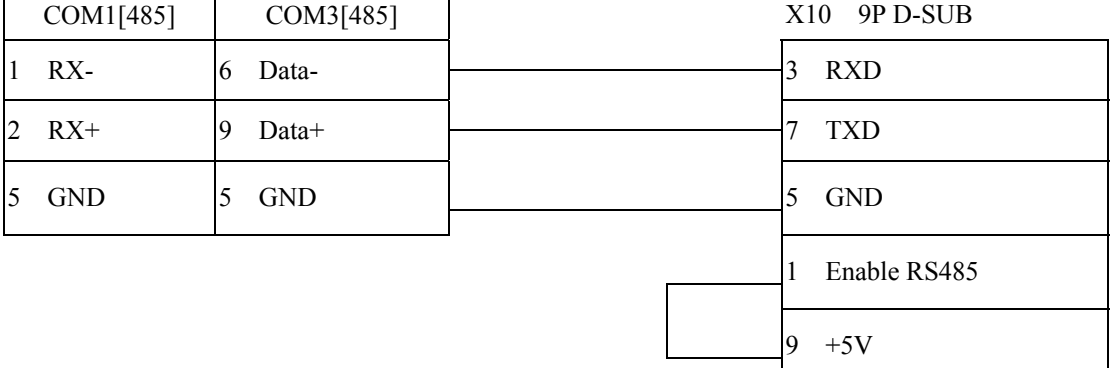

How to setting Compax 3 servo to RS485 mode?

1. Open C3 ServoManager2, select "Communication"=> "RS-485 Settings".

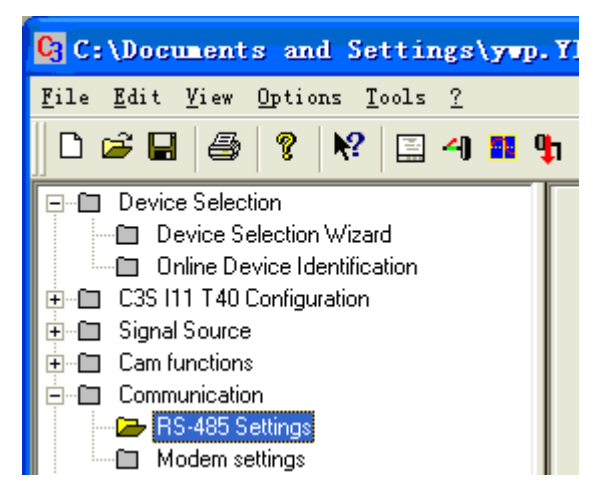

2. Click to Configure "RS-485/POP Settings".

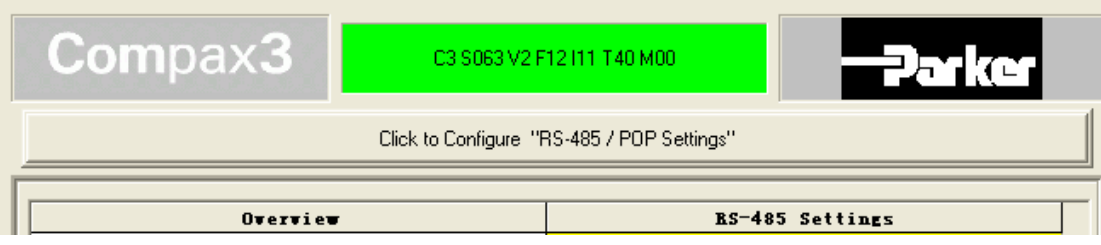

3. Setting parameters as below

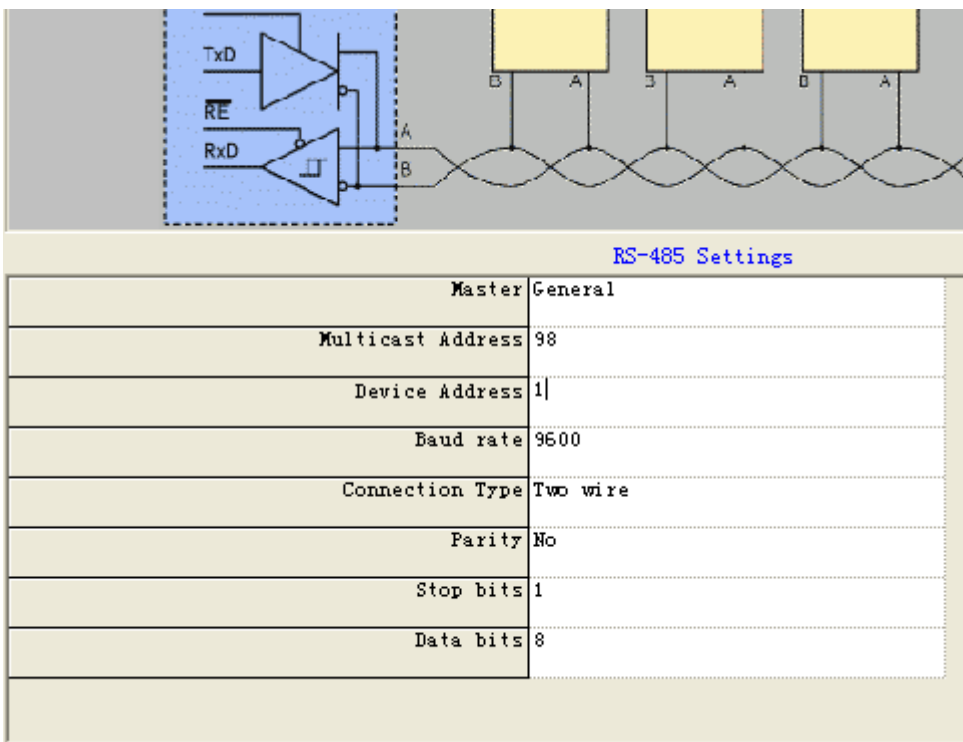

- 4. Downloading settings to Compax3 Servo.
- 5. Setting EB8000 system parameter and connecting with PLC for communication of HMI and Servo.

# **SAIA PCD PGU mode**

### SAIA PCD series PGU mode.

<http://www.saia-burgess.com/>

## **HMI Setting:**

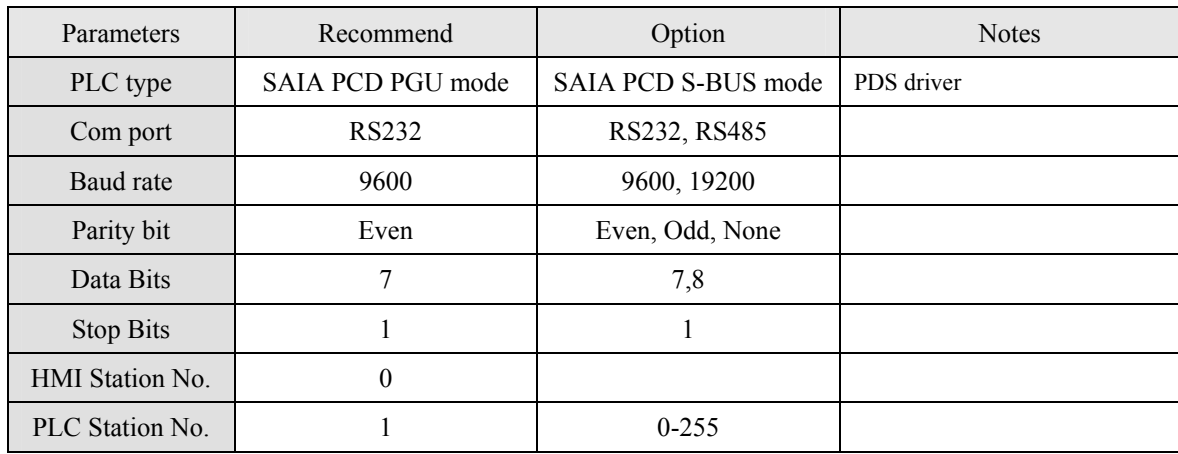

# **PLC Setting:**

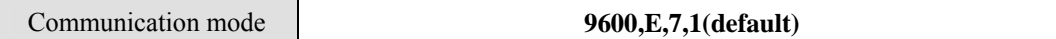

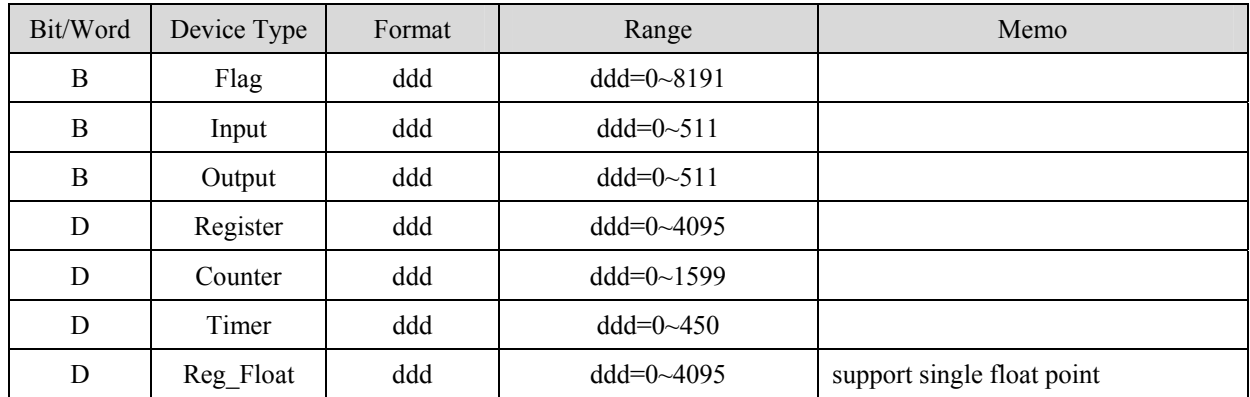

RS232:

#### **MT8000 RS232**

9P D-SUB Male

#### **SAIA PCD PGU port**

 $\overline{\phantom{0}}$ 

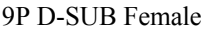

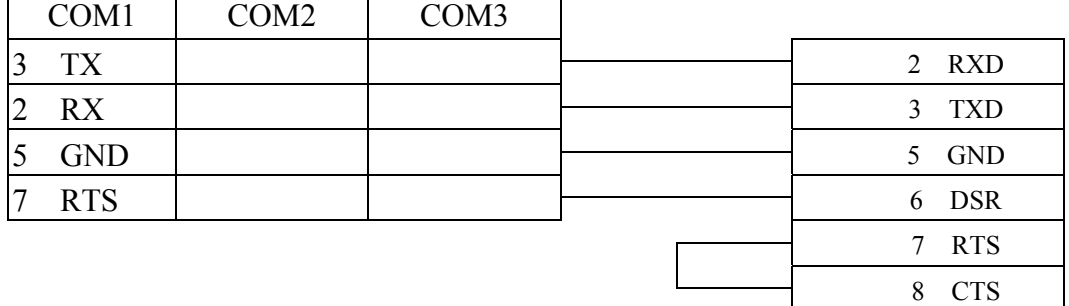

### 6 DSR(Of PGU Port):PGU connected

# **SAIA PCD S-Bus mode**

# SAIA PCD series S-Bus mode.

<http://www.saia-burgess.com/>

## **HMI Setting:**

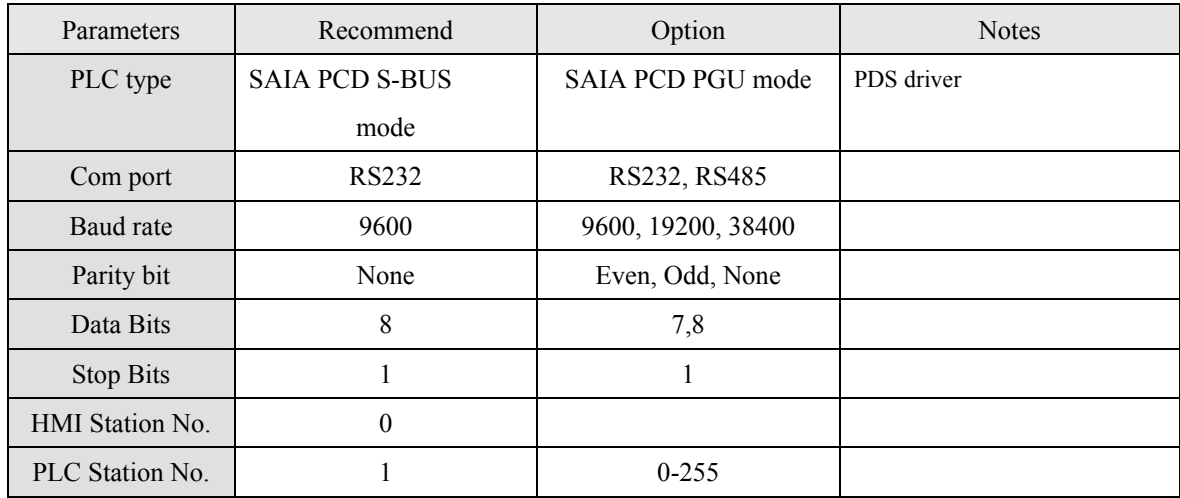

## **PLC Setting:**

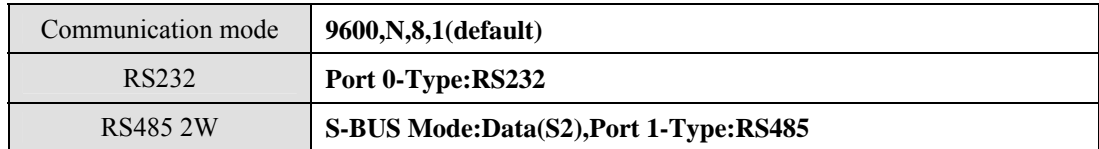

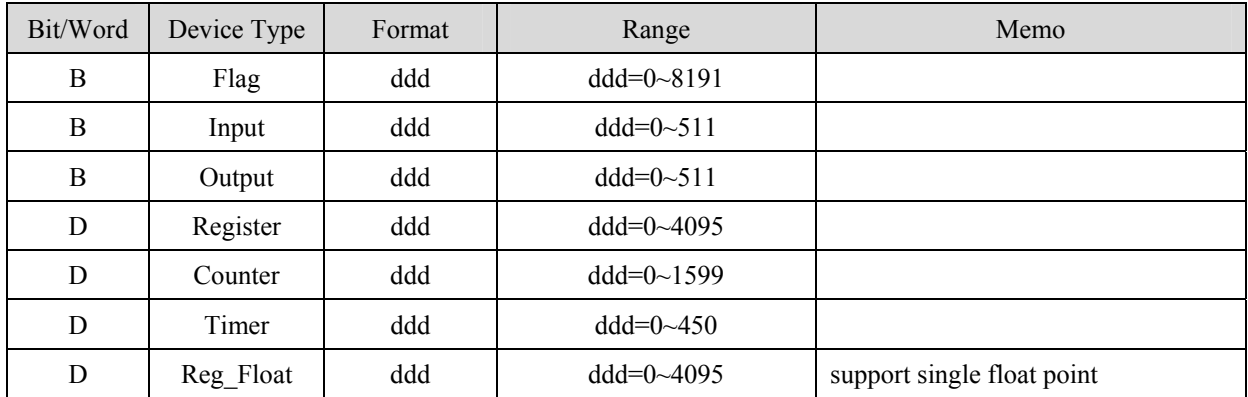

RS232:

### **MT8000 RS232** 9P D-SUB Male

#### **SAIA PCD PGU port**

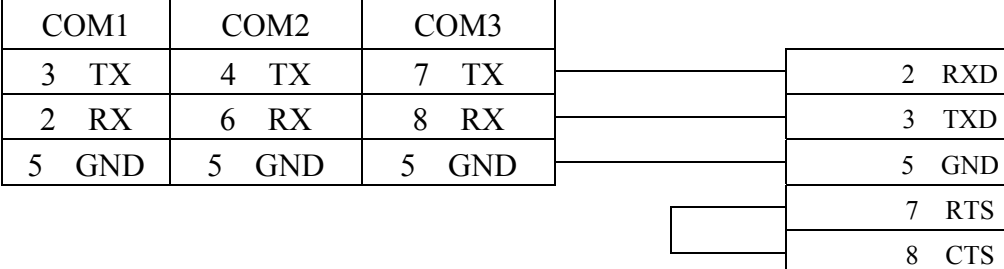

RS485:

### MT8000 RS-485

#### 9P D-SUB Female

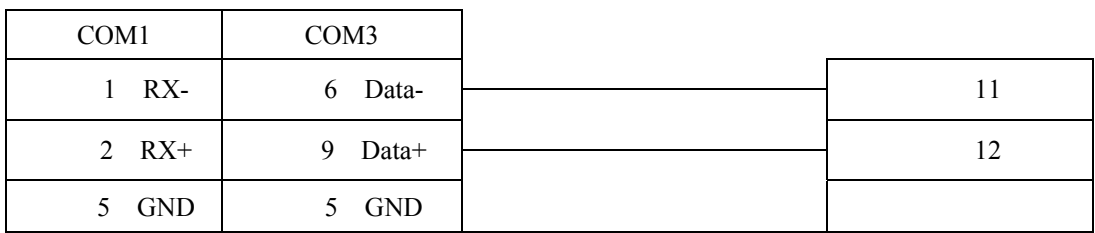

#### MT8000 RS-485

#### 9P D-SUB Female

### COM1 COM3 1 RX- 6 Data- 29 2 RX+ 9 Data+ 28 5 GND 5 GND

#### SAIA PCD1

Port# 0

9P D-SUB Female

3 TXD

7 RTS

SAIA PCD1

Port# 1

# **SEW Eurodrive MOVITRAC**

### SEW Eurodrive series, model MOVITRAC-07 inverter <http://sg.sew-eurodrive.com/>

## **HMI Setting:**

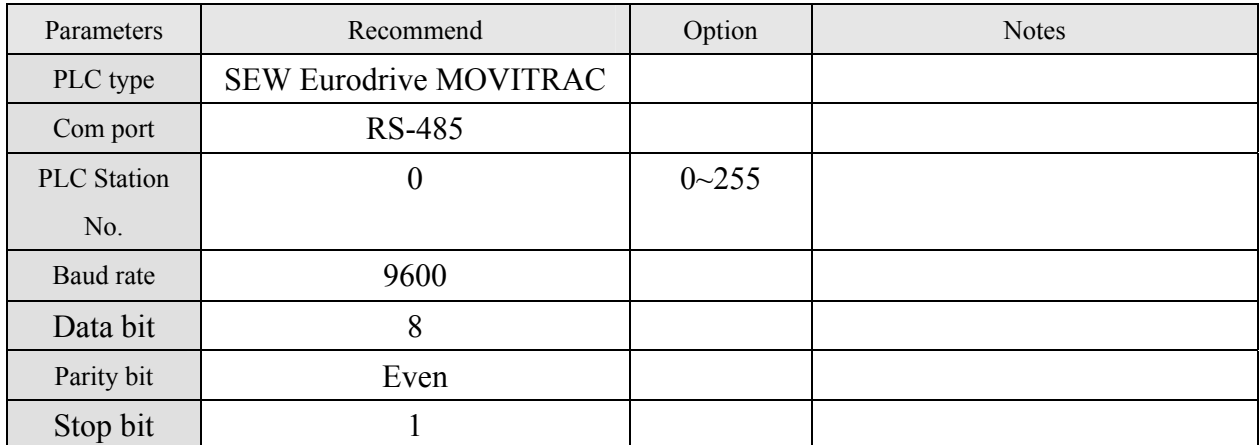

### **Device address:**

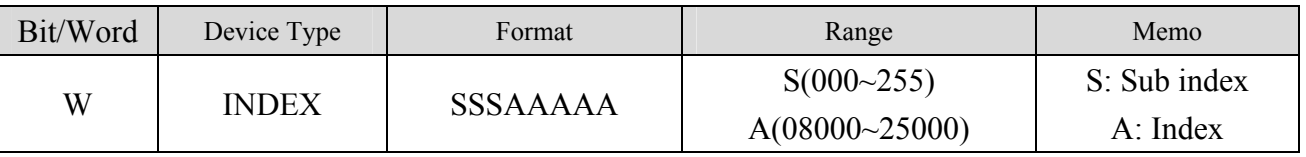

● The MOVITRAC-07 doesn't support Sub index (other series maybe support), please fixed to input 000.

● When input S and A, the correct format example as follow:Sub index 15, Index 8359, Format is 01508359

### **Wiring diagram:**

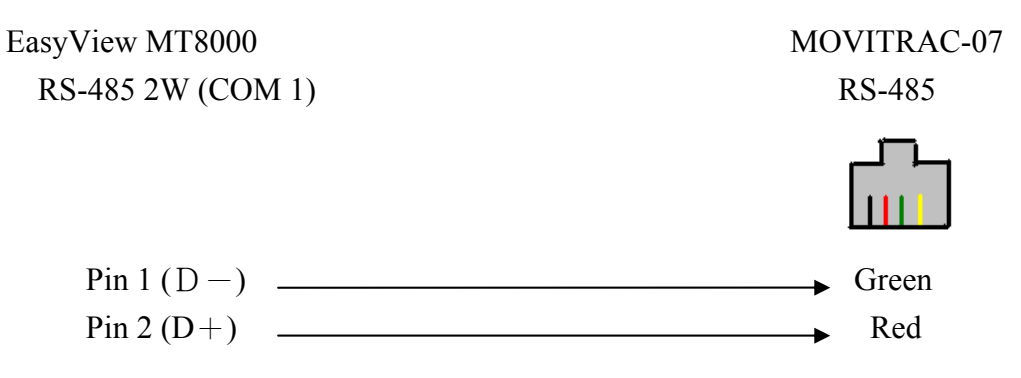
# **SIEMENS S7/200**

## Siemens S7/200 series PLC (CPU212/214/215/216/221/222/224/226/226XM) [http://www.ad.siemens.com](http://www.ad.siemens.com/)

## **HMI Setting:**

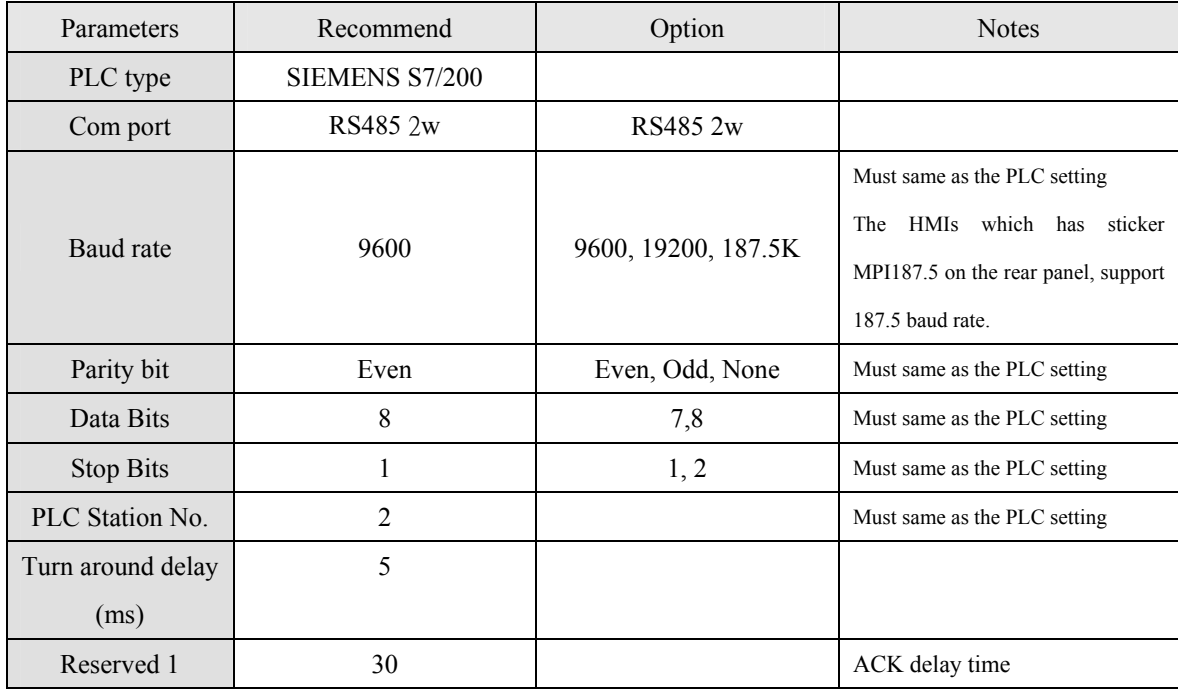

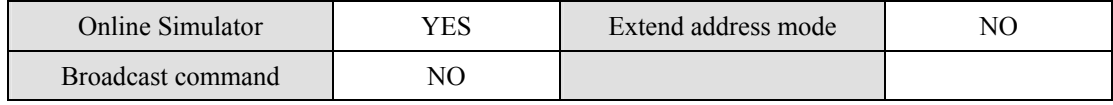

## **PLC Setting:**

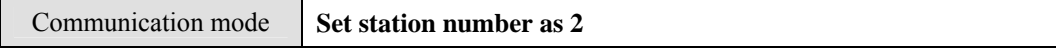

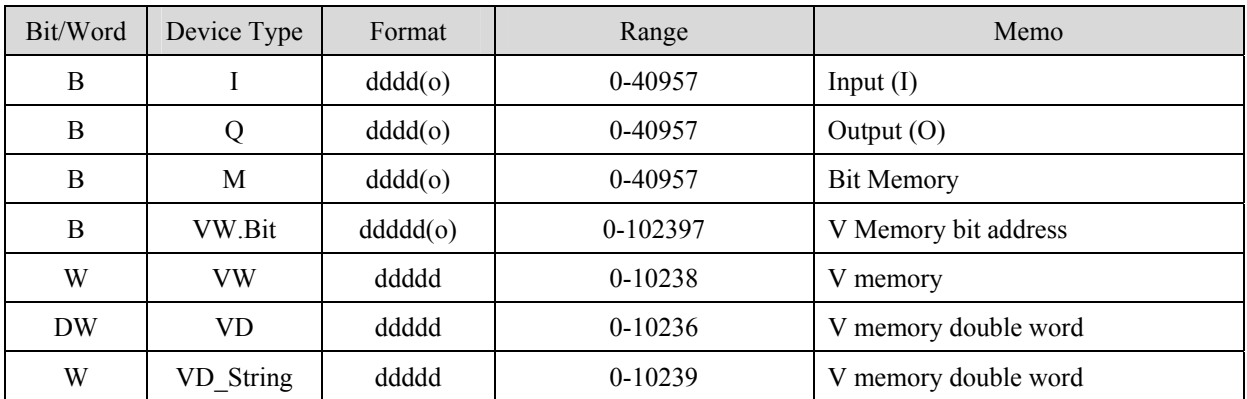

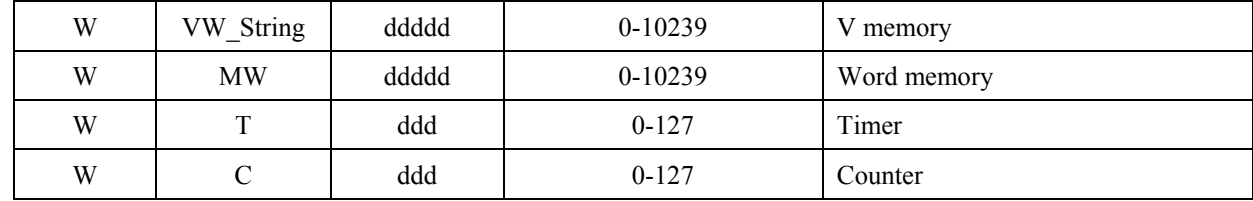

SIEMENS S7/200

\* Double word and Floating point value must use VD device type.

## **Wiring diagram:**

### MT8000 RS-485

9P D-SUB Female

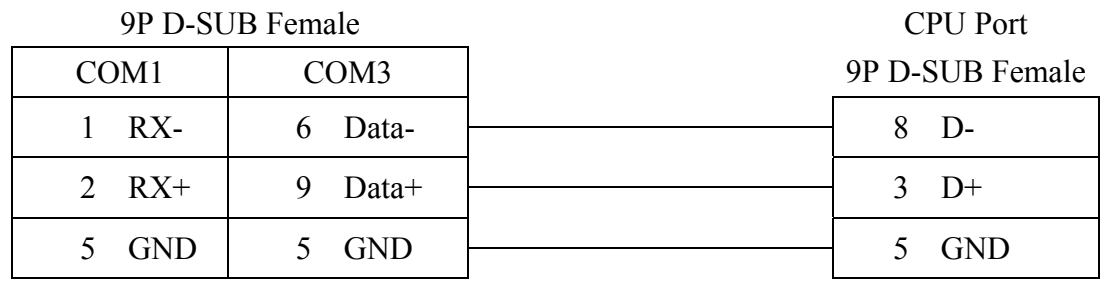

# **SIEMENS S7/200 Ethernet**

## Siemens S7/200 Ethernet Series PLC(CPU212/214/215/216/221/222/224/226/226XM) [http://www.ad.siemens.com](http://www.ad.siemens.com/)

## **HMI Setting:**

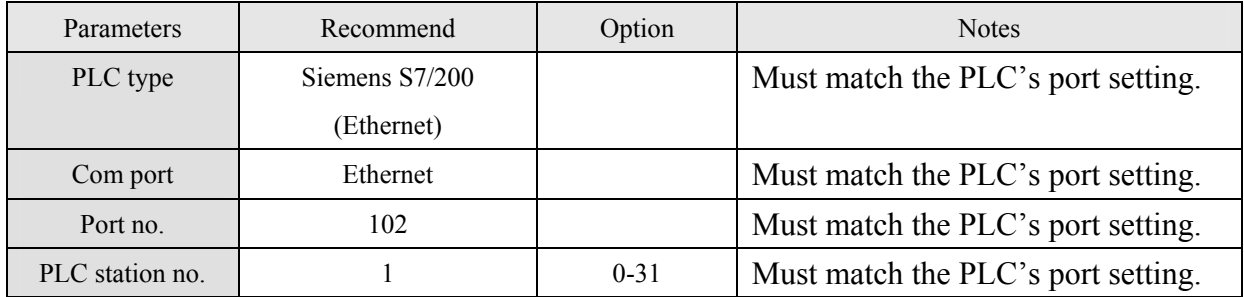

## **Device address:**

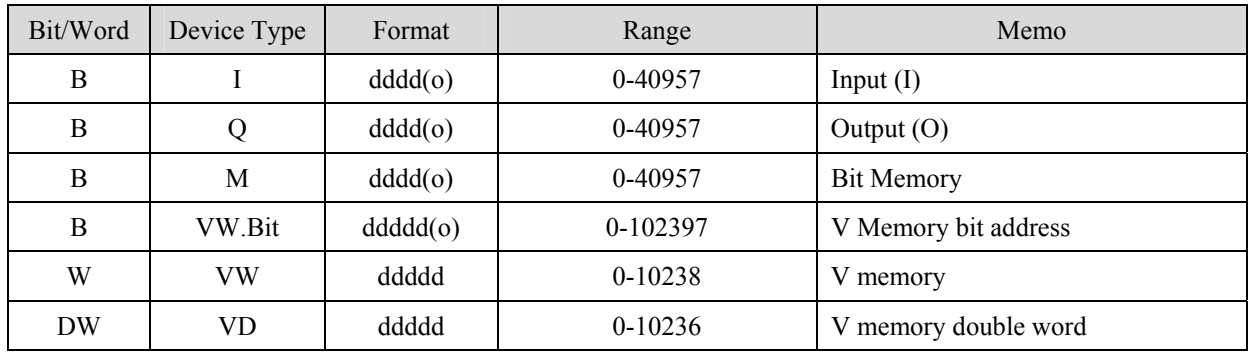

• Double word and Floating point value must use VD device type.

## **Wiring diagram:**

**MT8000 Ethernet** 

**Ethernet Hub or Switch RJ45** 

**RJ45**

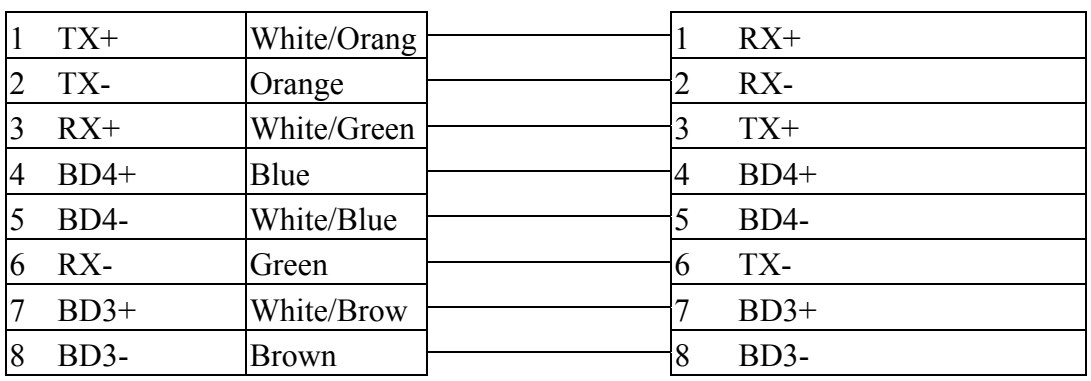

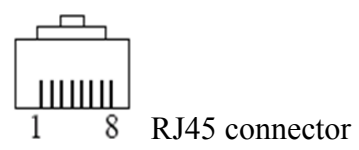

Ethernet: Direct connect (crossover cable)

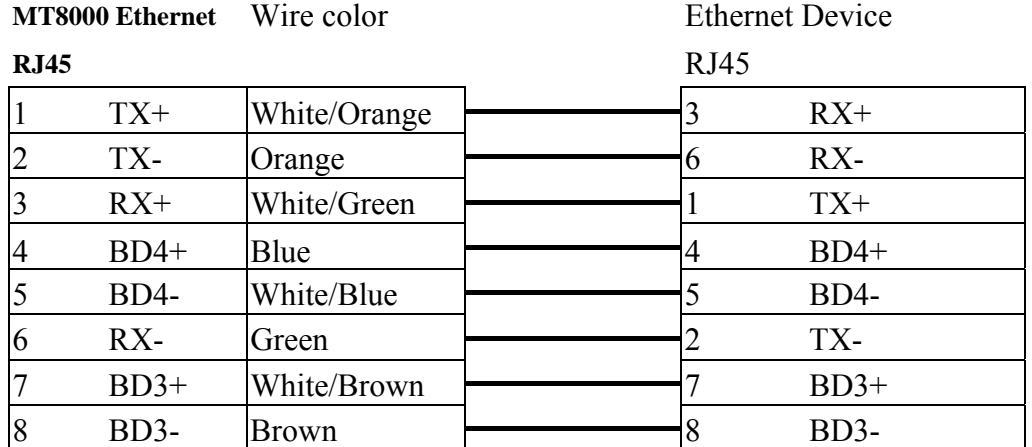

# **SIEMENS S7/300**

## Siemens S7/300 series PLC [http://www.ad.siemens.com](http://www.ad.siemens.com/)

## **HMI Setting:**

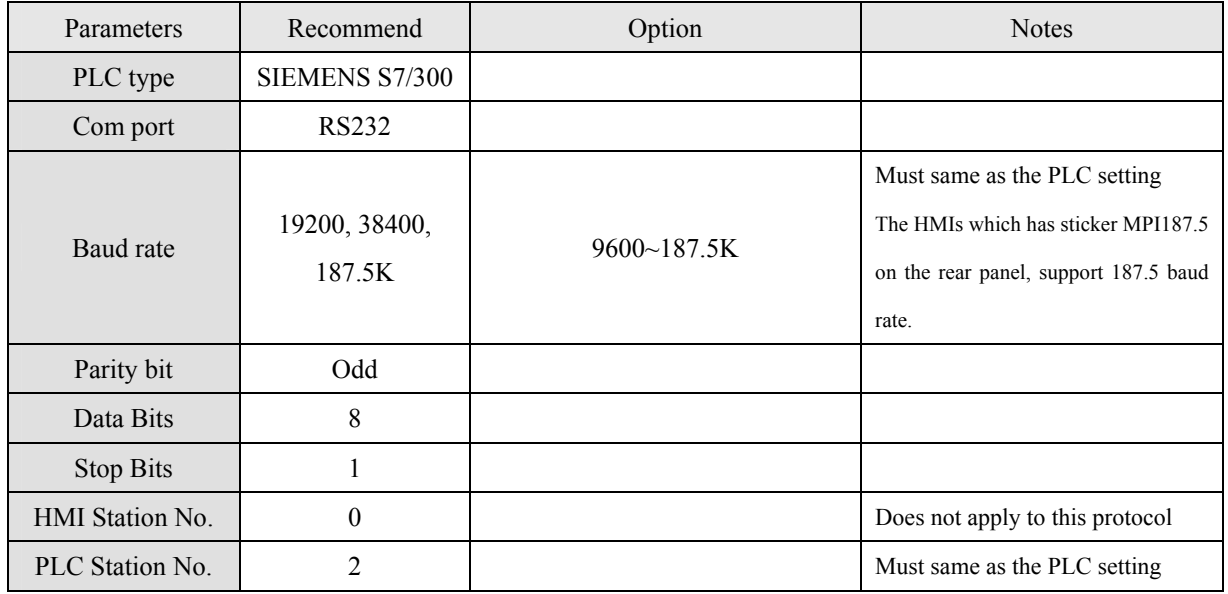

## **PLC Setting:**

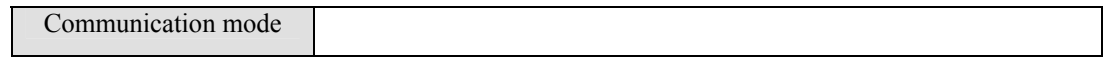

# **Device address:**

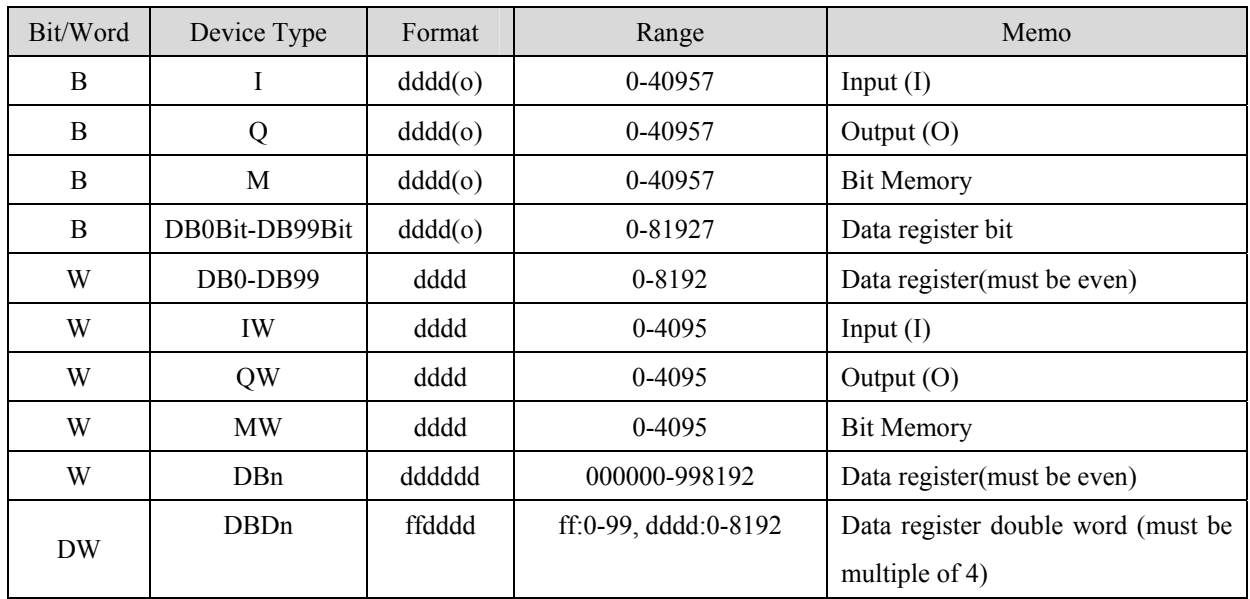

\* Double word and Floating point value must use DBDn device type.

### **MT8000 RS232**

### 9P D-SUB Male

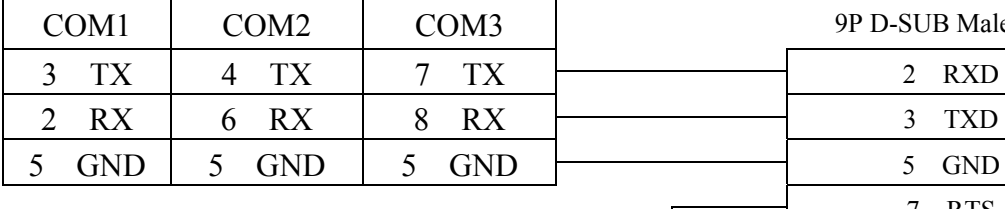

#### **SIEMENS S7/300 PC**

### **adapter RS232 Port**

9P D-SUB Male

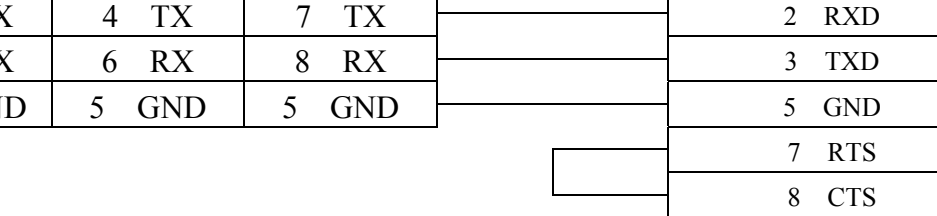

#### **MT8000 RS232**

9P D-SUB Male

| COM <sub>1</sub> | COM <sub>2</sub> | COM <sub>3</sub> | 9P D-SUB Male |
|------------------|------------------|------------------|---------------|
| $3$ TX           | <b>TX</b>        | TX               | 2 RXD         |
| 2 RX             | 6 RX             | 8 RX             | 3 TXD         |
| <b>GND</b>       | <b>GND</b>       | <b>GND</b>       | <b>GND</b>    |

### **Systeme Helmholz**

#### **SSW7-TS**

9P D-SUB Male

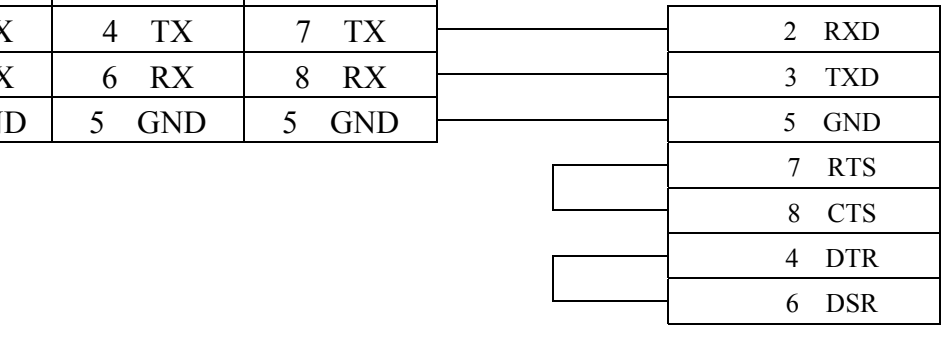

# **SIEMENS S7/300 Ethernet**

Siemens S7/300 Ethernet Series PLC

[http://www.ad.siemens.com](http://www.ad.siemens.com/)

## **HMI Setting:**

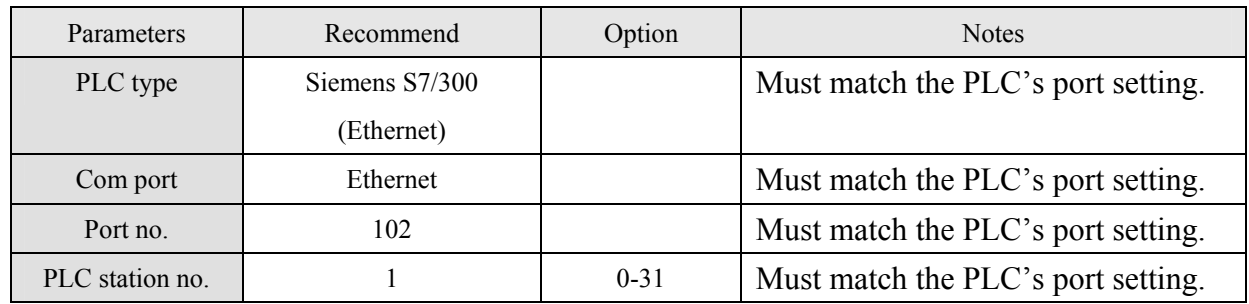

## **Device address:**

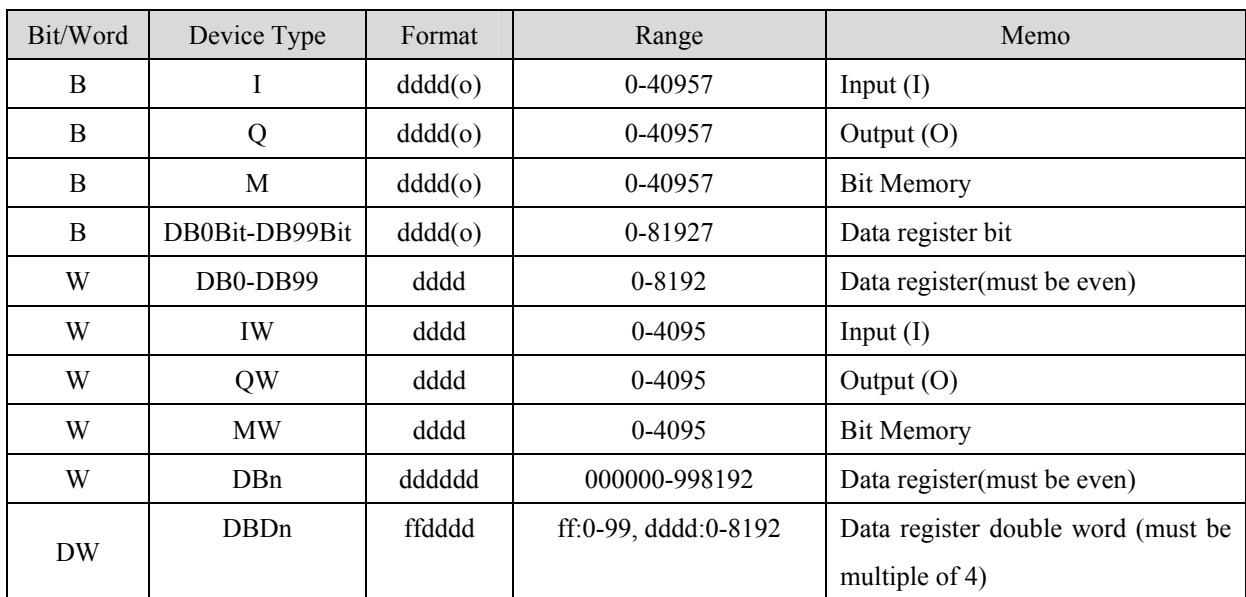

\* Double word and Floating point value must use DBDn device type.

**MT8000 Ethernet** 

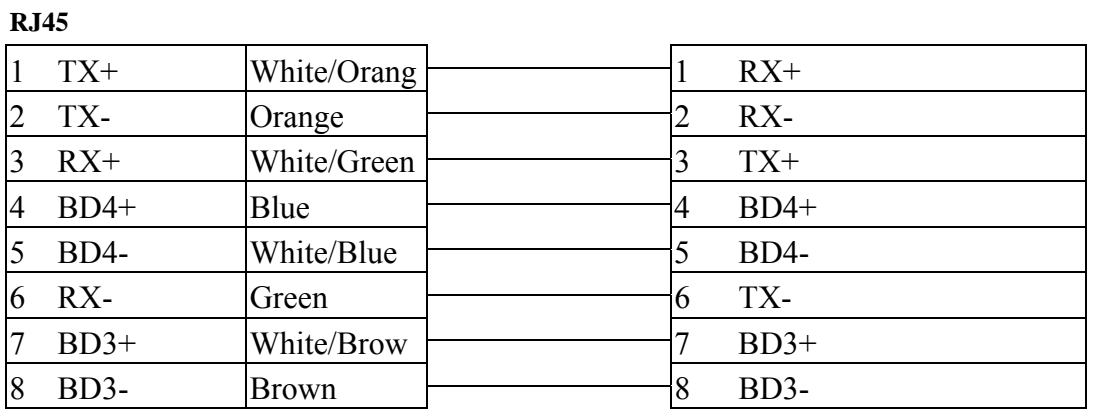

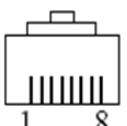

RJ45 connector

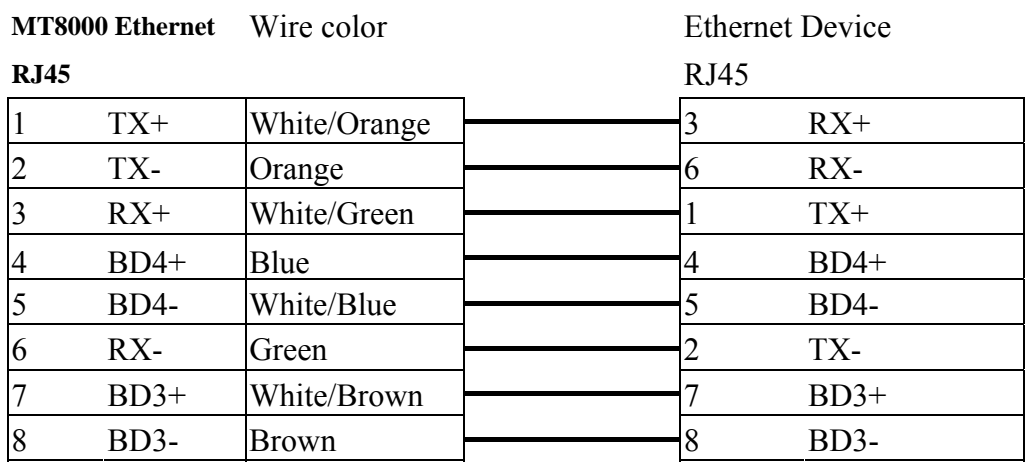

### Ethernet: Direct connect (crossover cable)

### **Ethernet Hub or Switch RJ45**

# **SIMATIC TI505**

SIMATIC TI505 Series PLCs: TI520, TI525, TI530, TI535, TI545, TI555, TI560, TI565, TI575 Using the NITP protocol in a point-to-point single master, single slave format. [http://www.ad.siemens.de/simatic/controller/index\\_76.htm](http://www.ad.siemens.de/simatic/controller/index_76.htm)

## **HMI Setting:**

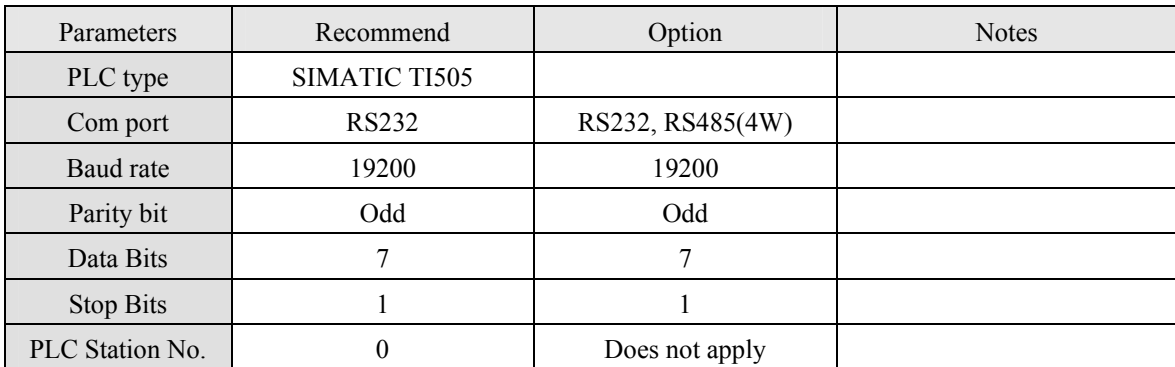

## **PLC Setting:**

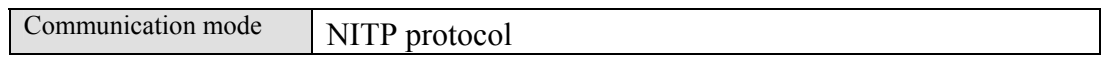

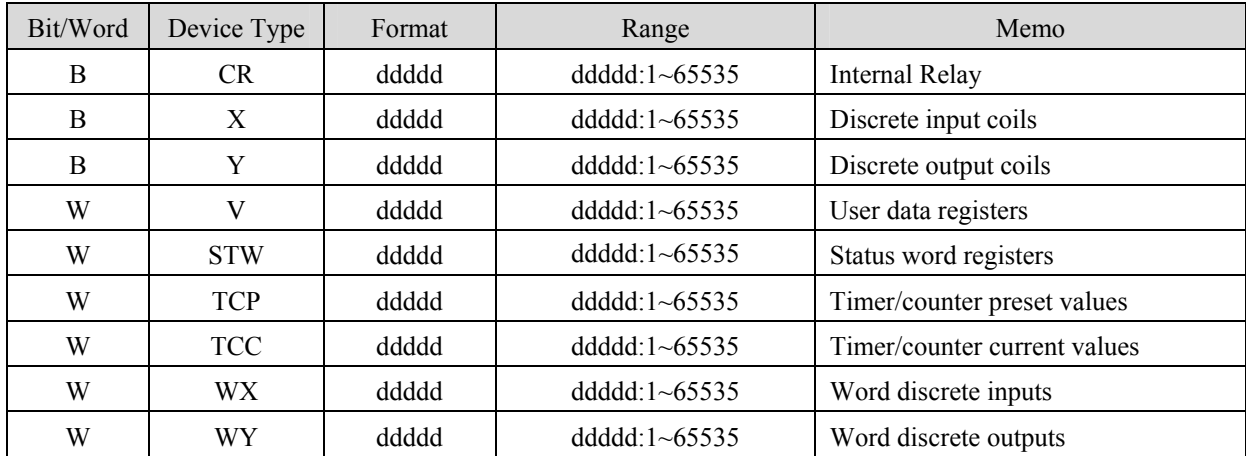

### RS-232:

MT8000 HMI

### 9P D-SUB

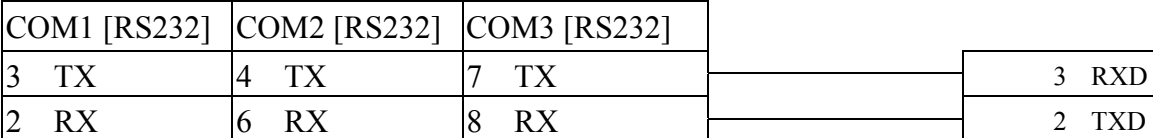

#### SIMATIC TI505 25Pin D-SUB

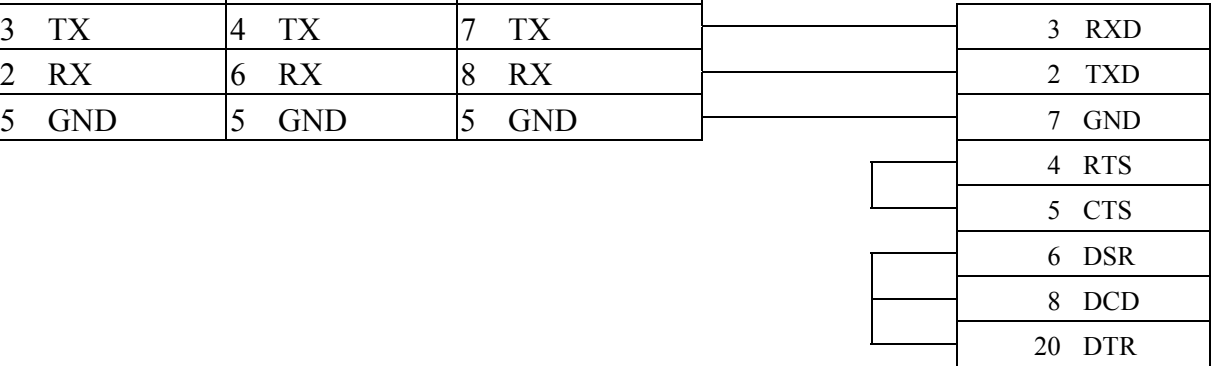

### RS-232:

MT8000 HMI

### 9P D-SUB

### SIMATIC TI505 9Pin D-SUB

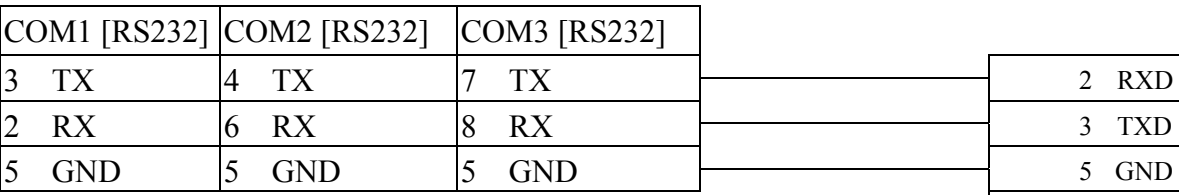

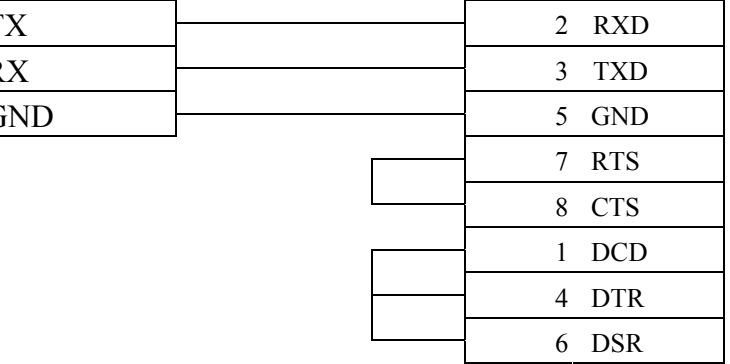

RS485 4W:

MT8000HMI COM1 RS-485/4w

#### SIMATIC TI505 9Pin D-SUB

### 9P D-SUB

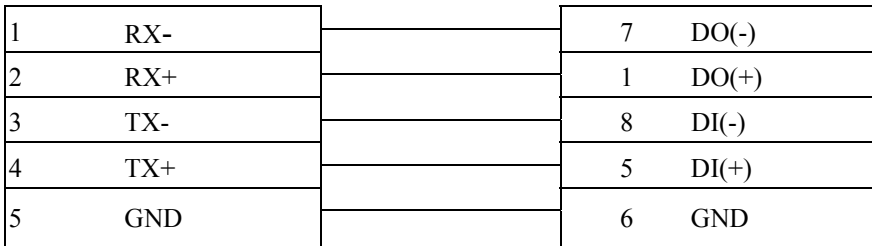

# **Telemecanique UniTelWay**

Modicon TSX Micro&Nano&Neza series PLC [http://www.modicon.com](http://www.modicon.com/)

## **HMI Setting:**

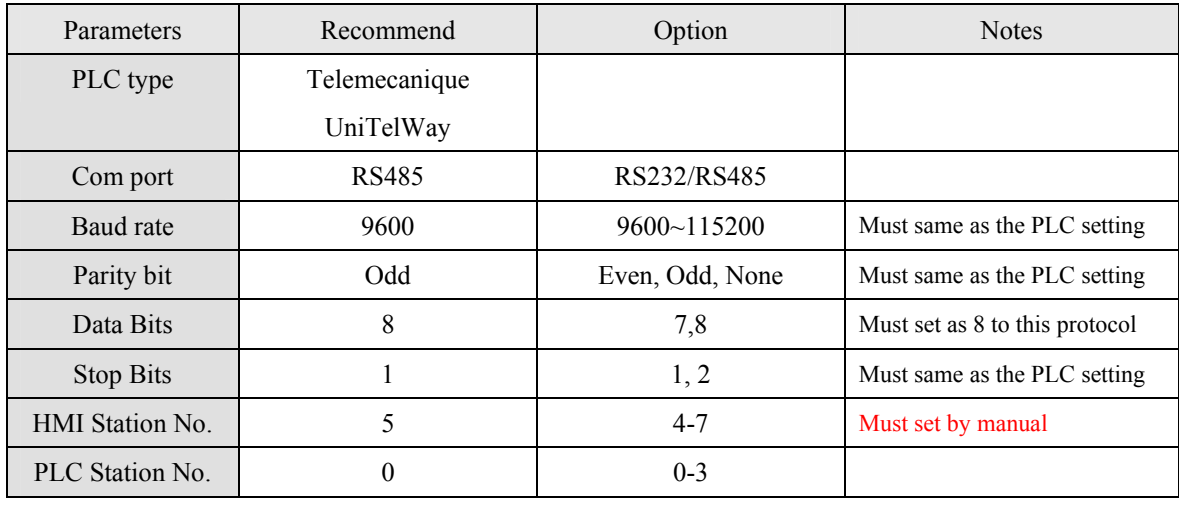

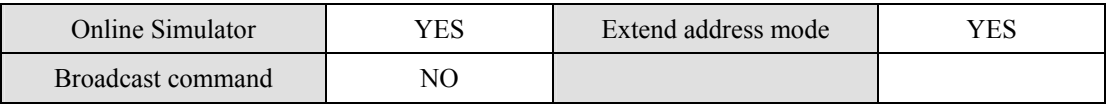

## **PLC Setting:**

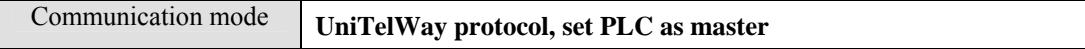

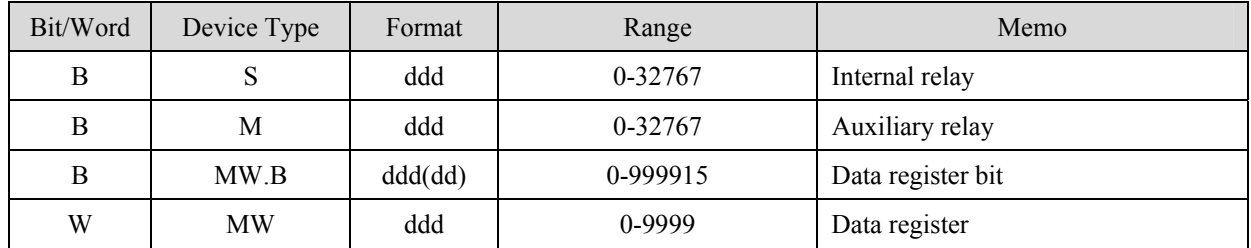

## TSX37-XX/TSX07-XX CPU

### MT8000 RS-485

9P D-SUB

### **TSX series CPU port**

8P mini-din Female

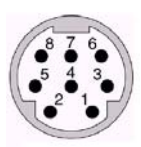

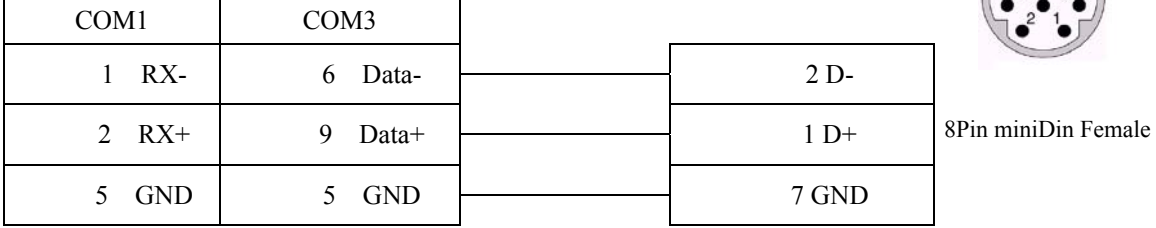

# **TOSHIBA T series**

## Toshiba T series, S2E [http://www.tic.toshiba.com](http://www.tic.toshiba.com/)

## **HMI Setting:**

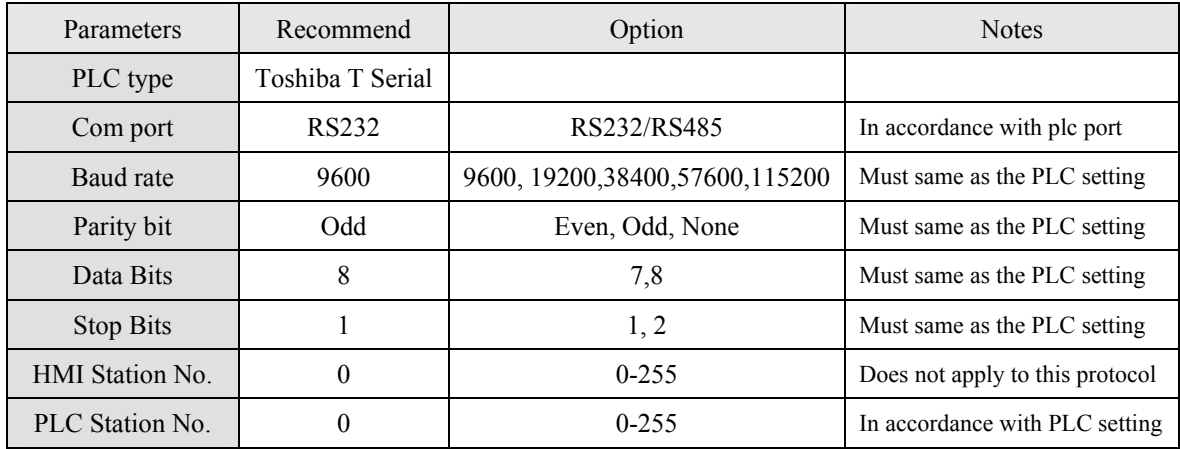

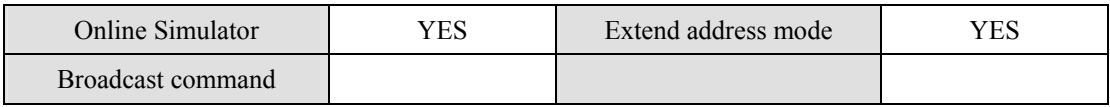

## **PLC Setting:**

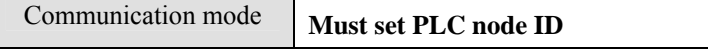

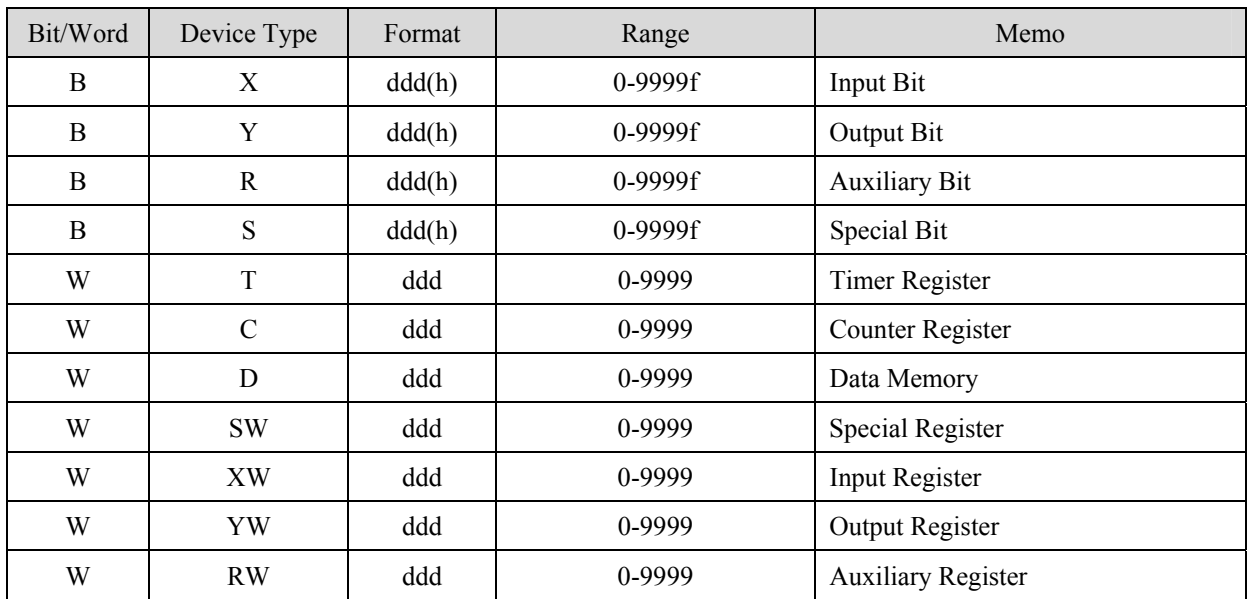

RS232

#### **MT8000 RS232**

### **Toshiba T1 PRG port**

### 8P mini-D

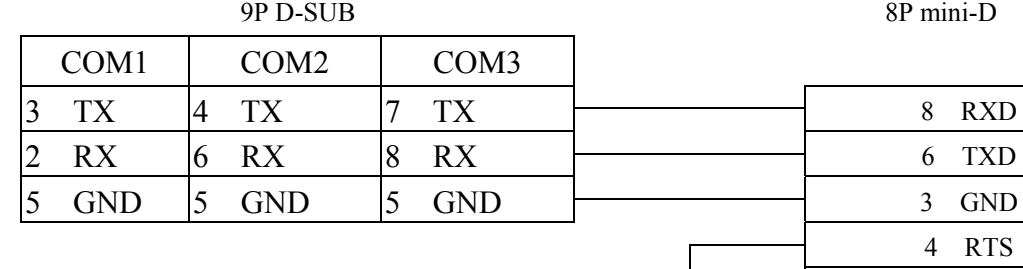

# 4 RTS 7 CTS

### **MT8000 RS232**

#### 9P D-SUB

### **Toshiba T2 PRG port**

9P D-SUB Female

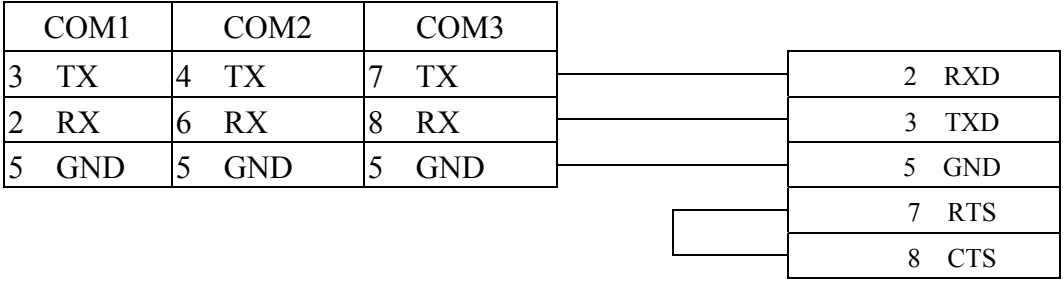

### RS485

#### **MT8000 COM1**

### **Toshiba T2 LINK port**

15P D-SUB Female

**RS485** 9P D-SUB

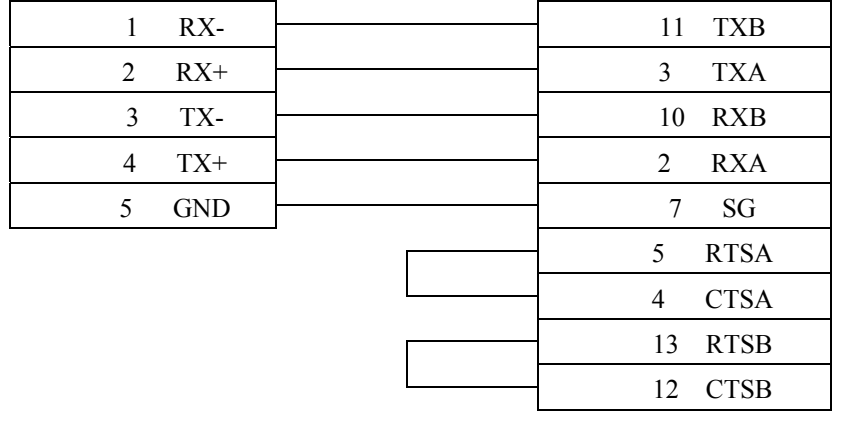

# **TOSHIBA TC mini series**

### TOSHIBA MACHINE CO., JAPAN

Web Site: [http://www.toshiba-machine.co.jp](http://www.toshiba-machine.co.jp/)

## **HMI Setting:**

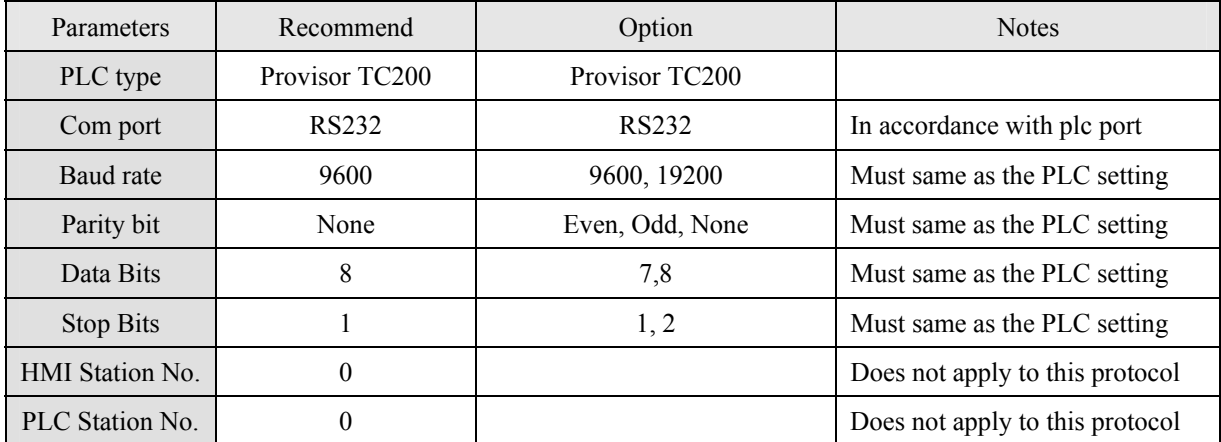

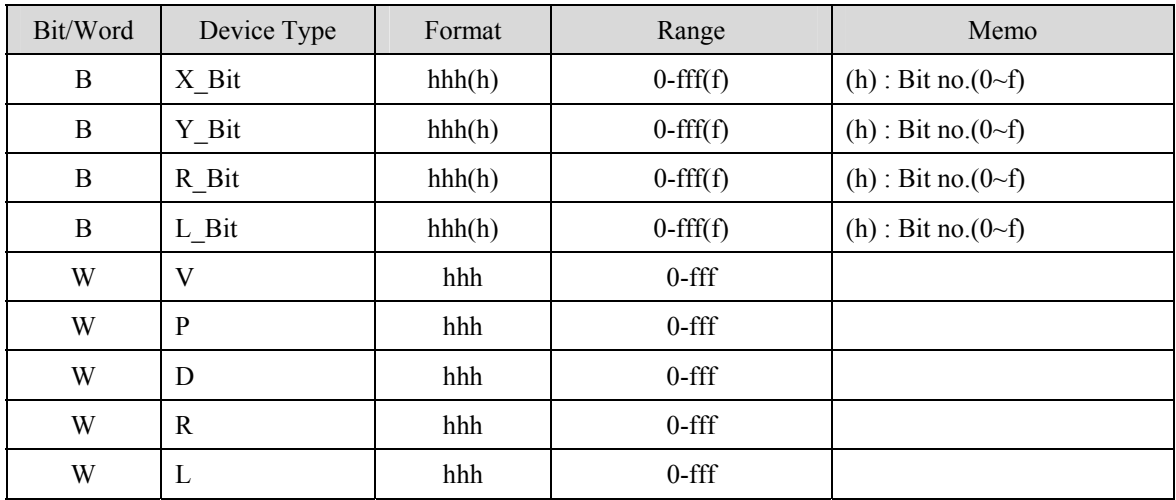

RS232

## MT8000 HMI RS232 9P D-SUB

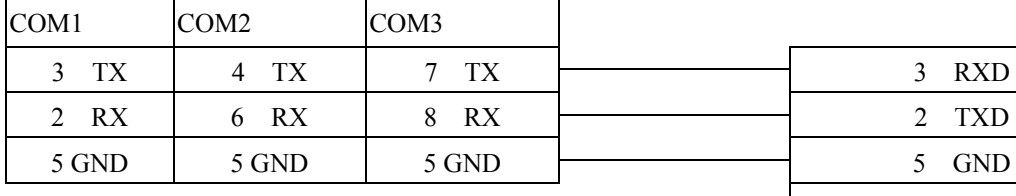

TC mini series 9P D-SUB

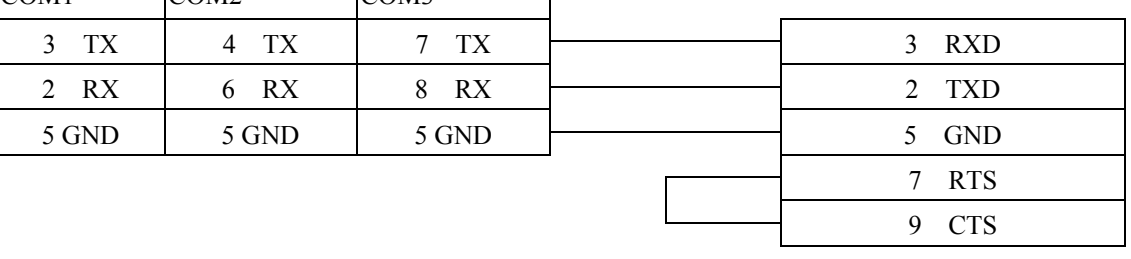

# **TOSHIBA VF-S11**

## Toshiba Invertor Protocol(ASCII code)

## **HMI Setting:**

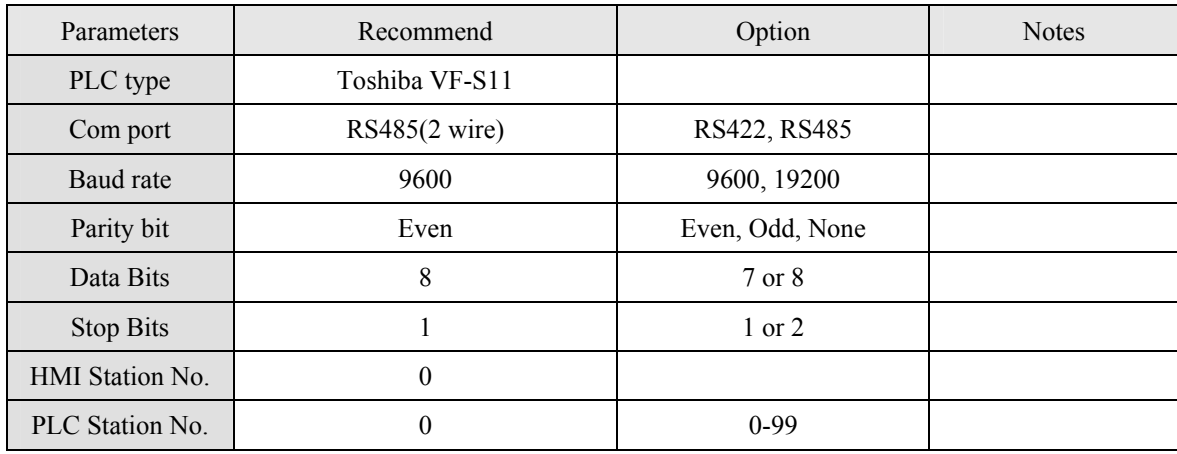

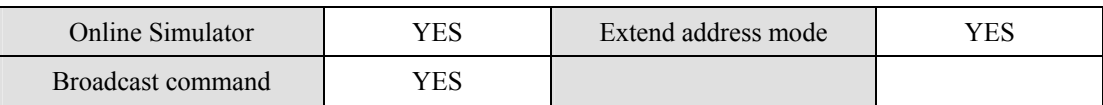

## **PLC Setting:**

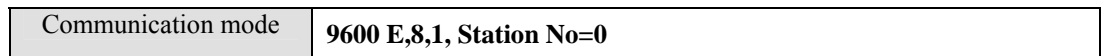

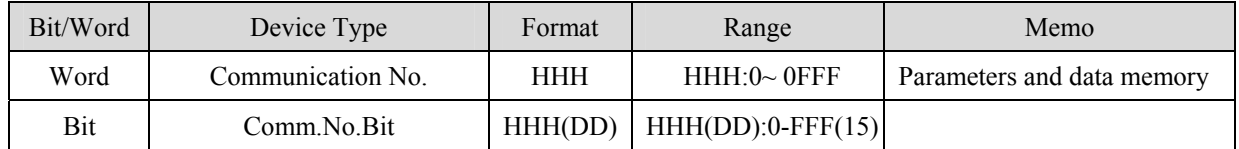

### **Pay Attention:**

**Before you connect the VF-A11, Make sure you have put two switch on of sw1.(SW1: Wiring method selector switch)**

## **RS-485**

### **MT8000 PLC[RS485]**

Toshiba VF-S11 communication port

9P D-SUB male

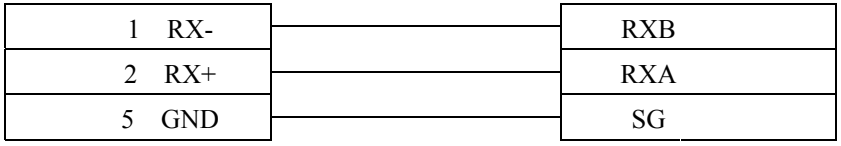

# **VIGOR**

## VIGOR M Series

<http://www.vigorplc.com.tw/>

# **HMI Setting:**

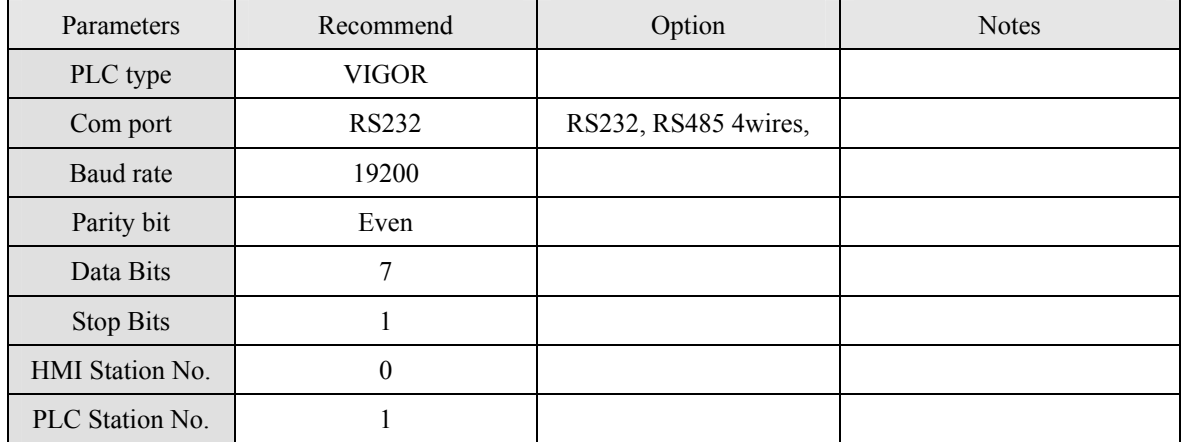

# **PLC Setting:**

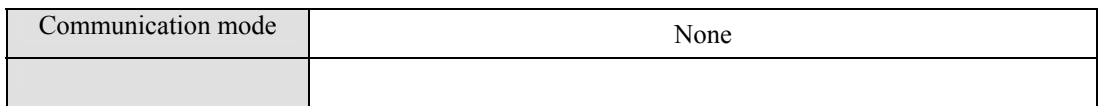

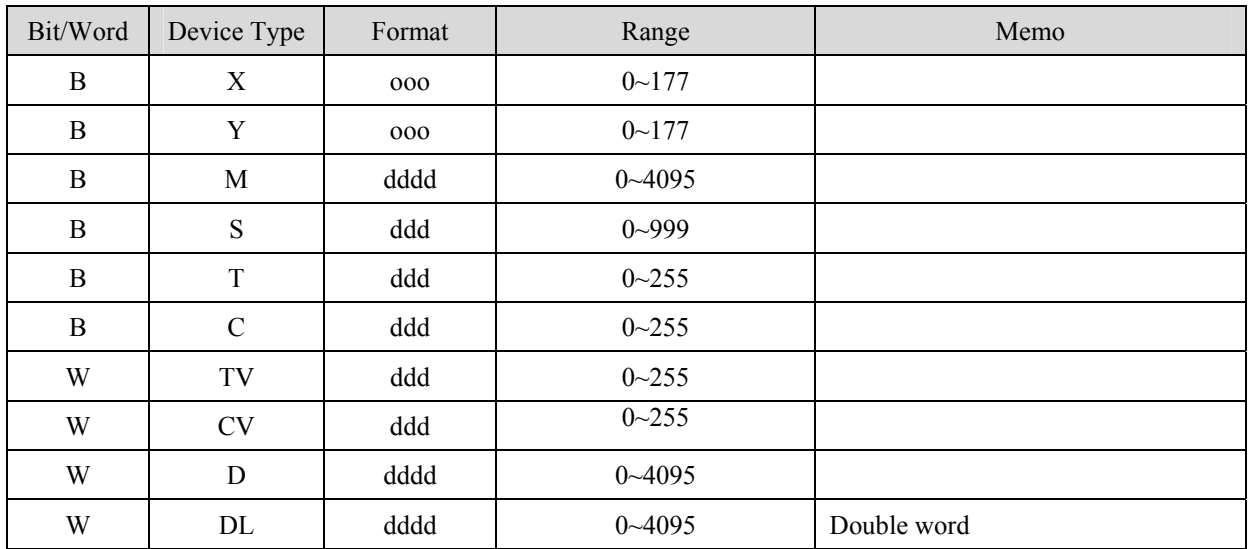

### RS-485 4wire:

### **MT8000**

### VIGOR M series

#### **COM1 RS485 4w**

6pin terminal

9P D-SUB Male

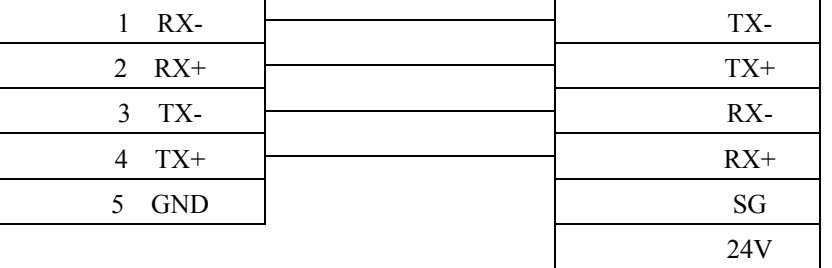

RS-232:

### **MT8000 RS232**

### 9P D-SUB

### VIGOR M series COM Port

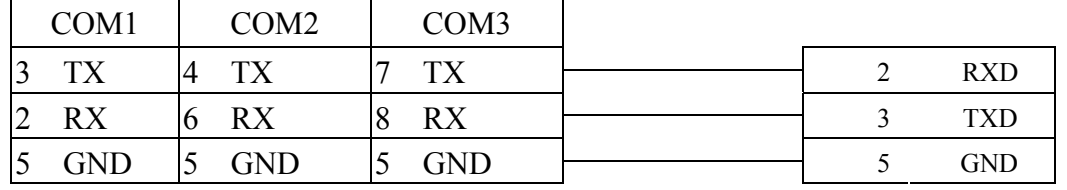

# **Yokogawa FA-M3**

FA-M3 CPU SP35-5N, SP55-5N CPU port, F3LC11 Computer Link module. <http://www.yokogawa.com/itc/itc-index-en.htm>

## **HMI Setting:**

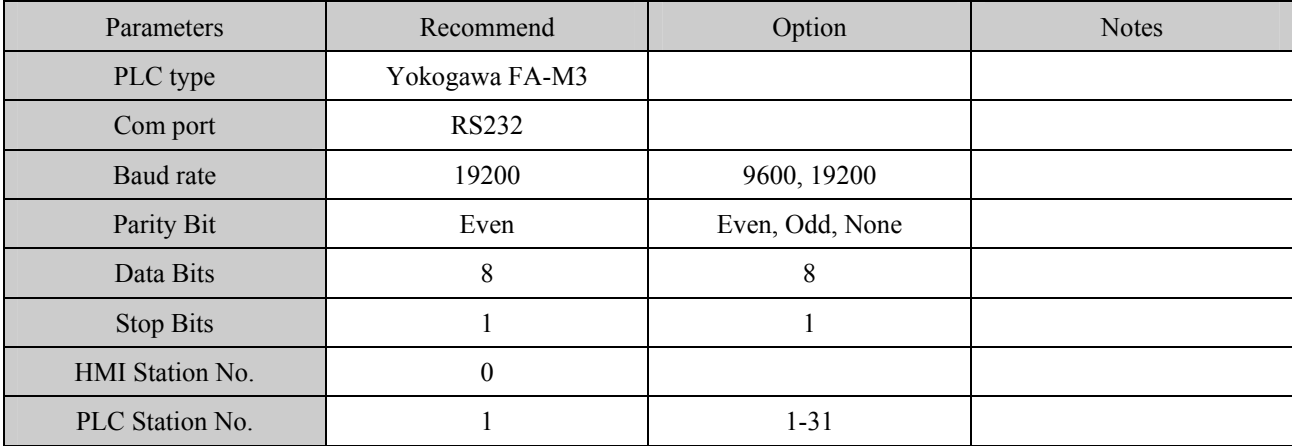

## **PLC Setting:**

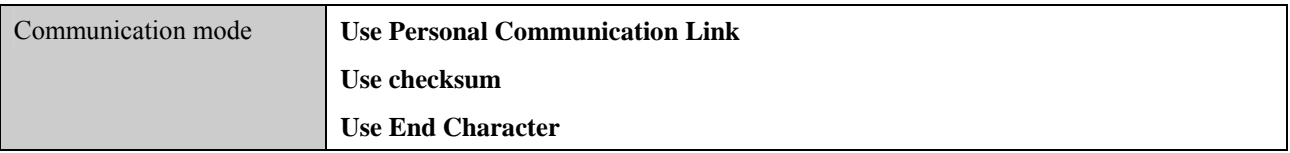

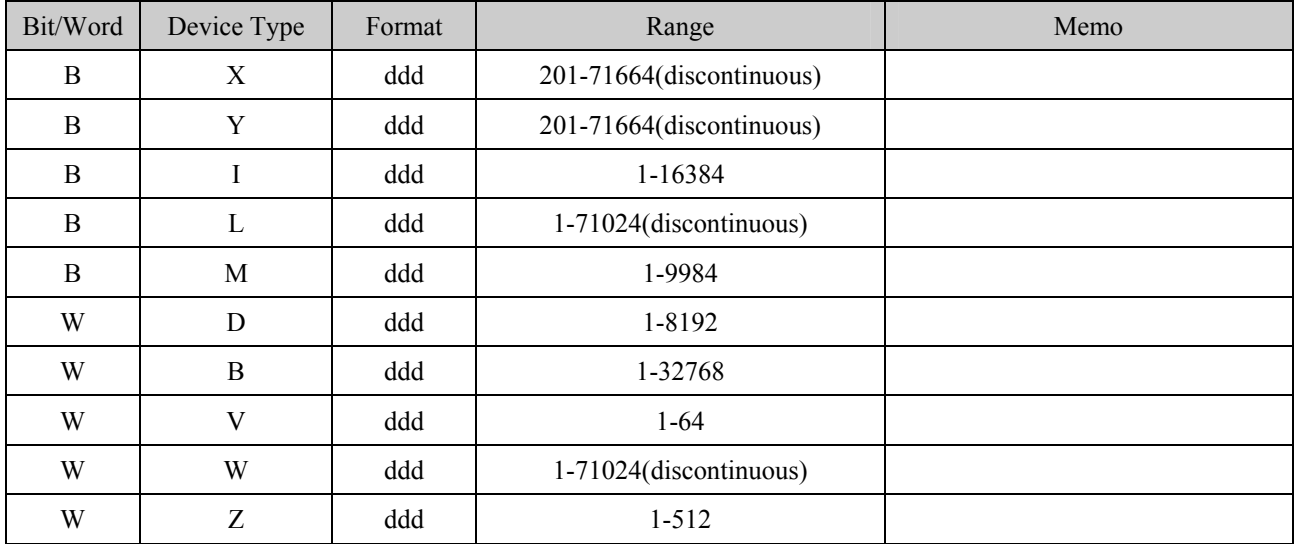

RS-232: CPU port

MT8000 RS232 CPU port cable

9P D-SUB KM11 RS-232

#### **MT8000 RS232**

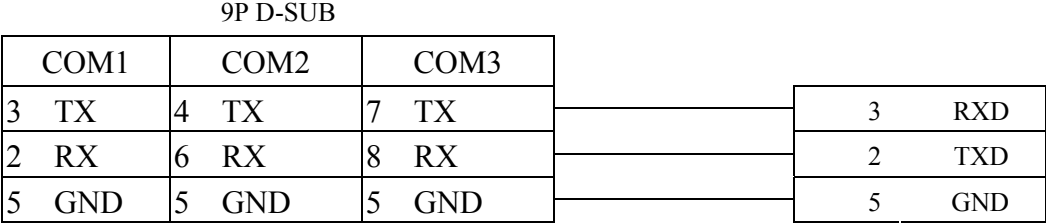

#### RS-232: LC11

MT8000 RS232 LC11 Computer

#### 9P D-SUB Female Link module RS232

8 CTS

#### **Port Port**

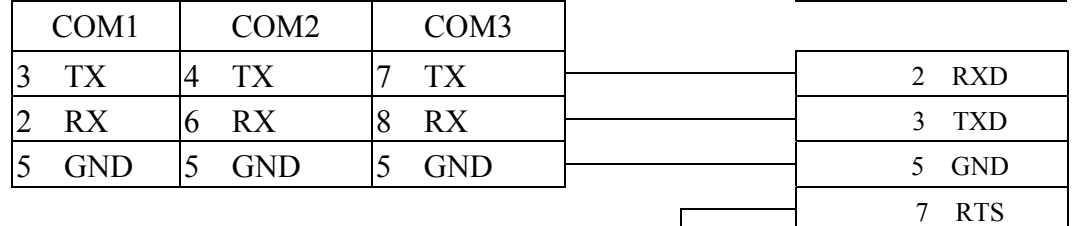

## How to get the WideField communication setting

If you want get the WideField communication setting, select [Tool]->[Set Environment] default is Automatic. Using the Automatic Recognition, Wide Field software will connect the Current PLC and get the PLC communication setting. If you have know the PLC communication configuration, you alse can select the Fixed mode ,It will connect the PLC quickly.

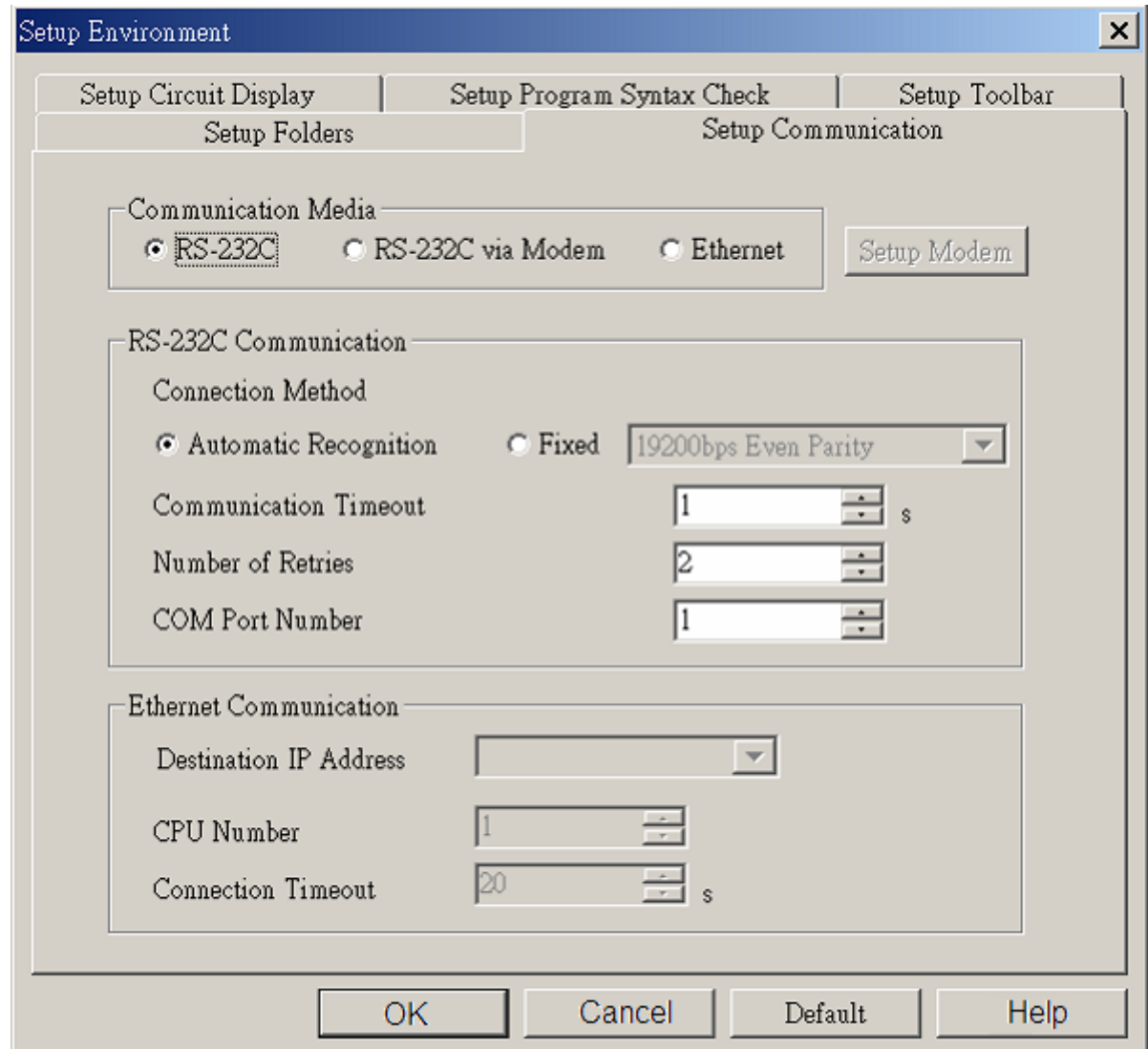

P.S Because use Personal computer link, when you connecting to PLC it will delay about 20sec for test communication.

## How to Setting YOKOGAWA PLC Communcation

## configuration.

YOKOGAWA FA-M3 CPU SP55-5N (same SP35-5N) [File]->[New Project] to create a new project

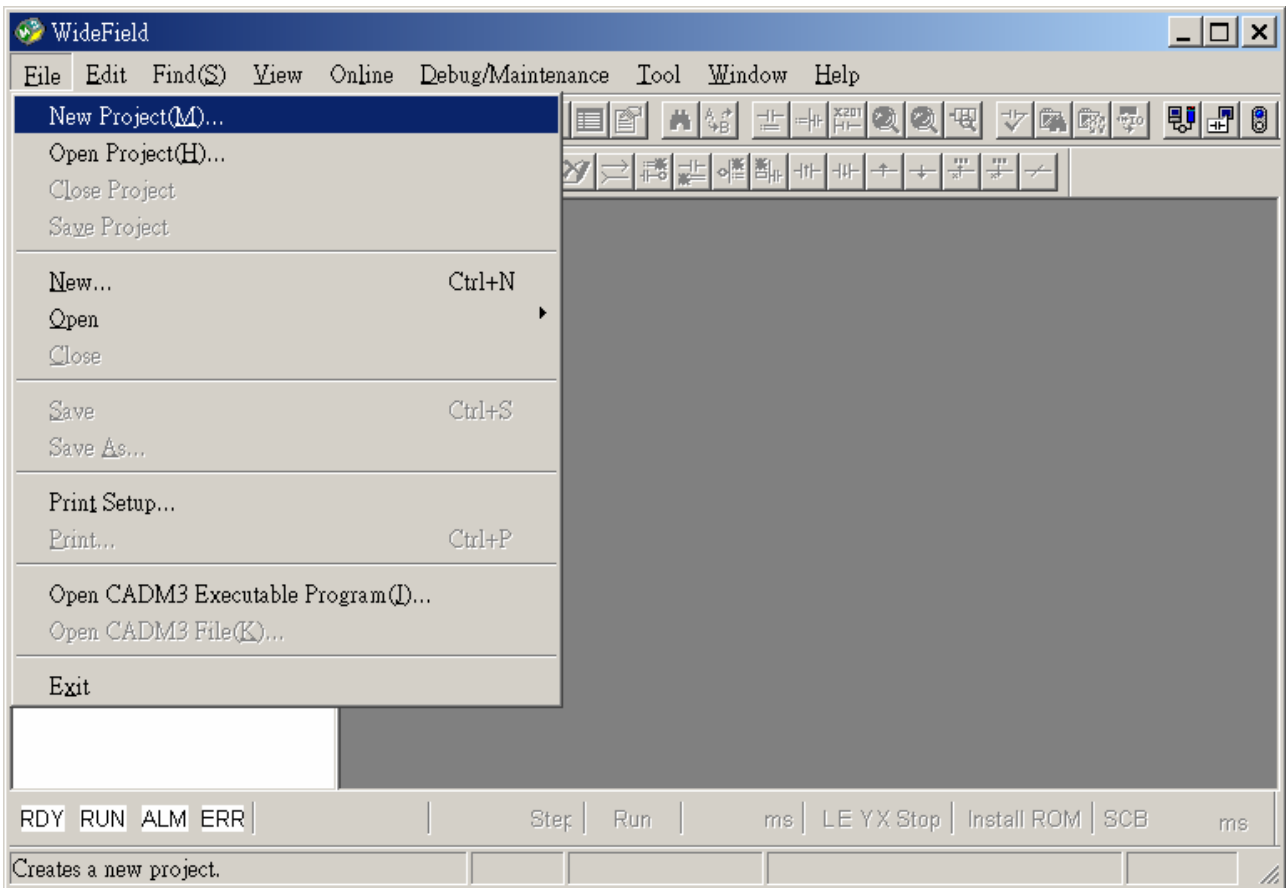

click "Configuration" for setup communication.

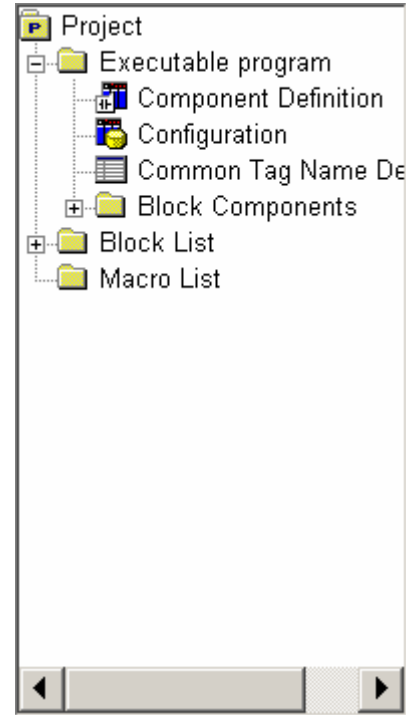

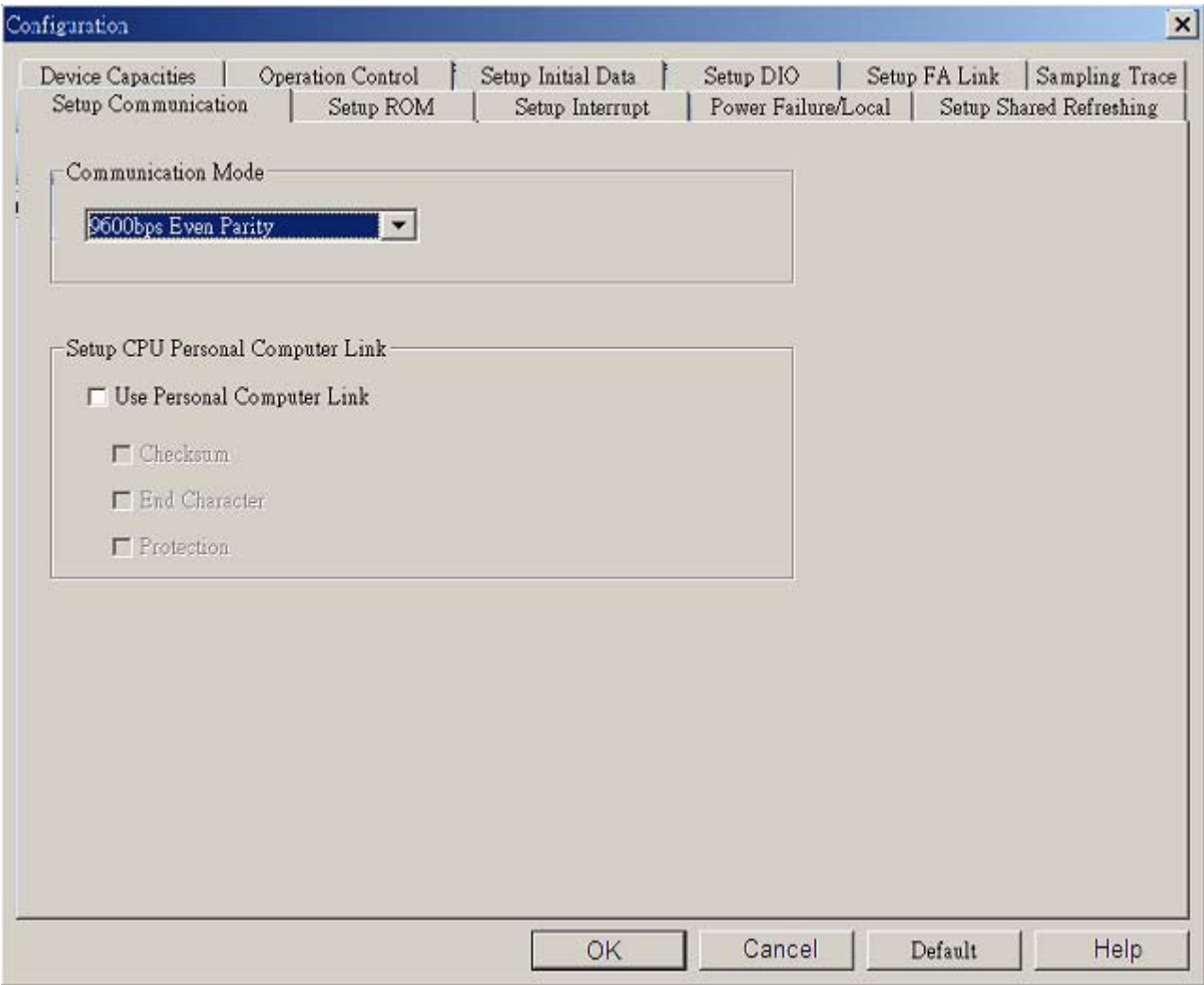

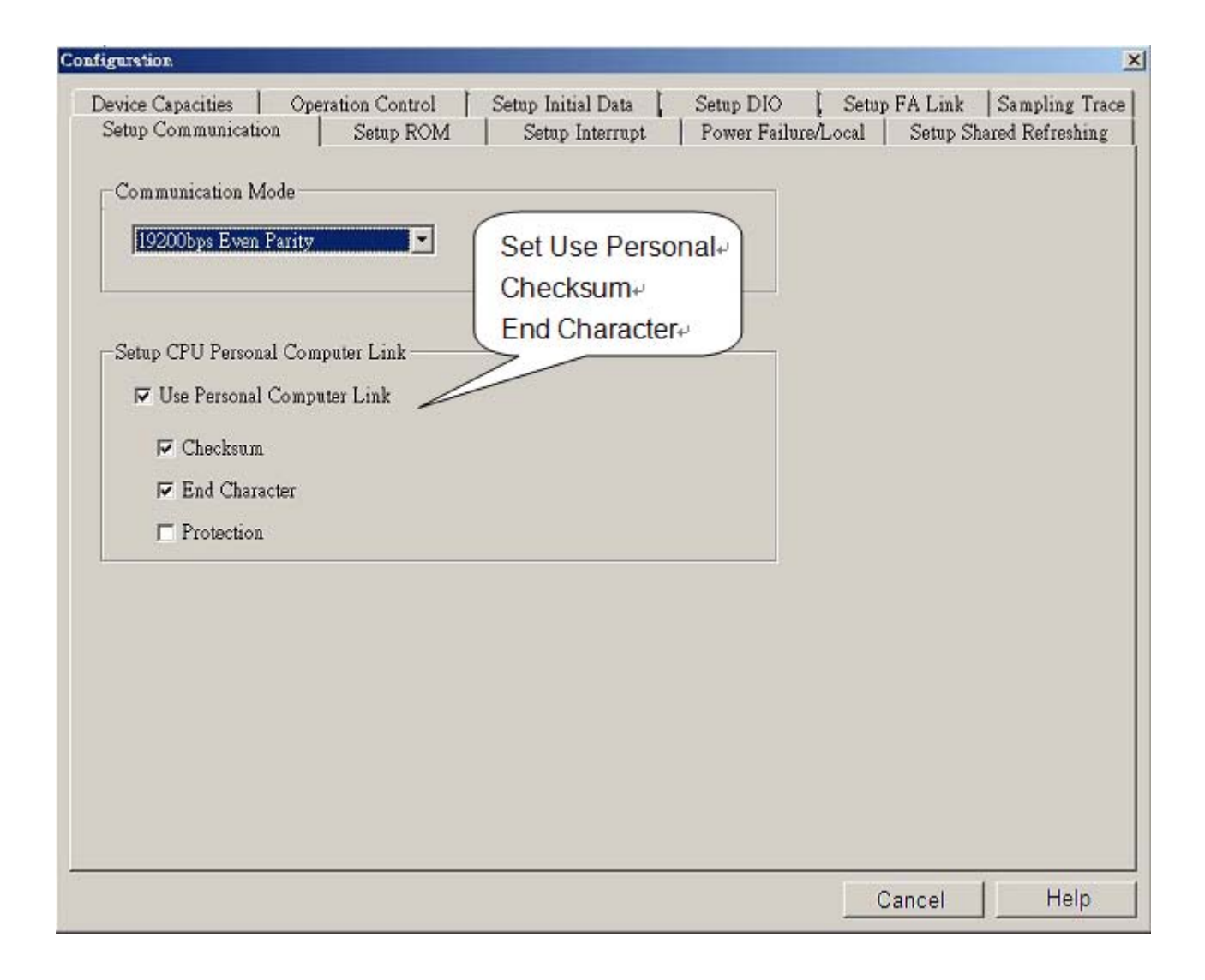

# **Yokogawa FA-M3 (Ethernet)**

FA-M3 CPU SP35-5N, SP55-5N with F3LE01-5T/F3LE11-0T Ethernet module. <http://www.yokogawa.com/itc/itc-index-en.htm>

## **HMI Setting:**

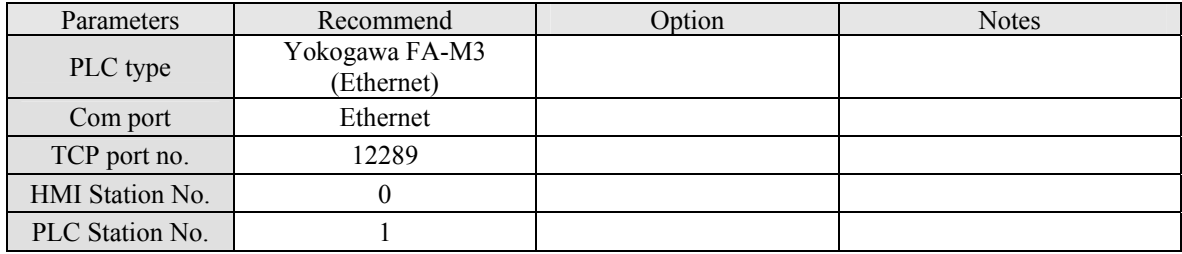

## **PLC Setting:**

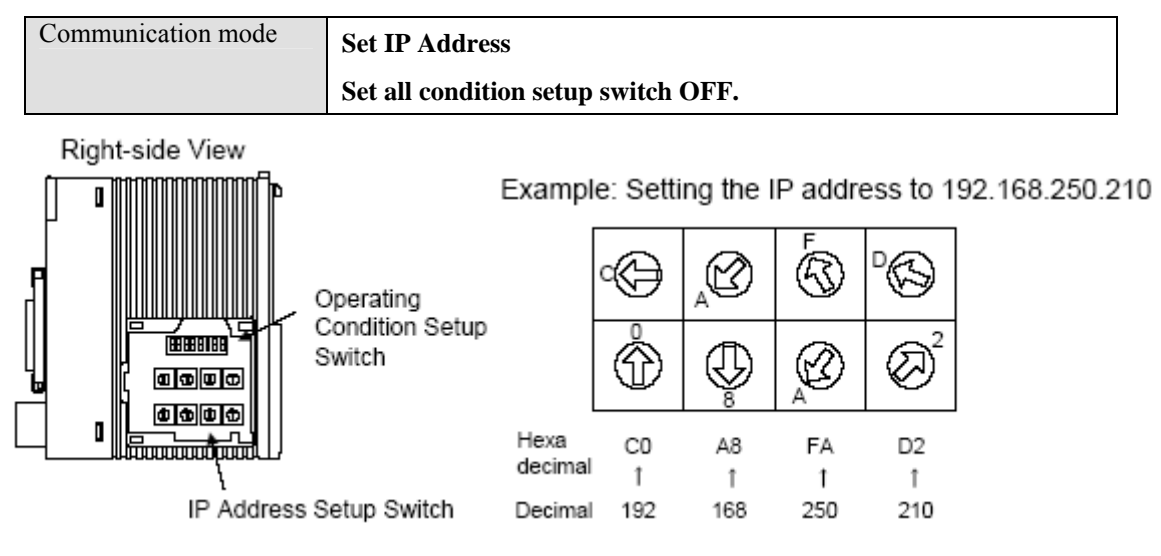

# **Device address:**

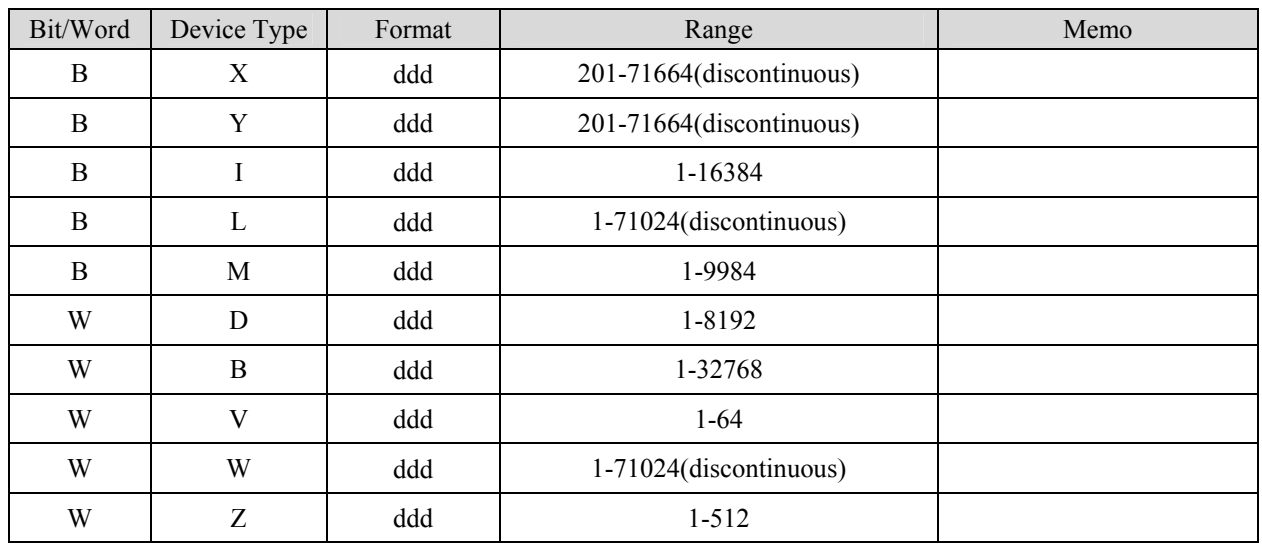

# **Wiring diagram:**

### Ethernet:

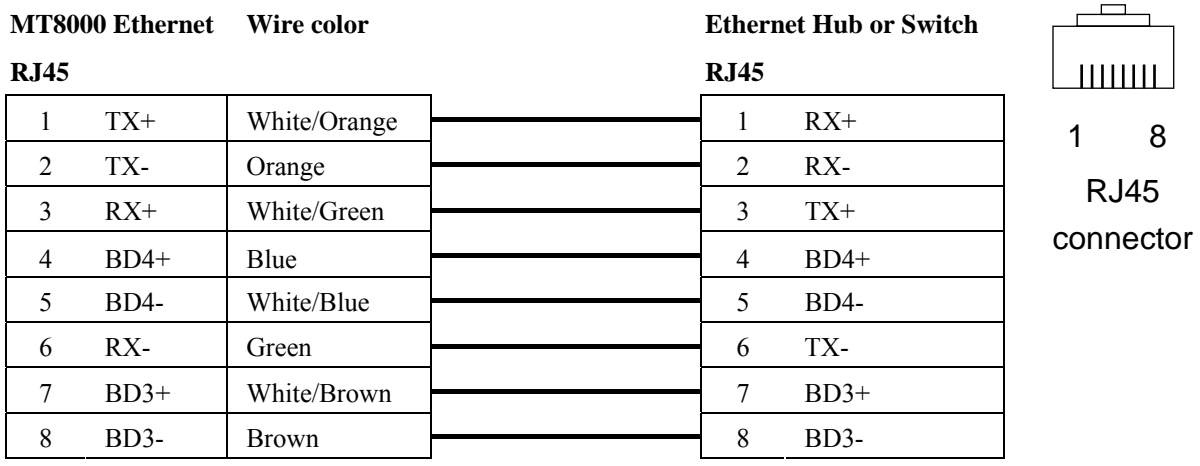

1 8

### Ethernet: Direct connect (crossover cable)

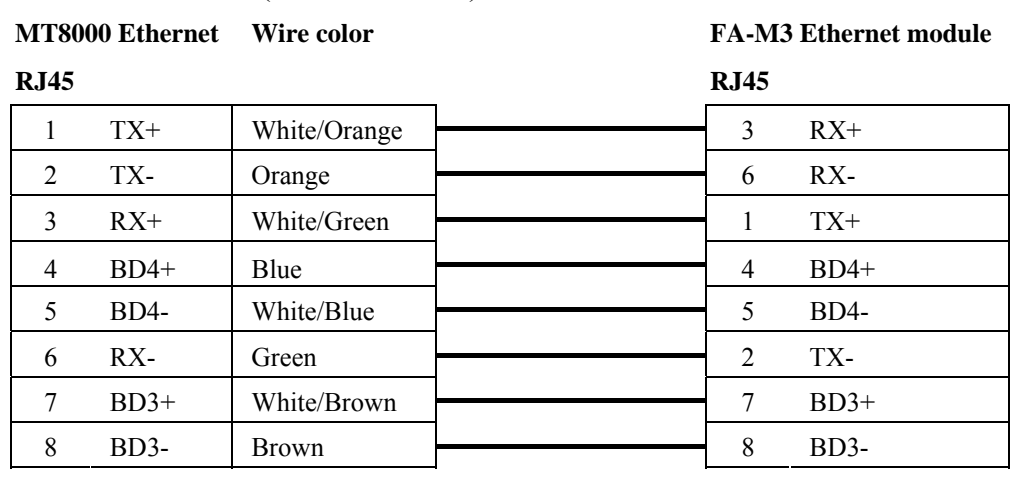

# **MT6050i Com Port Connection Guide**

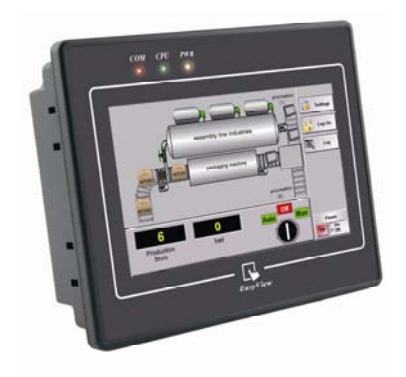

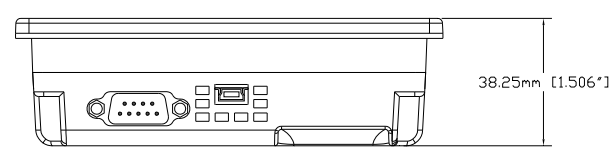

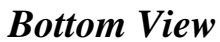

## **MT6050i**

Pin assignment of the 9 Pin, Male, SUB-D Com1 [RS-232], Com1 [RS-485 2w/4w]

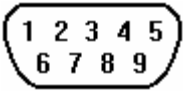

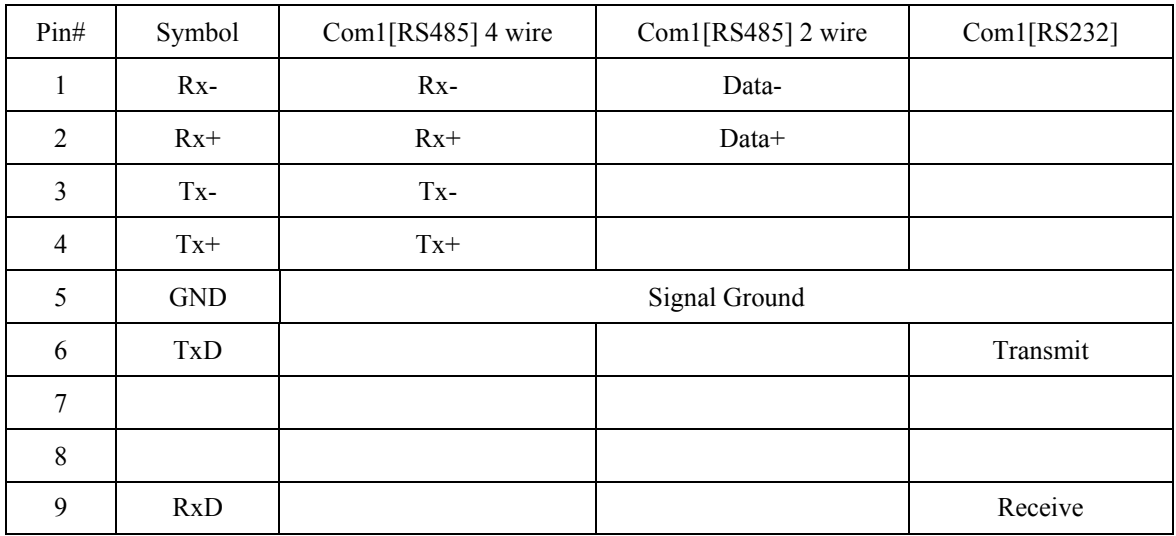

## **Wiring diagram:**

### MT6050i COM1 [RS-232]

9P D-SUB Female

PLC RS-232

Communication Com Port interface

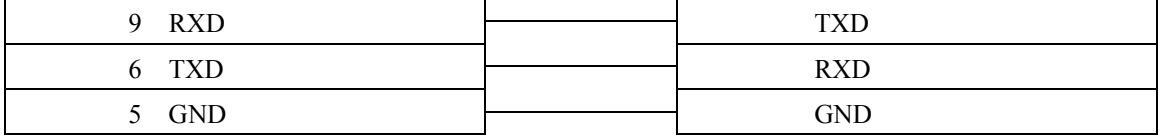

### MT6050i COM1 [RS-485 2w]

### PLC RS-485 2w

### 9P D-SUB Female

Communication Com Port interface 1 Data- Data-2 Data+ Data+

### MT6050i COM1 [RS-485 24w]

### PLC RS-485 2w

9P D-SUB Female

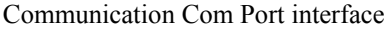

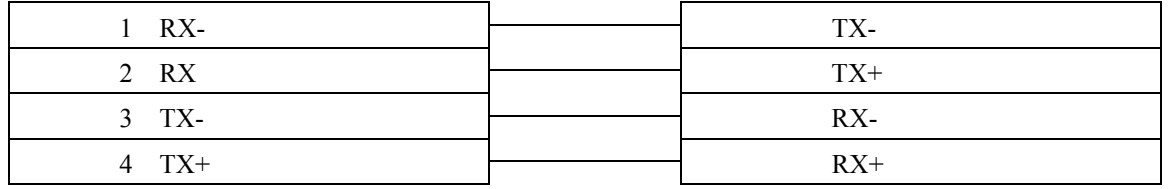